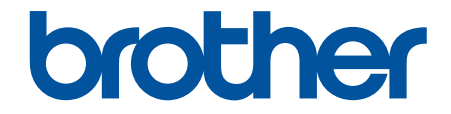

# **Manual do Usuário**

**PJ-822 PJ-823 PJ-862 PJ-863 PJ-883** 

# <span id="page-1-0"></span>Página inicial > Índice

# **Índice**

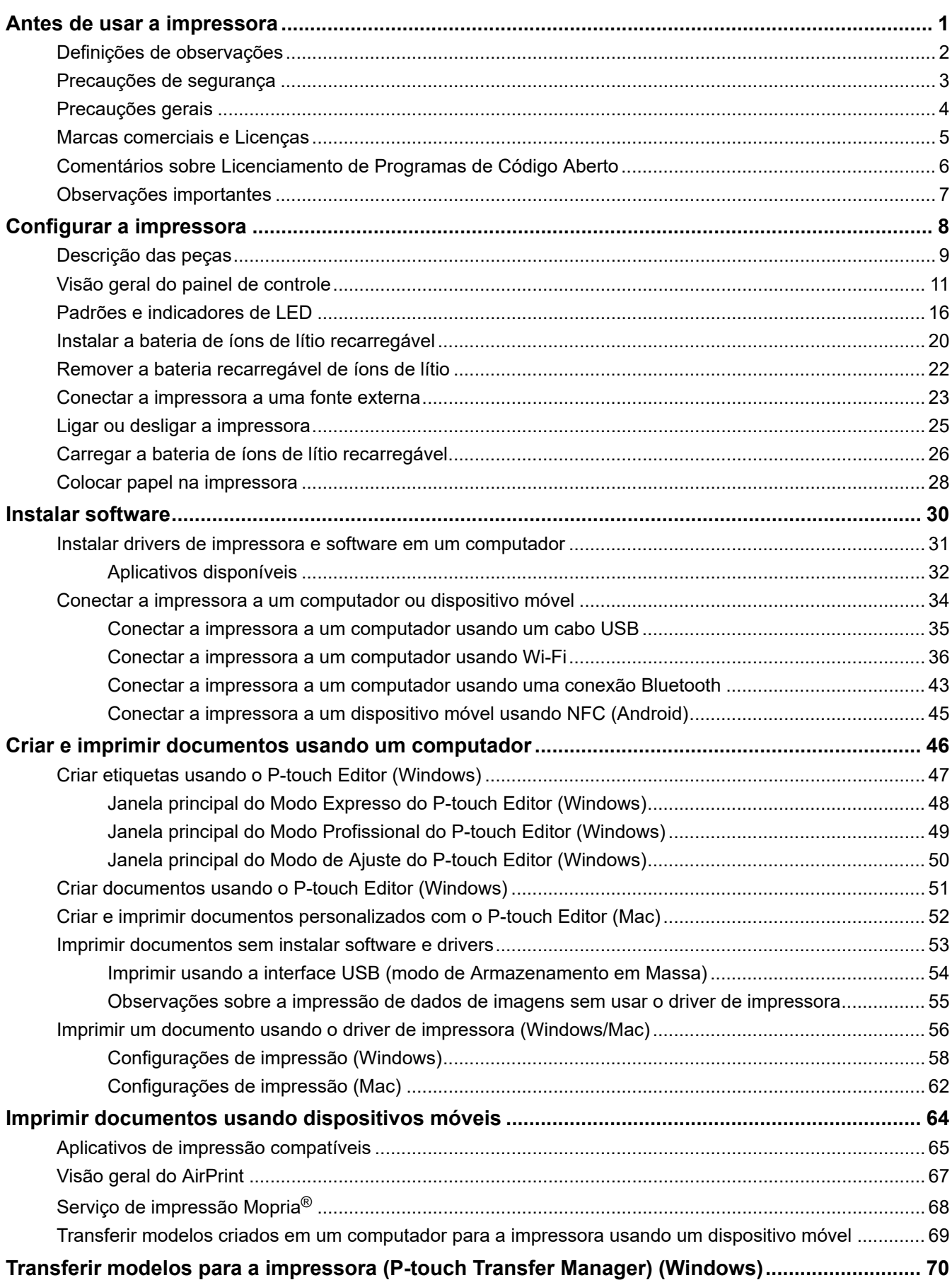

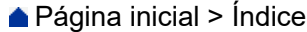

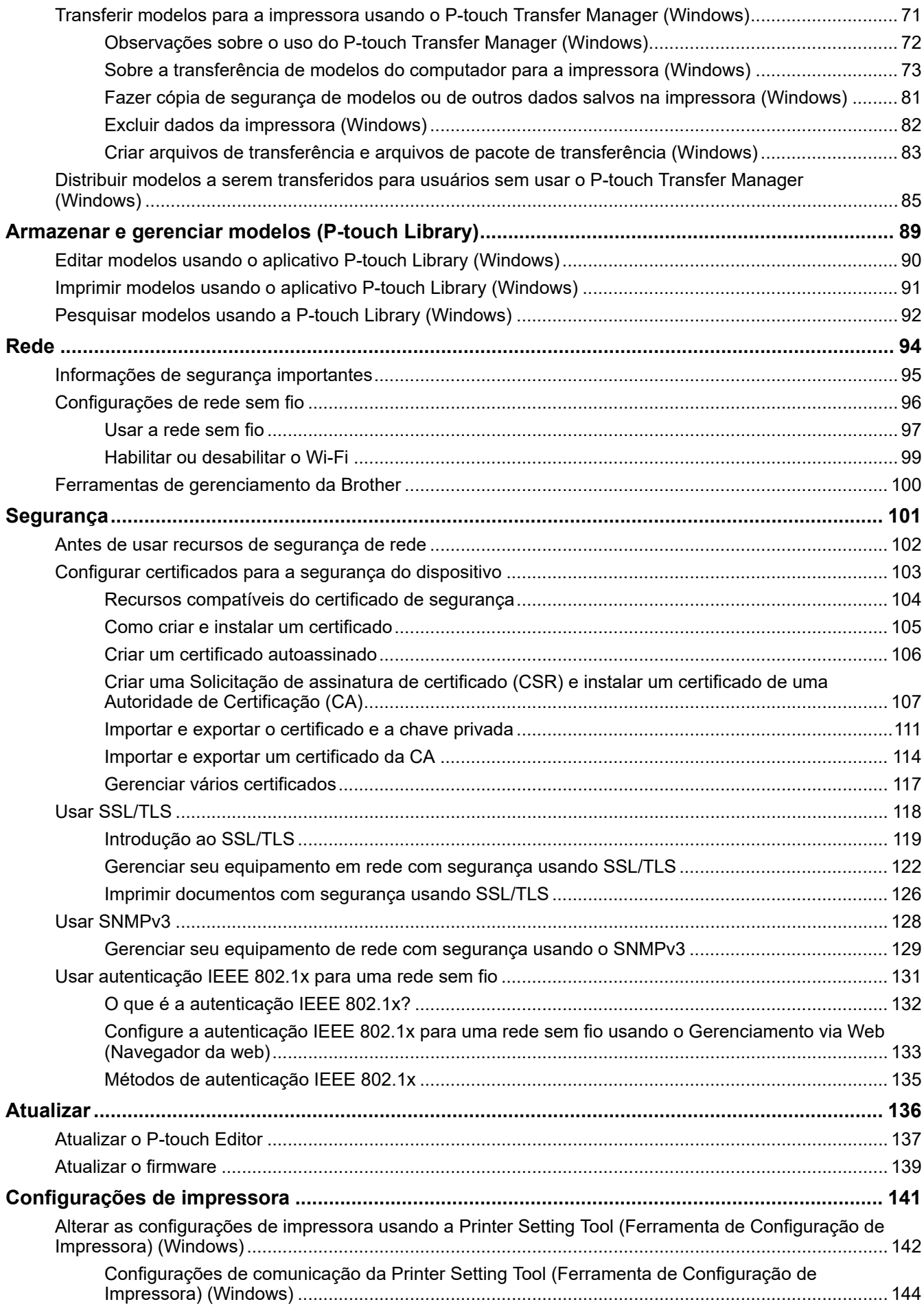

# [Página inicial](#page-1-0) > Índice

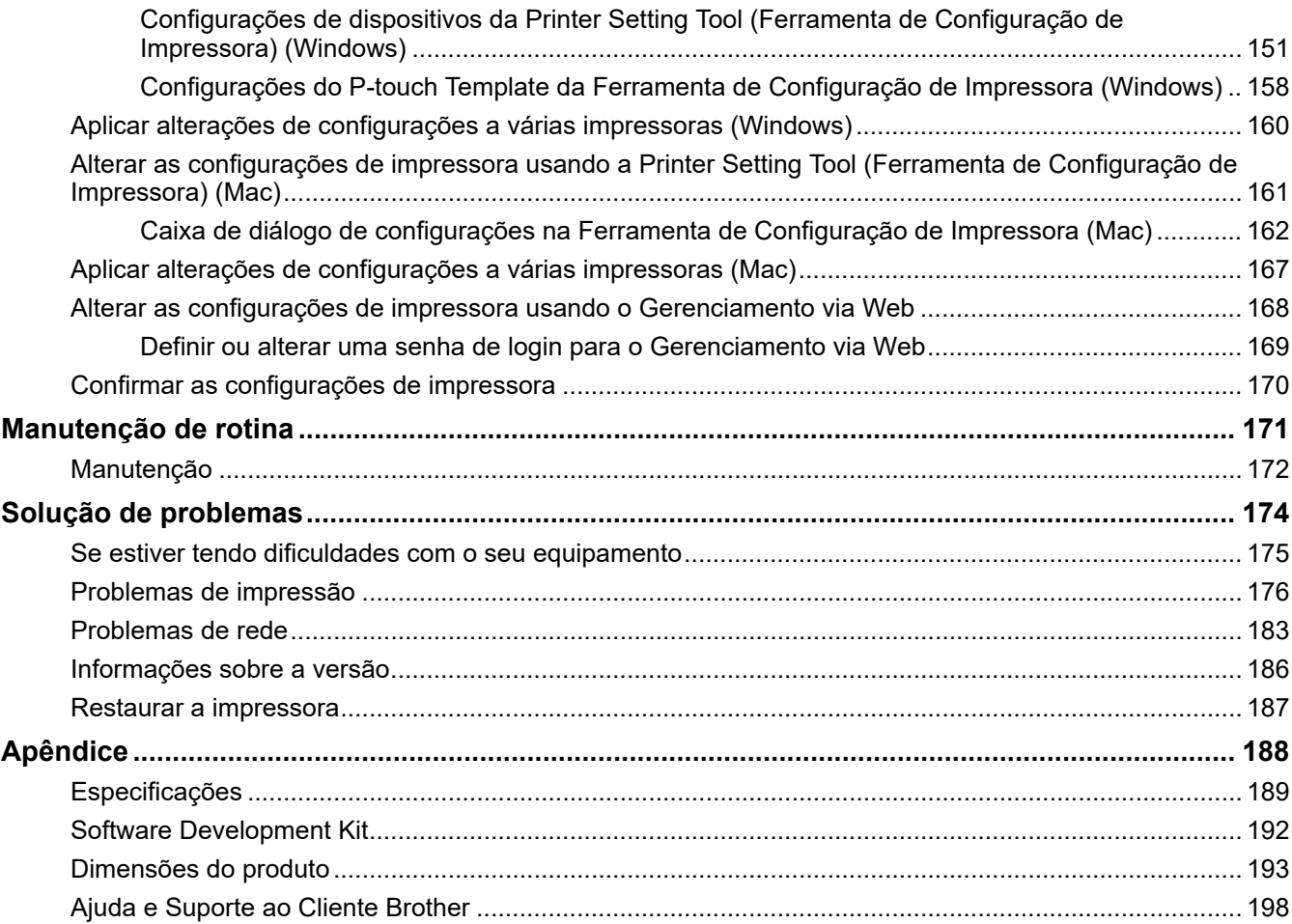

<span id="page-4-0"></span> [Página inicial](#page-1-0) > Antes de usar a impressora

- [Definições de observações](#page-5-0)
- [Precauções de segurança](#page-6-0)
- [Precauções gerais](#page-7-0)
- [Marcas comerciais e Licenças](#page-8-0)
- [Comentários sobre Licenciamento de Programas de Código Aberto](#page-9-0)
- [Observações importantes](#page-10-0)

<span id="page-5-0"></span> [Página inicial](#page-1-0) > [Antes de usar a impressora](#page-4-0) > Definições de observações

# **Definições de observações**

Nós usamos os seguintes símbolos e convenções ao longo de todo este Manual do Usuário:

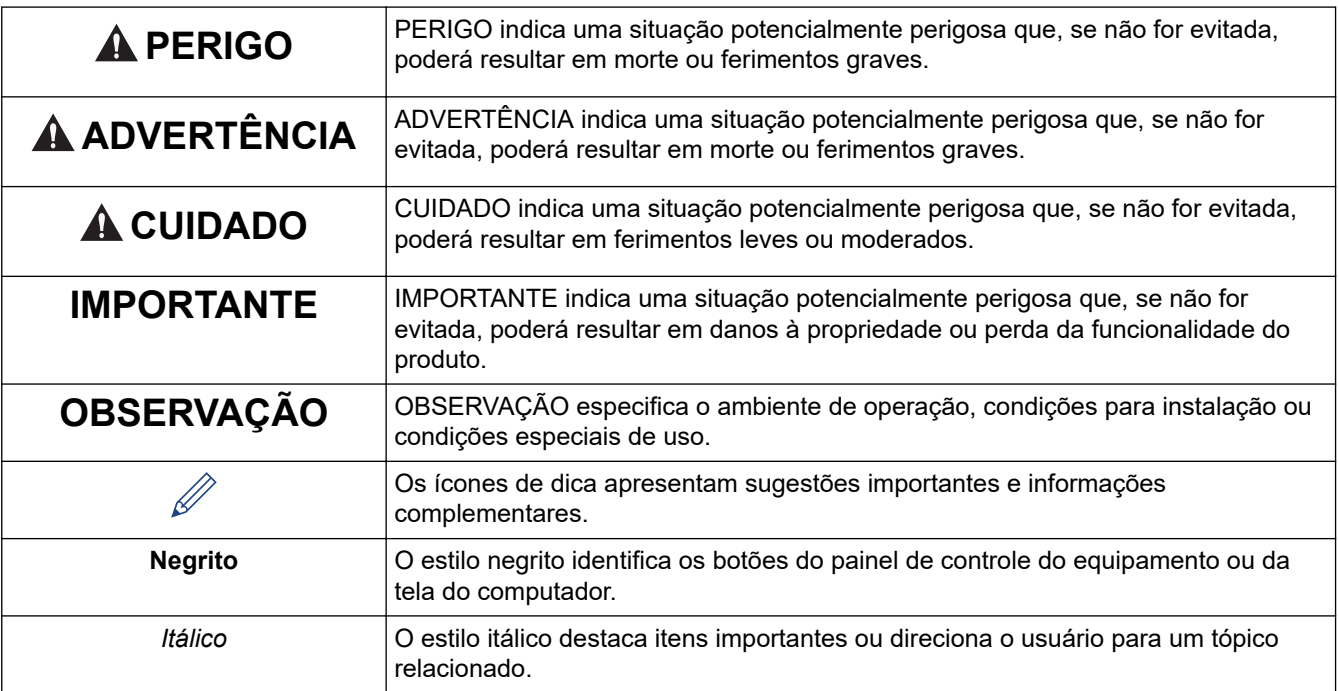

# **Informações relacionadas**

<span id="page-6-0"></span> [Página inicial](#page-1-0) > [Antes de usar a impressora](#page-4-0) > Precauções de segurança

# **Precauções de segurança**

# **IMPORTANTE**

- NÃO remova as etiquetas coladas na impressora. Essas etiquetas fornecem informações sobre a operação e indicam o número do modelo da impressora.
- NÃO pressione a chave liga/desliga com um objeto pontiagudo, como uma caneta. Isso pode danificar a chave ou o LED.
- NÃO transporte a impressora enquanto houver algum cabo conectado ao conector CA/CC ou à porta USB. O conector e as portas podem ser danificados.
- NÃO armazene a impressora em áreas expostas a altas temperaturas, umidade elevada, luz solar direta ou poeira. Isso pode resultar em descoloração ou problemas de funcionamento.

#### **Informações relacionadas**

<span id="page-7-0"></span> [Página inicial](#page-1-0) > [Antes de usar a impressora](#page-4-0) > Precauções gerais

# **Precauções gerais**

#### **Bateria recarregável de íons de lítio**

- No momento da compra, a bateria recarregável está parcialmente carregada, para permitir a verificação da operação da impressora. Antes de utilizar a impressora pela primeira vez, você deverá carregar a bateria totalmente utilizando o adaptador CA.
- Em longos períodos sem uso, remova a bateria e desconecte todos os cabos antes de guardar.
- Se você notar algo incomum sobre a bateria recarregável na primeira vez em que ela for usada, como superaquecimento ou ferrugem, PARE de usar a bateria. Entre em contato com um Serviço de Atendimento ao Cliente Brother.

#### **Impressora**

- Se as funções Bluetooth e Wi-Fi estiverem ligadas simultaneamente, a velocidade de comunicação pode diminuir devido a interferência. Caso isso ocorra, desligue a função que não estiver usando. (Bluetooth ou Wi-Fi).
- NÃO cubra a abertura de saída de papel, o conector CA/CC ou a porta USB e não insira objetos estranhos nesses locais.
- NÃO utilize solvente de tinta, benzeno, álcool ou qualquer outro solvente orgânico para limpar a impressora. Isso pode causar danos ao acabamento do gabinete. Utilize um pano macio e seco para limpar a impressora.
- Utilize os acessórios opcionais conforme descrito nos manuais de instrução correspondentes.
- Esta impressora utiliza papel térmico. Quando se utiliza papel timbrado, a tinta do papel timbrado pode fazer com que o texto impresso fique desbotado ou descolorido. Além disso, a tinta aplicada pode precisar de tempo adicional para secar.

O texto impresso poderá ficar desbotado ou descolorido se a etiqueta entrar em contato com um dos seguintes itens: produtos com cloreto de vinil; produtos de couro, como carteiras ou bolsas; compostos orgânicos, como álcool, cetonas ou ésteres; fita adesiva; borrachas escolares; tapetes de borracha; tinta de marcadores mágicos; tinta de marcadores permanentes; fluido de correção; carbono; cola; papel sensibilizado Diazo; creme para mãos; produtos para cabelo; cosméticos; água ou suor.

- NÃO toque na impressora com as mãos molhadas.
- NÃO utilize papel dobrado, molhado ou úmido, para evitar problemas na alimentação do papel ou no funcionamento da impressora.
- NÃO toque em folhas de papel ou etiquetas com as mãos molhadas, para evitar a ocorrência de problemas de funcionamento.
- NÃO deixe a tampa de liberação aberta em ambientes com alta temperatura. A tampa pode ficar deformada, causando a obstrução de papel.

#### **Informações relacionadas**

<span id="page-8-0"></span> [Página inicial](#page-1-0) > [Antes de usar a impressora](#page-4-0) > Marcas comerciais e Licenças

# **Marcas comerciais e Licenças**

- Apple, App Store, Mac, Safari, AirPrint, o logotipo AirPrint, iPad, iPhone, iPod touch, macOS e iPadOS são marcas comerciais da Apple Inc., registradas nos Estados Unidos e em outros países.
- Android e Google Chrome são marcas comerciais da Google LLC.
- A marca e os logotipos Bluetooth® são marcas registradas de propriedade da Bluetooth SIG, Inc. e qualquer uso de tais marcas pela Brother Industries, Ltd. é feito sob licença. As outras marcas e nomes comerciais pertencem a seus respectivos proprietários.
- Mopria<sup>®</sup>, o logotipo Mopria<sup>®</sup>, a marca nominativa e o logotipo Mopria Alliance<sup>™</sup> e a tagline Print. Scan. Go.<sup>™</sup> são marcas comerciais e/ou marcas registradas e marcas de serviço da Mopria Alliance, Inc. nos Estados Unidos e em outros países. O uso não autorizado é estritamente proibido.
- QR Code é uma marca registrada da DENSO WAVE INCORPORATED.
- Epson ESC/P é uma marca registrada da Seiko Epson Corporation.
- Wi-Fi® é uma marca registrada da Wi-Fi Alliance®.
- Wi-Fi Protected Setup™ é uma marca comercial da Wi-Fi Alliance®.
- Mozilla e Firefox são marcas registradas da Mozilla Foundation.
- QR Code Generating Program Copyright © 2008 DENSO WAVE INCORPORATED.
- BarStar Pro Encode Library (PDF417, Micro PDF417, DataMatrix, MaxiCode, AztecCode, GS1 Composite, GS1 Databar, Code93, MSI/Plessey, POSTNET, Intelligent Mail Barcode)

Copyright © 2007 AINIX Corporation. Todos os direitos reservados.

• Blue SDK

Copyright © 1995-2021 OpenSynergy GmbH.

Todos os direitos reservados. Todos os direitos não publicados são reservados.

- Partes deste software são Copyright © 2014 The FreeType Project ([www.freetype.org](http://www.freetype.org)). Todos os direitos reservados.
- USB Type-C® é uma marca registrada da organização USB Implementers Forum.

#### **Todos os nomes comerciais e de produtos de empresas que aparecem em produtos, em documentos relacionados e em outros materiais da Brother são marcas comerciais ou marcas registradas dessas respectivas empresas.**

# **Informações relacionadas**

<span id="page-9-0"></span> [Página inicial](#page-1-0) > [Antes de usar a impressora](#page-4-0) > Comentários sobre Licenciamento de Programas de Código Aberto

# **Comentários sobre Licenciamento de Programas de Código Aberto**

Este produto inclui software de código aberto.

Para ver os Comentários sobre Licenciamento de Programas de Código Aberto, acesse a página **Manuais** do seu modelo no site de suporte da Brother [\(support.brother.com](https://support.brother.com/g/b/midlink.aspx)).

# **Informações relacionadas**

#### <span id="page-10-0"></span> [Página inicial](#page-1-0) > [Antes de usar a impressora](#page-4-0) > Observações importantes

# **Observações importantes**

- O conteúdo deste documento e as especificações deste produto estão sujeitos a alteração sem prévio aviso.
- A Brother se reserva o direito de modificar, sem aviso prévio, as especificações e os materiais aqui contidos e não poderá ser responsabilizada por quaisquer danos (incluindo danos consequenciais) causados pela utilização dos materiais apresentados, incluindo, entre outros, erros tipográficos e outros erros relacionados a publicações.
- Para usuários do Windows 11:

Este equipamento é compatível com o Microsoft Windows 11.

Todos os recursos dos Windows 8.1 e Windows 10 estão disponíveis no ambiente do Windows 11 e funcionam de forma semelhante.

- As imagens de telas contidas neste documento podem variar em função do sistema operacional do seu computador, do modelo do seu produto e da versão do software instalado.
- Antes de usar a impressora, certifique-se de ler todos os documentos fornecidos com a impressora para ter acesso a informações sobre segurança e operação.
- A impressora mostrada nas ilustrações pode ser diferente da sua impressora.
- A disponibilidade dos suprimentos pode variar de acordo com o país ou a região.
- Recomendamos o uso da versão mais recente do P-touch Editor.
- Para manter o nível de desempenho da sua impressora, visite [support.brother.com](https://support.brother.com/g/b/midlink.aspx) para obter as atualizações de firmware mais recentes. Quando a versão mais recente do firmware não é instalada, algumas funções da impressora podem não ser disponibilizadas.
- Antes de descartar, revender ou doar seu equipamento, recomendamos fortemente de restaurar para as configurações de fábrica com o objetivo de remover todos os seus dados pessoais.

#### **Informações relacionadas**

<span id="page-11-0"></span> [Página inicial](#page-1-0) > Configurar a impressora

# **Configurar a impressora**

- [Descrição das peças](#page-12-0)
- [Visão geral do painel de controle](#page-14-0)
- [Padrões e indicadores de LED](#page-19-0)
- [Instalar a bateria de íons de lítio recarregável](#page-23-0)
- [Remover a bateria recarregável de íons de lítio](#page-25-0)
- [Conectar a impressora a uma fonte externa](#page-26-0)
- [Ligar ou desligar a impressora](#page-28-0)
- [Carregar a bateria de íons de lítio recarregável](#page-29-0)
- [Colocar papel na impressora](#page-31-0)

# <span id="page-12-0"></span>**Descrição das peças**

#### **PJ-822/PJ-823**

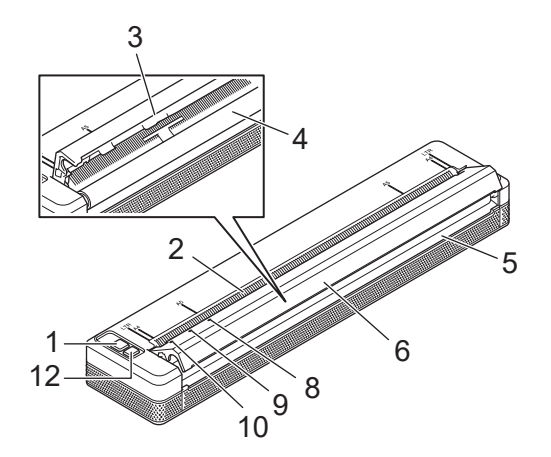

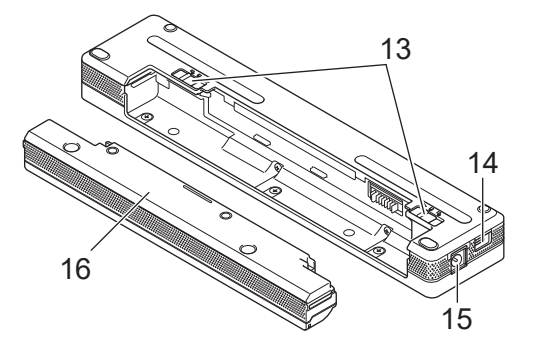

**PJ-862/PJ-863/PJ-883**

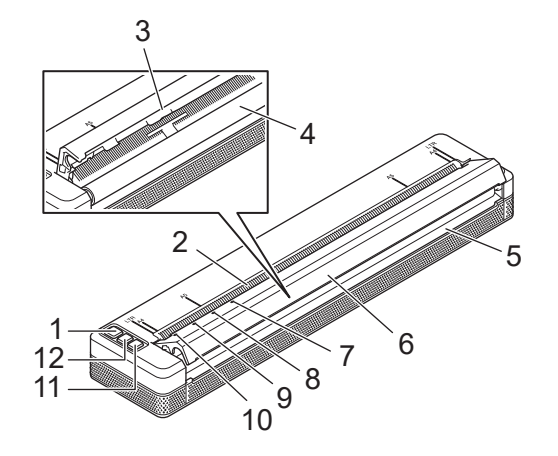

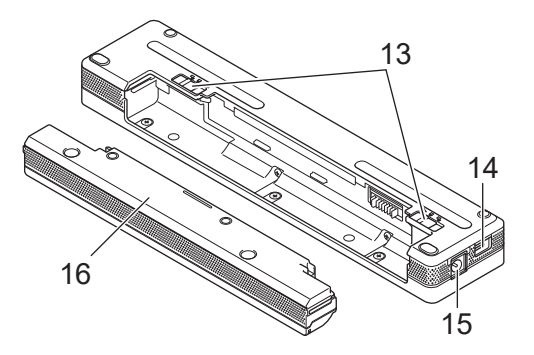

- 1. (<sup>1</sup>) Botão Liga/Desliga
- 2. Compartimento de entrada de papel
- 3. Barra para cortar
- 4. Rolete de impressão
- 5. Compartimento de saída de papel
- 6. Cobertura de lançamento
- 7. **a** Indicador de Bluetooth (PJ-862/PJ-863)

Indicador de Bluetooth e Wi‑Fi (PJ-883)

- 8. Indicador de Status (status)
- 9. Indicador de Data (dados)
- 10. Indicador de Power (energia)
- 11. Botão Bluetooth (PJ-862/PJ-863)

Botão Bluetooth e Wi-Fi (PJ-883)

- 12. **JU Botão de Alimentação**
- 13. Travas da bateria
- 14. Porta USB

#### 15. Conector DC

# 16. Bloco de montagem da cavidade da bateria

# **Informações relacionadas**

• [Configurar a impressora](#page-11-0)

# **Tópicos relacionados:**

• [Visão geral do painel de controle](#page-14-0)

<span id="page-14-0"></span> [Página inicial](#page-1-0) > [Configurar a impressora](#page-11-0) > Visão geral do painel de controle

# **Visão geral do painel de controle**

>> PJ-822/PJ-823 [>> PJ-862/PJ-863](#page-15-0) [>> PJ-883](#page-17-0)

**PJ-822/PJ-823**

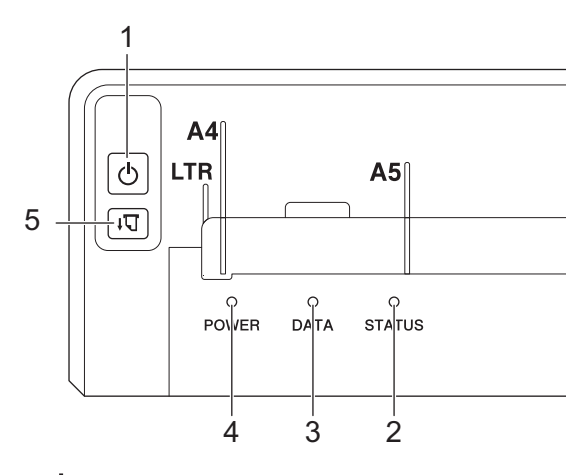

1. (1) Botão Liga/Desliga

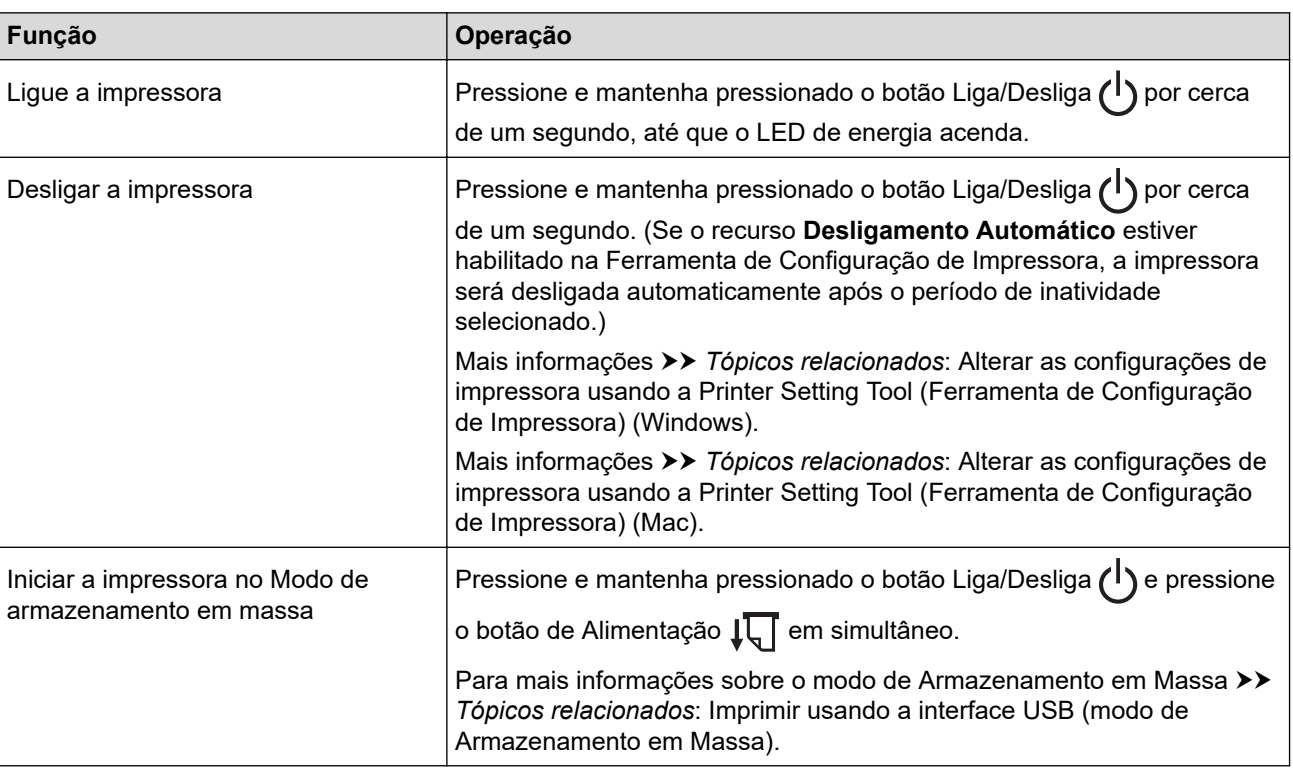

#### 2. Indicador de status

- 3. Indicador de dados
- 4. Indicador de energia

# 5.  $\sqrt{\sqrt{2}}$  Botão de Alimentação

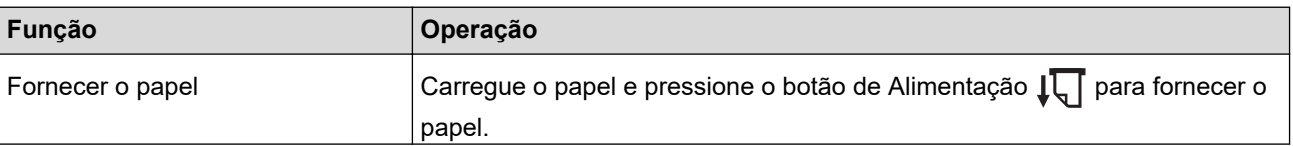

<span id="page-15-0"></span>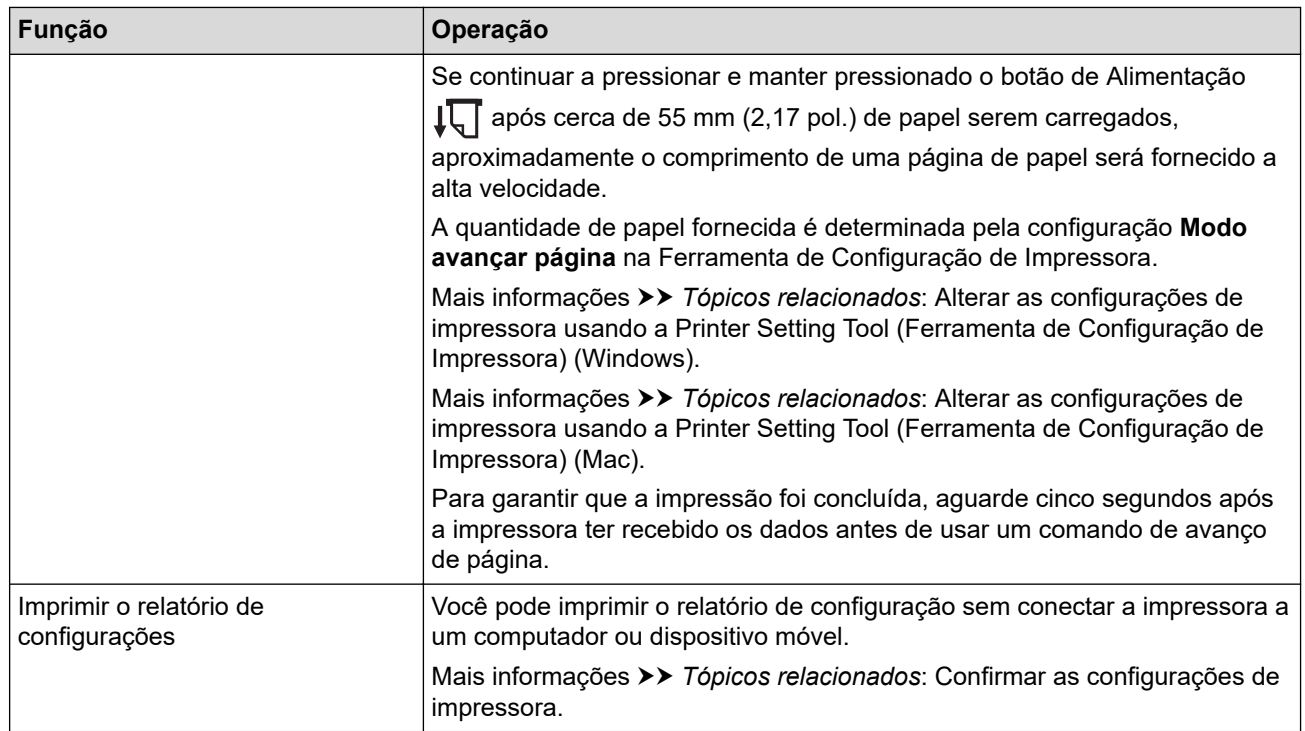

# **PJ-862/PJ-863**

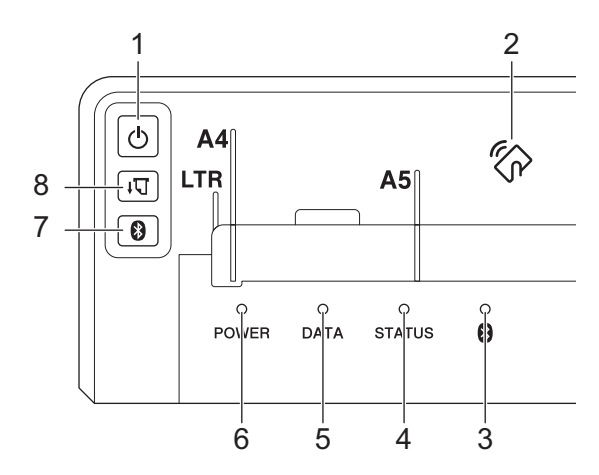

# 1. (b) Botão Liga/Desliga

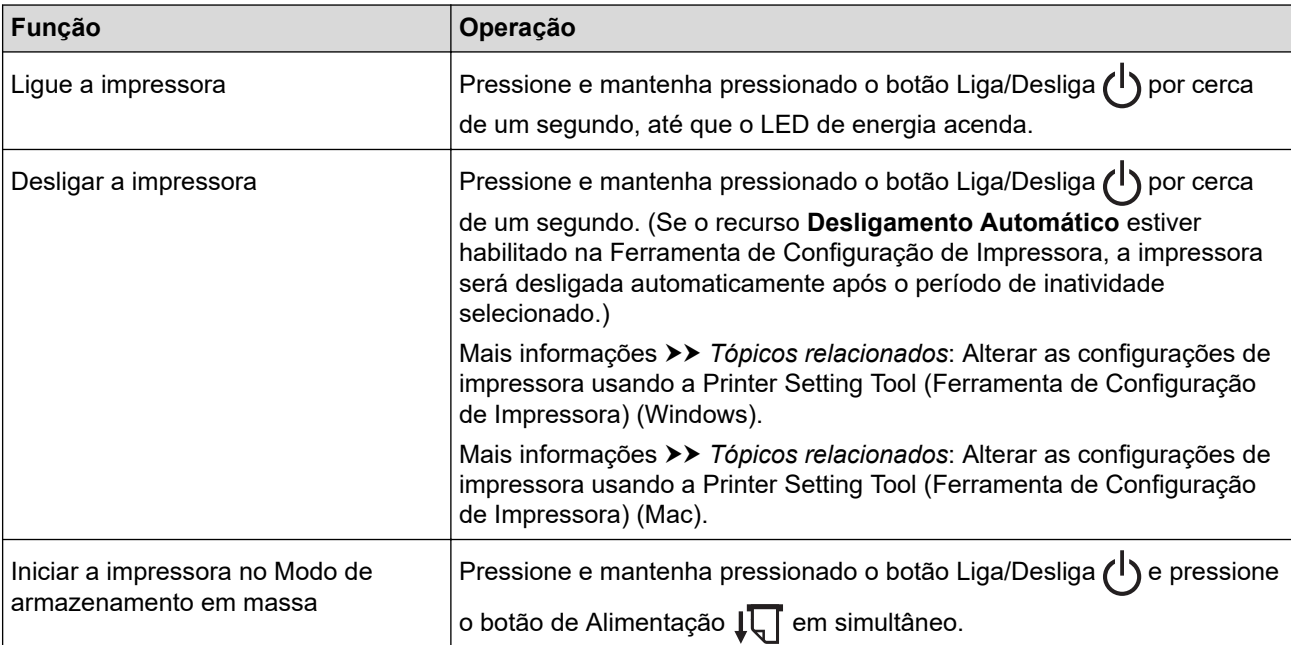

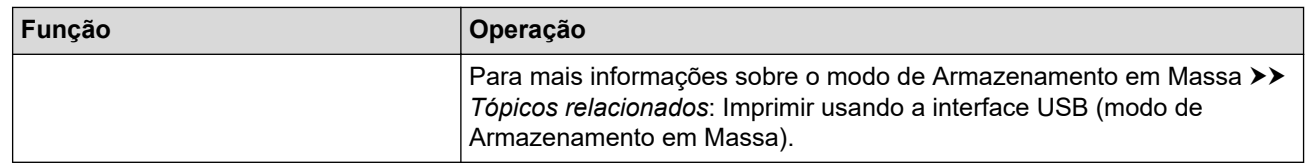

- 2. Sensor de Near-Field Communication (NFC)
- 3. Indicador de Bluetooth
- 4. Indicador de status
- 5. Indicador de dados
- 6. Indicador de energia
- 7. Botão Bluetooth

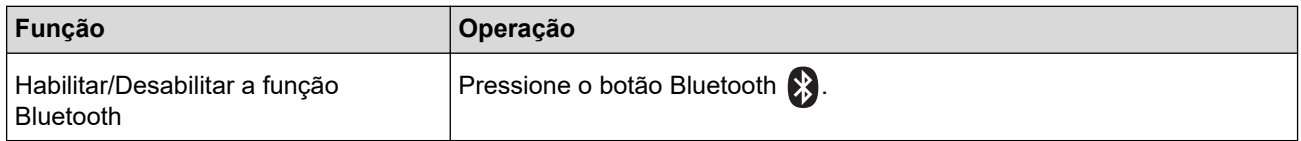

# 8.  $\sqrt{\sqrt{2}}$  Botão de Alimentação

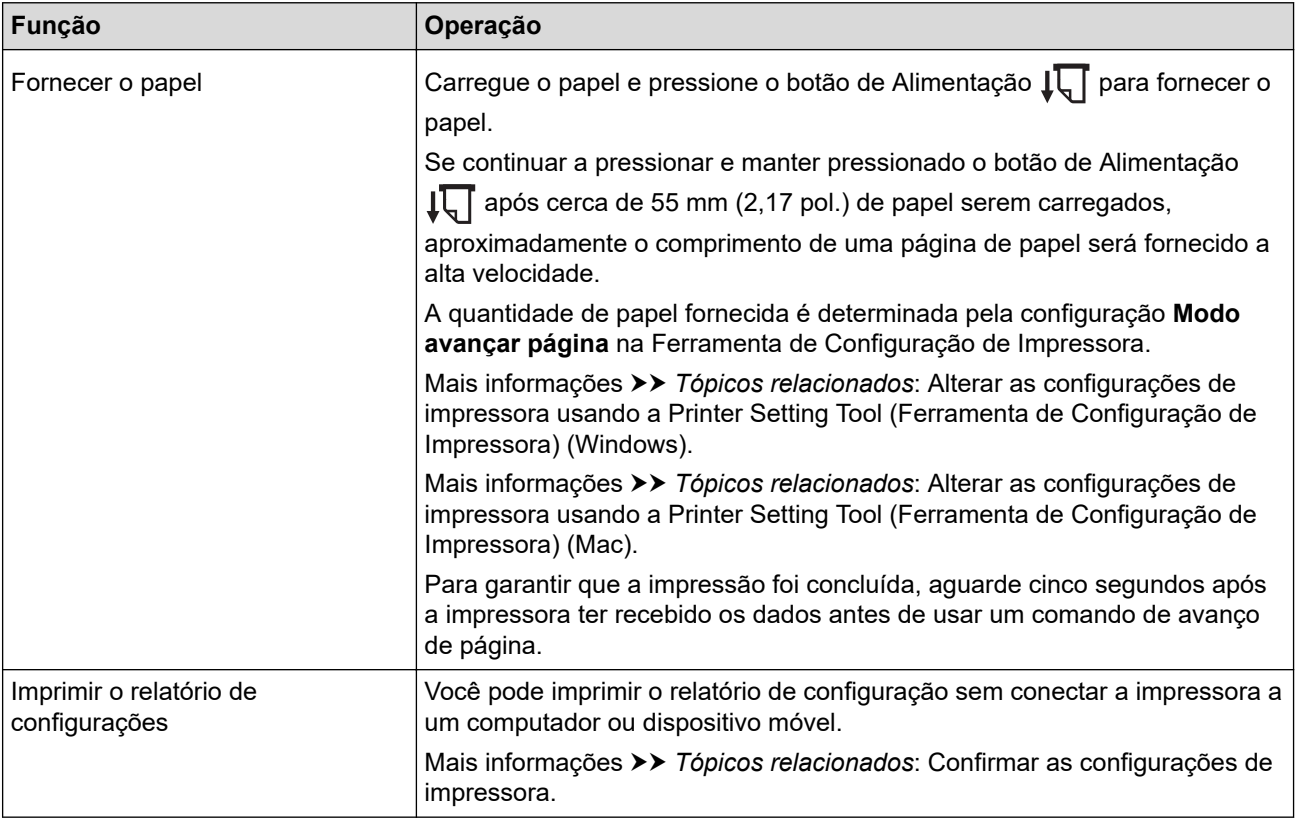

<span id="page-17-0"></span>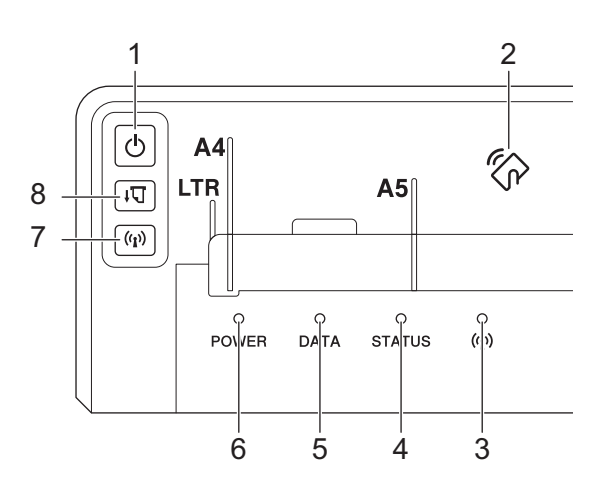

1. (b) Botão Liga/Desliga

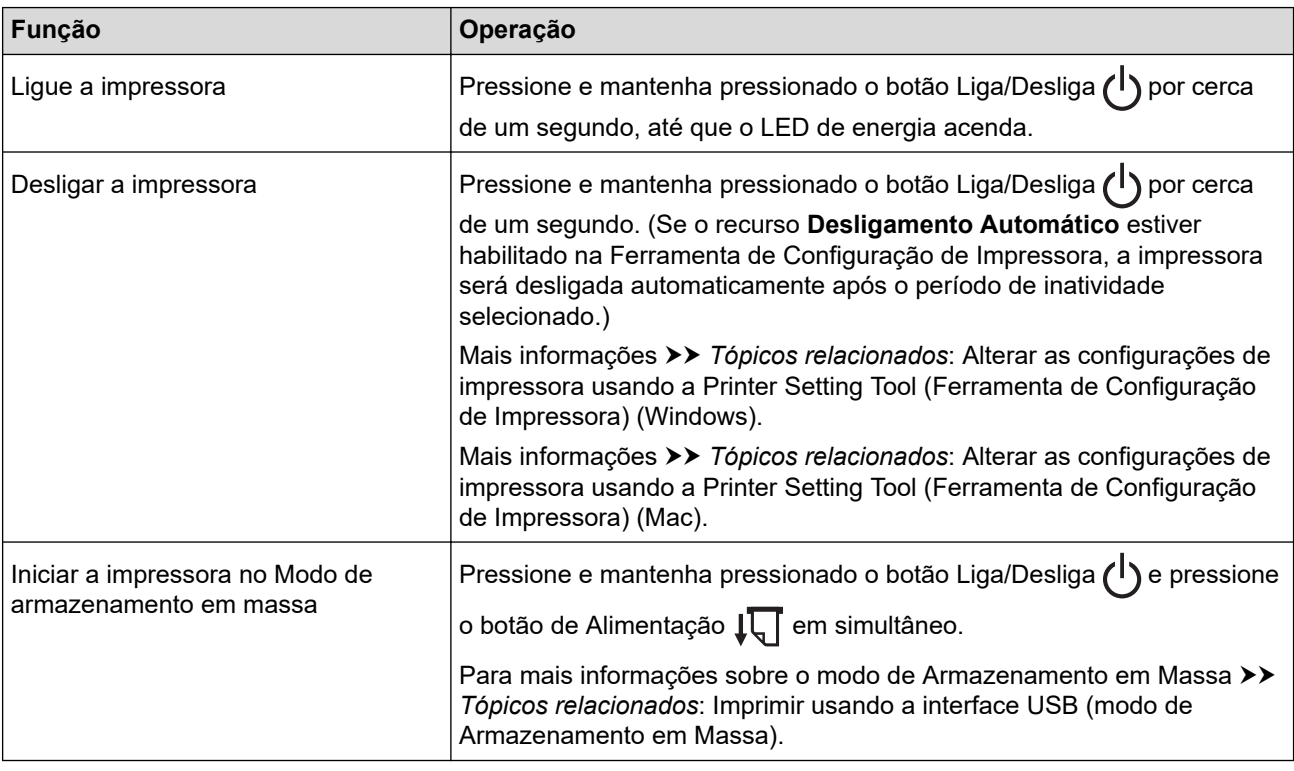

- 2. Sensor de Near-Field Communication (NFC)
- 3.  $(r_1)$  Indicador de Bluetooth e Wi-Fi
- 4. Indicador de status
- 5. Indicador de dados
- 6. Indicador de energia
- 7. ((1) Botão Bluetooth e Wi-Fi

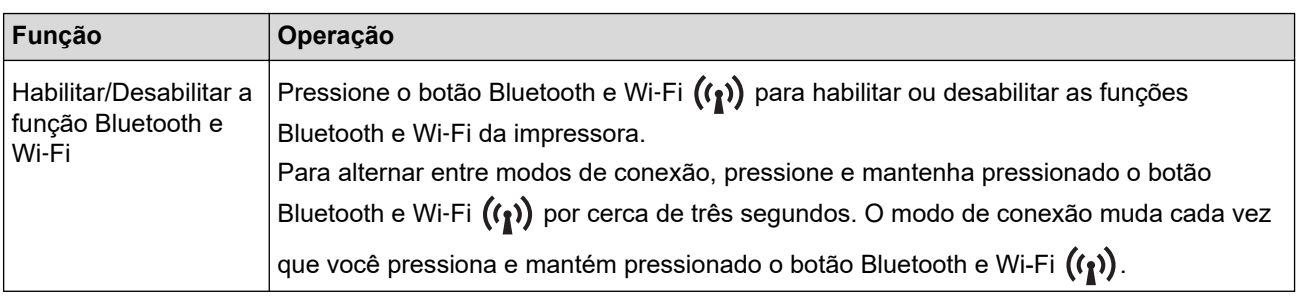

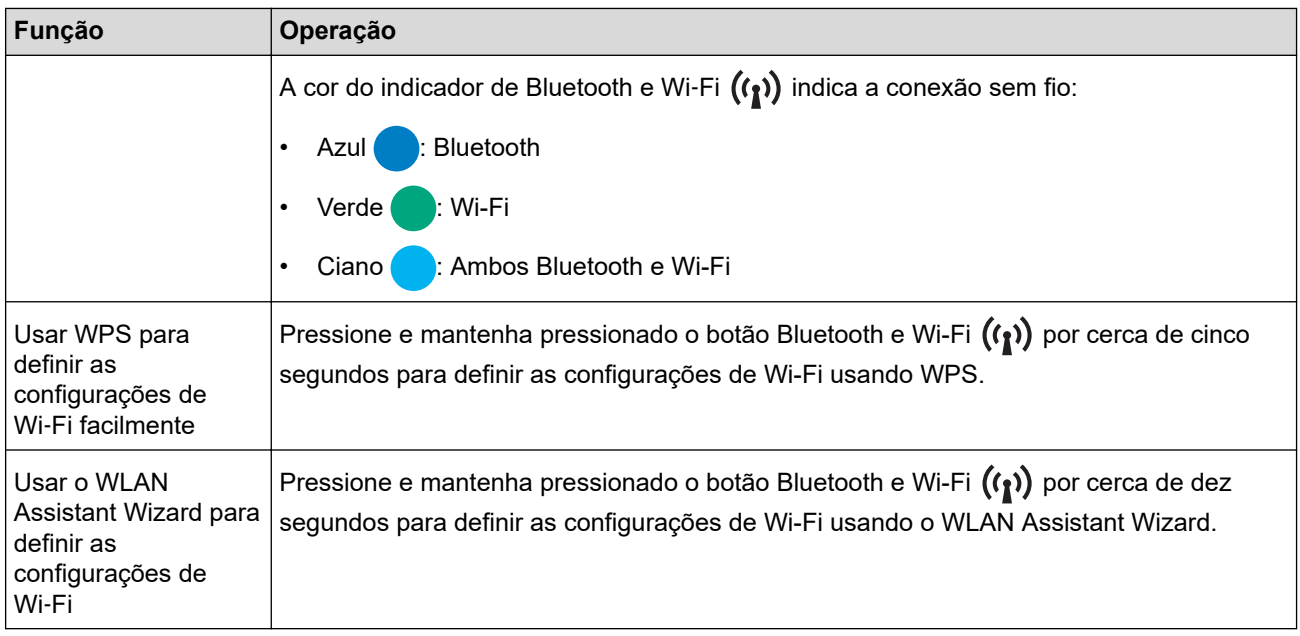

# 8.  $\sqrt{\sqrt{2}}$  Botão de Alimentação

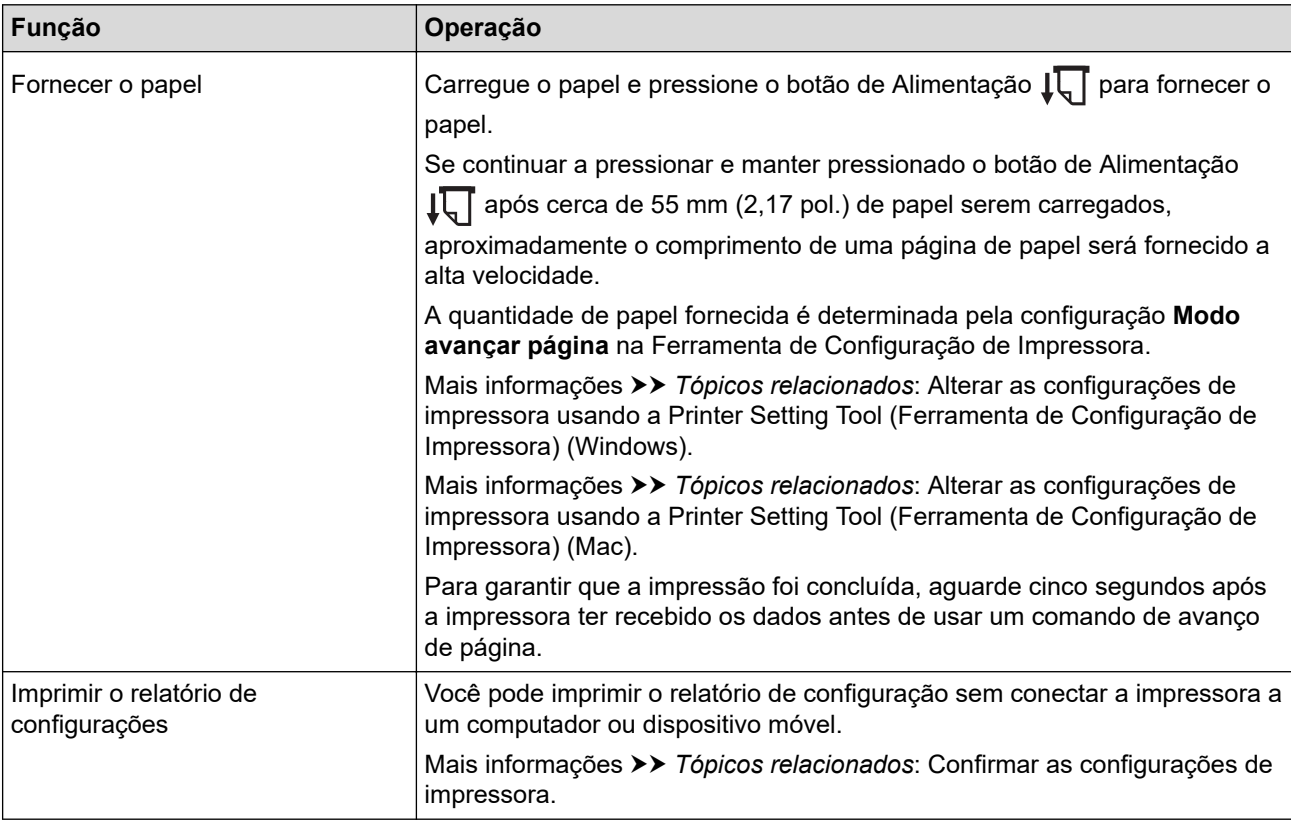

# **Informações relacionadas**

• [Configurar a impressora](#page-11-0)

#### **Tópicos relacionados:**

- [Alterar as configurações de impressora usando a Printer Setting Tool \(Ferramenta de Configuração de](#page-145-0) [Impressora\) \(Windows\)](#page-145-0)
- [Alterar as configurações de impressora usando a Printer Setting Tool \(Ferramenta de Configuração de](#page-164-0) [Impressora\) \(Mac\)](#page-164-0)
- [Confirmar as configurações de impressora](#page-173-0)
- [Imprimir usando a interface USB \(modo de Armazenamento em Massa\)](#page-57-0)

<span id="page-19-0"></span> [Página inicial](#page-1-0) > [Configurar a impressora](#page-11-0) > Padrões e indicadores de LED

# **Padrões e indicadores de LED**

A sua impressora contém três indicadores LED identificados como POWER (Energia), DATA (Dados) e STATUS (Status), que acendem e piscam para indicar o status da impressora. Cada indicador LED pode acender ou piscar em uma das cores indicadas abaixo. Os símbolos usados nesta seção explicam o significado das diferentes cores e dos diferentes padrões dos indicadores.

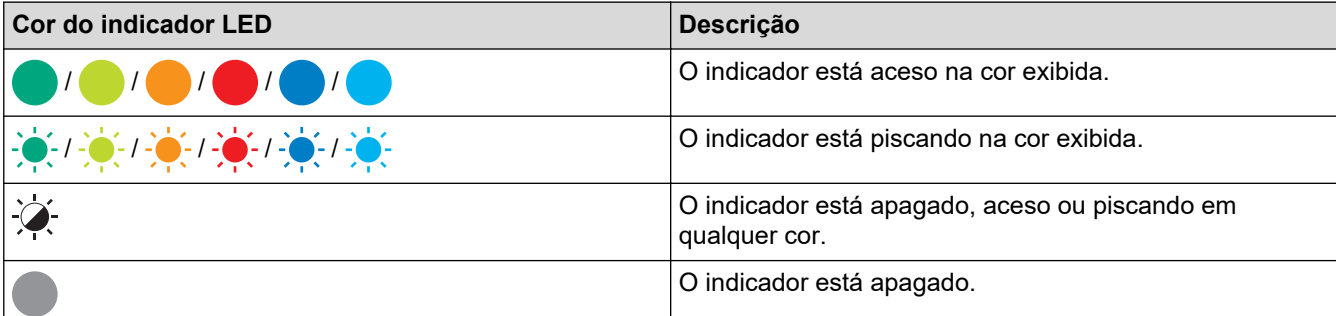

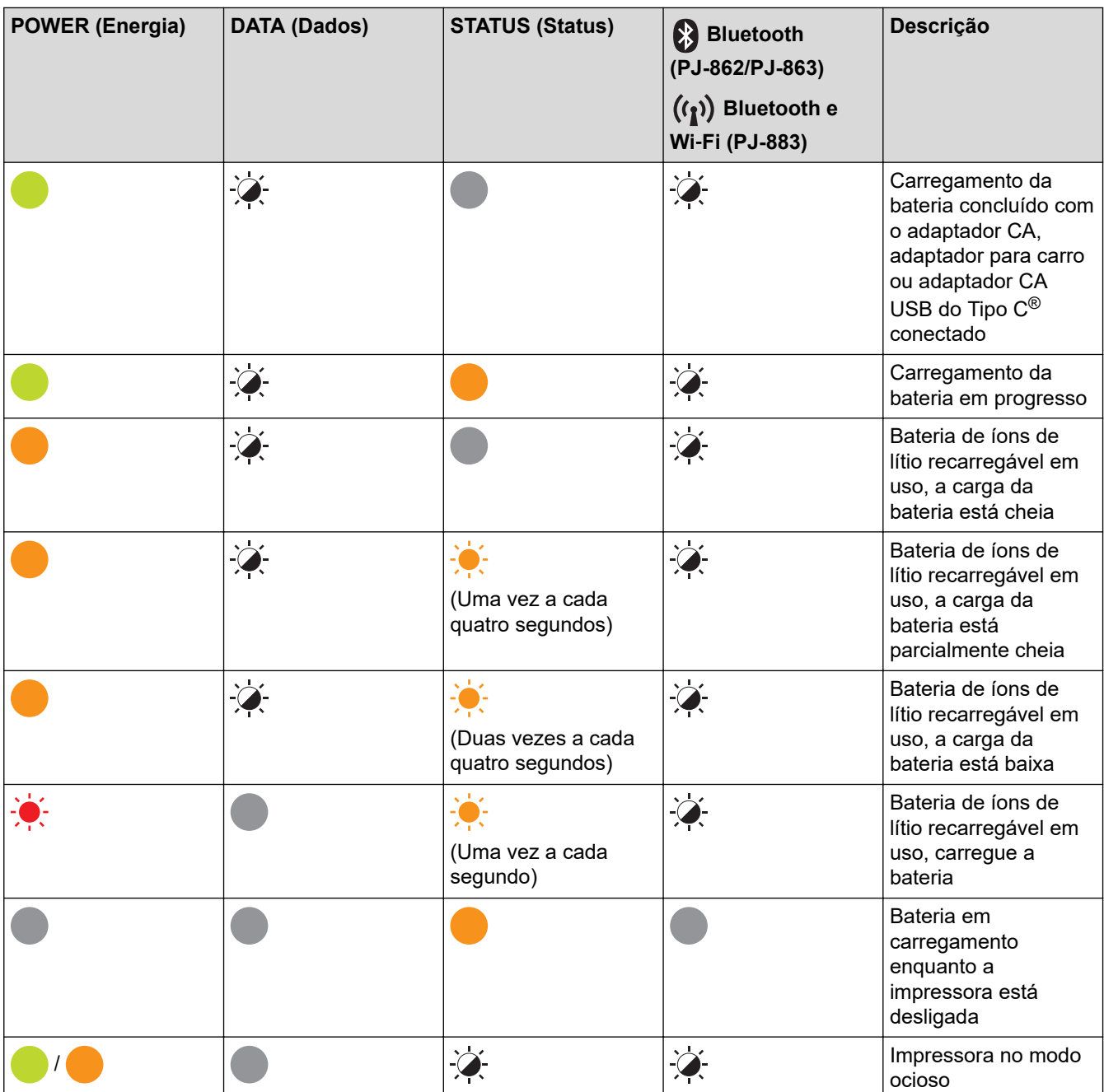

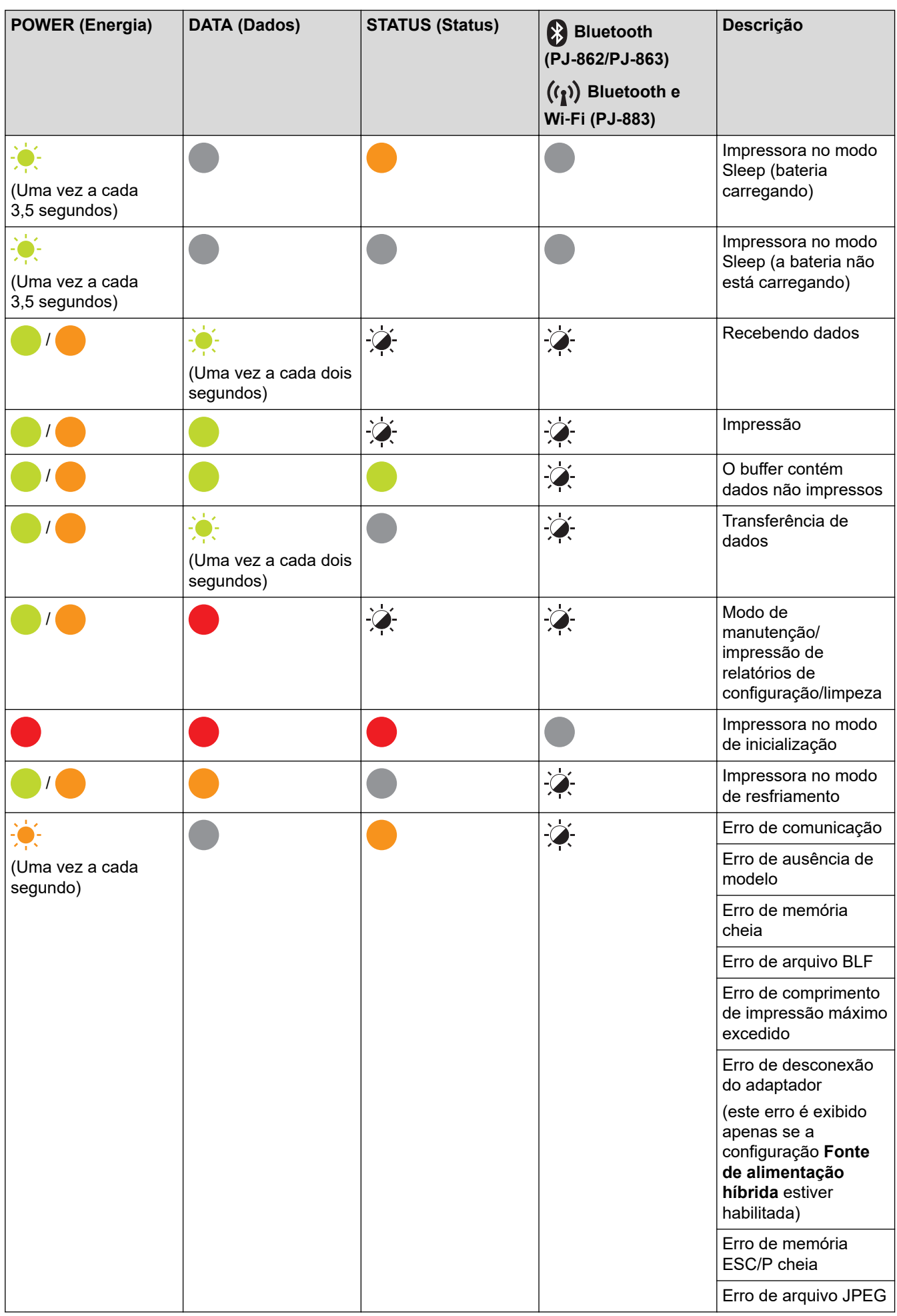

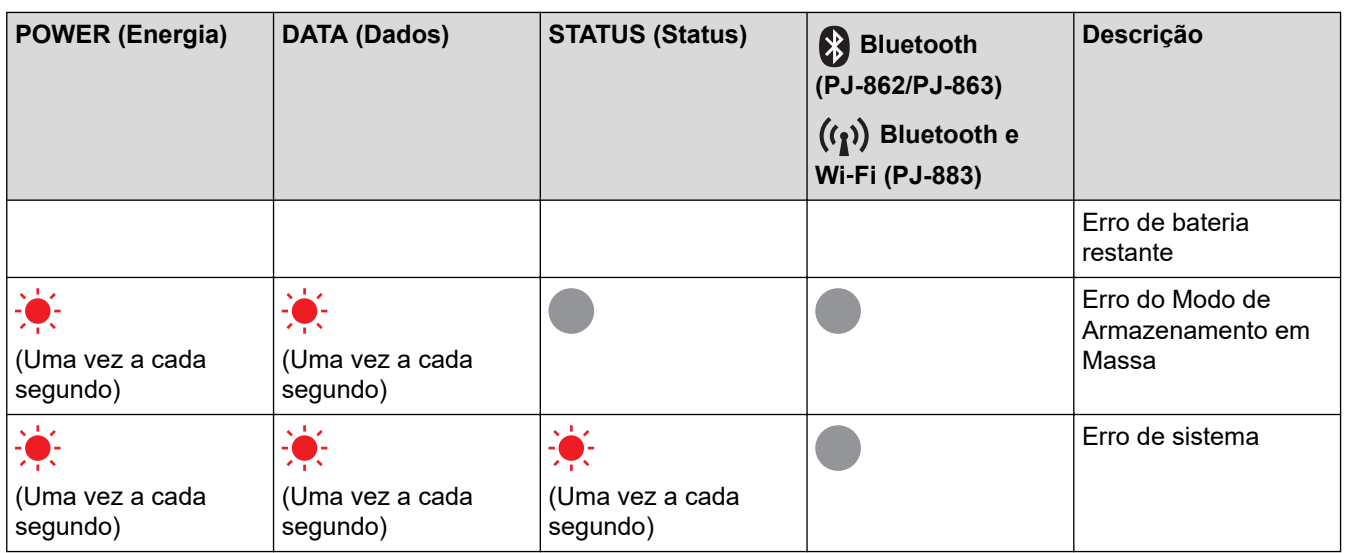

# **PJ-862/PJ-863/PJ-883**

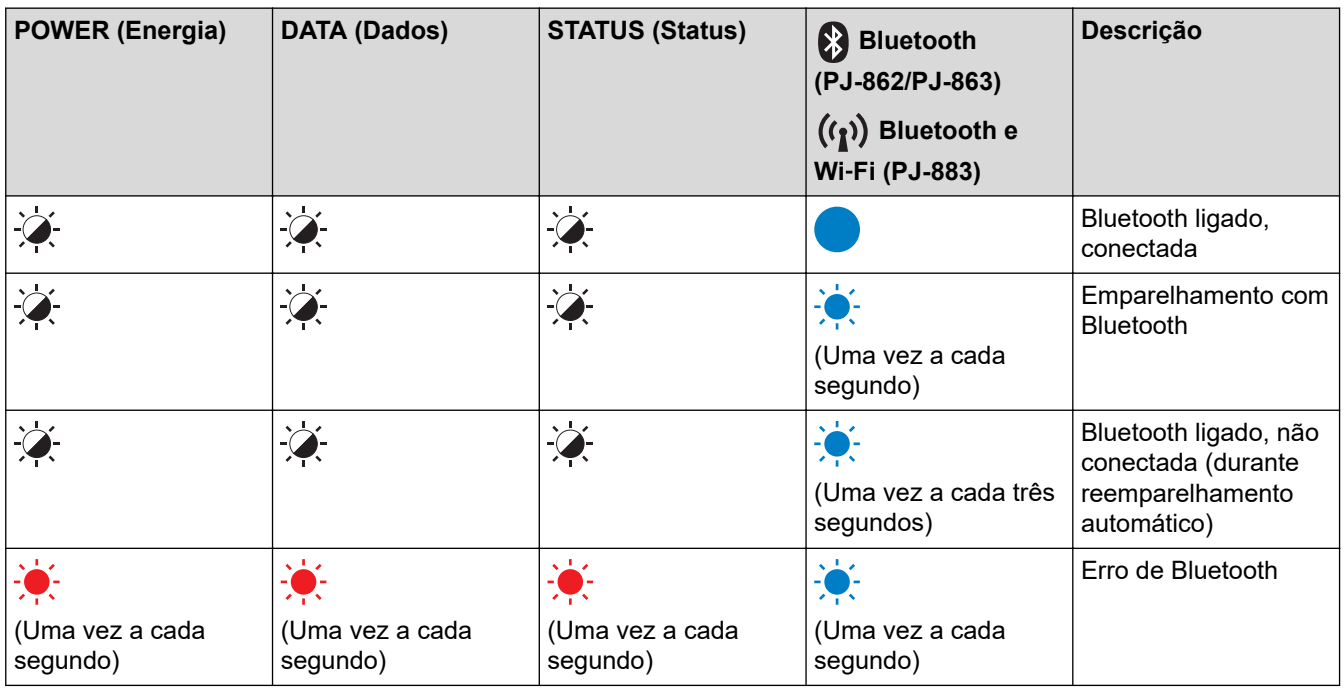

# **PJ-883**

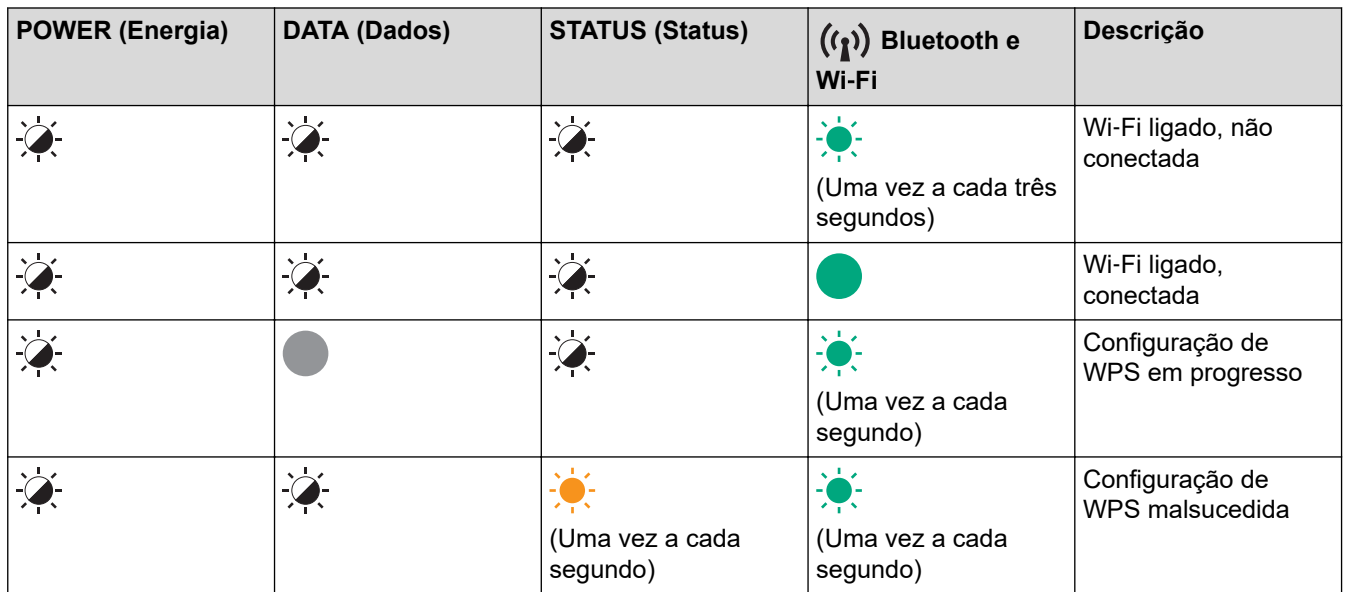

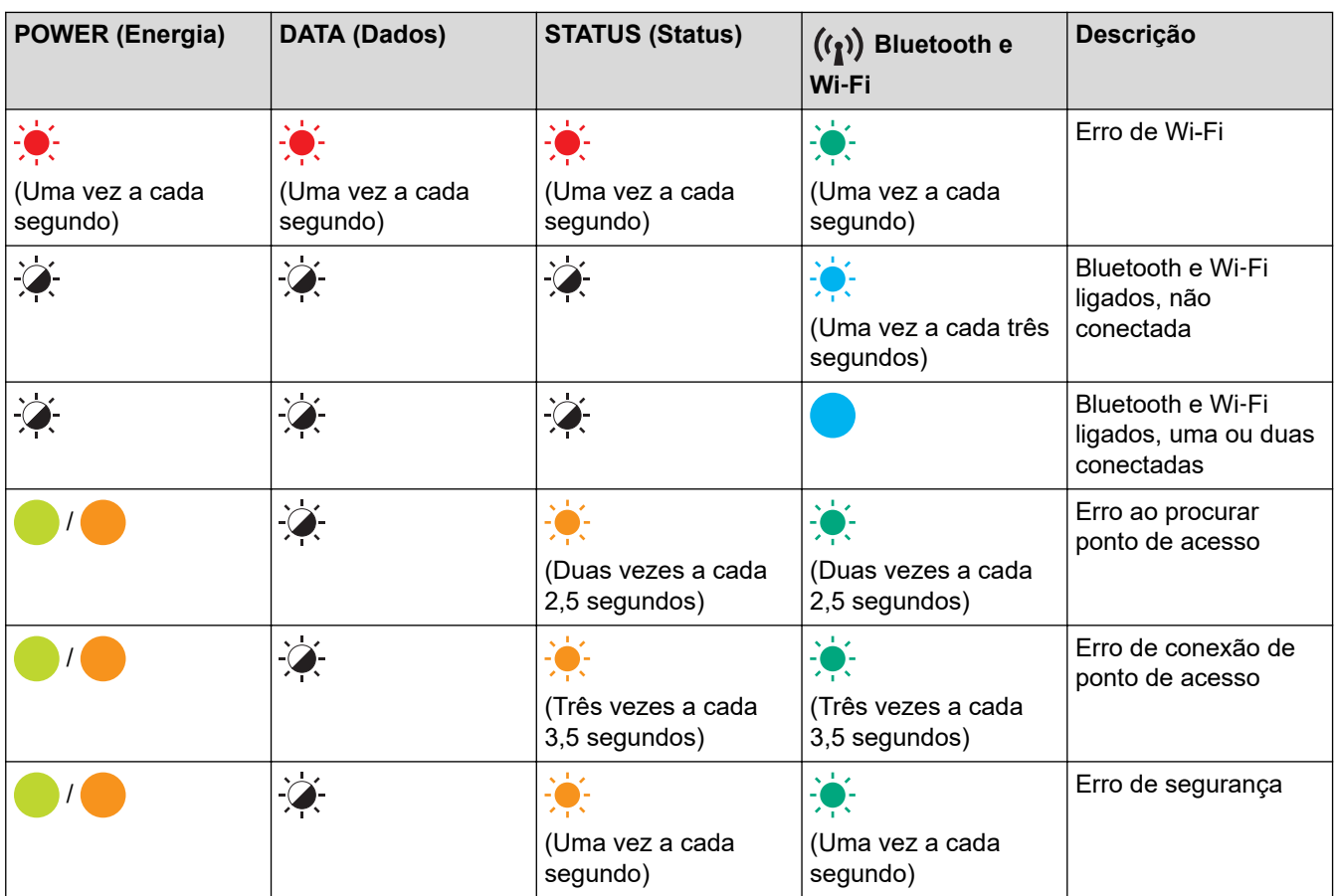

# **Informações relacionadas**

• [Configurar a impressora](#page-11-0)

<span id="page-23-0"></span> [Página inicial](#page-1-0) > [Configurar a impressora](#page-11-0) > Instalar a bateria de íons de lítio recarregável

# **Instalar a bateria de íons de lítio recarregável**

- 1. Deslize a trava da bateria 1 (a) para a posição de desbloqueio.
- 2. Enquanto segura a trava da bateria 2 (b) na posição de desbloqueio, remova o Bloco de montagem da cavidade da bateria (c).

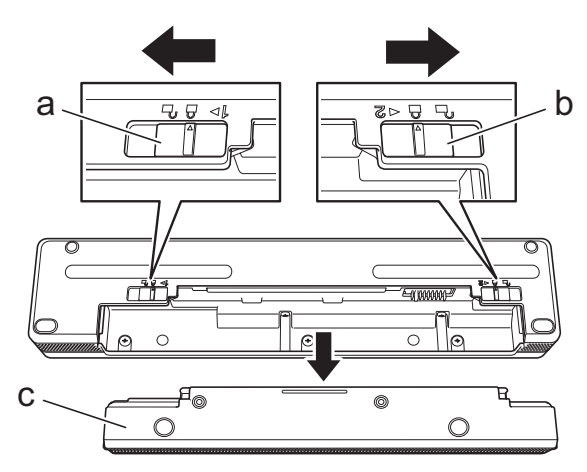

- a. Trava da bateria 1
- b. Trava da bateria 2
- c. Bloco de montagem da cavidade da bateria
- 3. Libere a trava da bateria 2.
- 4. Insira a bateria de íons de lítio recarregável (a) na cavidade da bateria (b) até que encaixe na posição correta.

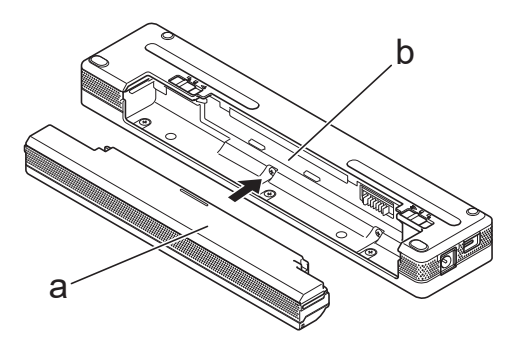

- a. Bateria recarregável de íons de lítio
- b. Cavidade da bateria
- 5. Deslize a trava da bateria 1 para a posição de bloqueio.

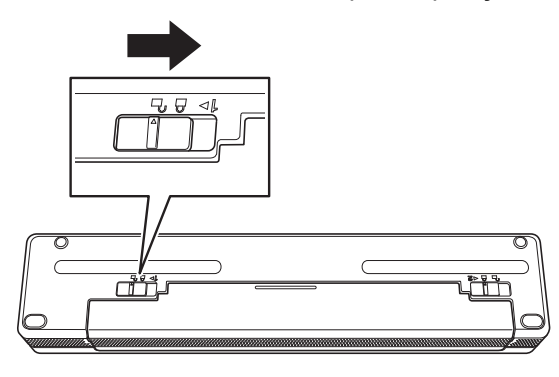

- $\mathscr{Q}$ • A tensão fornecida pela bateria de íons de lítio recarregável pode variar. A velocidade de impressão também pode flutuar, dependendo da tensão.
	- O bloco de montagem da cavidade da bateria não é necessário ao usar uma bateria de íons de lítio recarregável. Mantenha-o em um local seguro para evitar perdê-lo.

# **Informações relacionadas**

• [Configurar a impressora](#page-11-0)

<span id="page-25-0"></span> [Página inicial](#page-1-0) > [Configurar a impressora](#page-11-0) > Remover a bateria recarregável de íons de lítio

# **Remover a bateria recarregável de íons de lítio**

- 1. Deslize a trava da bateria 1 (a) para a posição de desbloqueio.
- 2. Enquanto segura a trava da bateria 2 (b) na posição de desbloqueio, remova a bateria de íons de lítio recarregável (c).

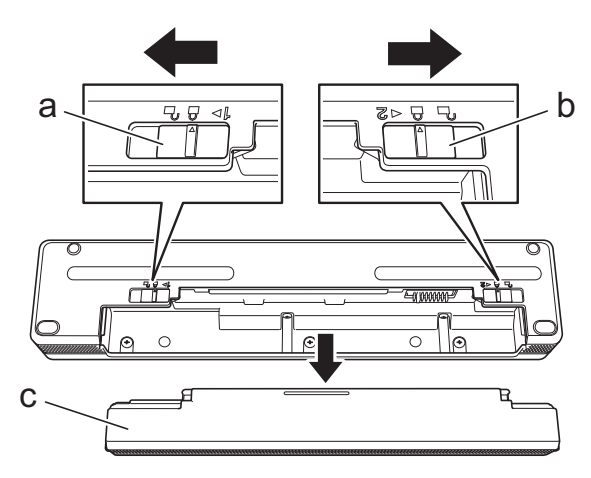

- a. Trava da bateria 1
- b. Trava da bateria 2
- c. Bateria recarregável de íons de lítio
- 3. Libere a trava da bateria 2.
- 4. Insira o bloco de montagem da cavidade da bateria (a) na cavidade da bateria (b) até que encaixe na posição correta.

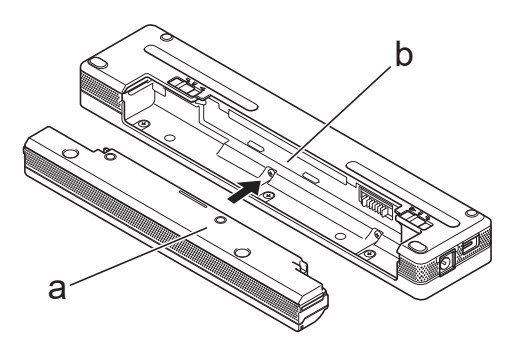

- a. Bloco de montagem da cavidade da bateria
- b. Cavidade da bateria
- 5. Deslize a trava da bateria 1 para a posição de bloqueio.

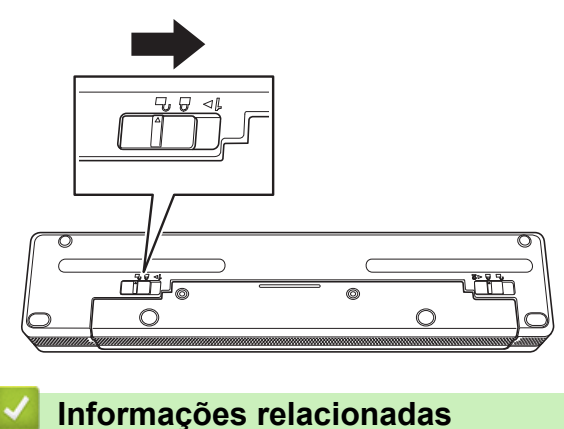

• [Configurar a impressora](#page-11-0)

<span id="page-26-0"></span> [Página inicial](#page-1-0) > [Configurar a impressora](#page-11-0) > Conectar a impressora a uma fonte externa

# **Conectar a impressora a uma fonte externa**

Conectar a impressora a uma fonte de alimentação enquanto está desligada liga automaticamente a impressora para uma verificação de sistema. Se **Fonte de alimentação automática ligada** estiver configurado como **Desligado**, a impressora será desligada após a verificação de sistema.

- >> Conexão com uma tomada de alimentação CA (Opcional)
- >> Conexão com uma tomada de alimentação CC (Opcional)
- [>> Conexão com uma tomada de alimentação CA usando o adaptador CA para USB Tipo-C \(Opcional\)](#page-27-0)

#### **Conexão com uma tomada de alimentação CA (Opcional)**

Conecte a impressora a uma tomada de alimentação CA próxima para alimentar a impressora ou carregar a bateria de íons de lítio recarregável usando alimentação CA. Ao adquirir a impressora, adquira o adaptador CA e o cabo de alimentação AC correto para a região onde a impressora será usada.

O adaptador CA e o cabo de alimentação AC são acessórios opcionais.

- 1. Conecte o adaptador CA (a) à impressora.
- 2. Conecte o cabo de alimentação AC (b) ao adaptador CA.
- 3. Conecte o cabo de alimentação CA a uma tomada de alimentação CA próxima (100 V CA 240 V CA, 50/60 Hz).

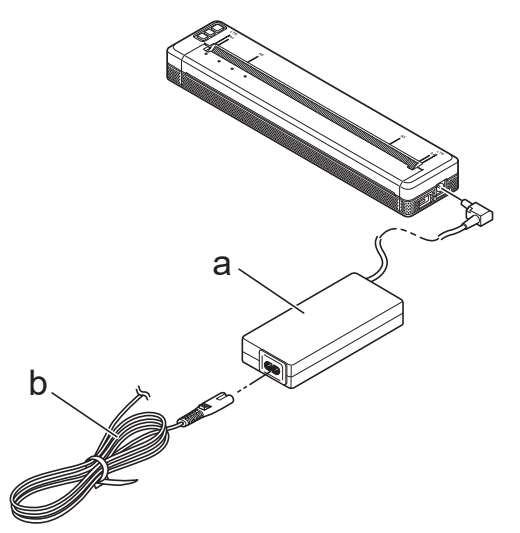

- a. Adaptador CA
- b. Cabo de alimentação AC

# **Conexão com uma tomada de alimentação CC (Opcional)**

Conecte a impressora à tomada de alimentação CC de 12 V do seu veículo (acendedor de cigarros ou semelhante) para carregar a bateria recarregável de íons de lítio.

- O adaptador para carros é um acessório opcional.
- A tensão fornecida pelo veículo pode variar e a velocidade de impressão pode variar.
- O plugue do adaptador para carro não é compatível com outras tomadas além do tipo para cigarros de 12 V.
- 1. Conecte o adaptador para carro à tomada de alimentação CC de 12 V do veículo.

<span id="page-27-0"></span>2. Conecte o adaptador para carro (a) à impressora.

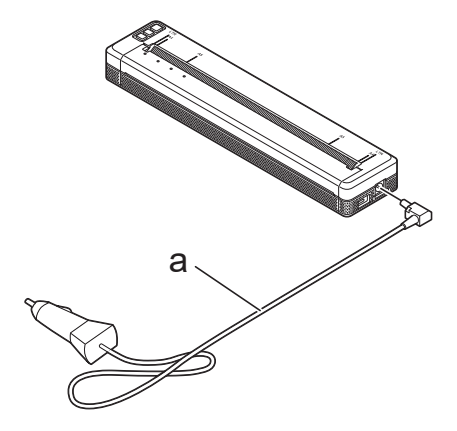

a. Adaptador para carro

# **Conexão com uma tomada de alimentação CA usando o adaptador CA para USB Tipo-C (Opcional)**

Conecte a impressora a uma tomada de alimentação CA para carregar a bateria de íons de lítio recarregável usando o adaptador CA para USB Tipo-C. Ao adquirir a impressora, adquira o adaptador CA para USB Tipo-C e o cabo de alimentação CA corretos para a região onde a impressora será usada.

- O adaptador CA para USB Tipo-C e o cabo de alimentação AC são acessórios opcionais.
	- O adaptador CA para USB Tipo-C destina-se apenas ao carregamento. Se a bateria de íons de lítio recarregável não estiver instalada, não será possível fornecer alimentação à impressora.
- 1. Conecte o adaptador CA para USB Tipo-C (a) à impressora.
- 2. Conecte o cabo de alimentação AC (b) ao adaptador CA para USB Tipo-C.
- 3. Conecte o cabo de alimentação CA a uma tomada de alimentação CA próxima (100 V CA 240 V CA, 50/60 Hz).

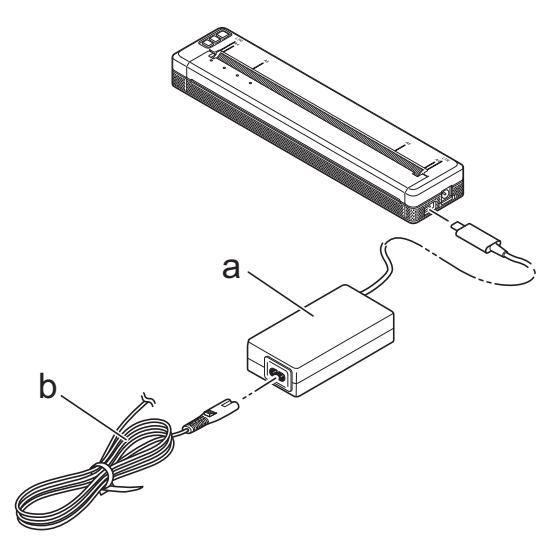

- a. Adaptador CA para USB Tipo-C
- b. Cabo de alimentação AC

#### **Informações relacionadas**

• [Configurar a impressora](#page-11-0)

<span id="page-28-0"></span> [Página inicial](#page-1-0) > [Configurar a impressora](#page-11-0) > Ligar ou desligar a impressora

# **Ligar ou desligar a impressora**

#### >> Ligue a impressora

>> Desligar a impressora

#### **Ligue a impressora**

- 1. Use uma bateria totalmente carregada ou ligue a impressora a uma tomada de CA ou CC para alimentar a sua impressora.
- 2. Pressione e mantenha pressionado o botão Liga/Desliga (1) (a).

O indicador de energia (b) acende em verde  $\Box$  (se a impressora estiver conectada a uma tomada de

alimentação CA ou CC) ou em laranja (se a impressora estiver usando a bateria recarregável de íons de lítio).

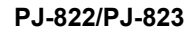

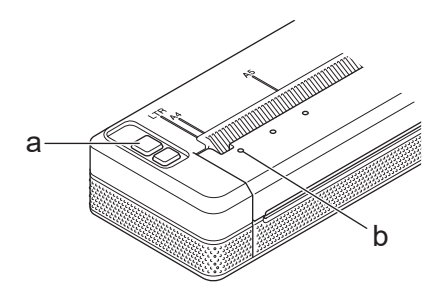

**PJ-862/PJ-863/PJ-883**

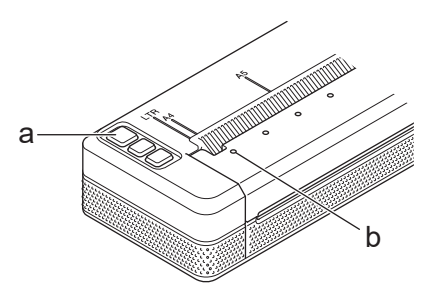

- a. (1) Botão Liga/Desliga
- b. Indicador de energia

# **Desligar a impressora**

Pressione e mantenha pressionado o botão Liga/Desliga (1) até que os indicadores de energia e de status acendam em laranja e, em seguida, todos os LEDs são desligados.

# **OBSERVAÇÃO**

Ao desligar a impressora, NÃO remova a bateria nem desconecte o adaptador CA ou o adaptador para carro até que os indicadores de energia e de status desliguem.

# **Informações relacionadas**

• [Configurar a impressora](#page-11-0)

<span id="page-29-0"></span> [Página inicial](#page-1-0) > [Configurar a impressora](#page-11-0) > Carregar a bateria de íons de lítio recarregável

# **Carregar a bateria de íons de lítio recarregável**

- >> Dicas sobre o uso da bateria de íons de lítio recarregável
- >> Carregar a bateria de íons de lítio recarregável
- [>> Parar o carregamento da bateria de íons de lítio recarregável](#page-30-0)

#### **Dicas sobre o uso da bateria de íons de lítio recarregável**

Carregue completamente a bateria de íons de lítio recarregável antes de usar a impressora.

• Impressões de alta densidade (escuras) descarregam a bateria de íons de lítio recarregável mais rapidamente do que impressões de baixa densidade. Ajuste a configuração de densidade de impressão na caixa de diálogo do driver de impressora ou na Ferramenta de Configuração de Impressora.

Mais informações **> >** Tópicos relacionados: Configurações de dispositivos da Printer Setting Tool (Ferramenta de Configuração de Impressora) (Windows).

Mais informações >> Tópicos relacionados: Alterar as configurações de impressora usando a Printer Setting Tool (Ferramenta de Configuração de Impressora) (Mac).

- Carregue a bateria de íons de lítio recarregável em ambientes com uma temperatura entre 0 °C e 40 °C (32 °F e 104 °F), caso contrário, a bateria não será carregada.
- O intervalo de temperatura de carregamento recomendado para a bateria de íons de lítio recarregável é entre 5 °C e 35 °C (41 °F e 95 °F).
- Se a impressora for usada quando a bateria de íons de lítio recarregável estiver instalada e o adaptador CA ou o adaptador para carro estiver conectado, o indicador de status poderá desligar e o carregamento poderá ser interrompido ainda que a bateria de íons de lítio recarregável não tenha sido completamente carregada.
- Para prevenir a deterioração da bateria de íons de lítio recarregável, o carregamento não deve ser realizado quando a carga restante da bateria é suficiente, mesmo se o adaptador CA ou o adaptador CA para USB Tipo-C estiver conectado.

#### **Características da bateria de íons de lítio recarregável**

Para assegurar o melhor desempenho e maximizar a vida útil da bateria de íons de lítio recarregável:

- Não use ou armazene a bateria de íons de lítio recarregável em locais expostos a temperaturas extremamente altas ou baixas, pois pode deteriorar mais rapidamente.
- Remova a bateria de íons de lítio recarregável quando armazenar a impressora por longos períodos.
- Armazene a bateria de íons de lítio recarregável com carga inferior a 50% em um local fresco e seco, sem incidência de luz solar direta.
- Se a bateria de íons de lítio recarregável permanecer armazenada por longos períodos, recarregue-a a cada seis meses.

# **Carregar a bateria de íons de lítio recarregável**

Carregue a bateria de íons de lítio recarregável assim que configurar a sua impressora.

- 1. Desligue a impressora.
- 2. Execute um destes procedimentos:
	- Use o adaptador CA e o cabo de alimentação CA para conectar a impressora a uma tomada de alimentação CA.
	- Use o adaptador para carro para conectar a impressora a uma tomada de alimentação CC.
	- Use o adaptador CA para USB Tipo-C e o cabo de alimentação AC para conectar a impressora a uma tomada de alimentação CA.
	- Use um cabo USB Tipo-C para conectar a impressora ao seu computador ou um carregador USB compatível.
- <span id="page-30-0"></span>• O carregamento usando um cabo USB Tipo-C levará mais tempo do que outros métodos de carregamento.
- O carregador USB deve ser de 5 V 0,5 A ou superior.
- Se um cabo USB Tipo-C não for fornecido, use um cabo USB Tipo-C que coincida com a tensão e corrente elétrica do carregador USB.

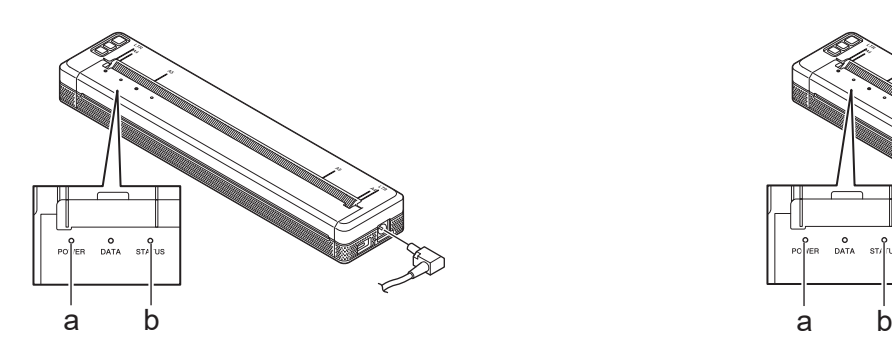

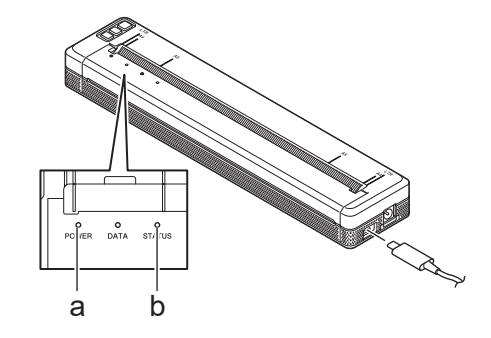

- a. Indicador de energia
- b. Indicador de status

Quando a bateria está totalmente carregada, o indicador de status é desligado.

3. Desconecte a fonte de energia da impressora.

Quando usar o adaptador especificado, carregue a bateria de íons de lítio recarregável por duas horas para carregar completamente a bateria. Quando estiver totalmente carregada, a bateria de íons de lítio recarregável imprimirá cerca de 600 páginas.

# **Parar o carregamento da bateria de íons de lítio recarregável**

Para parar o carregamento da bateria de íons de lítio recarregável, desconecte a impressora da fonte de energia.

# **Informações relacionadas**

• [Configurar a impressora](#page-11-0)

#### **Tópicos relacionados:**

- [Configurações de dispositivos da Printer Setting Tool \(Ferramenta de Configuração de Impressora\)](#page-154-0) [\(Windows\)](#page-154-0)
- [Alterar as configurações de impressora usando a Printer Setting Tool \(Ferramenta de Configuração de](#page-164-0) [Impressora\) \(Mac\)](#page-164-0)

<span id="page-31-0"></span> [Página inicial](#page-1-0) > [Configurar a impressora](#page-11-0) > Colocar papel na impressora

# **Colocar papel na impressora**

>> Colocar papel na impressora

[>> Cortar papel](#page-32-0)

#### **Colocar papel na impressora**

- 1. Use ambas as mãos para manter o papel direito.
- 2. Insira cuidadosamente o papel, *com a superfície de impressão voltada para baixo*, na ranhura de entrada da impressora até que o rolo o puxe para a posição inicial.

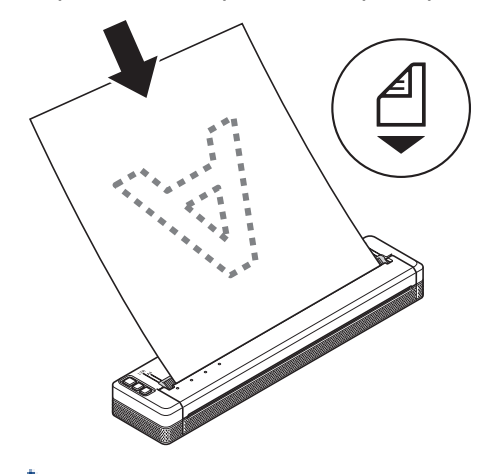

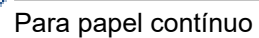

Insira o papel contínuo com a marcação preta posicionada tal como exibido na ilustração.

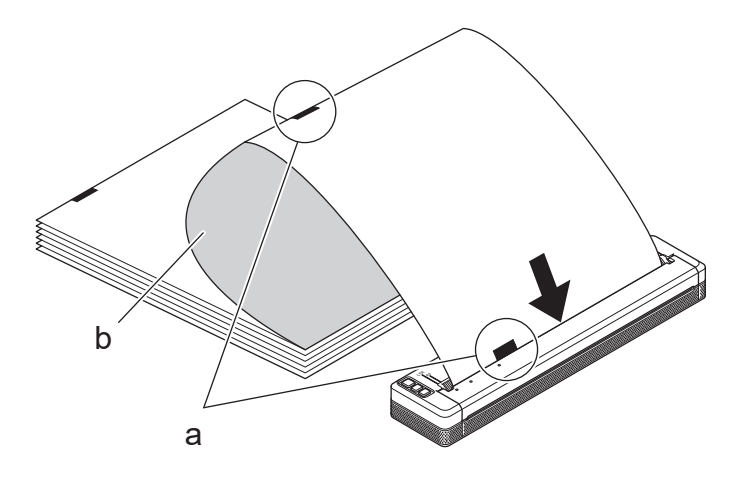

- a. Marcações pretas
- b. Superfície de impressão
- <span id="page-32-0"></span>• A borda inferior do papel deve estar paralela ao rolo.
- Apenas é possível imprimir em um dos lados do papel. Verifique o papel e carregue-o de forma a que a face lisa e térmica esteja voltada para baixo.
- Ao carregar papel de tamanho A4, alinhe o papel com os indicadores de A4 na impressora. Ao carregar papel de tamanho de Carta, alinhe o papel com os indicadores "LTR" na impressora.

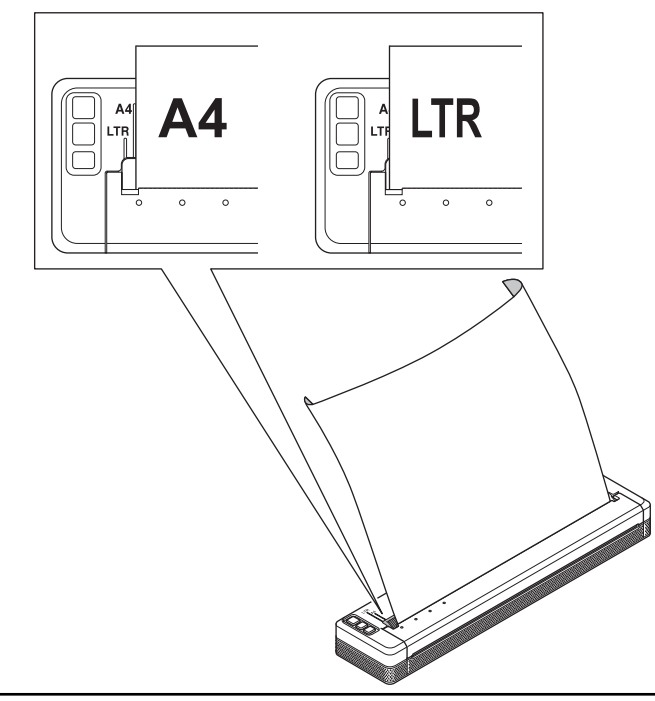

# **Cortar papel**

Você pode definir o tipo de papel como **Folha cortada**, **Rolo** ou **Rolo perfurado** no driver de impressora.

- 1. Use a barra para cortar da impressora para cortar o papel.
- 2. Puxe uma extremidade do papel ejetado para cima e em direção à outra extremidade diagonalmente.

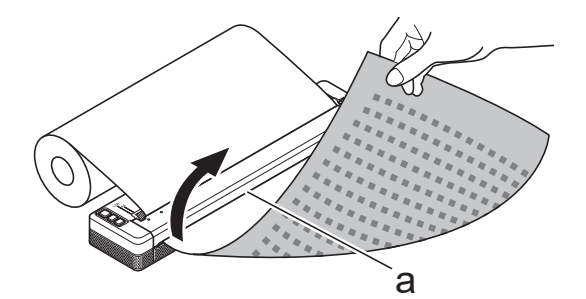

a. Barra para cortar

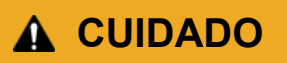

A barra para cortar é afiada. Para evitar lesões, não toque na barra para cortar.

#### **Informações relacionadas**

• [Configurar a impressora](#page-11-0)

<span id="page-33-0"></span> [Página inicial](#page-1-0) > Instalar software

# **Instalar software**

- [Instalar drivers de impressora e software em um computador](#page-34-0)
- [Conectar a impressora a um computador ou dispositivo móvel](#page-37-0)

<span id="page-34-0"></span> [Página inicial](#page-1-0) > [Instalar software](#page-33-0) > Instalar drivers de impressora e software em um computador

# **Instalar drivers de impressora e software em um computador**

Para imprimir usando um computador, instale o driver de impressora e o P-touch Editor no computador.

1. Na barra de endereços, digite [install.brother](http://install.brother/) e faça do download do instalador de software/documentação.

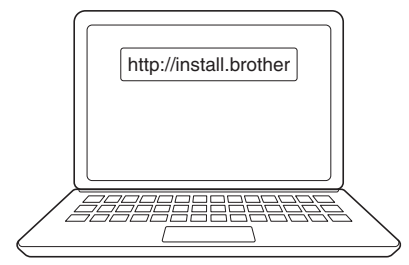

2. Clique duas vezes no instalador baixado e siga as instruções na tela.

# **OBSERVAÇÃO**

Para usar os recursos avançados da sua impressora, selecione o software adicional que deseja durante a instalação.

#### • PJ-883:

Para conectar a impressora a um computador usando uma conexão sem fio, recomendamos o seguinte procedimento:

- Anote o SSID (nome da rede) da sua rede sem fio e a senha (chave de rede) antes e começar. Se não conseguir encontrar estas informações, contate o administrador da rede ou o fabricante do roteador/ponto de acesso sem fio.
- Para conectar a impressora a um computador usando o Wireless Direct, selecione "conexão USB" durante a instalação. Quando a instalação for concluída, clique no link do Wireless Direct.
- PJ-883:

Para usar a impressora com um método de conexão diferente daquele selecionado durante a instalação, execute novamente o instalador, reinstale o software e os drivers de impressora e selecione um método de conexão diferente.

# **Informações relacionadas**

- [Instalar software](#page-33-0)
	- [Aplicativos disponíveis](#page-35-0)

<span id="page-35-0"></span> [Página inicial](#page-1-0) > [Instalar software](#page-33-0) > [Instalar drivers de impressora e software em um](#page-34-0) [computador](#page-34-0) > Aplicativos disponíveis

# **Aplicativos disponíveis**

# **Windows**

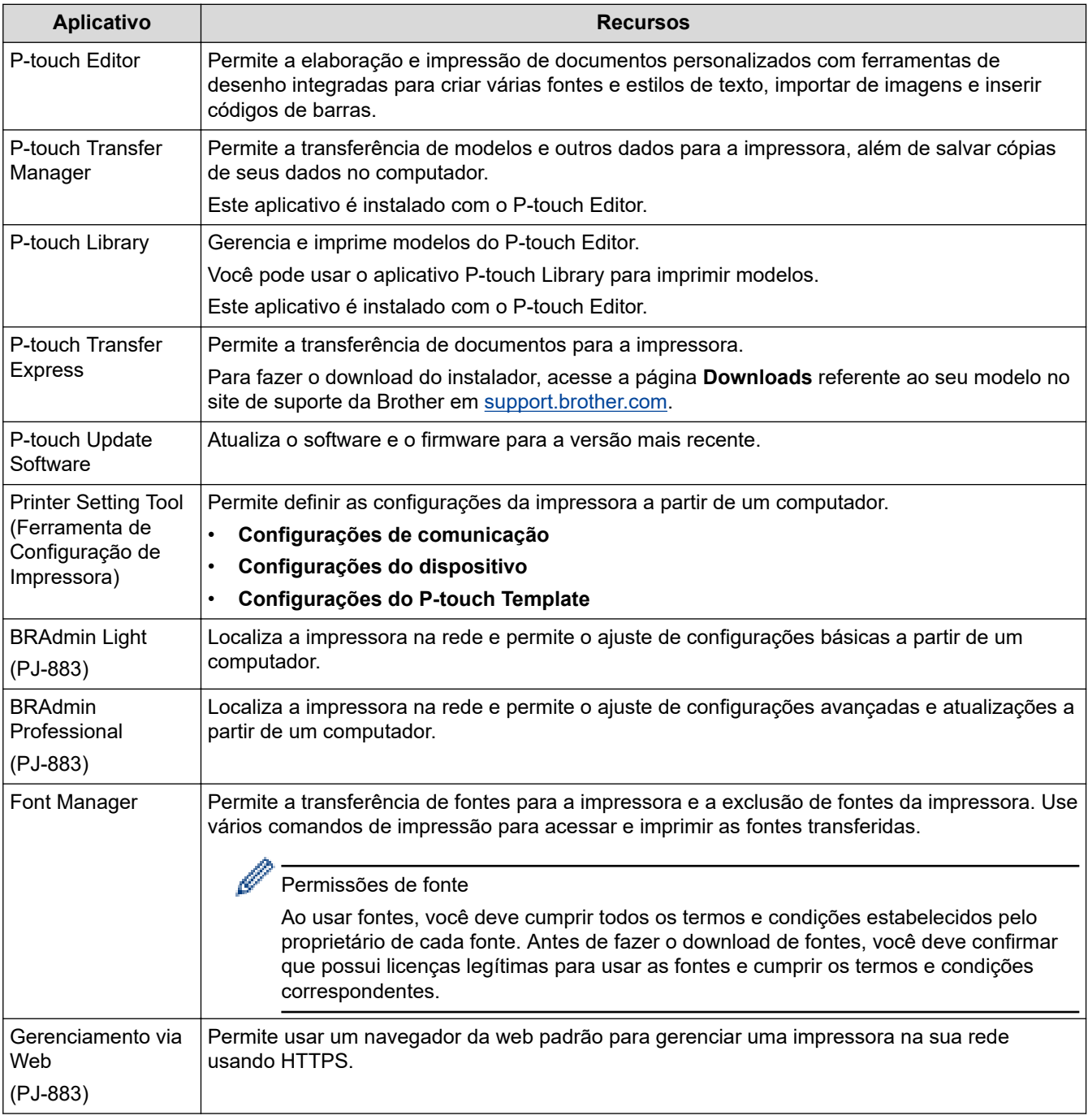

# **Mac**

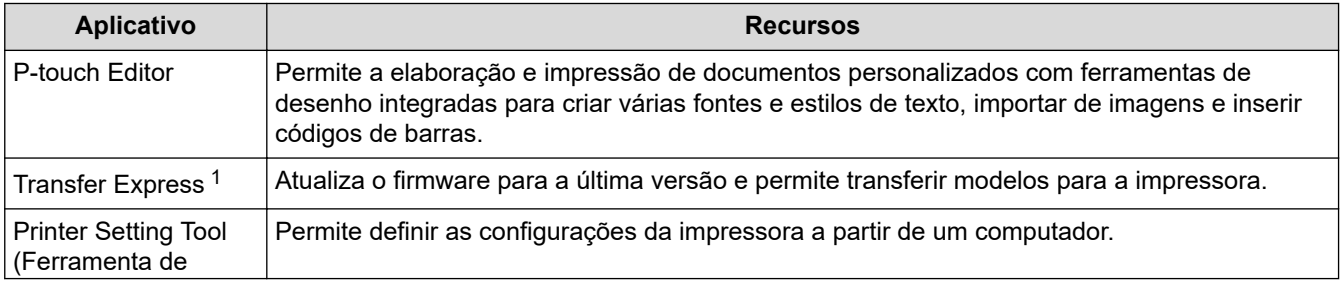

1 Disponível apenas com a conexão USB.
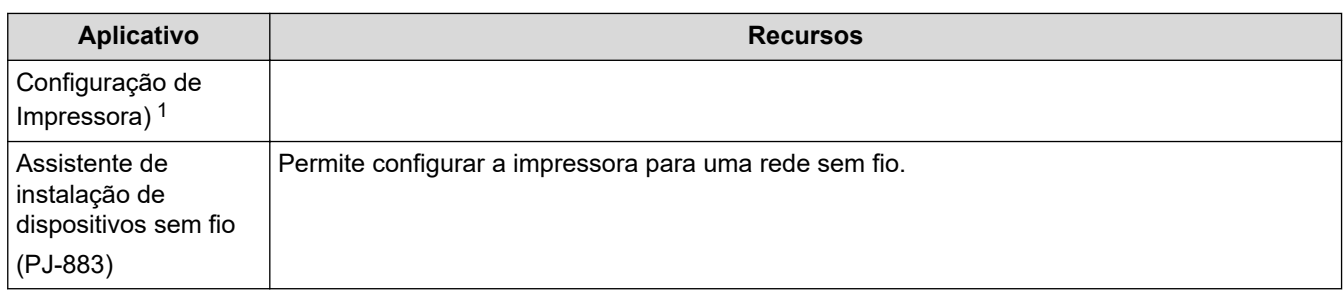

# **Informações relacionadas**

• [Instalar drivers de impressora e software em um computador](#page-34-0)

## **Tópicos relacionados:**

• [Aplicativos de impressão compatíveis](#page-68-0)

<span id="page-37-0"></span> [Página inicial](#page-1-0) > [Instalar software](#page-33-0) > Conectar a impressora a um computador ou dispositivo móvel

## **Conectar a impressora a um computador ou dispositivo móvel**

- [Conectar a impressora a um computador usando um cabo USB](#page-38-0)
- [Conectar a impressora a um computador usando Wi-Fi](#page-39-0)
- [Conectar a impressora a um computador usando uma conexão Bluetooth](#page-46-0)
- [Conectar a impressora a um dispositivo móvel usando NFC \(Android\)](#page-48-0)

<span id="page-38-0"></span> [Página inicial](#page-1-0) > [Instalar software](#page-33-0) > [Conectar a impressora a um computador ou dispositivo](#page-37-0) [móvel](#page-37-0) > Conectar a impressora a um computador usando um cabo USB

## **Conectar a impressora a um computador usando um cabo USB**

É necessário um cabo USB Tipo-C para conectar a impressora ao seu computador. Este pode ser incluído com a sua impressora, dependendo do seu país.

# **OBSERVAÇÃO**

Apenas uma conexão USB não é suficiente para alimentar a sua impressora. Certifique-se de instalar uma bateria de íons de lítio recarregável ou de conectar a impressora a uma fonte de alimentação externa, tal como um adaptador CA ou um adaptador para carro.

- 1. Desligue a impressora.
- 2. Conecte o cabo USB à porta USB da impressora e depois conecte o cabo ao computador.

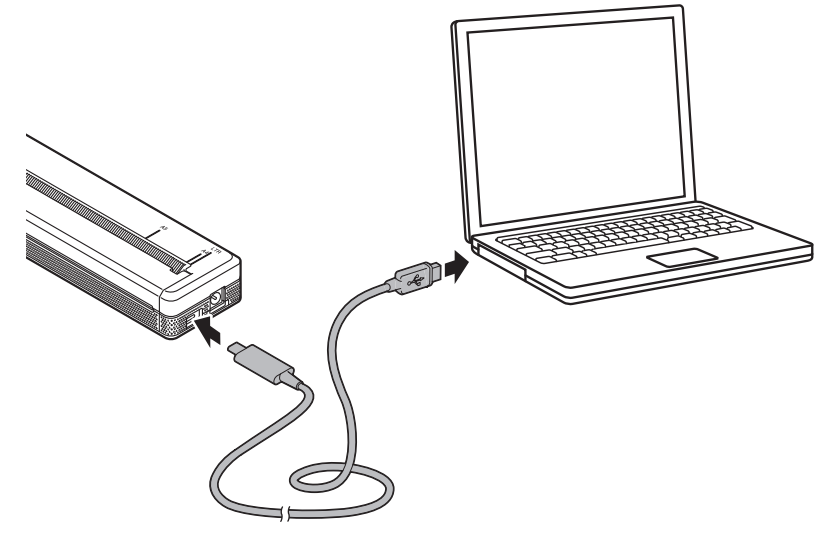

3. Ligue a impressora.

## **Informações relacionadas**

• [Conectar a impressora a um computador ou dispositivo móvel](#page-37-0)

<span id="page-39-0"></span> [Página inicial](#page-1-0) > [Instalar software](#page-33-0) > [Conectar a impressora a um computador ou dispositivo](#page-37-0) [móvel](#page-37-0) > Conectar a impressora a um computador usando Wi-Fi

## **Conectar a impressora a um computador usando Wi-Fi**

**Modelos relacionados**: PJ-883

- [Conectar a impressora a um computador usando um roteador/ponto de acesso Wi](#page-40-0)‑Fi [\(Modo de Infraestrutura\)](#page-40-0)
- [Conectar a impressora a um computador sem usar um roteador/ponto de acesso Wi](#page-42-0)‑Fi [\(Wireless Direct\)](#page-42-0)
- [Conectar a impressora a um computador usando o Modo de infraestrutura e o Wireless](#page-44-0) [Direct em simultâneo](#page-44-0)
- [Conectar a impressora a um computador usando uma WPS \(Wi](#page-45-0)‑Fi Protected Setup™)

<span id="page-40-0"></span> [Página inicial](#page-1-0) > [Instalar software](#page-33-0) > [Conectar a impressora a um computador ou dispositivo](#page-37-0) [móvel](#page-37-0) > [Conectar a impressora a um computador usando Wi-Fi](#page-39-0) > Conectar a impressora a um computador usando um roteador/ponto de acesso Wi‑Fi (Modo de Infraestrutura)

## **Conectar a impressora a um computador usando um roteador/ponto de acesso Wi**‑**Fi (Modo de Infraestrutura)**

### **Modelos relacionados**: PJ-883

O Modo de Infraestrutura permite conectar a impressora a um computador ou dispositivo móvel por meio de um roteador/ponto de acesso Wi-Fi.

### **Antes de começar**

Defina as configurações de Wi‑Fi da impressora para que comunique com o seu roteador/ponto de acesso Wi‑Fi. Após a configuração da impressora, os computadores e dispositivos móveis da sua rede terão acesso à impressora.

- Antes de conectar a impressora à sua rede, contate o administrador do sistema para confirmar as suas configurações de rede Wi‑Fi.
- Para reconfigurar as configurações de Wi‑Fi, ou se o status da conexão Wi‑Fi da impressora é desconhecido, redefina as configurações de Wi‑Fi da impressora.
	- 1. Desligue a impressora.
	- 2. Pressione e mantenha pressionados por cerca de dois segundo os botões de Alimentação  $\downarrow$  e Liga/

Desliga  $\binom{1}{ }$ 

3. Mantendo pressionado o botão de Alimentação  $\downarrow$ <sub>S</sub>, pressione o botão de Liga/Desliga (<sup>1</sup>) duas vezes

e, em seguida, libere o botão de Alimentação  $\sqrt[n]{\prod}$ 

O indicador de energia começará a piscar em laranja -  $\bullet$ .

- 4. Pressione o botão de Alimentação  $\prod_{n=1}^{\infty}$  duas vezes.
- Para obter os melhores resultados com a impressão normal diária, coloque a impressora o mais perto possível do roteador/ponto de acesso Wi-Fi, com o mínimo possível de obstruções. Grandes objetos e paredes entre os dois dispositivos, bem como a interferência de outros dispositivos eletrônicos, podem afetar a velocidade de transferência de dados de impressão.

### **Conectar a sua impressora ao seu roteador/ponto de acesso Wi**‑**Fi**

- 1. Anote o SSID (Nome de rede) e a senha (Chave de rede) do seu roteador/ponto de acesso Wi-Fi.
- 2. Conecte a impressora e o computador com um cabo USB.
- 3. Pressione o botão Bluetooth e Wi-Fi  $(r_1)$  na sua impressora para ligar a função Wi-Fi.
	- Certifique-se de que o indicador de Bluetooth e Wi-Fi  $(\{ _1\})$  começa a piscar em verde - $\bullet$  ou ciano - $\bullet$  uma vez a cada três segundos.
	- Se o indicador de Bluetooth e Wi-Fi  $(r_1)$  estiver piscando em azul  $\cdot$  , pressione e mantenha pressionado o botão Bluetooth e Wi-Fi  $(r_i)$  por cerca de três segundos. A cor intermitente muda cada vez que você pressiona e mantém pressionado o botão Bluetooth e Wi-Fi  $(r_1)$ .
- 4. Ajuste as configurações do Modo de Infraestrutura da impressora.
	- Usando um computador Windows:
		- a. Inicie a Ferramenta de Configuração de Impressora no seu computador e clique no botão **Configurações de Comunicação**.
		- b. Clique na guia **Geral** e, na seção **Interface Selecionada**, selecione **Infraestrutura**.
- c. Clique na guia **LAN Sem Fio** e, na seção **Configurações Sem Fio**, vá a **Modo de Comunicação** e selecione **Infraestrutura**.
- d. Clique na guia **LAN Sem Fio** e selecione **Configurações Sem Fio**. Insira o SSID que foi anotado anteriormente ou clique em **Pesquisar** e selecione o SSID na lista exibida.
- e. No campo **Senha**, insira a **PSK(Senha)**.

As informações exigidas variam em função do método de autenticação e do modo de criptografia. Insira apenas as informações relevantes para seu ambiente de rede.

- f. Clique em **Aplicar**.
- Usando um computador Mac:
	- a. Inicie o Assistente de Instalação de Dispositivo Sem Fio incluído no Pacote de Drivers de Impressoras e siga as instruções na tela.
	- b. Se não tiver feito o download do Pacote de Drivers de Impressoras, vá à página **Downloads** referente ao seu modelo no site de suporte da Brother em [support.brother.com](https://support.brother.com/g/b/midlink.aspx) para fazer o download do pacote. Clique duas vezes no arquivo baixado. O Assistente de instalação de dispositivo sem fio pode ser encontrado na pasta **Utilitários**.

Quando a conexão entre a impressora e o seu roteador/ponto de acesso Wi‑Fi é estabelecida, o indicador de Bluetooth e Wi-Fi ((1)) acende em verde ou ciano . Os computadores e dispositivos móveis conectados à mesma rede que a impressora terão acesso à impressora.

Para alterar outras configurações de rede, use a Ferramenta de Configuração de Impressora.

## **Informações relacionadas**

• [Conectar a impressora a um computador usando Wi-Fi](#page-39-0)

#### **Tópicos relacionados:**

- [Alterar as configurações de impressora usando a Printer Setting Tool \(Ferramenta de Configuração de](#page-145-0) [Impressora\) \(Windows\)](#page-145-0)
- [Configurações de comunicação da Printer Setting Tool \(Ferramenta de Configuração de Impressora\)](#page-147-0) [\(Windows\)](#page-147-0)

<span id="page-42-0"></span> [Página inicial](#page-1-0) > [Instalar software](#page-33-0) > [Conectar a impressora a um computador ou dispositivo](#page-37-0) [móvel](#page-37-0) > [Conectar a impressora a um computador usando Wi-Fi](#page-39-0) > Conectar a impressora a um computador sem usar um roteador/ponto de acesso Wi‑Fi (Wireless Direct)

## **Conectar a impressora a um computador sem usar um roteador/ponto de acesso Wi**‑**Fi (Wireless Direct)**

#### **Modelos relacionados**: PJ-883

O Wireless Direct permite conectar a impressora a um computador ou dispositivo móvel diretamente, sem ser necessário um roteador/ponto de acesso Wi-Fi. A impressora funciona como um ponto de acesso Wi‑Fi.

- 1. Confirme as configurações de Wireless Direct da impressora.
	- Usando um computador Windows:
		- a. Conecte a impressora e o computador com um cabo USB.
		- b. Inicie a Ferramenta de Configuração de Impressora no seu computador e clique no botão **Configurações de Comunicação**.
		- c. Confirme que **Wireless Direct** está selecionado para **Interface Selecionada** na guia **Geral**.
	- Usando um computador Mac:

Conecte a impressora e o computador com um cabo USB. Inicie a Ferramenta de Configuração de Impressora no seu computador e confirme que **WirelessDirect** está configurado como **On (Ligado)** na guia **Wireless LAN (LAN sem fio)**.

- 2. Pressione o botão Bluetooth e Wi-Fi  $(r_1)$  na sua impressora para ligar a função Wi-Fi.
	- Certifique-se de que o indicador de Bluetooth e Wi-Fi  $(\ell_1)$  começa a piscar em verde - $\bigcirc$  ou ciano - $\bigcirc$ -, uma vez a cada três segundos.
	- Se o indicador de Bluetooth e Wi-Fi  $(\cdot_i)$  estiver piscando em azul  $\cdot$  -, pressione e mantenha pressionado o botão Bluetooth e Wi-Fi  $(r_i)$  por cerca de três segundos. A cor intermitente muda cada

vez que você pressiona e mantém pressionado o botão Bluetooth e Wi-Fi  $($ ( $_2$ )).

3. Use o computador ou dispositivo móvel para selecionar o SSID da impressora. Se necessário, insira a senha.

Veja a seguir o SSID e a senha padrão:

- SSID: "DIRECT-\*\*\*\*\* PJ-883" onde \*\*\*\*\* corresponde aos últimos cinco dígitos do número de série da impressora.
- Senha: 883 \*\*\*\*\* \*\*\*\*\* corresponde aos últimos cinco dígitos do número de série localizado na base da impressora.

# **OBSERVAÇÃO**

• A etiqueta do número de série está localizada na base da impressora. Você também pode confirmar o número de série ao imprimir o relatório de configuração.

Mais informações **> >** Tópicos relacionados: Confirmar as configurações de impressora.

- Você também pode usar a Ferramenta de Configuração de Impressora para alterar as configurações de rede da impressora.
- A Ferramenta de Configuração de Impressora também permite aplicar as configurações de rede a várias impressoras.
- Não é possível conectar-se à Internet pela rede Wi-Fi enquanto o Wireless Direct estiver sendo usado. Para usar a Internet, efetue a conexão usando um roteador/ponto de acesso Wi‑Fi (Modo de Infraestrutura).

• É recomendado definir uma nova senha de Wireless Direct usando a Ferramenta de Configuração de Impressora para proteger a sua impressora contra acesso não autorizado.

## **Informações relacionadas**

• [Conectar a impressora a um computador usando Wi-Fi](#page-39-0)

#### **Tópicos relacionados:**

- [Alterar as configurações de impressora usando a Printer Setting Tool \(Ferramenta de Configuração de](#page-145-0) [Impressora\) \(Windows\)](#page-145-0)
- [Configurações de comunicação da Printer Setting Tool \(Ferramenta de Configuração de Impressora\)](#page-147-0) [\(Windows\)](#page-147-0)
- [Alterar as configurações de impressora usando a Printer Setting Tool \(Ferramenta de Configuração de](#page-164-0) [Impressora\) \(Mac\)](#page-164-0)
- [Confirmar as configurações de impressora](#page-173-0)

<span id="page-44-0"></span> [Página inicial](#page-1-0) > [Instalar software](#page-33-0) > [Conectar a impressora a um computador ou dispositivo](#page-37-0) [móvel](#page-37-0) > [Conectar a impressora a um computador usando Wi-Fi](#page-39-0) > Conectar a impressora a um computador usando o Modo de infraestrutura e o Wireless Direct em simultâneo

## **Conectar a impressora a um computador usando o Modo de infraestrutura e o Wireless Direct em simultâneo**

#### **Modelos relacionados**: PJ-883

- 1. Inicie o **Printer Setting Tool** no seu computador Windows.
- 2. Clique no botão **Configurações de comunicação**.
- 3. Clique em **Geral** > **Configurações de Comunicação**.
- 4. Confirme que a opção **Infraestrutura e Wireless Direct** está selecionada para a configuração **Interface Selecionada**.

## **Informações relacionadas**

• [Conectar a impressora a um computador usando Wi-Fi](#page-39-0)

### **Tópicos relacionados:**

- [Alterar as configurações de impressora usando a Printer Setting Tool \(Ferramenta de Configuração de](#page-145-0) [Impressora\) \(Windows\)](#page-145-0)
- [Configurações de comunicação da Printer Setting Tool \(Ferramenta de Configuração de Impressora\)](#page-147-0) [\(Windows\)](#page-147-0)

<span id="page-45-0"></span> [Página inicial](#page-1-0) > [Instalar software](#page-33-0) > [Conectar a impressora a um computador ou dispositivo](#page-37-0) [móvel](#page-37-0) > [Conectar a impressora a um computador usando Wi-Fi](#page-39-0) > Conectar a impressora a um computador usando uma WPS (Wi-Fi Protected Setup™)

# **Conectar a impressora a um computador usando uma WPS (Wi**‑**Fi Protected Setup™)**

## **Modelos relacionados**: PJ-883

1. Confirme se o seu roteador/ponto de acesso Wi-Fi contém o símbolo WPS.

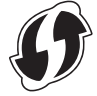

Ø

2. Coloque a impressora dentro da faixa de alcance do seu roteador/ponto de acesso Wi-Fi.

A faixa de alcance pode variar em função do ambiente. Verifique as instruções fornecidas com o seu roteador/ponto de acesso Wi-Fi.

- 3. Pressione o botão de WPS no ponto de acesso/roteador Wi‑Fi.
- 4. Pressione e mantenha pressionado o botão Bluetooth e Wi-Fi  $(r_1)$  na sua impressora por cerca de cinco segundos.

O indicador de Bluetooth e Wi-Fi  $(r_i)$  na impressora pisca em verde  $\phi$ , uma vez a cada segundo.

Quando a conexão é estabelecida, o indicador de Bluetooth e Wi-Fi  $(r_1)$  acende em verde . Os computadores e dispositivos móveis conectados à mesma rede que a impressora terão acesso à impressora. Para mais informações, consulte as instruções fornecidas com o seu roteador/ponto de acesso Wi-Fi.

A impressora tentará estabelecer conexão usando WPS durante dois minutos. Se o botão Bluetooth e Wi-Fi  $(r_i)$  for mantido pressionado por cinco segundos adicionais durante esse tempo, a impressora continuará tentando estabelecer conexão por dois minutos adicionais.

## **Informações relacionadas**

• [Conectar a impressora a um computador usando Wi-Fi](#page-39-0)

<span id="page-46-0"></span> [Página inicial](#page-1-0) > [Instalar software](#page-33-0) > [Conectar a impressora a um computador ou dispositivo](#page-37-0) [móvel](#page-37-0) > Conectar a impressora a um computador usando uma conexão Bluetooth

## **Conectar a impressora a um computador usando uma conexão Bluetooth**

**Modelos relacionados**: PJ-862/PJ-863/PJ-883

Siga as recomendações do fabricante para os seus dispositivos equipados com Bluetooth (computadores e dispositivos móveis) ou adaptador Bluetooth e instale qualquer hardware e software necessário.

# **OBSERVAÇÃO**

• Você também pode usar a Ferramenta de Configuração de Impressora para alterar as configurações de comunicação da impressora.

Mais informações uu *Tópicos relacionados*: Configurações de comunicação da Printer Setting Tool (Ferramenta de Configuração de Impressora) (Windows).

Mais informações **> >** Tópicos relacionados: Alterar as configurações de impressora usando a Printer Setting Tool (Ferramenta de Configuração de Impressora) (Mac).

• É recomendado definir um novo código PIN de Bluetooth usando a Ferramenta de Configuração de Impressora para proteger a sua impressora contra acesso não autorizado.

#### >> PJ-862/PJ-863 >> PJ-883

## **PJ-862/PJ-863**

1. Pressione o botão Bluetooth (e) na sua impressora para ligar a função Bluetooth.

O indicador de Bluetooth  $\binom{8}{6}$  começa a piscar em azul  $\binom{6}{3}$ , uma vez a cada três segundos.

2. Use o software de gerenciamento de Bluetooth do seu dispositivo para descobrir a impressora. Selecione o nome da impressora.

Quando a conexão é estabelecida, o indicador de Bluetooth  $\ddot{\mathbf{c}}$  acende em azul

## **PJ-883**

- 1. Pressione o botão Bluetooth e Wi-Fi  $(r_i)$  na sua impressora para ligar a função Bluetooth.
	- Certifique-se de que o indicador de Bluetooth e Wi-Fi  $(\cdot_i)$  começa a piscar em azul - $\bullet$  ou ciano - $\bullet$ uma vez a cada três segundos.
	- Se o indicador de Bluetooth e Wi-Fi  $(r_i)$  estiver piscando em verde  $\cdot$  , pressione e mantenha pressionado o botão Bluetooth e Wi-Fi  $(r_1)$  por cerca de três segundos. A cor intermitente muda cada vez que você pressiona e mantém pressionado o botão Bluetooth e Wi-Fi  $(r_i)$ .
- 2. Use o software de gerenciamento de Bluetooth do seu dispositivo para descobrir a impressora. Selecione o nome da impressora.

Quando a conexão é estabelecida, o indicador de Bluetooth e Wi-Fi  $(r_1)$  acende em azul ou ciano

## **Informações relacionadas**

• [Conectar a impressora a um computador ou dispositivo móvel](#page-37-0)

## **Tópicos relacionados:**

- [Configurações de comunicação da Printer Setting Tool \(Ferramenta de Configuração de Impressora\)](#page-147-0) [\(Windows\)](#page-147-0)
- [Alterar as configurações de impressora usando a Printer Setting Tool \(Ferramenta de Configuração de](#page-164-0) [Impressora\) \(Mac\)](#page-164-0)

<span id="page-48-0"></span> [Página inicial](#page-1-0) > [Instalar software](#page-33-0) > [Conectar a impressora a um computador ou dispositivo](#page-37-0) [móvel](#page-37-0) > Conectar a impressora a um dispositivo móvel usando NFC (Android)

## **Conectar a impressora a um dispositivo móvel usando NFC (Android)**

**Modelos relacionados**: PJ-862/PJ-863/PJ-883

- 1. Confirme que as configurações de Bluetooth da impressora e as configurações de Bluetooth e NFC do dispositivo móvel estão habilitadas.
- 2. Toque no símbolo de NFC da impressora com o seu dispositivo móvel.

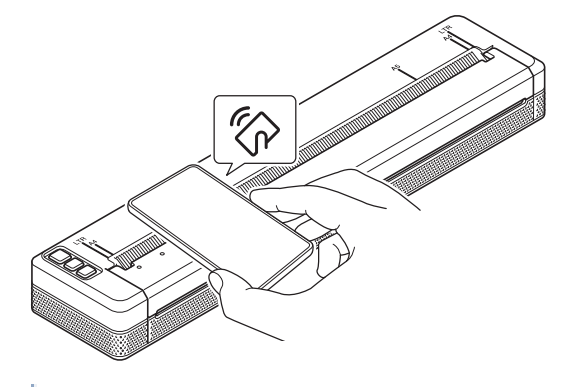

Nem todos os dispositivos Android podem se conectar à sua impressora com êxito. Verifique o Manual do Usuário do seu dispositivo móvel para obter mais informações.

## **Informações relacionadas**

• [Conectar a impressora a um computador ou dispositivo móvel](#page-37-0)

<span id="page-49-0"></span> [Página inicial](#page-1-0) > Criar e imprimir documentos usando um computador

## **Criar e imprimir documentos usando um computador**

- [Criar etiquetas usando o P-touch Editor \(Windows\)](#page-50-0)
- [Criar documentos usando o P-touch Editor \(Windows\)](#page-54-0)
- [Criar e imprimir documentos personalizados com o P-touch Editor \(Mac\)](#page-55-0)
- [Imprimir documentos sem instalar software e drivers](#page-56-0)
- [Imprimir um documento usando o driver de impressora \(Windows/Mac\)](#page-59-0)

<span id="page-50-0"></span> [Página inicial](#page-1-0) > [Criar e imprimir documentos usando um computador](#page-49-0) > Criar etiquetas usando o P-touch Editor (Windows)

## **Criar etiquetas usando o P-touch Editor (Windows)**

Para usar a sua impressora com o seu computador, instale o P-touch Editor e o driver de impressora no seu computador.

Para obter a última versão do driver e do software, acesse a página **Downloads** referente ao seu modelo no site de suporte da Brother em [support.brother.com.](https://support.brother.com/g/b/midlink.aspx)

- 1. Inicie o P-touch Editor **P**.
	- **Windows 10/Windows Server 2016/Windows Server 2019/Windows Server 2022:**

Clique em **Iniciar** > **Brother P-touch** > **P-touch Editor** ou clique duas vezes no ícone **P-touch Editor** localizado na área de trabalho.

• **Windows 8.1/Windows Server 2012/Windows Server 2012 R2:**

Clique no ícone **P-touch Editor** na tela **Aplicativos** ou clique duas vezes no ícone **P-touch Editor** localizado na área de trabalho.

- 2. Execute um destes procedimentos:
	- Para abrir um layout existente, clique em **Abrir** (1).
	- Para conectar um layout predefinido a um banco de dados, marque a caixa de seleção ao lado de **Conectar Base de Dados** (2).
	- Para criar um novo layout, clique em **Novo Layout** (3) e, em seguida, clique em  $\rightarrow$  (4).

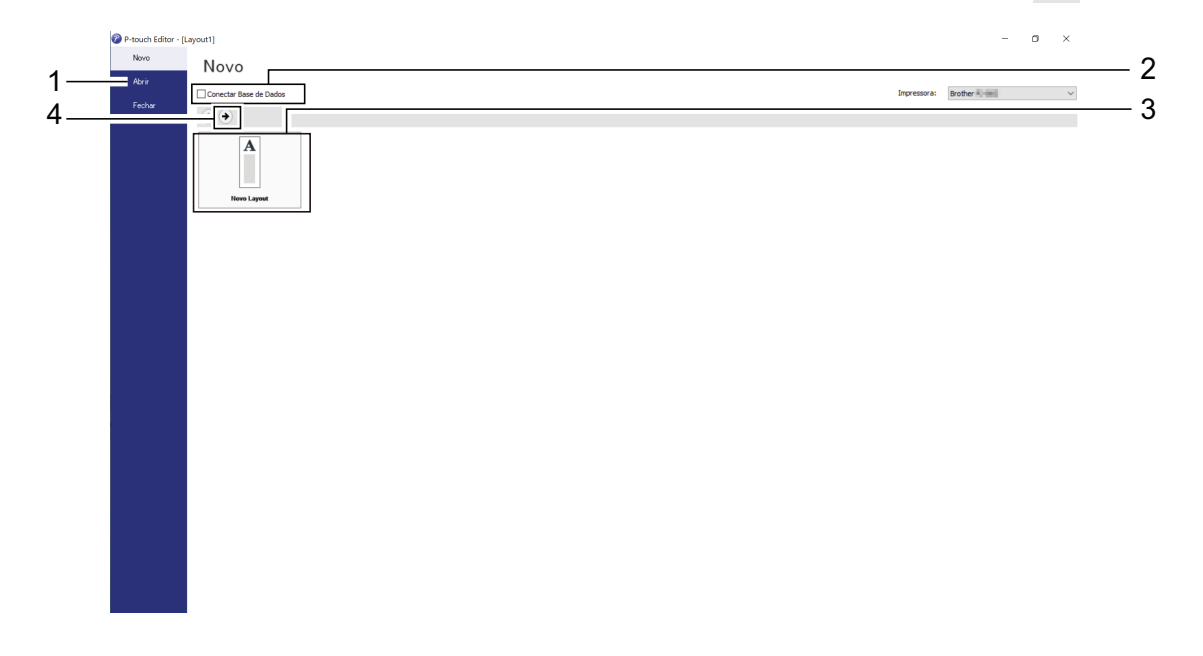

Para personalizar a aparência da tela de inicialização do P-touch Editor's, clique em **Ferramentas** > **Opções** na barra de menus do P-touch Editor para exibir a caixa de diálogo **Opções**. No lado esquerdo, selecione o título **Geral** e, em seguida, selecione a configuração desejada na caixa de listagem **Operações** em **Configurações de Inicialização**.

### **Informações relacionadas**

- [Criar e imprimir documentos usando um computador](#page-49-0)
	- [Janela principal do Modo Expresso do P-touch Editor \(Windows\)](#page-51-0)
	- [Janela principal do Modo Profissional do P-touch Editor \(Windows\)](#page-52-0)
	- [Janela principal do Modo de Ajuste do P-touch Editor \(Windows\)](#page-53-0)

<span id="page-51-0"></span> [Página inicial](#page-1-0) > [Criar e imprimir documentos usando um computador](#page-49-0) > [Criar etiquetas usando o P-touch](#page-50-0) [Editor \(Windows\)](#page-50-0) > Janela principal do Modo Expresso do P-touch Editor (Windows)

## **Janela principal do Modo Expresso do P-touch Editor (Windows)**

O Modo Expresso permite a criação rápida de layouts que incluem texto e imagens.

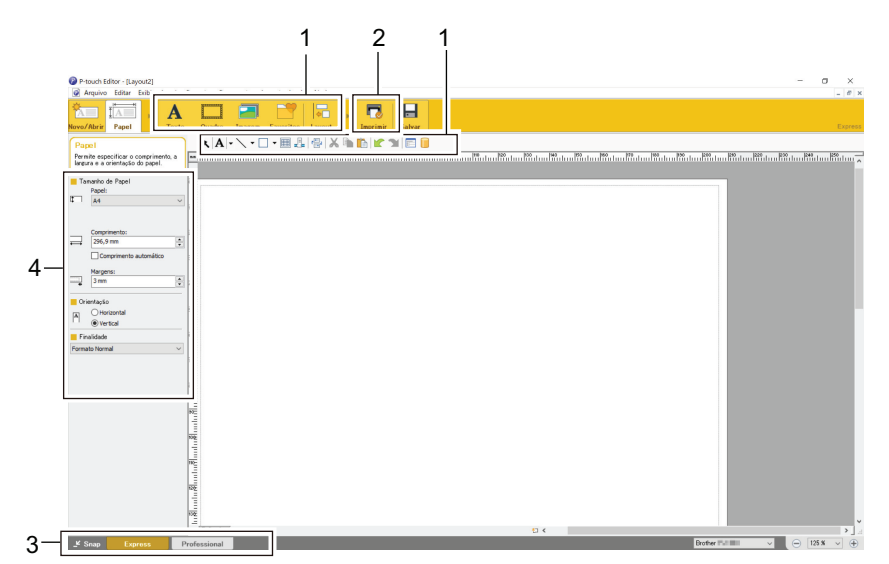

- 1. Botões de edição
- 2. Botão Imprimir
- 3. Botões de seleção de modos de operação
- 4. Paletas de propriedades

## **Informações relacionadas**

• [Criar etiquetas usando o P-touch Editor \(Windows\)](#page-50-0)

<span id="page-52-0"></span> [Página inicial](#page-1-0) > [Criar e imprimir documentos usando um computador](#page-49-0) > [Criar etiquetas usando o P-touch](#page-50-0) [Editor \(Windows\)](#page-50-0) > Janela principal do Modo Profissional do P-touch Editor (Windows)

## **Janela principal do Modo Profissional do P-touch Editor (Windows)**

O Modo Profissional permite criar layouts usando uma ampla variedade de ferramentas e opções avançadas.

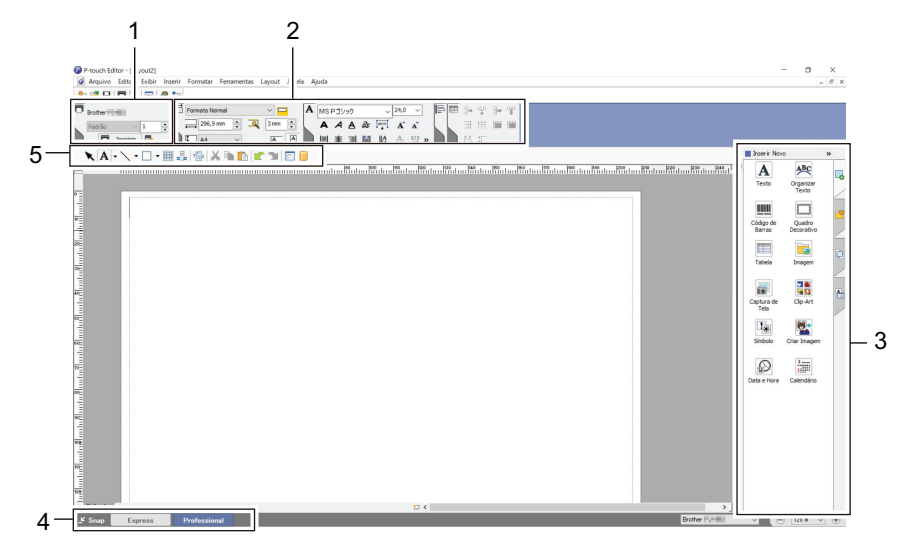

- 1. Menu de impressão
- 2. Paletas de propriedades
- 3. Barra lateral
- 4. Botões de seleção de modos de operação
- 5. Barras de ferramentas de edição

## **Informações relacionadas**

• [Criar etiquetas usando o P-touch Editor \(Windows\)](#page-50-0)

<span id="page-53-0"></span> [Página inicial](#page-1-0) > [Criar e imprimir documentos usando um computador](#page-49-0) > [Criar etiquetas usando o P-touch](#page-50-0) [Editor \(Windows\)](#page-50-0) > Janela principal do Modo de Ajuste do P-touch Editor (Windows)

# **Janela principal do Modo de Ajuste do P-touch Editor (Windows)**

O Modo de Ajuste permite capturar toda a tela ou parte da tela do monitor do seu computador e imprimir a captura como uma imagem.

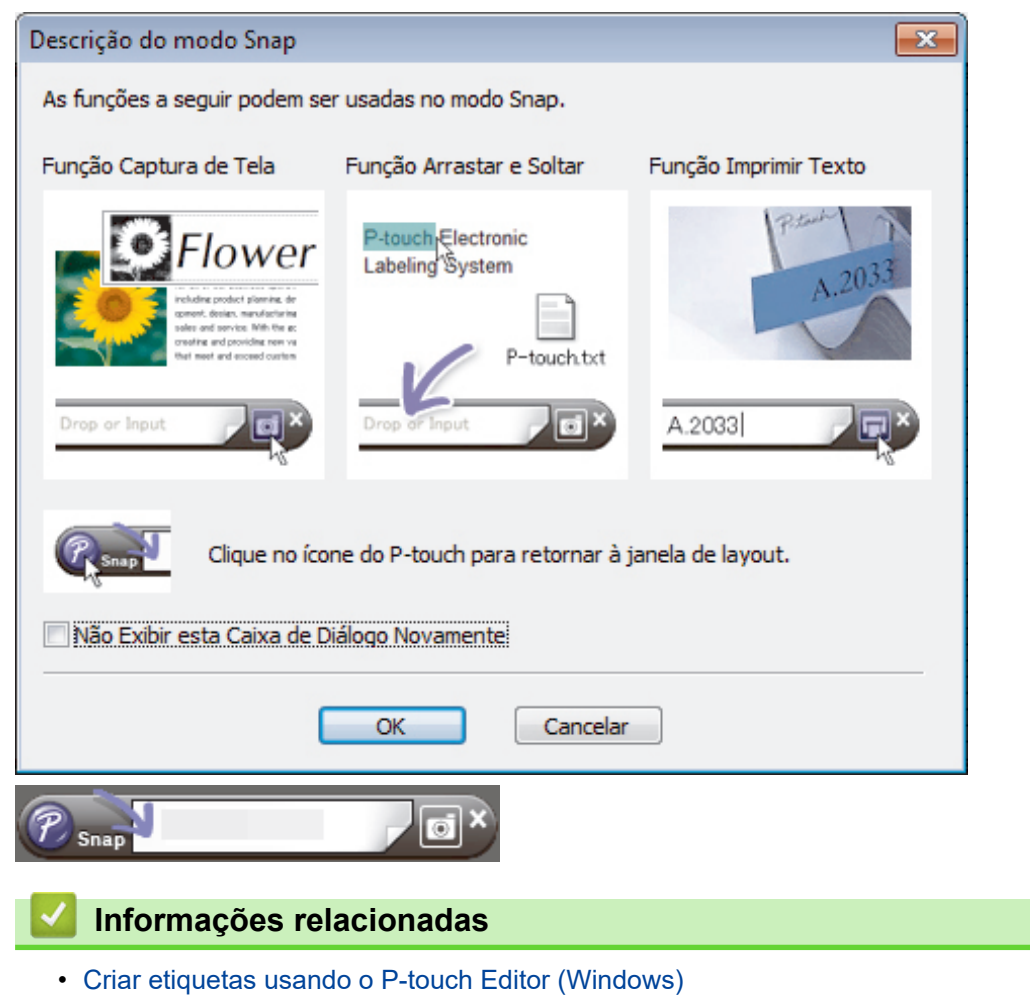

<span id="page-54-0"></span> [Página inicial](#page-1-0) > [Criar e imprimir documentos usando um computador](#page-49-0) > Criar documentos usando o P-touch Editor (Windows)

# **Criar documentos usando o P-touch Editor (Windows)**

- >> Modo Expresso >> Modo Profissional
- >> Modo de ajuste

## **Modo Expresso**

Defina as configurações na tela Imprimir antes de iniciar a impressão.

Clique em **Arquivo** > **Imprimir** a partir da barra de menus ou clique em (**Imprimir**).

## **Modo Profissional**

Defina as configurações na tela Imprimir antes de iniciar a impressão.

Clique em **Arquivo** > **Imprimir** a partir da barra de menus ou clique em .

Clique em **para iniciar a impressão sem alterar as configurações.** 

## **Modo de ajuste**

Ø

Digite o texto e clique em  $\Box$ 

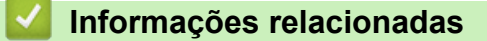

• [Criar e imprimir documentos usando um computador](#page-49-0)

<span id="page-55-0"></span> [Página inicial](#page-1-0) > [Criar e imprimir documentos usando um computador](#page-49-0) > Criar e imprimir documentos personalizados com o P-touch Editor (Mac)

## **Criar e imprimir documentos personalizados com o P-touch Editor (Mac)**

Acesse a App Store em seu computador Mac para fazer o download e a instalação do P-touch Editor.

- 1. Clique duas vezes em **Macintosh HD** > **Aplicativos** e depois clique duas vezes no ícone **Brother P-touch Editor**.
- 2. Quando o P-touch Editor for iniciado, clique em **Novo** para criar um novo layout ou abrir um layout existente.

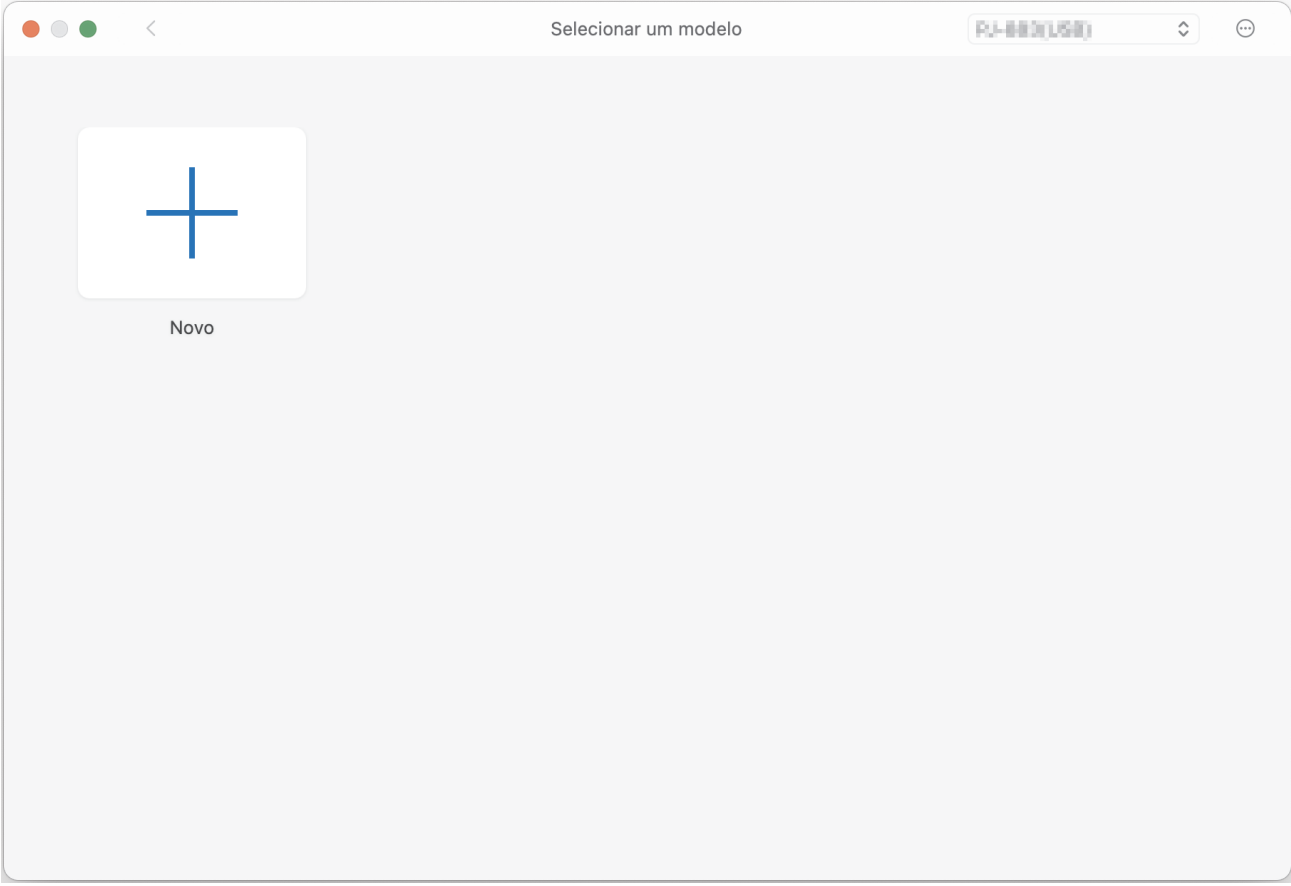

3. Clique no ícone **Imprimir**.

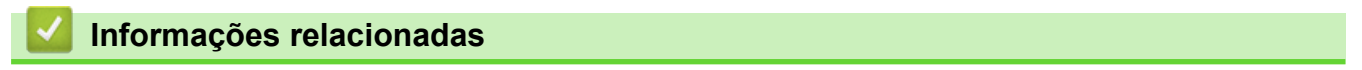

• [Criar e imprimir documentos usando um computador](#page-49-0)

<span id="page-56-0"></span> [Página inicial](#page-1-0) > [Criar e imprimir documentos usando um computador](#page-49-0) > Imprimir documentos sem instalar software e drivers

## **Imprimir documentos sem instalar software e drivers**

- [Imprimir usando a interface USB \(modo de Armazenamento em Massa\)](#page-57-0)
- [Observações sobre a impressão de dados de imagens sem usar o driver de impressora](#page-58-0)

<span id="page-57-0"></span> [Página inicial](#page-1-0) > [Criar e imprimir documentos usando um computador](#page-49-0) > [Imprimir documentos sem instalar](#page-56-0) [software e drivers](#page-56-0) > Imprimir usando a interface USB (modo de Armazenamento em Massa)

## **Imprimir usando a interface USB (modo de Armazenamento em Massa)**

O modo de Armazenamento em Massa permite enviar um arquivo para a impressora usando a interface USB, sem instalar um driver de impressora. Este recurso apenas suporta arquivos BIN, BLF e JPG e pode armazenar 16 MB, no máximo.

Este recurso é importante para:

- Aplicar configurações de impressora salvas em um arquivo de comandos (formato de arquivo BIN) e adicionar modelos (formato de arquivo BLF) à impressora sem usar qualquer ferramenta de software. Ambos os tipos de arquivo devem ser distribuídos por um administrador.
- Executar comandos sem instalar o driver de impressora.
- Usar dispositivos com um sistema operacional (incluindo sistemas operacionais diferentes do Windows) que suporta um recurso de host USB para imprimir e transmitir dados.
- 1. Confirme se a impressora está desligada.
- 2. Pressione o botão de Alimentação  $\prod$  e o botão Liga/Desliga (1) ao mesmo tempo.

A impressora é iniciada no modo de Armazenamento em Massa. Os indicadores de energia e dados acendem em verde (se a bateria estiver sendo usada para alimentar a impressora, o indicador de energia acende em laranja ).

3. Conecte o computador ou dispositivo móvel à impressora via cabo USB.

A área de armazenamento em massa da impressora aparece como uma pasta na tela do computador ou do dispositivo.

Se a área de armazenamento em massa não for exibida automaticamente, consulte as instruções sobre o sistema operacional do seu computador ou dispositivo móvel para obter informações sobre como acessar a área de armazenamento em massa.

- 4. Arraste e solte o arquivo que deseja copiar para a área de armazenamento em massa.
- 5. Carregue o papel e pressione o botão Liga/Desliga (1).

O arquivo de comandos é executado. O indicador de dados pisca em verde .

6. Para desabilitar o modo de Armazenamento em Massa, desligue a impressora.

A impressora será reinicializada no modo de operação normal.

# **OBSERVAÇÃO**

- Quando a impressora é desligada, o modo de Armazenamento em Massa é desabilitado e todos os arquivos da área de armazenamento em massa são excluídos.
- Não crie pastas na área de armazenamento em massa. Se uma pasta for criada, os arquivos dessa pasta não poderão ser acessados.
- Os comandos podem falhar, dependendo do tamanho do arquivo. Se isso acontecer, trabalhe com um arquivo de cada vez.
- O modo de conexão USB é o único disponível quando a impressora está no modo de Armazenamento em Massa.
- Não acesse outros arquivos na área de armazenamento em massa enquanto copia um arquivo de ou para essa área.

## **Informações relacionadas**

• [Imprimir documentos sem instalar software e drivers](#page-56-0)

<span id="page-58-0"></span> [Página inicial](#page-1-0) > [Criar e imprimir documentos usando um computador](#page-49-0) > [Imprimir documentos sem instalar](#page-56-0) [software e drivers](#page-56-0) > Observações sobre a impressão de dados de imagens sem usar o driver de impressora

## **Observações sobre a impressão de dados de imagens sem usar o driver de impressora**

O modo de Armazenamento em Massa suporta a impressão de imagens em formato JPEG. A impressora converte arquivos JPEG a cores em preto e branco usando o processo de pontilhamento, o que pode resultar em imagens difusas. Para melhorar a qualidade de imagem, evite ou desligue todas as funções de préprocessamento de imagens.

PJ-862/PJ-863/PJ-883:

b

A sua impressora suporta um OPP (Object Push Profile) ao realizar impressões via Bluetooth.

- Apenas podem ser impressas imagens JPEG, ou seja, esta função está limitada a arquivos com a extensão .jpg.
- O tamanho máximo de arquivo é de 15,8 MB.
- As resoluções máximas são as seguintes:
	- PJ-822/PJ-862 Altura × Largura = 2200 × 1600 pontos
	- PJ-823/PJ-863/PJ-883

Altura × Largura = 3300 × 2400 pontos

Se esses limites forem excedidos, os dados recebidos pela impressora serão descartados e não impressos.

- A impressão é de 1 pixel = 1 ponto.
- A impressora efetua um processamento binário (binário simples) para imprimir a imagem.
- A imagem é impressa com a proporção de altura e largura dos dados recebidos.

## **Informações relacionadas**

• [Imprimir documentos sem instalar software e drivers](#page-56-0)

<span id="page-59-0"></span> [Página inicial](#page-1-0) > [Criar e imprimir documentos usando um computador](#page-49-0) > Imprimir um documento usando o driver de impressora (Windows/Mac)

## **Imprimir um documento usando o driver de impressora (Windows/Mac)**

- >> Windows
- >> Mac

## **Windows**

- 1. Abra o documento que deseja imprimir.
- 2. Conecte a impressora a um computador via USB, Bluetooth ou Wi‑Fi.
- 3. Carregue o papel.
- 4. Selecione o comando de impressão no seu aplicativo.
- 5. Selecione a impressora e clique no botão de propriedades ou preferências de impressão. A janela do driver de impressora será exibida.
- 6. Altere as configurações do driver de impressora, se necessário.
- 7. Clique em **OK**.
- 8. Conclua a sua operação de impressão.

O indicador de dados pisca em verde  $\cdot \bullet$  - para indicar que a impressora está recebendo dados.

- Se o papel estiver carregado e o indicador de dados permanecer verde , sem piscar, a impressora não recebeu dados suficientes para imprimir uma página inteira. Desligue a impressora e torne a ligála.
- Se o papel estiver torto após a impressora o ter puxado para a posição inicial, abra totalmente a tampa de liberação, remova o papel e, em seguida, feche a tampa e carregue o papel novamente.
- **Para imprimir uma imagem JPEG sem usar o driver de impressora >> Tópicos relacionados:** Observações sobre a impressão de dados de imagens sem usar o driver de impressora.

### **Escurecer ou clarear impressões**

Você pode escurecer ou clarear impressões ao ajustar a configuração de densidade de impressão na caixa de diálogo do driver de impressora, ou na Ferramenta de Configuração de Impressora.

Mais informações uu *Tópicos relacionados*: Alterar as configurações de impressora usando a Printer Setting Tool (Ferramenta de Configuração de Impressora) (Windows).

## **Mac**

## **PJ-883:**

Se o driver de impressora AirPrint estiver selecionado, selecione o driver de impressora CUPS.

- 1. Selecione **Preferências do Sistema** no menu Apple.
- 2. Clique em **Impressoras e Scanners**.
- 3. Selecione a sua impressora a partir da lista de impressoras e verifique o driver de impressora em uso.
	- a. Clique no botão + abaixo da lista de impressoras.
	- b. Selecione a sua impressora e, em seguida, selecione "um nome de modelo + CUPS" a partir do menu pop-up **Usar**.
	- c. Clique em **Adicionar**.
- 1. Abra o documento que deseja imprimir.
- 2. Conecte a impressora a um computador via USB, Bluetooth ou Wi‑Fi.
- 3. Carregue o papel.
- 4. Selecione o comando de impressão no seu aplicativo.
- 5. Selecione a impressora e clique no botão de propriedades ou preferências de impressão. A janela do driver de impressora será exibida.
- 6. Altere as configurações do driver de impressora, se necessário.
- 7. Clique em **OK**.
- 8. Conclua a sua operação de impressão.

O indicador de dados pisca em verde  $\cdot \bullet$  - para indicar que a impressora está recebendo dados.

- Se o papel estiver carregado e o indicador de dados permanecer verde , sem piscar, a impressora não recebeu dados suficientes para imprimir uma página inteira. Desligue a impressora e torne a ligála.
	- O papel não pode ser carregado após o trabalho de impressão ter sido enviado. Se o papel estiver torto após a impressora o ter puxado para a posição inicial, abra totalmente a tampa de liberação, remova o papel e, em seguida, feche a tampa e carregue o papel novamente.
	- Para imprimir uma imagem JPEG sem usar o driver de impressora >> Tópicos relacionados: Observações sobre a impressão de dados de imagens sem usar o driver de impressora.

#### **Escurecer ou clarear impressões**

Você pode escurecer ou clarear impressões ao ajustar a configuração de densidade de impressão na caixa de diálogo do driver de impressora, ou na Ferramenta de Configuração de Impressora.

Mais informações uu *Tópicos relacionados*: Alterar as configurações de impressora usando a Printer Setting Tool (Ferramenta de Configuração de Impressora) (Mac).

## **Informações relacionadas**

- [Criar e imprimir documentos usando um computador](#page-49-0)
	- [Configurações de impressão \(Windows\)](#page-61-0)
	- [Configurações de impressão \(Mac\)](#page-65-0)

#### **Tópicos relacionados:**

- [Observações sobre a impressão de dados de imagens sem usar o driver de impressora](#page-58-0)
- [Alterar as configurações de impressora usando a Printer Setting Tool \(Ferramenta de Configuração de](#page-145-0) [Impressora\) \(Windows\)](#page-145-0)
- [Alterar as configurações de impressora usando a Printer Setting Tool \(Ferramenta de Configuração de](#page-164-0) [Impressora\) \(Mac\)](#page-164-0)

<span id="page-61-0"></span> [Página inicial](#page-1-0) > [Criar e imprimir documentos usando um computador](#page-49-0) > [Imprimir um documento usando o](#page-59-0) [driver de impressora \(Windows/Mac\)](#page-59-0) > Configurações de impressão (Windows)

## **Configurações de impressão (Windows)**

>> Guia **Básica**

- >> Guia **[Avançada](#page-62-0)**
- >> Guia **[Perfis de Impressão](#page-64-0)**

## **Guia Básica**

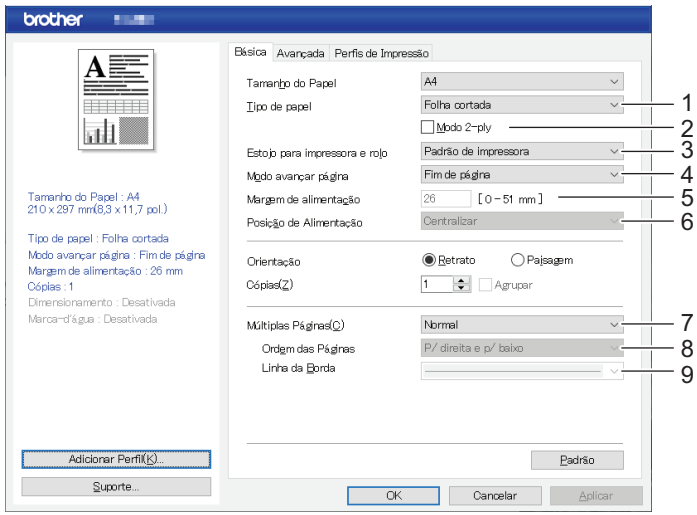

## **1. Tipo de papel**

Especifique o tipo de papel carregado.

#### **2. Modo 2-ply**

Especifique a configuração para usar papel de folha dupla.

### **3. Estojo para impressora e rolo**

Especifique a configuração para usar a caixa da impressora de rolos opcional. Dependendo da opção selecionada, você pode ajustar o valor de alimentação ou a quantidade de retração do papel para a caixa da impressora de rolos.

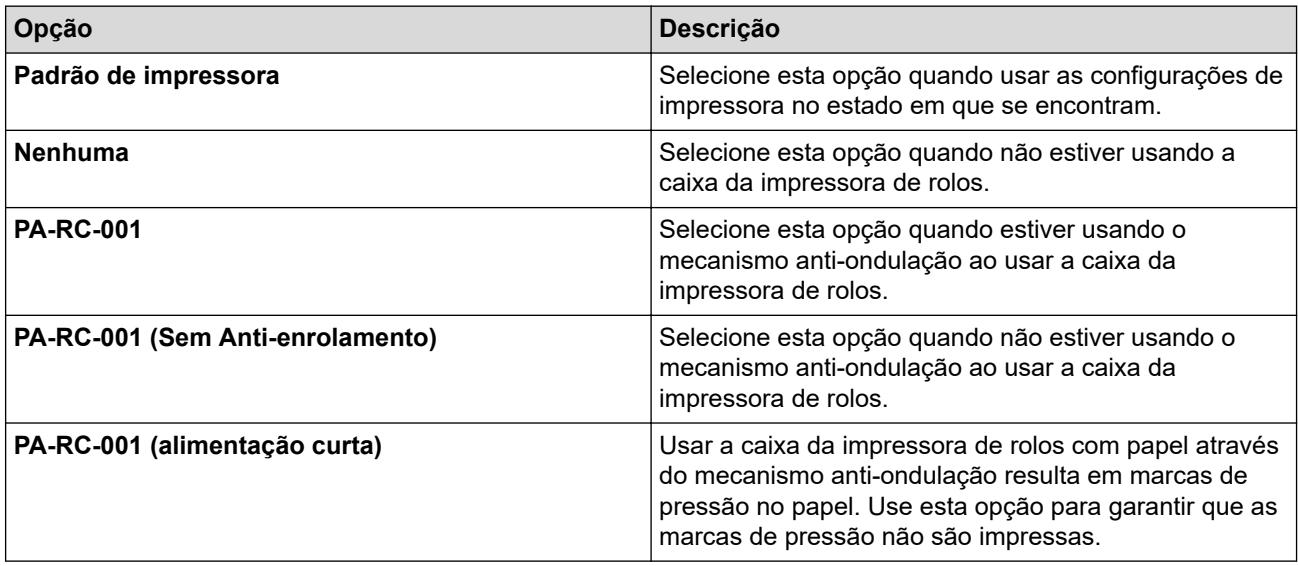

### **4. Modo avançar página**

Especifique a forma como a impressora responde a comandos de avanço de página recebidos de qualquer fonte.

#### <span id="page-62-0"></span>**Sem alimentação/Margem de alimentação**

Se **Margem de alimentação** estiver configurado como **0**, o papel não será fornecido após o término de um trabalho. Se um valor para **Margem de alimentação** for inserido, o papel será fornecido no término do trabalho na quantidade indicada por esse valor. Use esta configuração ao imprimir em papel de rolo não perfurado. Certifique-se configurar **Tipo de papel** como **Rolo**.

#### **Página fixa**

O papel é fornecido no término de um trabalho para corresponder ao comprimento vertical do tamanho de página selecionado (por exemplo: carta, ofício, A4 ou tamanho definido pelo usuário). Selecione esta configuração ao usar papel de rolo. Certifique-se configurar **Tipo de papel** como **Rolo**.

#### **Fim de página**

O papel é fornecido até que o sensor de papel detecte uma marca de fim de página pré-impressa no papel ou no final da folha, ou até que 355,6 mm (14 pol.) de papel sejam fornecidos. Use esta configuração quando **Tipo de papel** estiver configurado como **Folha cortada** ou **Rolo perfurado**.

#### **Cancelar fim de página**

O papel é fornecido até que o sensor de papel detecte uma marca de fim de página pré-impressa no papel. Em seguida, o papel retorna para a posição inicial antes de a próxima página ser impressa. Use esta configuração quando **Tipo de papel** estiver configurado como **Rolo perfurado**.

#### **5. Margem de alimentação**

Especifique a margem de alimentação do trabalho de impressão. Use esta configuração quando **Modo avançar página** estiver configurado como **Sem alimentação**/**Margem de alimentação**.

#### **6. Posição de Alimentação**

Especifique a posição de alimentação de papel para impressão em papel personalizado.

#### **7. Múltiplas Páginas**

Selecione para imprimir mais do que uma página em uma única folha de papel.

#### **8. Ordem das Páginas**

Especifique a ordem das páginas quando uma configuração além de **Normal** estiver especificada para **Múltiplas Páginas**.

#### **9. Linha da Borda**

Especifique a linha de borda entre as páginas quando uma configuração além de **Normal** estiver especificada para **Múltiplas Páginas**.

## **Guia Avançada**

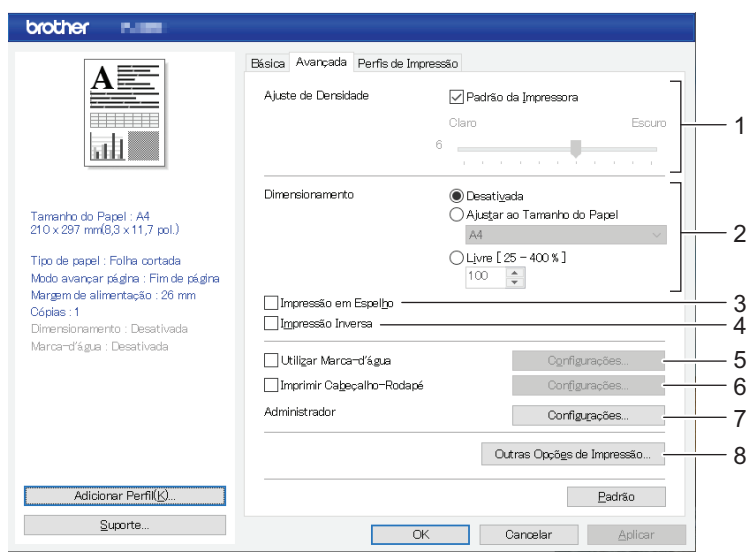

### **1. Ajuste de Densidade**

Selecione a densidade de impressão.

### **2. Dimensionamento**

Especifique a relação de redução ou ampliação para impressão.

### **3. Impressão em Espelho**

Selecione para imprimir o documento invertido.

### **4. Impressão Inversa**

Selecione para girar o documento 180 graus.

### **5. Utilizar Marca-d'água**

Selecione para imprimir um logotipo ou texto como marca d'água no documento. Você pode usar marcas d'água predefinidas, adicionar uma nova marca d'água ou usar um arquivo de imagem criado por você.

### **6. Imprimir Cabeçalho-Rodapé**

Selecione para imprimir a data, hora e ID no cabeçalho ou rodapé.

### **7. Administrador**

Selecione para bloquear as seguintes configurações para que não possam ser alteradas.

- Contagem de cópias
- Múltiplas páginas e dimensionamento
- Marca d'água
- Impressão de cabeçalho e rodapé

#### **8. Outras Opções de Impressão**

#### **Melhorar a Impressão em Preto**

Selecione para imprimir texto colorido em preto.

#### **Meio-tom**

Selecione um método de processamento de meios-tons.

#### **Impressão de linha tracejada**

Selecione para imprimir linhas tracejadas entre as páginas, o que é útil na impressão em papel de rolo. Defina **Modo avançar página** como **Página fixa** e **Tipo de papel** como **Rolo** e, em seguida, marque a caixa de seleção **Impressão de linha tracejada**. Observe que as linhas tracejadas são impressas no papel; não são perfuradas no papel.

#### **Alternar automaticamente o modo de comando**

Especifique se o comando de troca de modos é automaticamente enviado quando os comandos são alternados enquanto a impressora estiver sendo usada.

É recomendável habilitar este modo ao marcar a caixa de seleção.

#### **Velocidade de impressão**

Selecione a velocidade de impressão da impressora. Reduzir a velocidade de impressão melhora a qualidade de impressão.

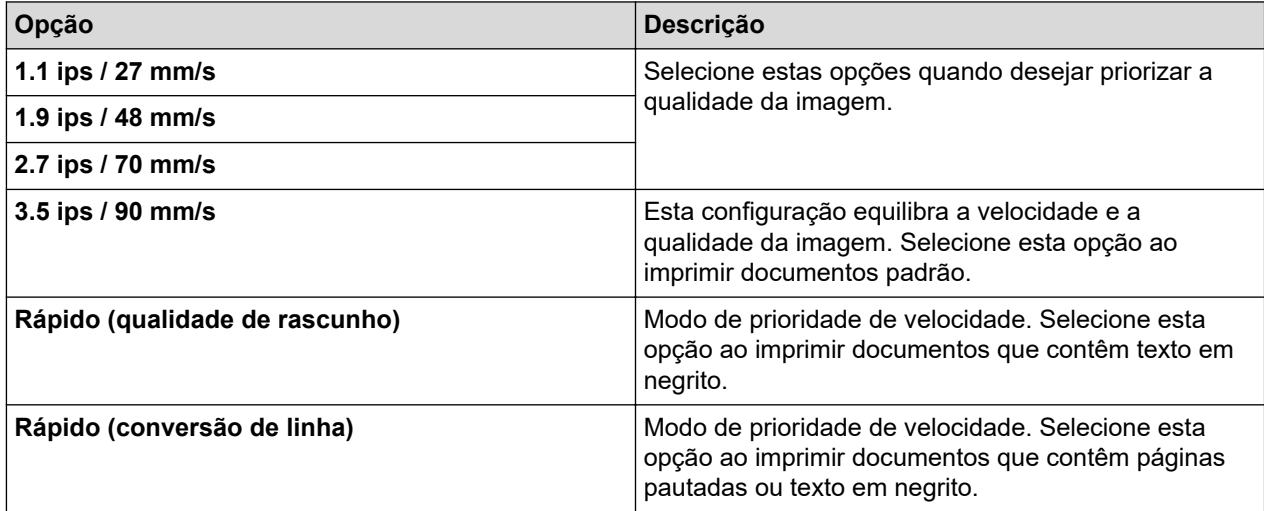

#### **Compressão de dados**

Selecione para comprimir dados de impressão e enviá-los para a impressora.

<span id="page-64-0"></span>É recomendado marcar a caixa de seleção para este item.

#### **Pausar papel em rolo**

Durante a pausa antes de imprimir a folha seguinte, é exibida uma mensagem solicitando que confirme se deseja proceder com a impressão.

#### **Imprimir Arquivo**

Selecione esta opção para salvar os dados de impressão como um arquivo PDF no seu computador.

## **Guia Perfis de Impressão**

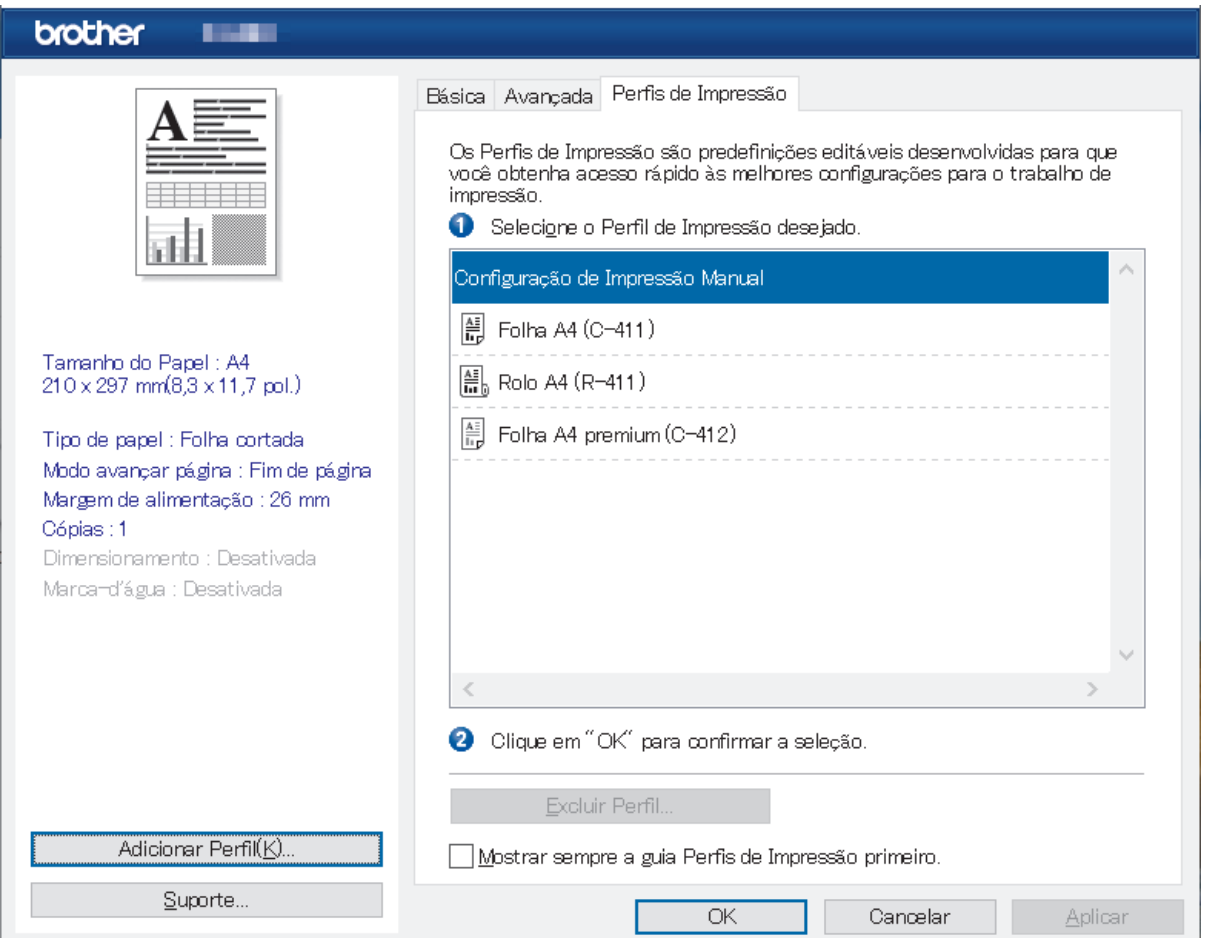

Os perfis de impressão são préconfigurações desenvolvidas para lhe dar acesso rápido às configurações de impressão frequentemente usadas. As configurações de impressão frequentemente usadas podem ser adicionadas como perfis de impressão.

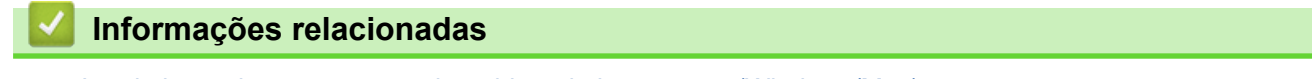

• [Imprimir um documento usando o driver de impressora \(Windows/Mac\)](#page-59-0)

<span id="page-65-0"></span> [Página inicial](#page-1-0) > [Criar e imprimir documentos usando um computador](#page-49-0) > [Imprimir um documento usando o](#page-59-0) [driver de impressora \(Windows/Mac\)](#page-59-0) > Configurações de impressão (Mac)

## **Configurações de impressão (Mac)**

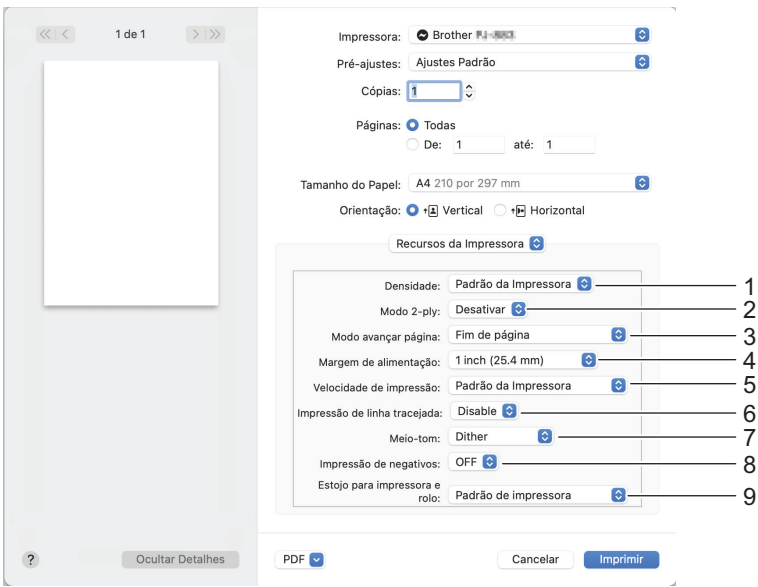

### **1. Densidade**

Selecione a densidade de impressão.

#### **2. Modo 2-ply**

Especifique a configuração para usar papel de folha dupla.

#### **3. Modo avançar página**

Especifique a forma como a impressora responde a comandos de avanço de página recebidos de qualquer fonte.

#### **4. Margem de alimentação**

Especifique a margem de alimentação do trabalho de impressão. Use esta configuração quando **Modo avançar página** estiver configurado como **Sem alimentação / Margem de alimentação**.

#### **5. Velocidade de impressão**

Selecione a velocidade de impressão da impressora. Reduzir a velocidade de impressão melhora a qualidade de impressão.

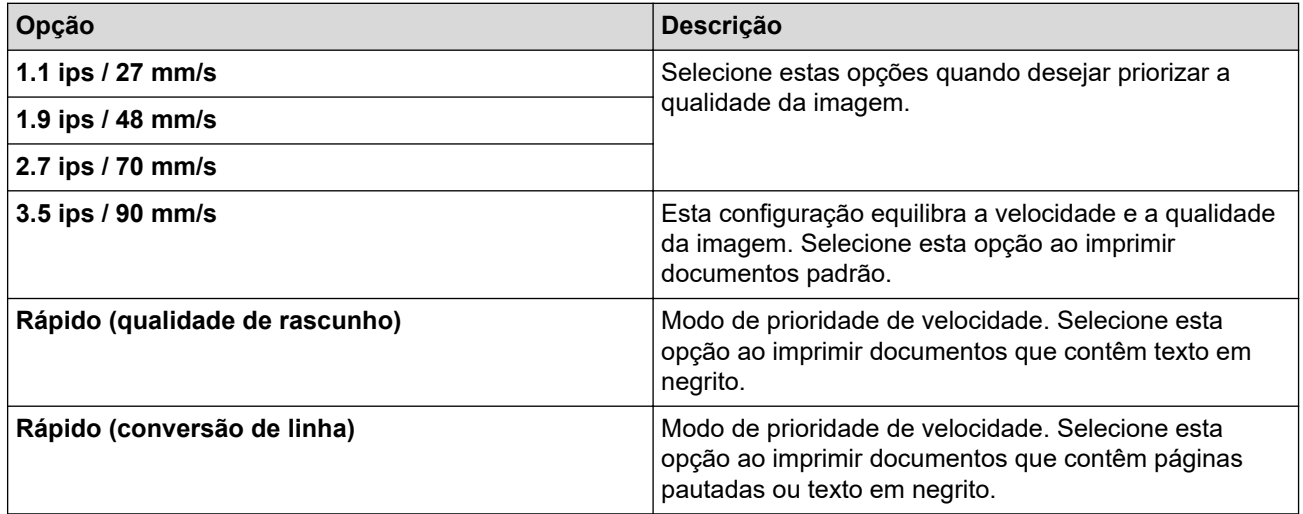

#### **6. Impressão de linha tracejada**

Selecione para imprimir linhas tracejadas entre as páginas, o que é útil na impressão em papel de rolo. Defina **Modo avançar página** como **Página fixa** e o tipo de papel como **Rolo** e, em seguida, selecione **Habilitar**. Observe que as linhas tracejadas são impressas no papel; não são perfuradas no papel.

## **7. Meio-tom**

Selecione um método de processamento de meios-tons.

### **8. Impressão de negativos**

Selecione para imprimir em preto e branco invertido.

## **9. Estojo para impressora e rolo**

Especifique a configuração para usar a caixa da impressora de rolos opcional. Dependendo da opção selecionada, você pode ajustar o valor de alimentação ou a quantidade de retração do papel para a caixa da impressora de rolos.

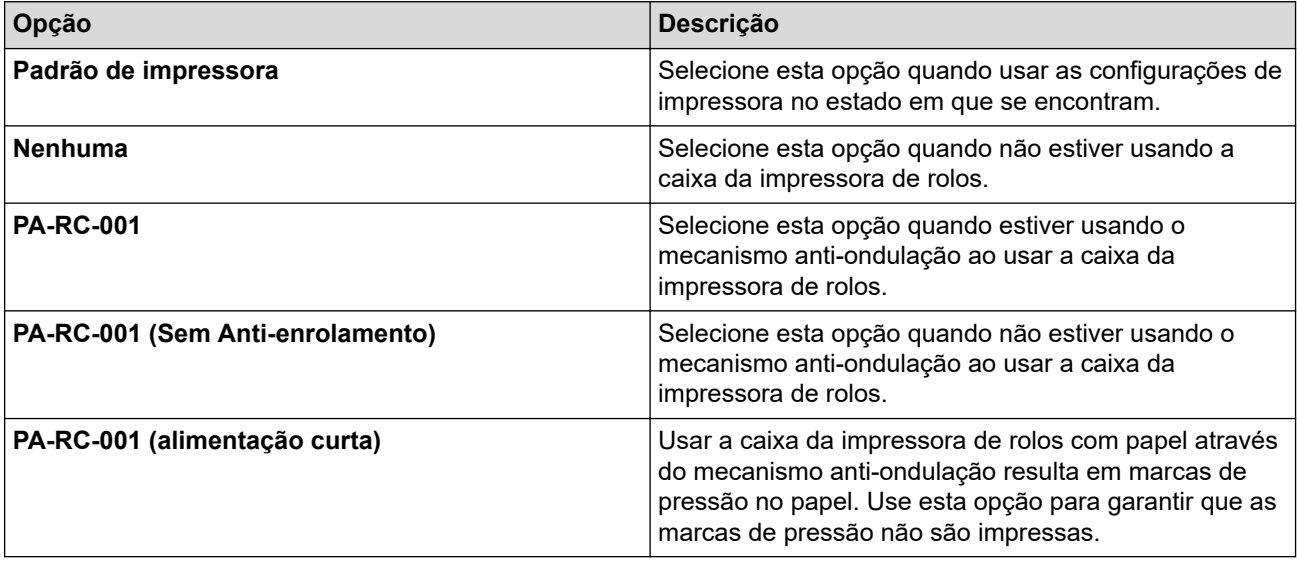

## **Informações relacionadas**

• [Imprimir um documento usando o driver de impressora \(Windows/Mac\)](#page-59-0)

<span id="page-67-0"></span> [Página inicial](#page-1-0) > Imprimir documentos usando dispositivos móveis

## **Imprimir documentos usando dispositivos móveis**

- [Aplicativos de impressão compatíveis](#page-68-0)
- [Visão geral do AirPrint](#page-70-0)
- [Serviço de impressão Mopria](#page-71-0)®
- [Transferir modelos criados em um computador para a impressora usando um dispositivo](#page-72-0) [móvel](#page-72-0)

<span id="page-68-0"></span> [Página inicial](#page-1-0) > [Imprimir documentos usando dispositivos móveis](#page-67-0) > Aplicativos de impressão compatíveis

## **Aplicativos de impressão compatíveis**

• PJ-822/PJ-823:

Você pode usar a sua impressora como uma impressora independente ou pode conectá-la a um dispositivo móvel Android™. Para criar e imprimir documentos diretamente do seu dispositivo móvel, instale os aplicativos móveis da Brother e conecte a impressora ao seu dispositivo móvel usando um cabo USB. Você também pode transferir dados, tais como modelos, símbolos e bancos de dados criadas usando um computador, para a sua impressora por meio do seu dispositivo móvel usando um cabo USB. O cabo é vendido separadamente.

• PJ-862/PJ-863/PJ-883:

A Brother oferece vários aplicativos gratuitos para usar com a sua impressora, incluindo aplicativos que permitem imprimir diretamente dos seus dispositivos móveis iPhone, iPad, iPod touch e Android™, e aplicativos para a transmissão sem fio de dados, tais como modelos, símbolos e bancos de dados criadas usando um computador, para a sua impressora independente.

Para mais informações sobre os aplicativos disponíveis para seu rotulador, visite [https://support.brother.com/g/d/](https://support.brother.com/g/d/f5f9) [f5f9](https://support.brother.com/g/d/f5f9)

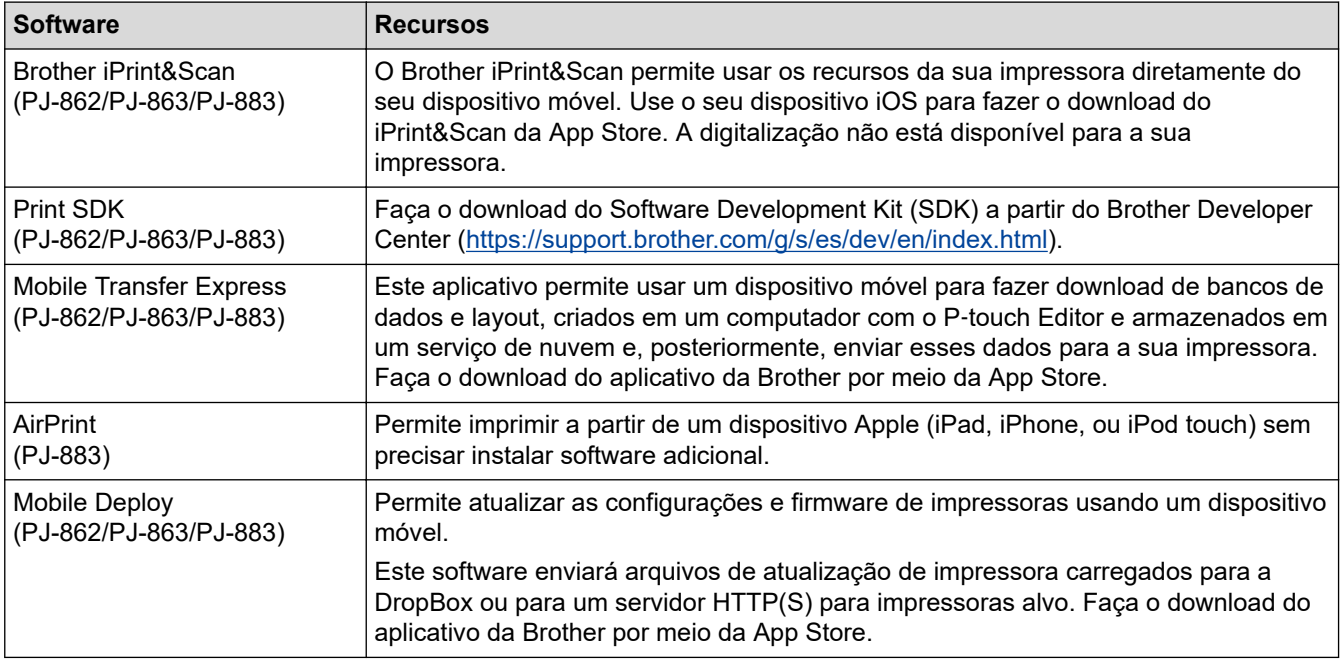

## **Dispositivos iOS**

## **Dispositivos Android**

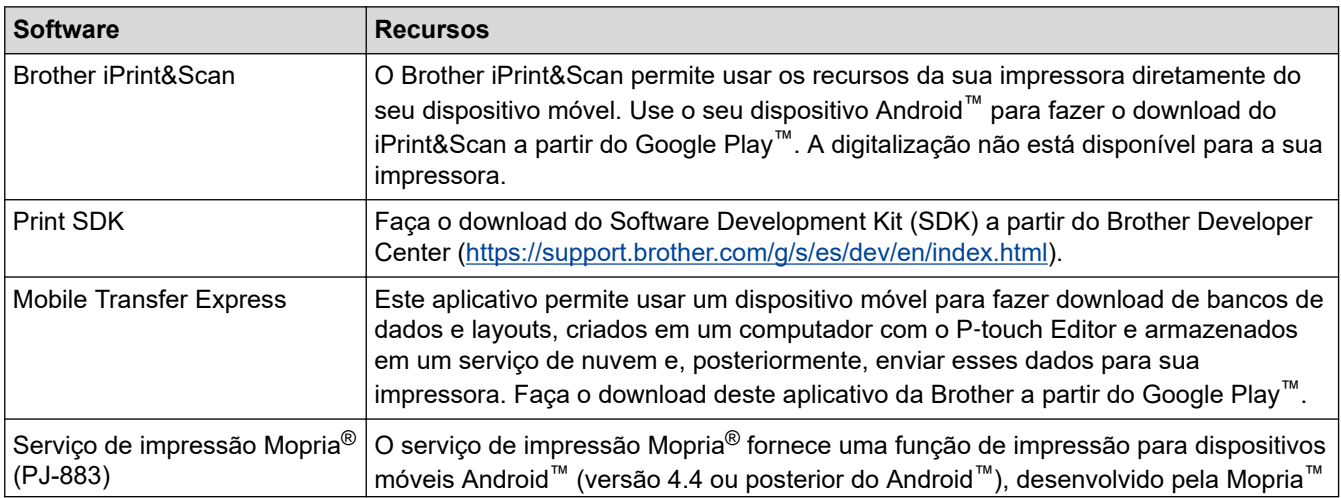

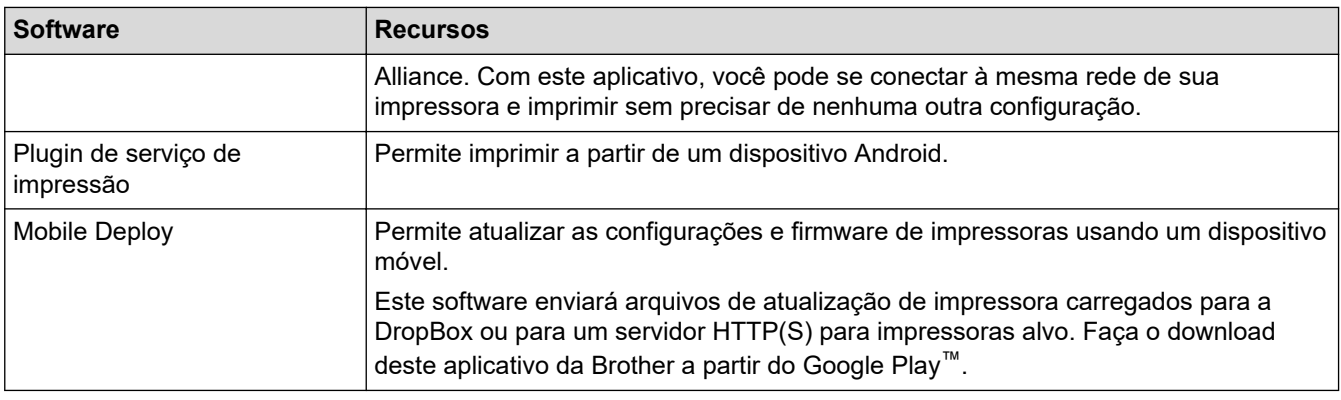

# **Informações relacionadas**

l J

• [Imprimir documentos usando dispositivos móveis](#page-67-0)

<span id="page-70-0"></span> [Página inicial](#page-1-0) > [Imprimir documentos usando dispositivos móveis](#page-67-0) > Visão geral do AirPrint

# **Visão geral do AirPrint**

### **Modelos relacionados**: PJ-883

O AirPrint é uma solução de impressão para sistemas operacionais Apple que permite imprimir fotos, e-mails, páginas da web e documentos a partir do seu iPad, iPhone e iPod touch sem precisar instalar um driver.

Para obter mais informações, acesse o site da Apple.

O uso do símbolo Funciona com Apple significa que um acessório foi desenvolvido para funcionar especificamente com a tecnologia identificada no símbolo e foi certificado pelo desenvolvedor para atender aos padrões de desempenho da Apple.

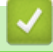

## **Informações relacionadas**

• [Imprimir documentos usando dispositivos móveis](#page-67-0)

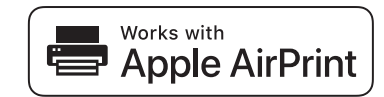

<span id="page-71-0"></span> $\triangle$  [Página inicial](#page-1-0) > [Imprimir documentos usando dispositivos móveis](#page-67-0) > Serviço de impressão Mopria<sup>®</sup>

# **Serviço de impressão Mopria®**

### **Modelos relacionados**: PJ-883

O Mopria® Print Service é um recurso de impressão em dispositivos móveis Android™ desenvolvido pela Mopria Alliance™. Com esse serviço, você pode se conectar à mesma rede da sua impressora e imprimir sem precisar de nenhuma outra configuração.

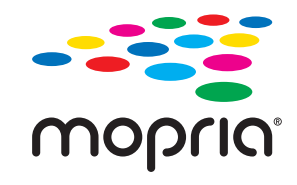

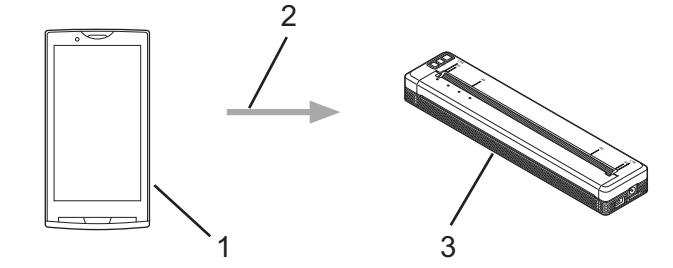

- 1. Dispositivo móvel Android™
- 2. Conexão Wi-Fi®
- 3. A sua impressora

É necessário fazer download do serviço de impressão Mopria® no Google Play™ e instalá-lo no seu dispositivo Android™.

## **Informações relacionadas**

• [Imprimir documentos usando dispositivos móveis](#page-67-0)
<span id="page-72-0"></span> [Página inicial](#page-1-0) > [Imprimir documentos usando dispositivos móveis](#page-67-0) > Transferir modelos criados em um computador para a impressora usando um dispositivo móvel

## **Transferir modelos criados em um computador para a impressora usando um dispositivo móvel**

Use o aplicativo P‑touch Transfer Manager para salvar dados de modelos que foram criados com o P‑touch Editor no formato BLF ou PDZ. Use o aplicativo Mobile Transfer Express para enviar o arquivo salvo do seu dispositivo móvel para a impressora e imprimir o arquivo.

# **OBSERVAÇÃO**

Certifique-se de que o Mobile Transfer Express esteja instalado no seu dispositivo móvel.

1. Salve os dados de modelos usando o P-touch Transfer Manager.

Mais informações >> Tópicos relacionados: Criar arquivos de transferência e arquivos de pacote de transferência (Windows)

- 2. Execute um destes procedimentos:
	- Salve o arquivo em um dispositivo de armazenamento na nuvem e, em seguida, compartilhe o arquivo usando o aplicativo Mobile Transfer Express no seu dispositivo móvel.
	- Envie o arquivo como um anexo de email do computador para o dispositivo móvel e salve o arquivo no dispositivo móvel.
- 3. Conecte a impressora ao seu dispositivo móvel e inicie o aplicativo Mobile Transfer Express.

Os dados de modelos são exibidos.

4. Selecione o modelo que deseja imprimir e, em seguida, toque em **Transfer (Transferir)** para transferir o modelo para a impressora.

Para fazer download de um arquivo de um serviço de armazenamento na nuvem para o seu dispositivo móvel, conecte o seu dispositivo móvel à impressora usando o Modo de infraestrutura. Isso permite uma transferência mais rápida de arquivos baixados (apenas arquivos BLF).

### **Informações relacionadas**

• [Imprimir documentos usando dispositivos móveis](#page-67-0)

#### **Tópicos relacionados:**

- [Criar arquivos de transferência e arquivos de pacote de transferência \(Windows\)](#page-86-0)
- [Conectar a impressora a um computador usando Wi-Fi](#page-39-0)

<span id="page-73-0"></span> [Página inicial](#page-1-0) > Transferir modelos para a impressora (P-touch Transfer Manager) (Windows)

# **Transferir modelos para a impressora (P-touch Transfer Manager) (Windows)**

- [Transferir modelos para a impressora usando o P-touch Transfer Manager \(Windows\)](#page-74-0)
- [Distribuir modelos a serem transferidos para usuários sem usar o P-touch Transfer](#page-88-0) [Manager \(Windows\)](#page-88-0)

<span id="page-74-0"></span> [Página inicial](#page-1-0) > [Transferir modelos para a impressora \(P-touch Transfer Manager\) \(Windows\)](#page-73-0) > Transferir modelos para a impressora usando o P-touch Transfer Manager (Windows)

## **Transferir modelos para a impressora usando o P-touch Transfer Manager (Windows)**

- [Observações sobre o uso do P-touch Transfer Manager \(Windows\)](#page-75-0)
- [Sobre a transferência de modelos do computador para a impressora \(Windows\)](#page-76-0)
- [Fazer cópia de segurança de modelos ou de outros dados salvos na impressora](#page-84-0) [\(Windows\)](#page-84-0)
- [Excluir dados da impressora \(Windows\)](#page-85-0)
- [Criar arquivos de transferência e arquivos de pacote de transferência \(Windows\)](#page-86-0)

<span id="page-75-0"></span> [Página inicial](#page-1-0) > [Transferir modelos para a impressora \(P-touch Transfer Manager\) \(Windows\)](#page-73-0) > [Transferir](#page-74-0) [modelos para a impressora usando o P-touch Transfer Manager \(Windows\)](#page-74-0) > Observações sobre o uso do P-touch Transfer Manager (Windows)

## **Observações sobre o uso do P-touch Transfer Manager (Windows)**

Como algumas funções do P-touch Editor não estão disponíveis com a impressora, considere os seguintes aspectos ao usar o P-touch Editor para criar modelos.

Você pode visualizar os modelos criados antes de transferi-los para a impressora.

### **Criação de modelos**

- Parte do texto dos modelos transferidos para a impressora pode ser impressa usando fontes e tamanhos de caracteres semelhantes que estão carregados na impressora. Como resultado, a impressão pode ser diferente da imagem do modelo criado no P-touch Editor.
- Dependendo da configuração do objeto de texto, o tamanho dos caracteres pode ser automaticamente reduzido ou parte do texto pode não ser impressa. Se isso ocorrer, altere a configuração do objeto de texto.
- Embora seja possível aplicar estilos a caracteres individuais no P-touch Editor, a aplicação de estilos a blocos de texto somente pode ser feita na impressora. Além disso, alguns estilos de caracteres não estão disponíveis na impressora.
- Os fundos especificados no P-touch Editor não são compatíveis com a impressora.
- O layout do P-touch Editor que usa a função de impressão dividida (ampliação do documento e impressão em duas ou mais folhas) não pode ser transferido.
- Apenas a porção do documento que está dentro da área de impressão é impressa.

### **Transferência de modelos**

- A impressão pode ser diferente da imagem que aparece na área imprimível do P-touch Transfer Manager.
- Se um código de barras bidimensional (diferente de um QR Code) não carregado na impressora for transferido para a impressora, o código de barras será convertido em uma imagem. A imagem do código de barras convertido não pode ser editada.
- Todos os objetos transferidos que não podem ser editados pela impressora são convertidos em imagens.
- Objetos agrupados são convertidos em um único bitmap.
- Se houver sobreposição de objetos, apenas o objeto inferior será impresso.

### **Transferência de dados diferentes de modelos**

Se o número ou a ordem dos campos em um banco de dados for alterado e apenas o banco de dados (arquivo CSV) for transferido para atualização, o banco de dados poderá não ser vinculado corretamente ao modelo. Além disso, a primeira linha de dados no arquivo transferido deve ser reconhecida pela impressora como "nomes de campos".

### **Informações relacionadas**

• [Transferir modelos para a impressora usando o P-touch Transfer Manager \(Windows\)](#page-74-0)

<span id="page-76-0"></span> [Página inicial](#page-1-0) > [Transferir modelos para a impressora \(P-touch Transfer Manager\) \(Windows\)](#page-73-0) > [Transferir](#page-74-0) [modelos para a impressora usando o P-touch Transfer Manager \(Windows\)](#page-74-0) > Sobre a transferência de modelos do computador para a impressora (Windows)

# **Sobre a transferência de modelos do computador para a impressora (Windows)**

Você pode transferir modelos e outros dados para a impressora e salvar cópias dos seus dados no computador. Para usar o P-touch Transfer Manager, primeiro você deve transferir os modelos criados no P-touch Editor para o P-touch Transfer Manager.

## **Informações relacionadas**

- [Transferir modelos para a impressora usando o P-touch Transfer Manager \(Windows\)](#page-74-0)
	- [Transferir um modelo para o P-touch Transfer Manager \(Windows\)](#page-77-0)
	- [Janela principal do P-touch Transfer Manager \(Windows\)](#page-78-0)
	- [Transferir modelos ou outros dados do computador para a impressora \(Windows\)](#page-80-0)

<span id="page-77-0"></span> [Página inicial](#page-1-0) > [Transferir modelos para a impressora \(P-touch Transfer Manager\) \(Windows\)](#page-73-0) > [Transferir](#page-74-0) [modelos para a impressora usando o P-touch Transfer Manager \(Windows\)](#page-74-0) > [Sobre a transferência de](#page-76-0) [modelos do computador para a impressora \(Windows\)](#page-76-0) > Transferir um modelo para o P-touch Transfer Manager (Windows)

## **Transferir um modelo para o P-touch Transfer Manager (Windows)**

- 1. Inicie o P-touch Editor **P**.
	- **Windows 10/Windows Server 2016/Windows Server 2019/Windows Server 2022:**

Clique em **Iniciar** > **Brother P-touch** > **P-touch Editor** ou clique duas vezes no ícone **P-touch Editor** localizado na área de trabalho.

• **Windows 8.1/Windows Server 2012/Windows Server 2012 R2:**

Clique no ícone **P-touch Editor** na tela **Aplicativos** ou clique duas vezes no ícone **P-touch Editor** localizado na área de trabalho.

- 2. Abra o modelo desejado ou crie um layout.
- 3. Clique em **Arquivo** > **Transferir Modelo** > **Transferir**.

A janela P-touch Transfer Manager é exibida. O modelo é transferido para a pasta **Configurações**.

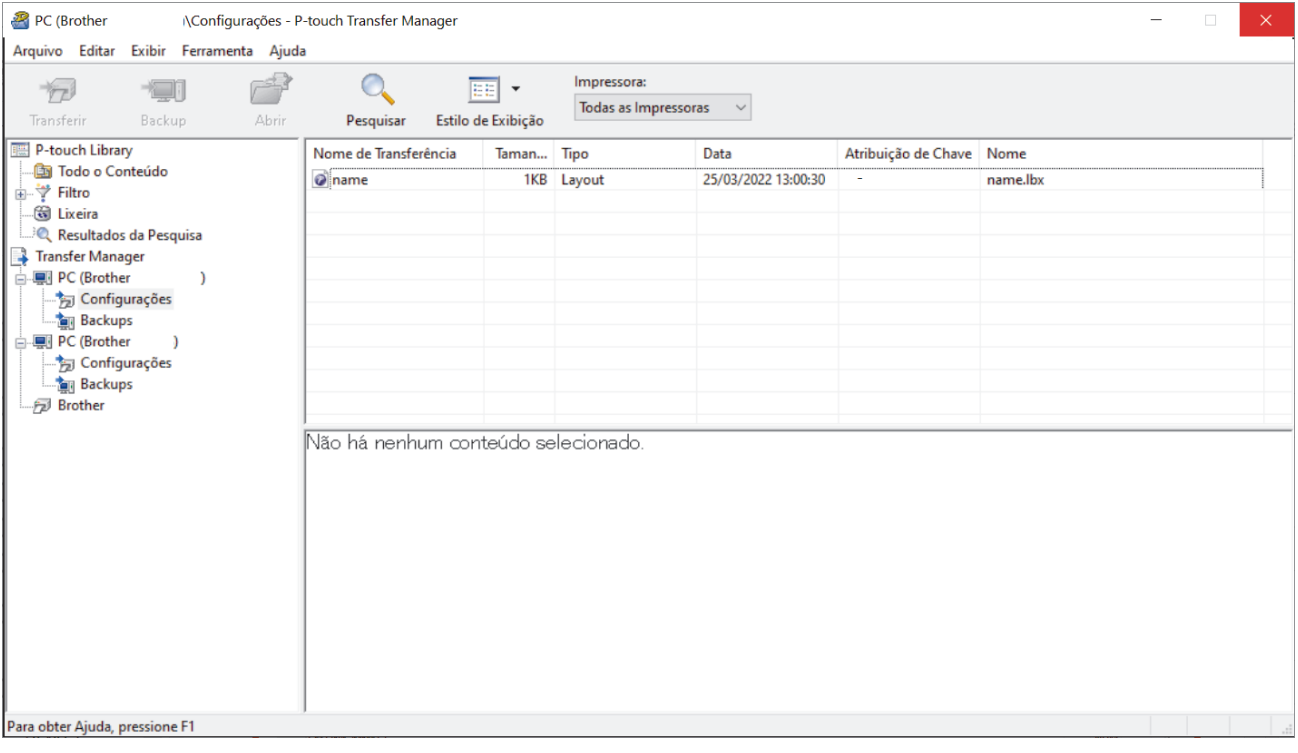

### **Informações relacionadas**

• [Sobre a transferência de modelos do computador para a impressora \(Windows\)](#page-76-0)

<span id="page-78-0"></span> [Página inicial](#page-1-0) > [Transferir modelos para a impressora \(P-touch Transfer Manager\) \(Windows\)](#page-73-0) > [Transferir](#page-74-0) [modelos para a impressora usando o P-touch Transfer Manager \(Windows\)](#page-74-0) > [Sobre a transferência de](#page-76-0) [modelos do computador para a impressora \(Windows\)](#page-76-0) > Janela principal do P-touch Transfer Manager (Windows)

# **Janela principal do P-touch Transfer Manager (Windows)**

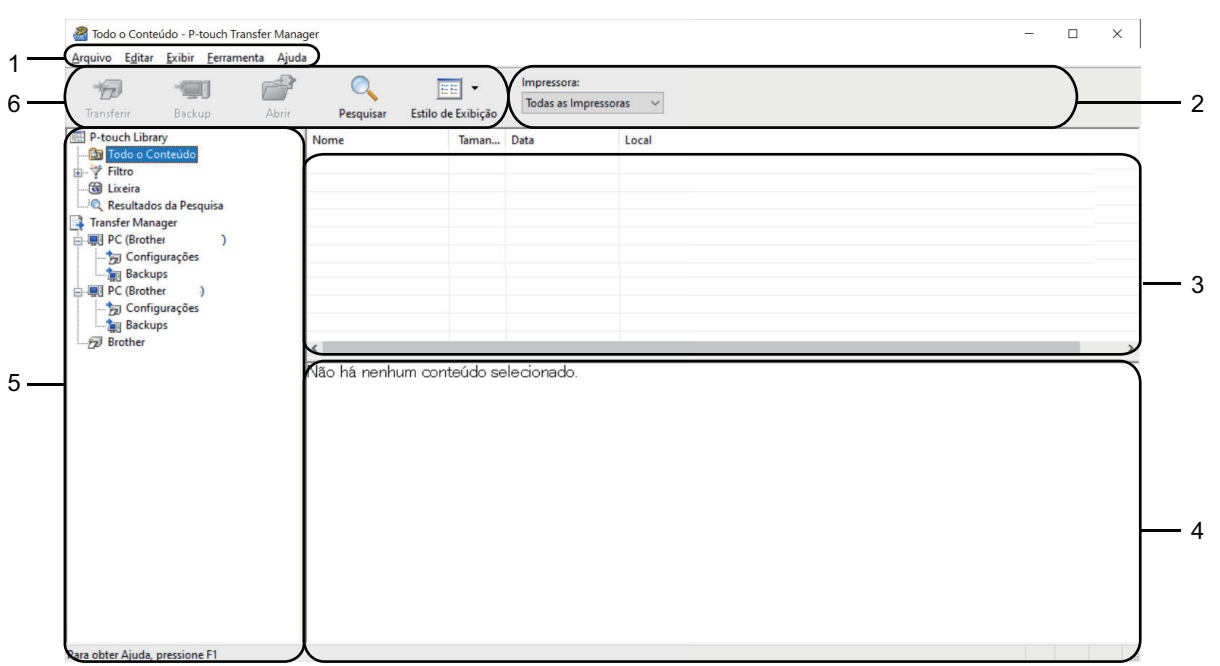

#### **1. Barra de menus**

Oferece acesso a vários comandos agrupados em cada menu (os menus **Arquivo**, **Editar**, **Exibir**, **Ferramenta** e **Ajuda**) de acordo com suas funções.

#### **2. Seletor de impressoras**

Permite a seleção de uma impressora para transferência de dados. Quando uma impressora é selecionada, apenas os dados que podem ser enviados para a impressora selecionada aparecem na lista de dados.

#### **3. Lista de modelos**

Exibe uma lista de modelos na pasta selecionada.

#### **4. Visualização**

Exibe uma visualização dos modelos na lista de modelos.

#### **5. Lista de pastas**

Exibe uma lista de pastas e impressoras. Quando uma pasta é selecionada, os modelos contidos na pasta selecionada aparecem na lista de modelos. Quando uma impressora é selecionada, os modelos atuais e outros dados armazenados na impressora são exibidos.

#### **6. Barra de ferramentas**

Fornece acesso a comandos usados frequentemente.

### **Ícones da barra de ferramentas**

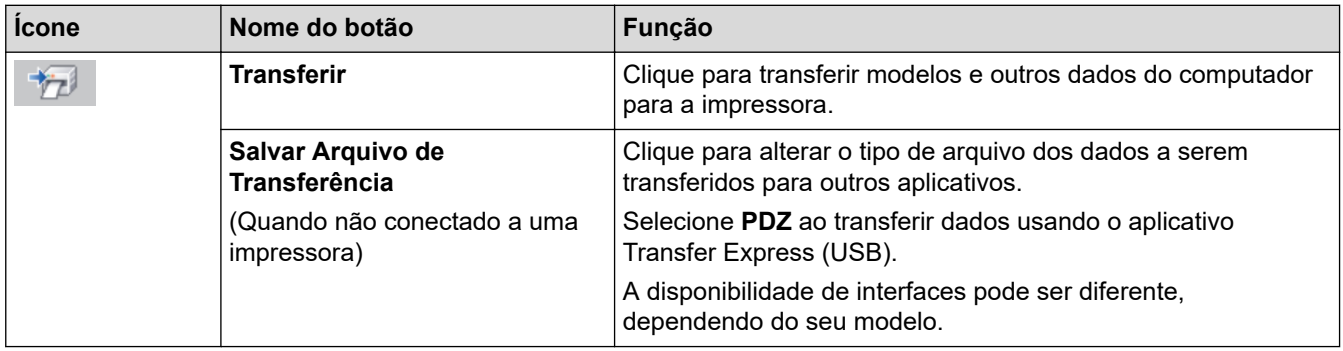

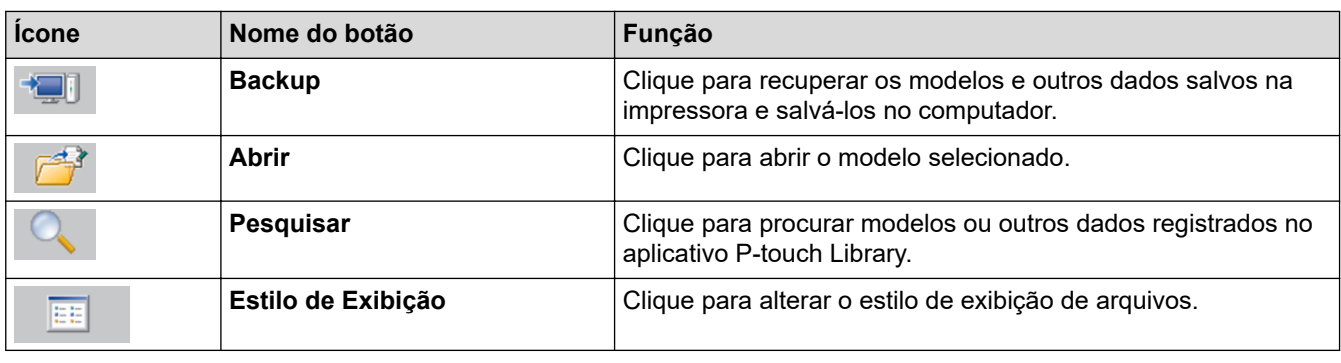

# **Informações relacionadas**

l J

• [Sobre a transferência de modelos do computador para a impressora \(Windows\)](#page-76-0)

<span id="page-80-0"></span> [Página inicial](#page-1-0) > [Transferir modelos para a impressora \(P-touch Transfer Manager\) \(Windows\)](#page-73-0) > [Transferir](#page-74-0) [modelos para a impressora usando o P-touch Transfer Manager \(Windows\)](#page-74-0) > [Sobre a transferência de](#page-76-0) [modelos do computador para a impressora \(Windows\)](#page-76-0) > Transferir modelos ou outros dados do computador para a impressora (Windows)

## **Transferir modelos ou outros dados do computador para a impressora (Windows)**

Para transferir modelos de um dispositivo móvel para a impressora >> Tópicos relacionados

1. Conecte a impressora e o computador usando um cabo USB e ligue a impressora.

O nome do modelo da impressora aparece próximo a um ícone de impressora na exibição de pastas.

Se você selecionar a impressora na exibição de pastas, os modelos e outros dados atualmente armazenados na impressora serão exibidos.

Se uma impressora estiver desconectada ou offline, ela não aparecerá na exibição de pastas.

2. Selecione a impressora para a qual deseja transferir o modelo ou outros dados.

Ø

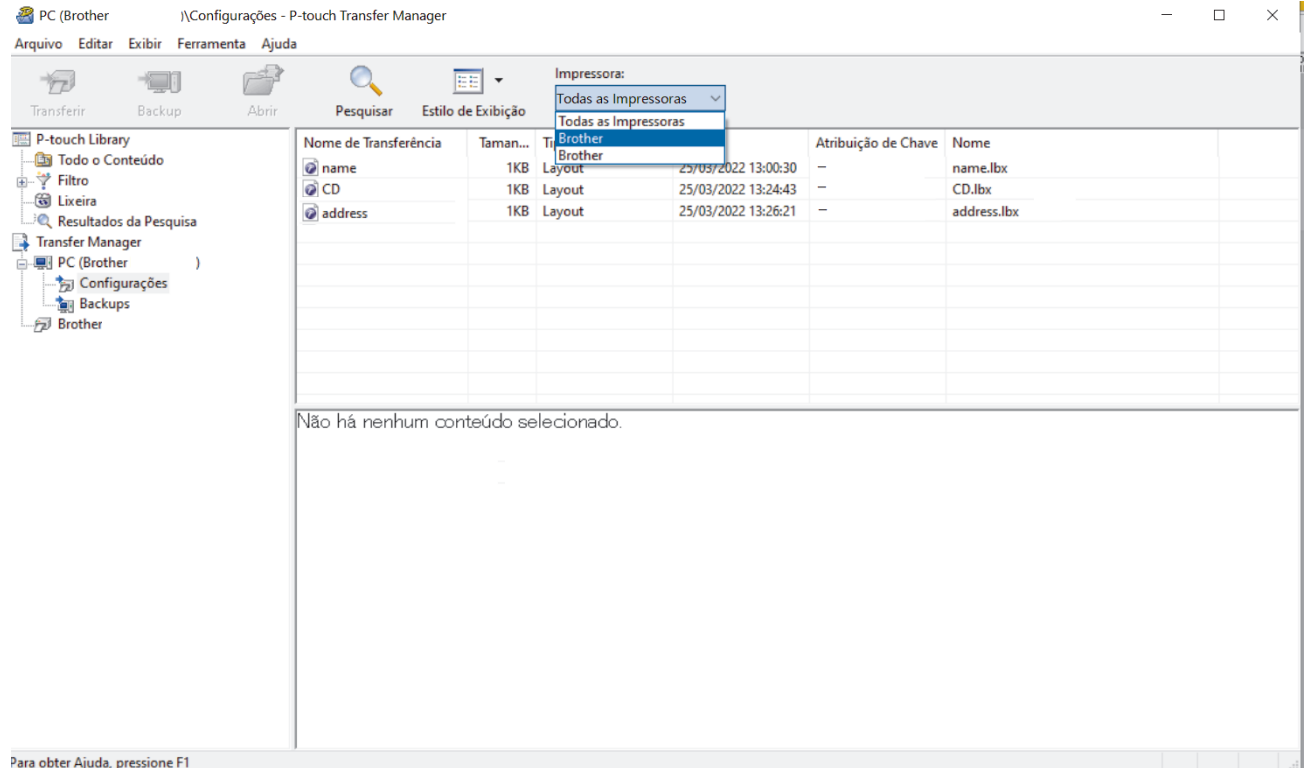

#### 3. Clique com o botão direito do mouse na pasta **Configurações**, selecione **Novo** e crie uma nova pasta.

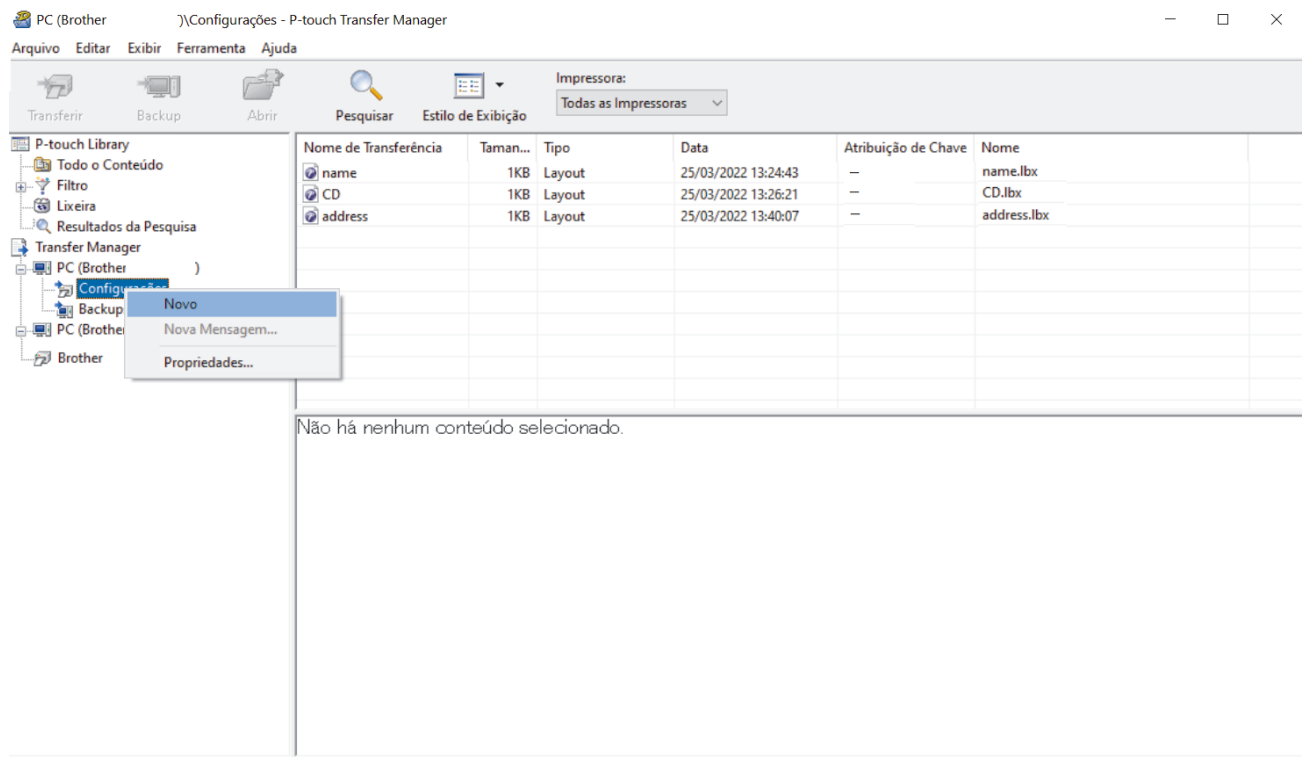

.<br>Cria uma nova pasta

- 4. Execute um destes procedimentos:
	- Arraste o modelo ou outros dados que deseja transferir e solte-os na nova pasta.
	- Para transferir vários modelos ou outros dados, arraste todos os arquivos que deseja transferir e solte-os na nova pasta. Cada arquivo recebe um número de Atribuição de Chave (localização na memória da impressora) quando é colocado na nova pasta.

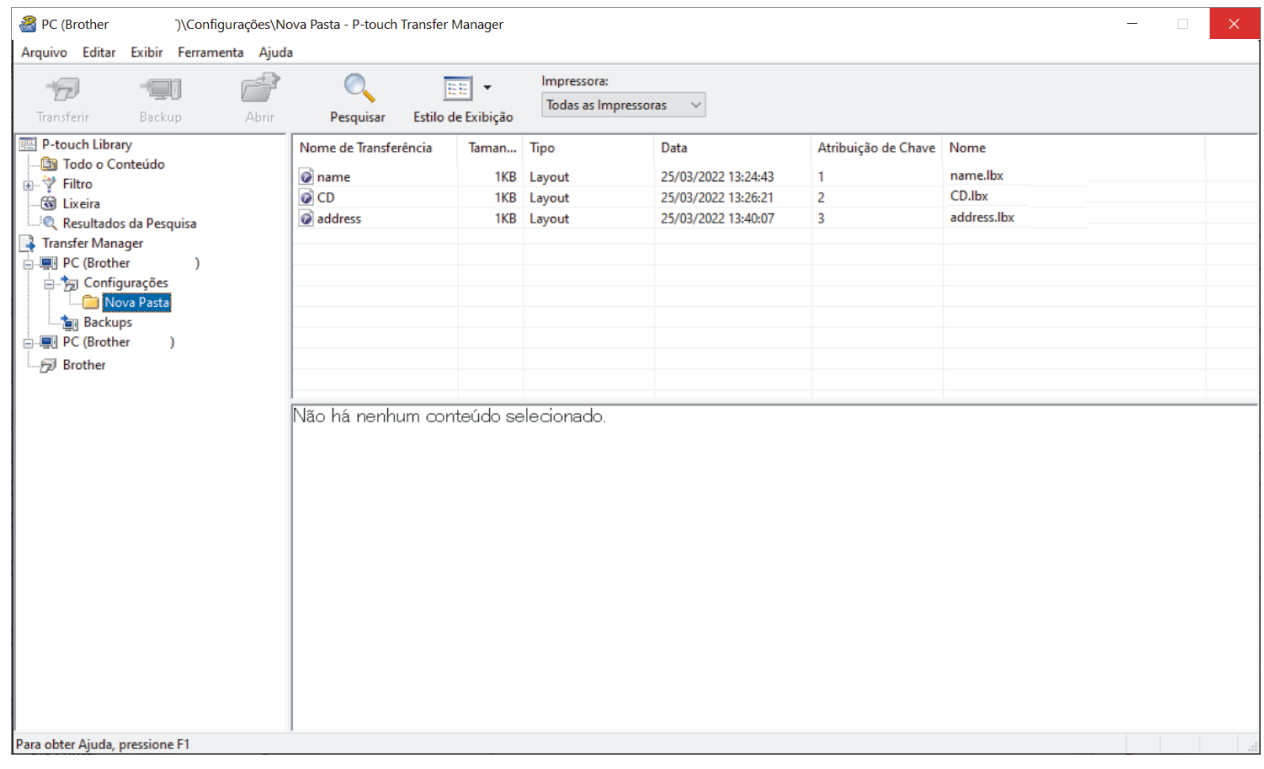

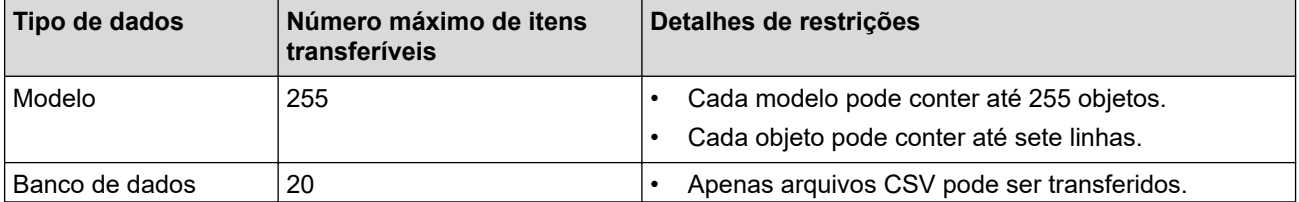

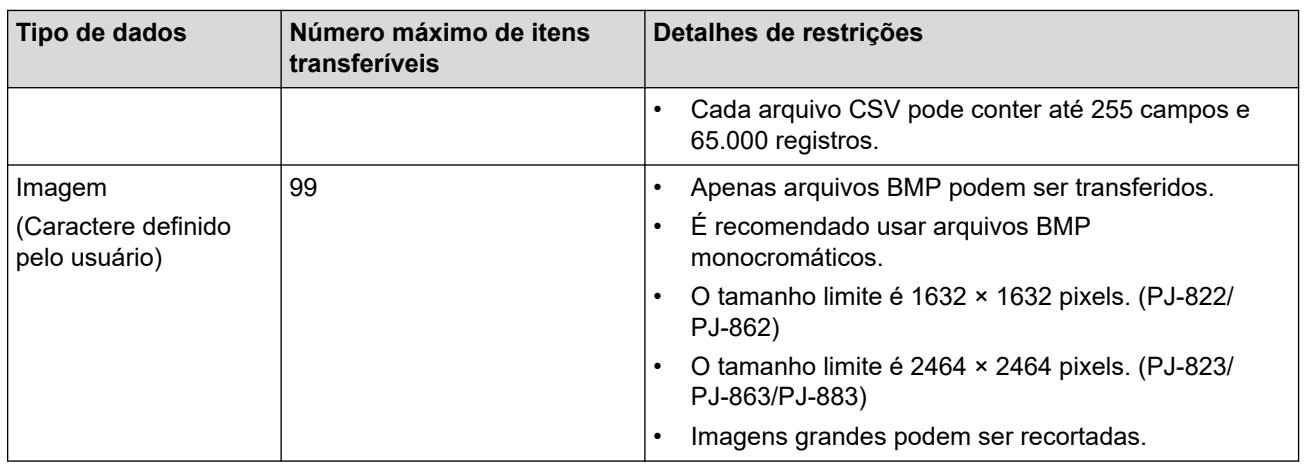

- Para confirmar o espaço disponível na memória de transferência de arquivos, imprima o relatório de configuração. Consulte **Available memory (Memória disponível)** no relatório para o espaço disponível. O espaço disponível exibido em **Available memory: \*\*\*\*B (Memória disponível: \*\*\*\*B)** pode ser diferente do espaço disponível real.
	- Para visualizar os modelos e outros dados, selecione:
		- A subpasta na pasta **Configurações**
		- **Todo o Conteúdo**
		- Uma das categorias em **Filtro**, tal como **Layouts**
- 5. Para alterar o número de Atribuição de Chave de um item, clique no item com o botão direito do mouse, selecione o menu **Atribuição de Chave** e então selecione o número de Atribuição de Chave desejado.

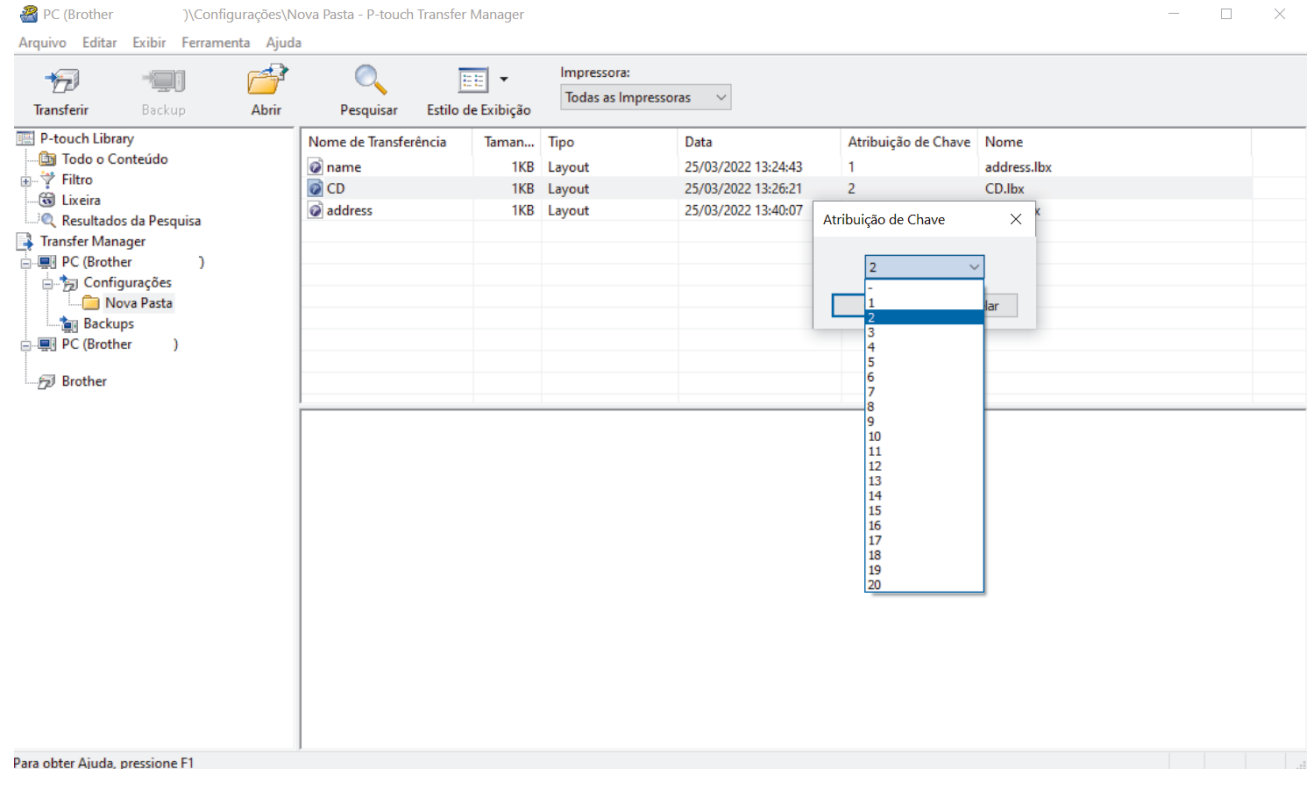

- Exceto pelos dados de bancos de dados, todos os dados transferidos para a impressora recebem um número de chave.
- Se o modelo ou outros dados transferidos para a impressora tiverem o mesmo número de chave que outro modelo já salvo na impressora, o novo modelo substituirá o antigo. Para confirmar os números de modelo atribuídos salvos na impressora, use a função de cópia de segurança de modelos ou outros dados.
- Se a memória da impressora estiver cheia, remova um ou mais modelos da memória da impressora.

6. Para alterar os nomes de modelos ou outros dados que deseja transferir, clique no item desejado e digite o novo nome.

O número de caracteres usados para nomes de modelos pode ser limitado, dependendo do modelo da impressora.

7. Selecione a pasta que contém os modelos ou outros dados que deseja transferir e clique em **Transferir**.

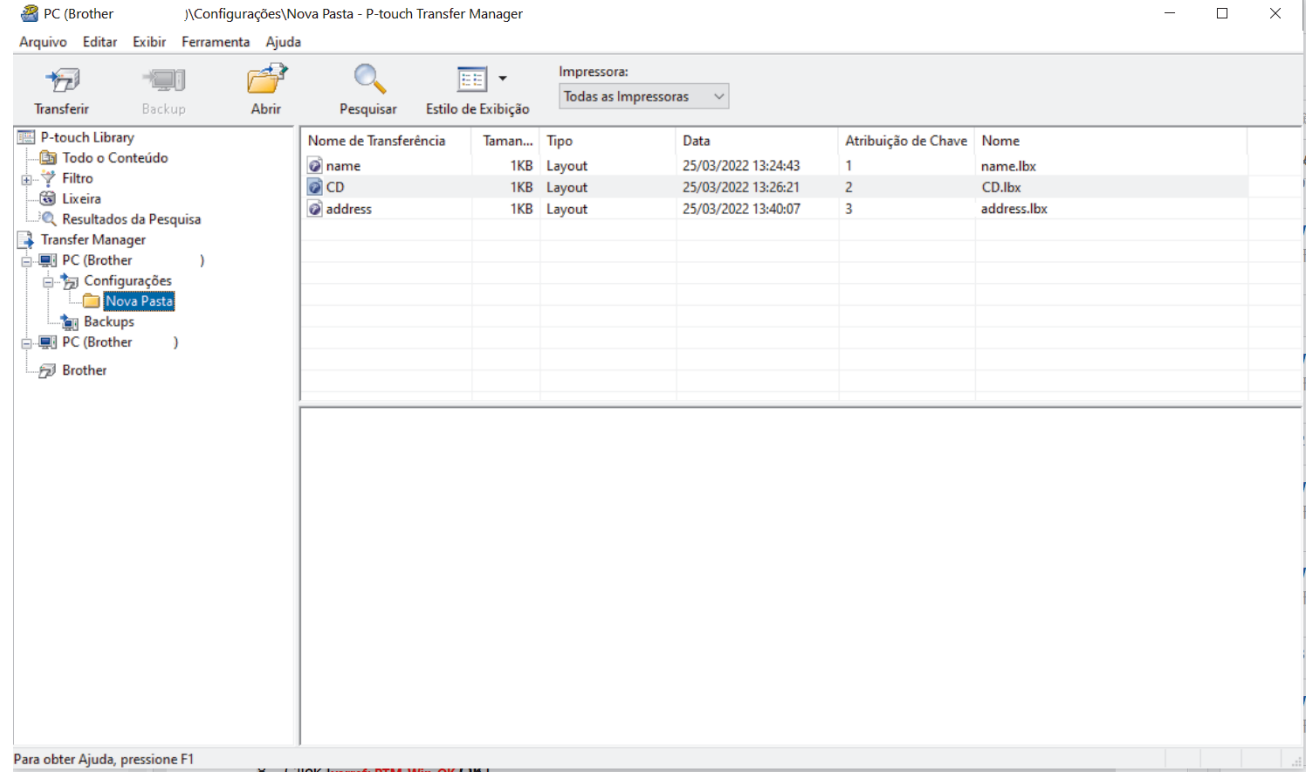

Uma mensagem de confirmação é exibida.

- Ø • Você também pode transferir itens individuais para a impressora sem adicioná-los a uma pasta. Selecione o modelo ou outros dados que deseja transferir e clique em **Transferir**.
	- Você pode selecionar e transferir vários itens e pastas em uma única operação.
- 8. Clique em **OK**.

Os itens selecionados são transferidos para a impressora.

#### **Informações relacionadas**

• [Sobre a transferência de modelos do computador para a impressora \(Windows\)](#page-76-0)

#### **Tópicos relacionados:**

• [Transferir modelos criados em um computador para a impressora usando um dispositivo móvel](#page-72-0)

<span id="page-84-0"></span> [Página inicial](#page-1-0) > [Transferir modelos para a impressora \(P-touch Transfer Manager\) \(Windows\)](#page-73-0) > [Transferir](#page-74-0) [modelos para a impressora usando o P-touch Transfer Manager \(Windows\)](#page-74-0) > Fazer cópia de segurança de modelos ou de outros dados salvos na impressora (Windows)

# **Fazer cópia de segurança de modelos ou de outros dados salvos na impressora (Windows)**

- Modelos ou outros dados armazenados como cópia de segurança não podem ser editados no computador.
- Dependendo do modelo da impressora, os modelos ou dados armazenados como cópia de segurança podem não ser transferíveis entre diferentes modelos.
- 1. Conecte o computador e a impressora e ligue a impressora.

O nome do modelo da impressora aparece próximo a um ícone de impressora na exibição de pastas. Se você selecionar a impressora na exibição de pastas, os modelos e outros dados atualmente armazenados na impressora serão exibidos.

2. Selecione a impressora a partir da qual será feita a cópia de segurança e clique em **Backup**.

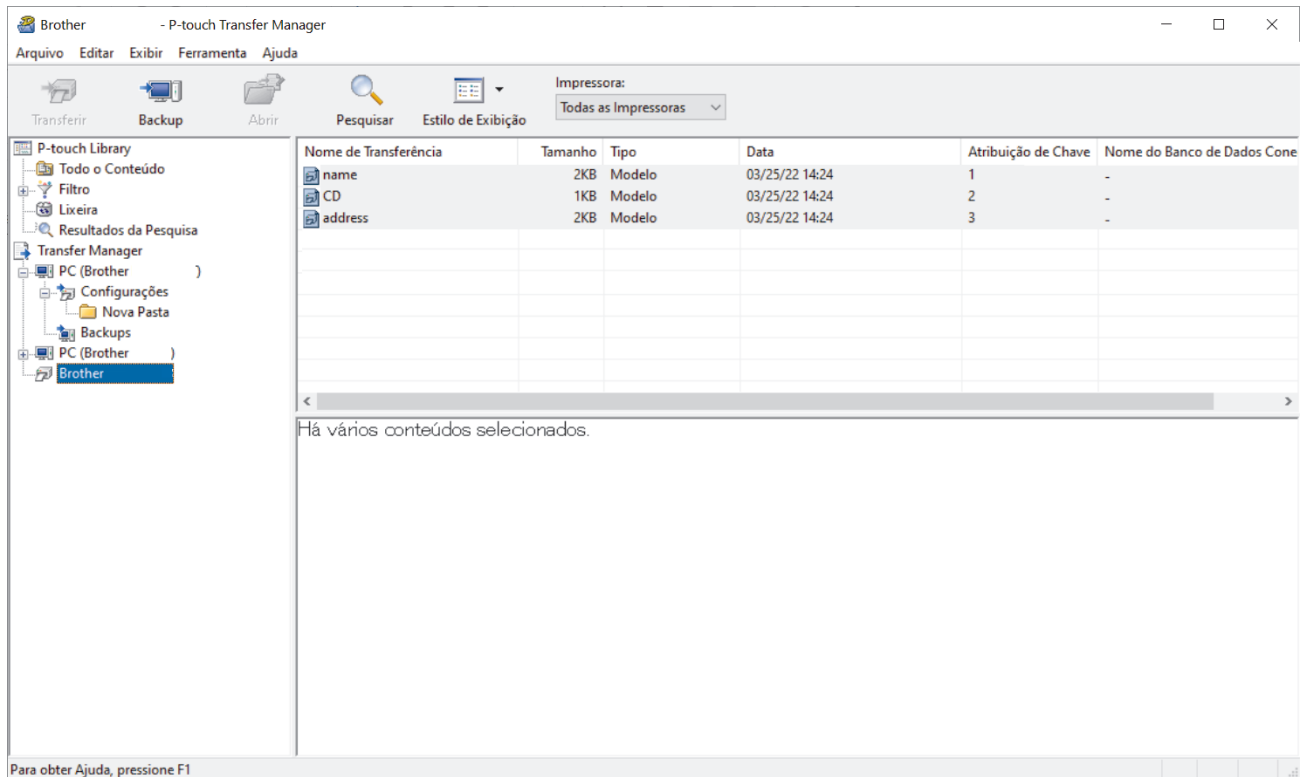

Uma mensagem de confirmação é exibida.

3. Clique em **OK**.

Uma nova pasta é criada na exibição de pastas da impressora. O nome da pasta é baseado na data e hora da cópia de segurança. Todos os modelos e outros dados da impressora são transferidos para a nova pasta e salvos no computador.

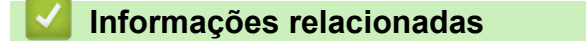

• [Transferir modelos para a impressora usando o P-touch Transfer Manager \(Windows\)](#page-74-0)

<span id="page-85-0"></span> [Página inicial](#page-1-0) > [Transferir modelos para a impressora \(P-touch Transfer Manager\) \(Windows\)](#page-73-0) > [Transferir](#page-74-0) [modelos para a impressora usando o P-touch Transfer Manager \(Windows\)](#page-74-0) > Excluir dados da impressora (Windows)

## **Excluir dados da impressora (Windows)**

Para excluir todos os modelos e outros dados salvos na impressora, faça o seguinte:

- 1. Conecte o computador e a impressora e ligue a impressora.
- O nome do modelo da impressora aparece próximo a um ícone de impressora na exibição de pastas.
- 2. Clique com o botão direito do mouse na impressora e selecione o menu **Excluir Tudo**.

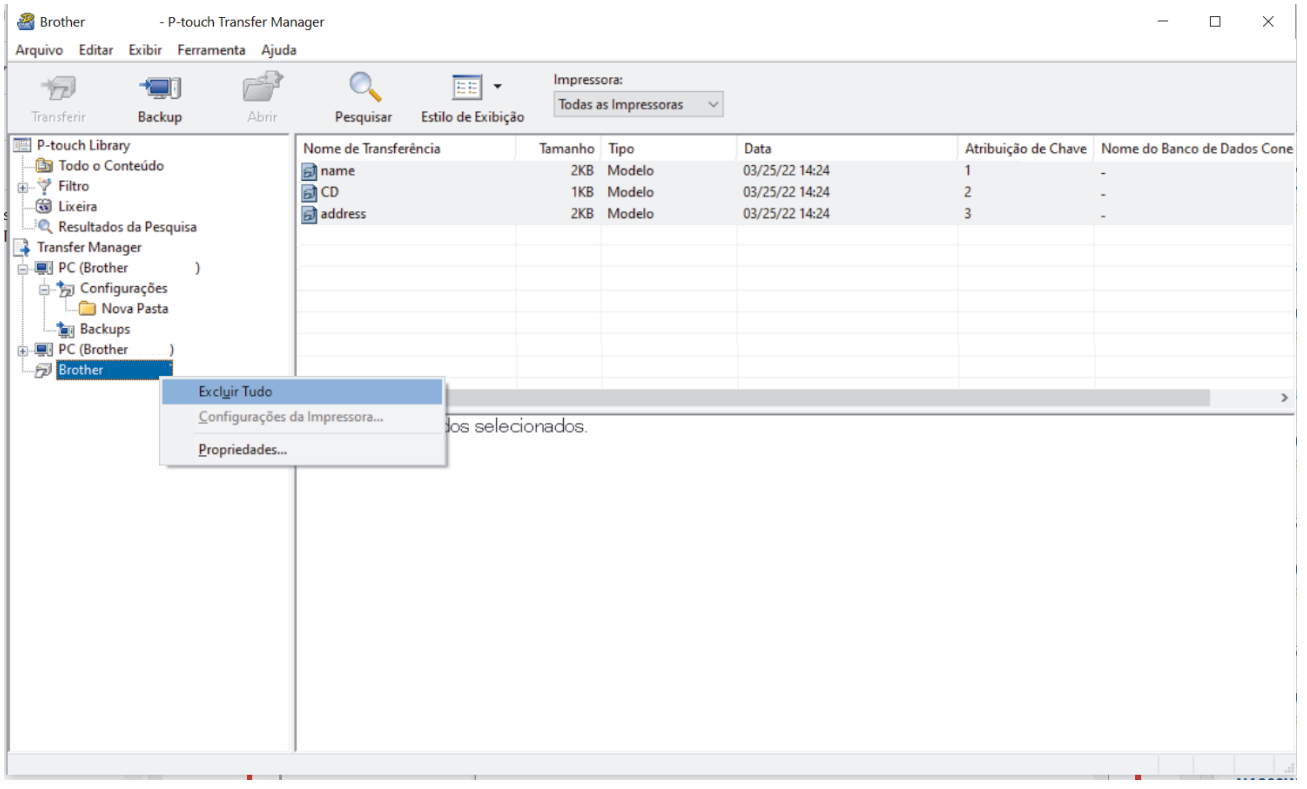

Uma mensagem de confirmação é exibida.

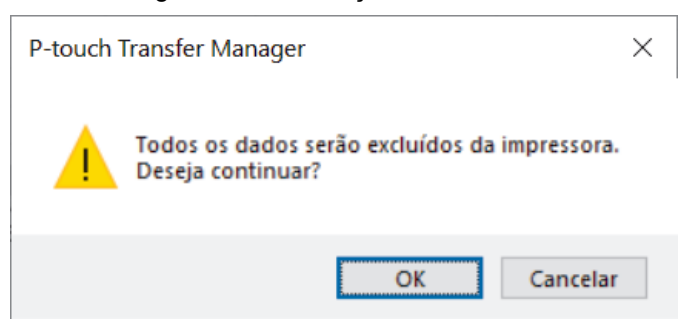

3. Clique em **OK**.

Todos os modelos e outros dados salvos na impressora são excluídos.

### **Informações relacionadas**

• [Transferir modelos para a impressora usando o P-touch Transfer Manager \(Windows\)](#page-74-0)

<span id="page-86-0"></span> [Página inicial](#page-1-0) > [Transferir modelos para a impressora \(P-touch Transfer Manager\) \(Windows\)](#page-73-0) > [Transferir](#page-74-0) [modelos para a impressora usando o P-touch Transfer Manager \(Windows\)](#page-74-0) > Criar arquivos de transferência e arquivos de pacote de transferência (Windows)

# **Criar arquivos de transferência e arquivos de pacote de transferência (Windows)**

Use o P-touch Transfer Manager para salvar dados de modelos criados com o P-touch Editor no formato BLF ou PDZ e transfira os arquivos deste formato para uma impressora usando um computador ou um dispositivo móvel.

Também é possível imprimir arquivos no formato BLF usando o modo de armazenamento em massa.

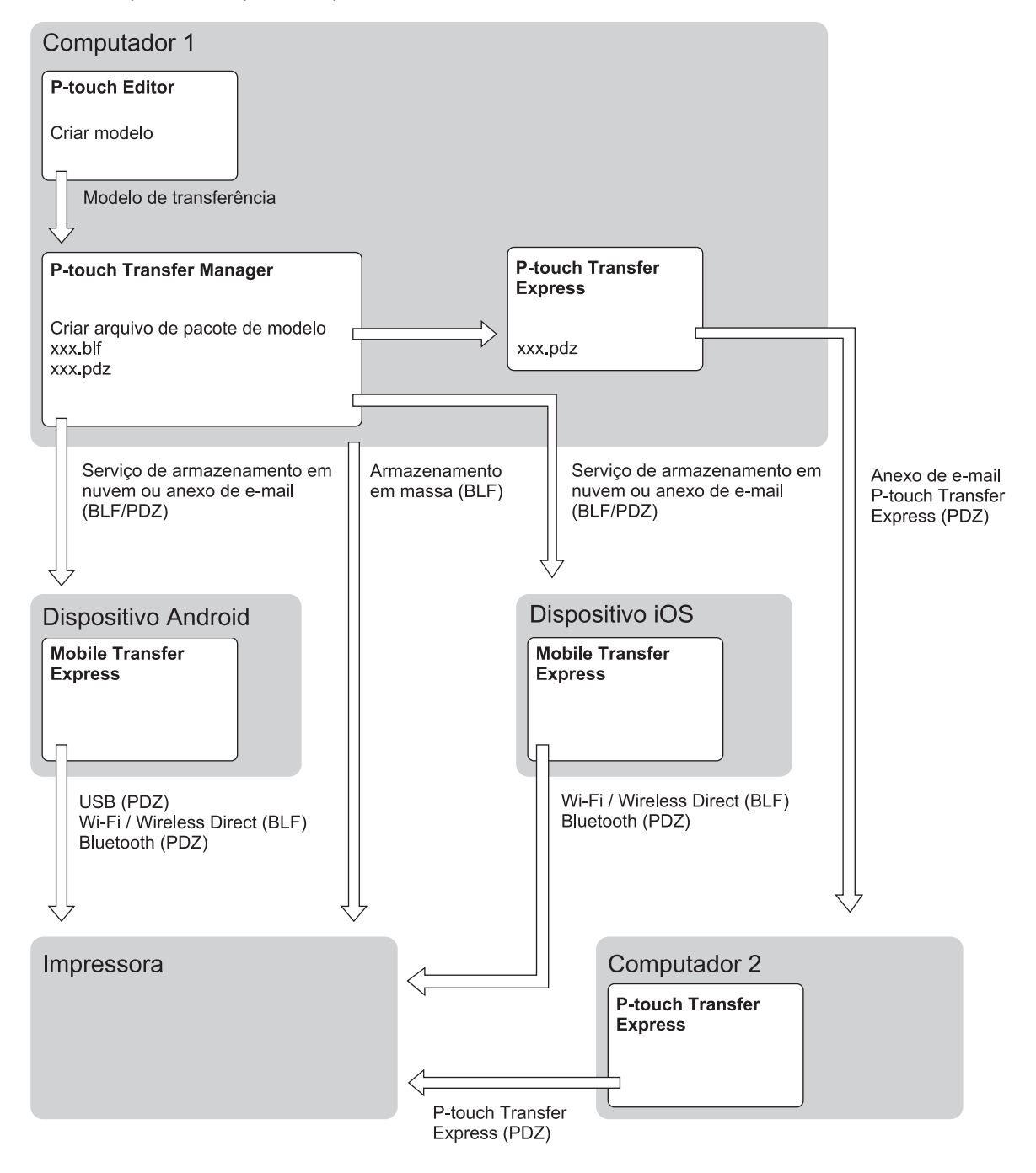

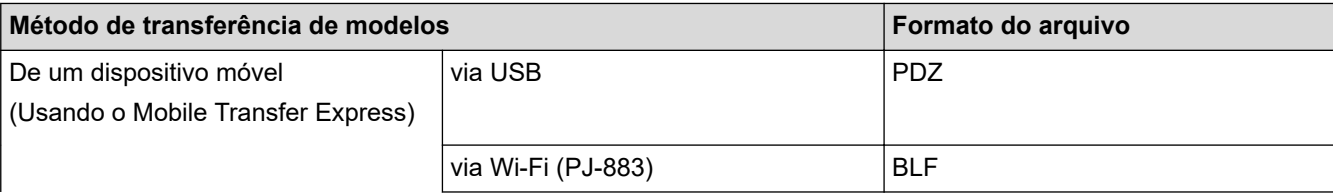

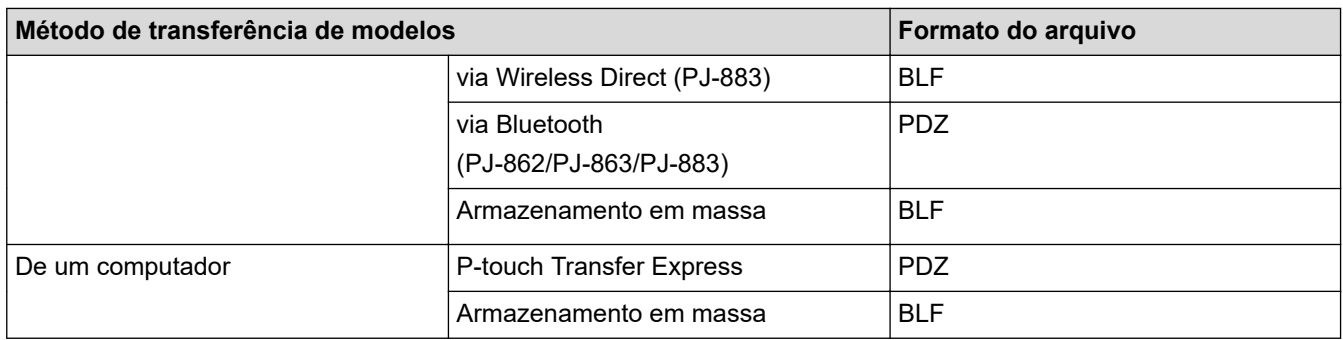

- 1. Crie o modelo usando o P-touch Editor e transfira-o para o P-touch Transfer Manager.
	- Mais informações >> Tópicos relacionados
	- Ao transferir um novo modelo, certifique-se de especificar um número de Atribuição de Chave (no Ptouch Transfer Manager) que não esteja sendo usado. Se o número de Atribuição de Chave especificado já estiver sendo usado, o modelo existente será substituído pelo novo modelo.
- 2. Sem conectar a impressora ao computador, selecione a pasta **Configurações** na janela do P-touch Transfer Manager e selecione o modelo que deseja salvar.

Você pode selecionar vários modelos ao mesmo tempo.

3. Clique em **Arquivo** > **Salvar Arquivo de Transferência**.

# **OBSERVAÇÃO**

O botão **Salvar Arquivo de Transferência** aparece apenas quando a impressora está offline ou desconectada do computador.

- Se você clicar no botão **Salvar Arquivo de Transferência** depois de selecionar **Configurações**, todos os modelos da pasta serão salvos como arquivo de transferência (BLF) ou arquivo de pacote de transferência (PDZ).
- Você pode combinar vários modelos em um único arquivo de transferência (BLF) ou arquivo de pacote de transferência (PDZ).
- 4. No campo **Tipo**, selecione o formato de modelo desejado, digite o nome e salve o modelo.

### **Informações relacionadas**

• [Transferir modelos para a impressora usando o P-touch Transfer Manager \(Windows\)](#page-74-0)

#### **Tópicos relacionados:**

• [Transferir um modelo para o P-touch Transfer Manager \(Windows\)](#page-77-0)

<span id="page-88-0"></span> [Página inicial](#page-1-0) > [Transferir modelos para a impressora \(P-touch Transfer Manager\) \(Windows\)](#page-73-0) > Distribuir modelos a serem transferidos para usuários sem usar o P-touch Transfer Manager (Windows)

## **Distribuir modelos a serem transferidos para usuários sem usar o Ptouch Transfer Manager (Windows)**

Transfira modelos para a impressora usando o P-touch Transfer Express.

Para fazer o download da versão mais recente do P-touch Transfer Express, acesse a página **Downloads** do seu modelo no site de suporte da Brother em [support.brother.com](https://support.brother.com/g/b/midlink.aspx).

- Ao transferir um novo modelo, certifique-se de especificar um número de Atribuição de Chave (no Ptouch Transfer Manager) que não esteja sendo usado. Se o número de Atribuição de Chave especificado já estiver sendo usado, o modelo existente será substituído pelo novo modelo.
- Esta função exige uma conexão USB.

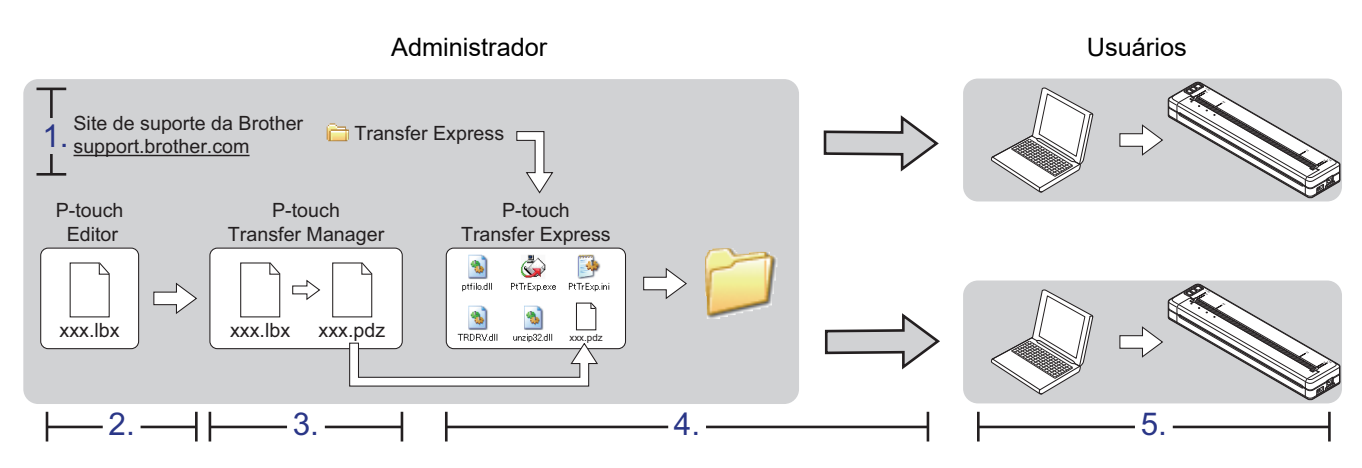

#### >> Tarefas do administrador

[>> Tarefas do usuário](#page-91-0)

### **Tarefas do administrador**

- >> Preparar o P-touch Transfer Express
- >> Transferir um modelo para o P-touch Transfer Manager
- [>> Salvar o modelo como arquivo de pacote de transferência \(PDZ\)](#page-89-0)
- [>> Distribuir o arquivo de pacote de transferência \(PDZ\) e o P-touch Transfer Express para os usuários](#page-90-0)

### **Preparar o P-touch Transfer Express**

O driver de impressora deve ser instalado para que o P-touch Transfer Express possa ser utilizado.

O P-touch Transfer Express está disponível apenas em inglês.

- 1. Faça download do P-touch Transfer Express para qualquer local no computador.
- 2. Descompacte o arquivo obtido via download (ZIP).

### **Transferir um modelo para o P-touch Transfer Manager**

- 1. Inicie o P-touch Editor **P**.
	- **Windows 10/Windows Server 2016/Windows Server 2019/Windows Server 2022:** Clique em **Iniciar** > **Brother P-touch** > **P-touch Editor** ou clique duas vezes no ícone **P-touch Editor** localizado na área de trabalho.
	- **Windows 8.1/Windows Server 2012/Windows Server 2012 R2:**

Clique no ícone **P-touch Editor** na tela **Aplicativos** ou clique duas vezes no ícone **P-touch Editor** localizado na área de trabalho.

- <span id="page-89-0"></span>2. Abra o modelo desejado.
- 3. Clique em **Arquivo** > **Transferir Modelo** > **Transferir**.

A seguinte caixa de diálogo exibe o Modo Expresso, mas o processo de transferência do modelo é idêntico ao do Modo Profissional.

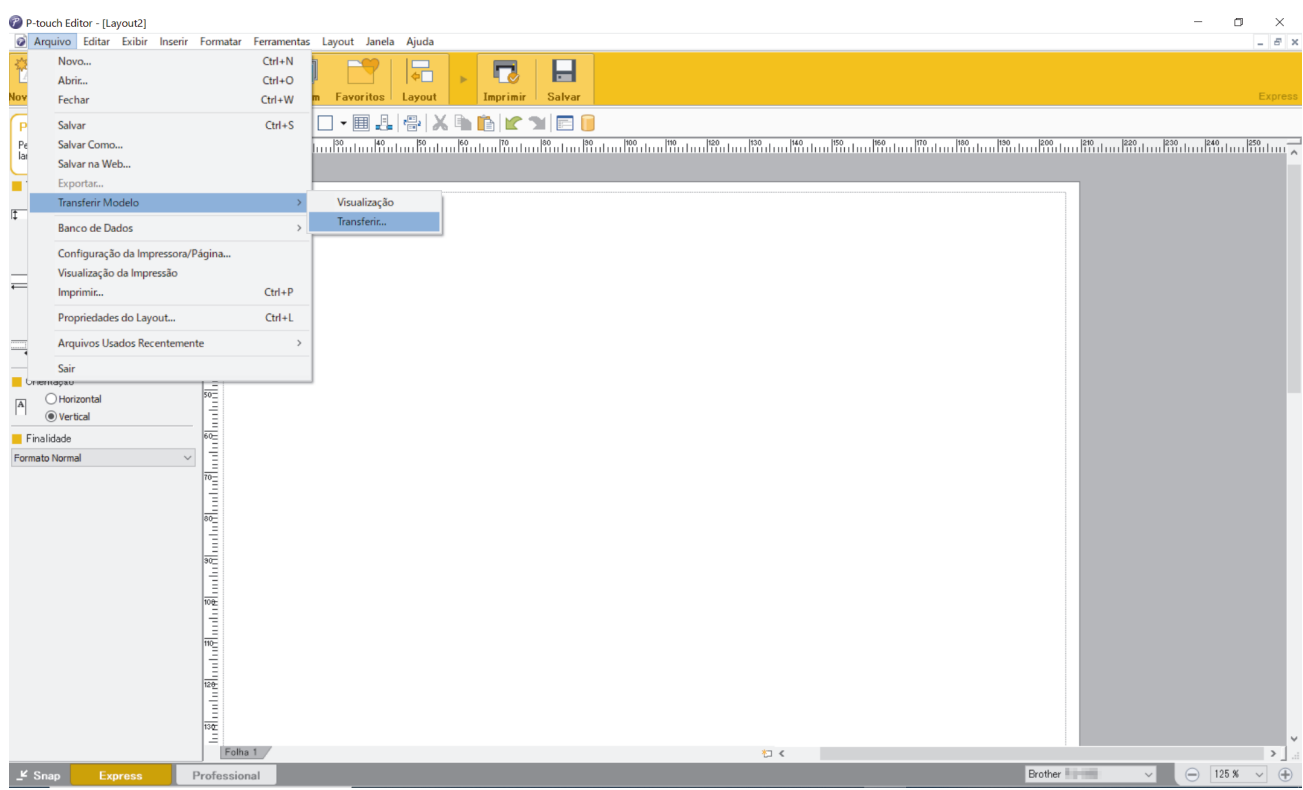

O modelo é transferido para o P-touch Transfer Manager. O P-touch Transfer Manager é iniciado.

#### **Salvar o modelo como arquivo de pacote de transferência (PDZ)**

Para criar um arquivo em um formato que possa ser usado pelo P-touch Transfer Express, salve o modelo como um arquivo de pacote de transferência (PDZ).

- 1. Selecione a pasta **Configurações** na janela P-touch Transfer Manager.
- 2. Selecione os modelos que deseja distribuir.

Ø

- 3. Clique em **Arquivo** > **Salvar Arquivo de Transferência**.
	- A opção **Salvar Arquivo de Transferência** aparece apenas quando a impressora está offline ou desconectada do computador.
	- Se você clicar na opção **Salvar Arquivo de Transferência** depois de selecionar a pasta **Configurações** ou uma pasta criada, todos os modelos da pasta serão salvos como arquivo de pacote de transferência (PDZ).
	- Você pode combinar vários modelos em um único arquivo de pacote de transferência (PDZ).

<span id="page-90-0"></span>4. Digite o nome e clique em **Salvar**.

Ø

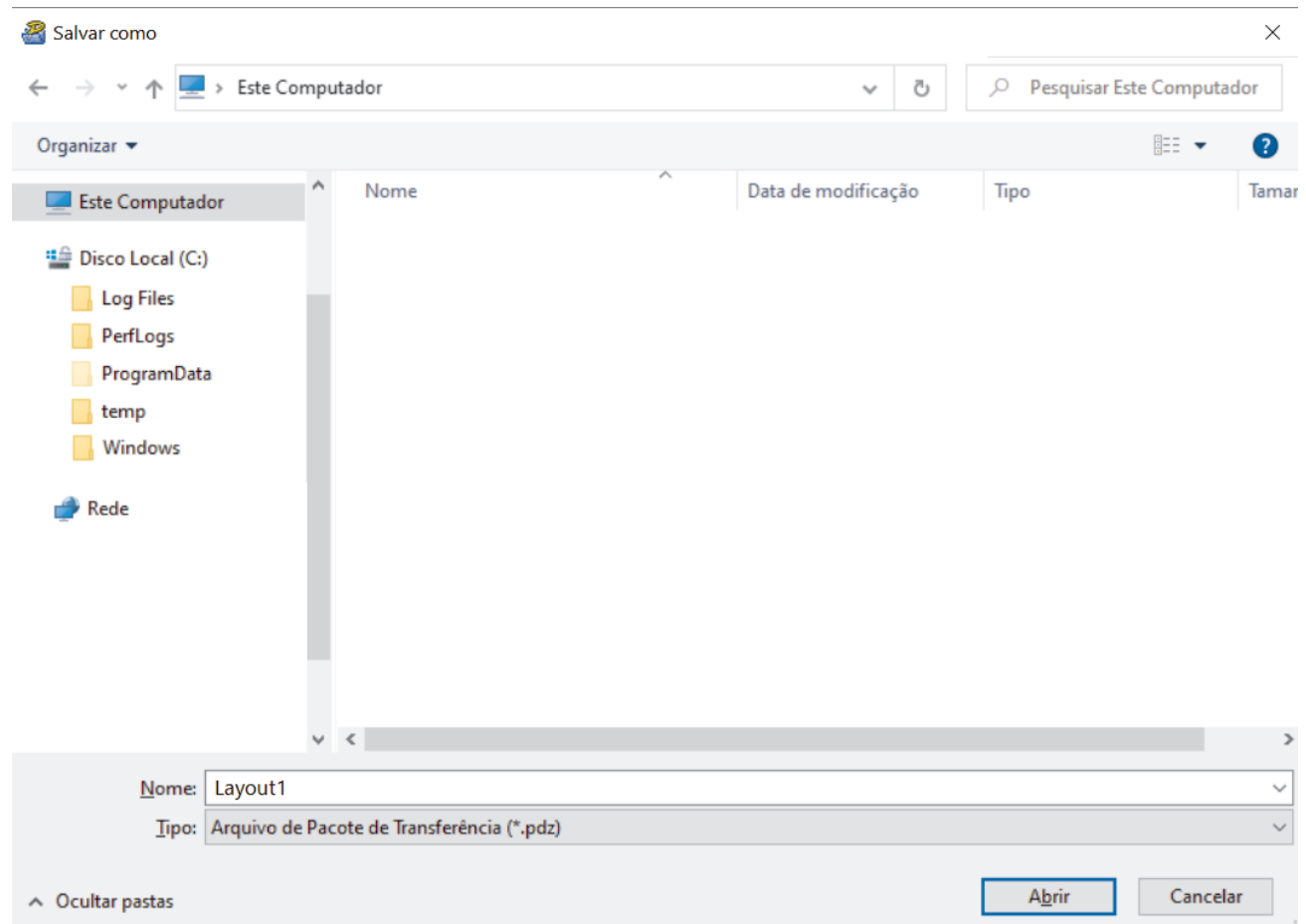

O modelo é salvo como um arquivo de pacote de transferência (PDZ).

### **Distribuir o arquivo de pacote de transferência (PDZ) e o P-touch Transfer Express para os usuários**

Se você já tiver feito o download do P-touch Transfer Express, o administrador não precisará enviar a pasta Transfer Express. Nesse caso, você pode simplesmente mover o arquivo de pacote de transferência distribuído para a pasta baixada e então clicar duas vezes no arquivo **PtTrExp.exe**.

1. Mova o arquivo de pacote de transferência (PDZ) para a pasta de downloads.

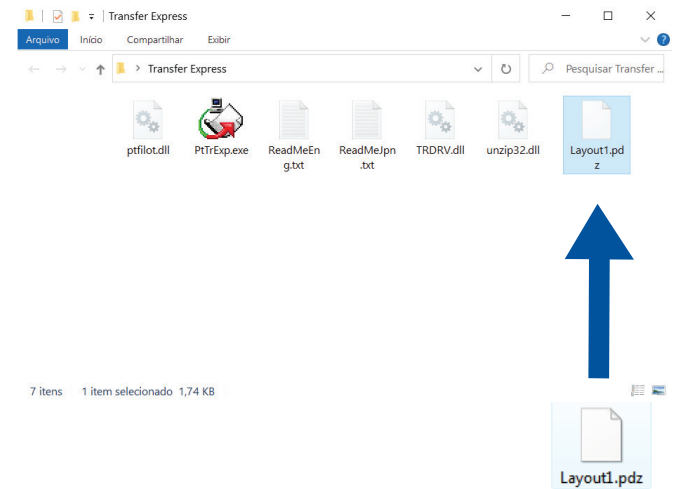

2. Distribua todos os arquivos da pasta de downloads para outros usuários.

### <span id="page-91-0"></span>**Tarefas do usuário**

### **Transferir o arquivo de pacote de transferência (PDZ) para a sua impressora**

Não desligue a energia durante a transferência de modelos.

1. Ligue a impressora.

Ø

- 2. Conecte a impressora ao computador usando um cabo USB.
- 3. Clique duas vezes no arquivo **PtTrExp.exe** recebido do administrador.
- 4. Execute um destes procedimentos:
	- Para transferir um arquivo de pacote de transferência (PDZ) individual para a pasta que contém o arquivo **PtTrExp.exe**, clique em **Transfer**.
	- Para transferir vários arquivos de pacote de transferência (PDZ) para a pasta que contém o arquivo **PtTrExp.exe**, faça o seguinte:
		- a. Clique em **Browse**.

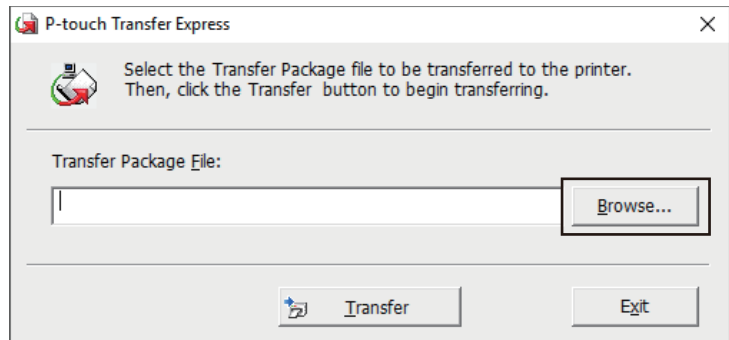

- b. Selecione o arquivo de pacote de transferência que deseja transferir e clique em **Abrir**.
- c. Clique em **Transfer**.
- d. Clique em **Yes**.
- 5. Quando concluir, clique em **OK**.

#### **Informações relacionadas**

• [Transferir modelos para a impressora \(P-touch Transfer Manager\) \(Windows\)](#page-73-0)

<span id="page-92-0"></span> [Página inicial](#page-1-0) > Armazenar e gerenciar modelos (P-touch Library)

# **Armazenar e gerenciar modelos (P-touch Library)**

- [Editar modelos usando o aplicativo P-touch Library \(Windows\)](#page-93-0)
- [Imprimir modelos usando o aplicativo P-touch Library \(Windows\)](#page-94-0)
- [Pesquisar modelos usando a P-touch Library \(Windows\)](#page-95-0)

<span id="page-93-0"></span> [Página inicial](#page-1-0) > [Armazenar e gerenciar modelos \(P-touch Library\)](#page-92-0) > Editar modelos usando o aplicativo Ptouch Library (Windows)

## **Editar modelos usando o aplicativo P-touch Library (Windows)**

- 1. Inicie o P-touch Library.
	- **Windows 10/Windows Server 2016/Windows Server 2019/Windows Server 2022:** Clique em **Iniciar** > **Brother P-touch** > **P-touch Library**.
	- **Windows 8.1/Windows Server 2012/Windows Server 2012 R2:** Clique no ícone **P-touch Library** na tela **Aplicativos**.

#### A janela principal é exibida.

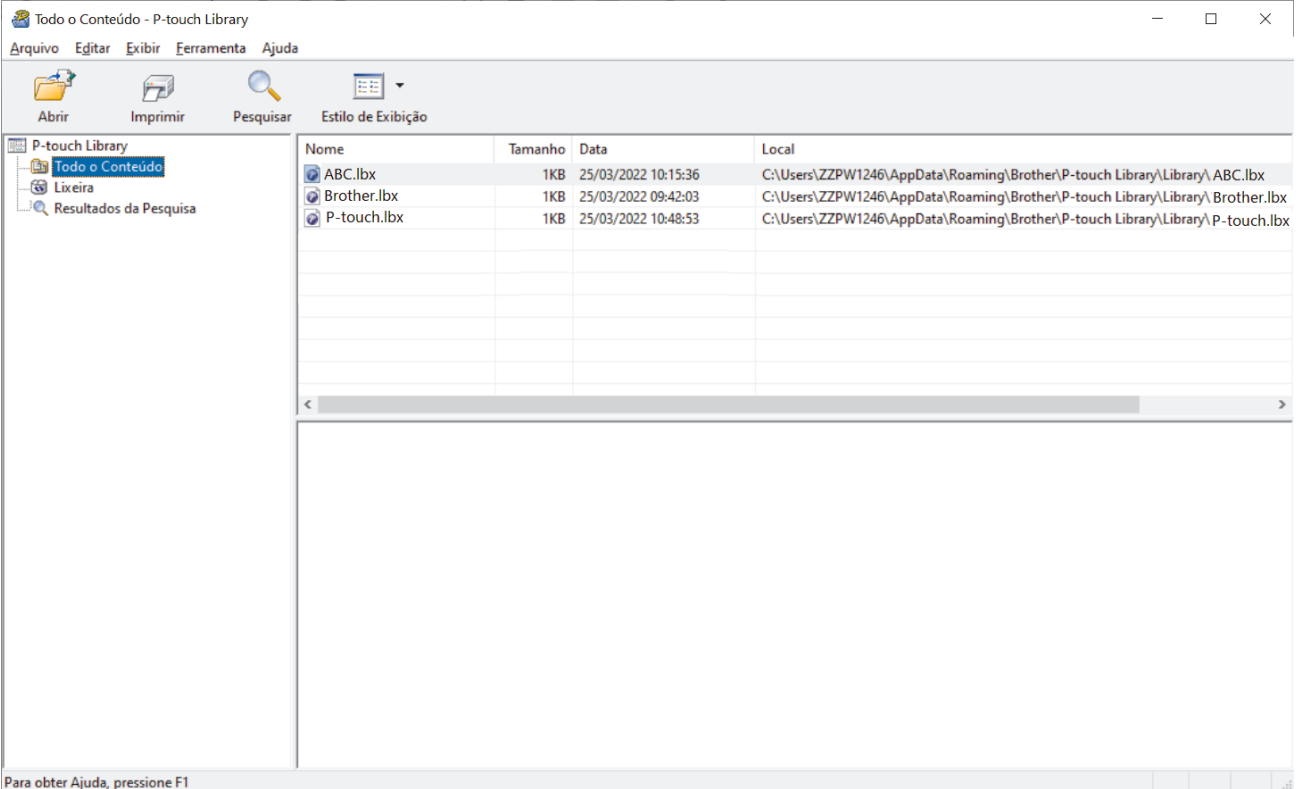

#### **Visão geral sobre os ícones da barra de ferramentas**

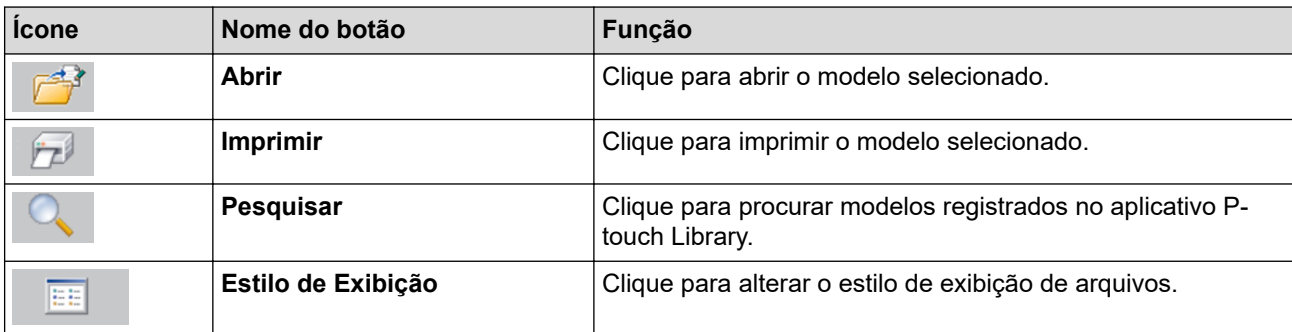

2. Selecione o modelo que deseja editar e clique em **Abrir**.

O modelo está pronto para edição.

### **Informações relacionadas**

• [Armazenar e gerenciar modelos \(P-touch Library\)](#page-92-0)

<span id="page-94-0"></span> [Página inicial](#page-1-0) > [Armazenar e gerenciar modelos \(P-touch Library\)](#page-92-0) > Imprimir modelos usando o aplicativo P-touch Library (Windows)

## **Imprimir modelos usando o aplicativo P-touch Library (Windows)**

- 1. Inicie o P-touch Library.
	- **Windows 10/Windows Server 2016/Windows Server 2019/Windows Server 2022:** Clique em **Iniciar** > **Brother P-touch** > **P-touch Library**.
	- **Windows 8.1/Windows Server 2012/Windows Server 2012 R2:** Clique no ícone **P-touch Library** na tela **Aplicativos**.

#### A janela principal é exibida.

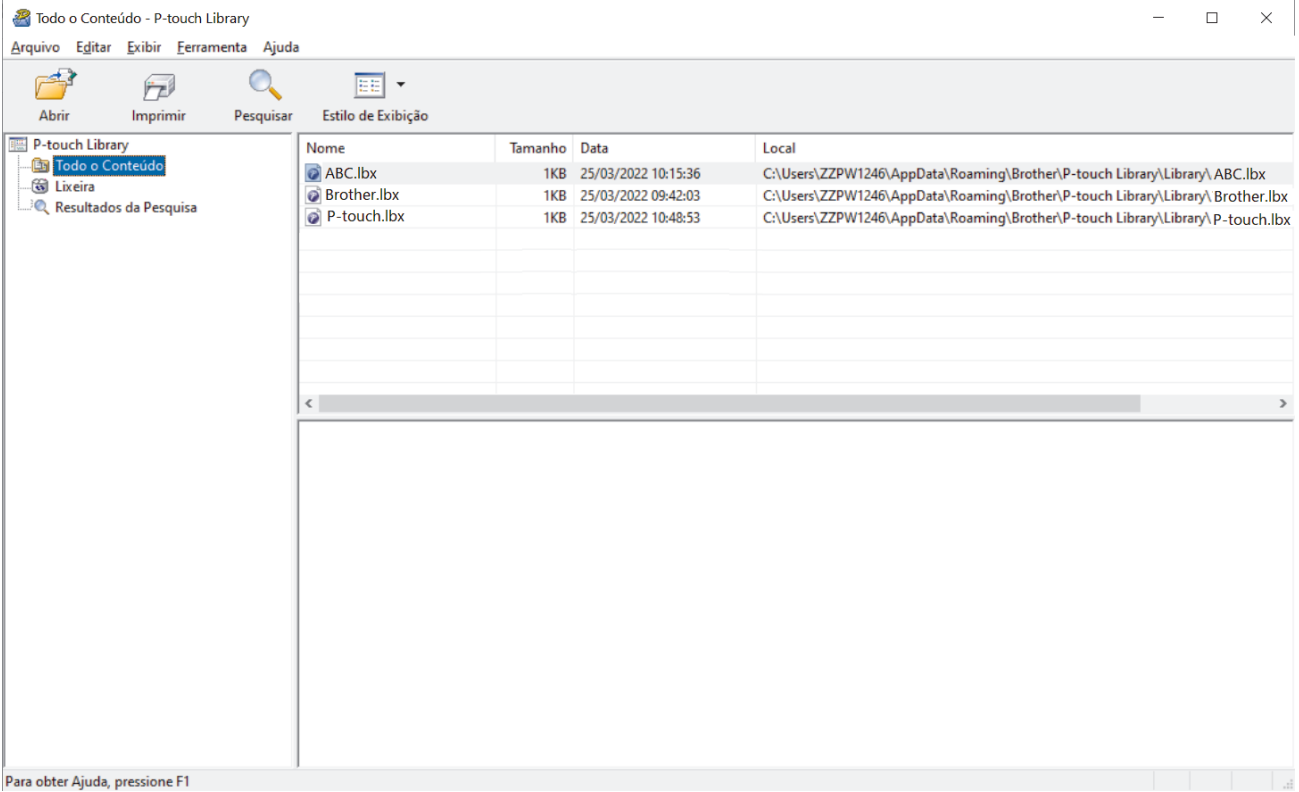

2. Selecione o modelo que deseja imprimir e clique em **Imprimir**.

A impressora conectada imprime o modelo.

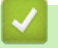

### **Informações relacionadas**

• [Armazenar e gerenciar modelos \(P-touch Library\)](#page-92-0)

<span id="page-95-0"></span> [Página inicial](#page-1-0) > [Armazenar e gerenciar modelos \(P-touch Library\)](#page-92-0) > Pesquisar modelos usando a P-touch Library (Windows)

# **Pesquisar modelos usando a P-touch Library (Windows)**

- 1. Inicie o P-touch Library.
	- **Windows 10/Windows Server 2016/Windows Server 2019/Windows Server 2022:** Clique em **Iniciar** > **Brother P-touch** > **P-touch Library**.
	- **Windows 8.1/Windows Server 2012/Windows Server 2012 R2:** Clique no ícone **P-touch Library** na tela **Aplicativos**.

#### A janela principal é exibida.

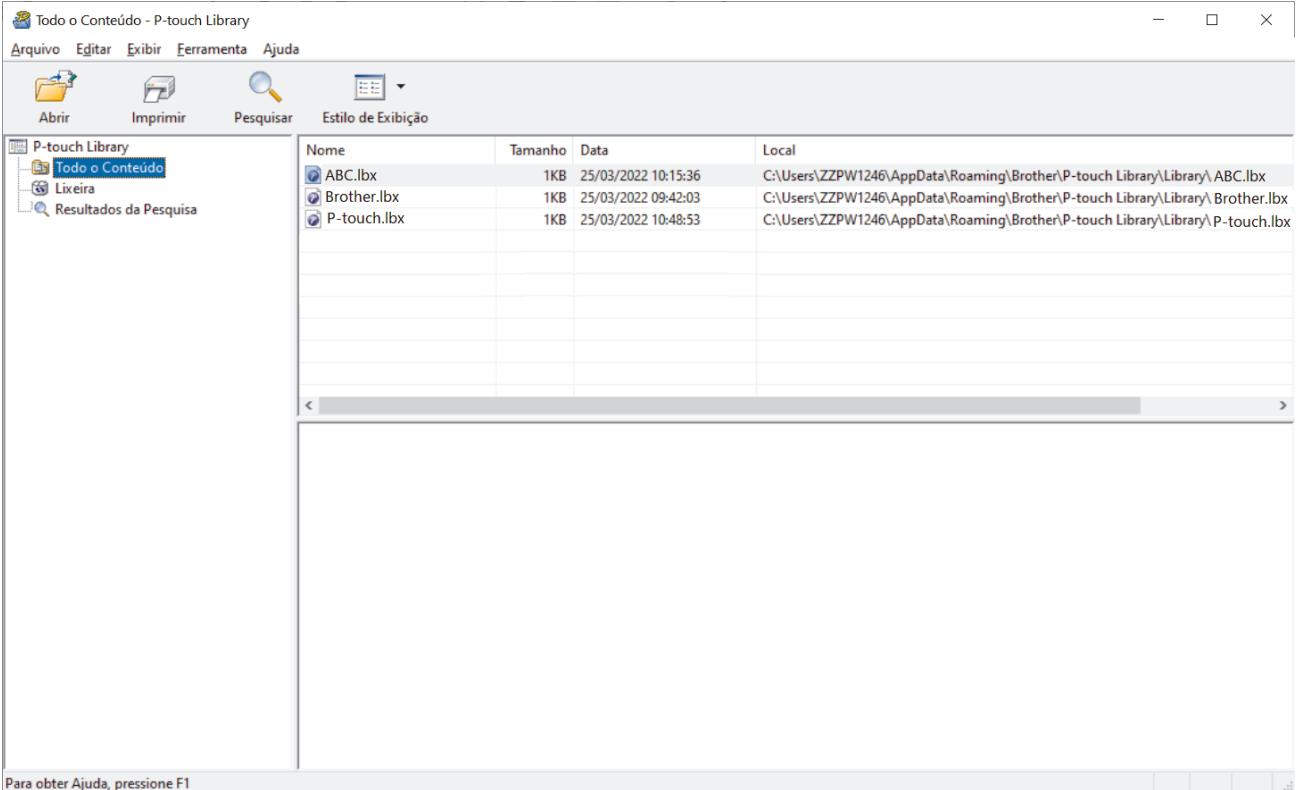

2. Clique em **Pesquisar**.

A caixa de diálogo **Pesquisar** é exibida.

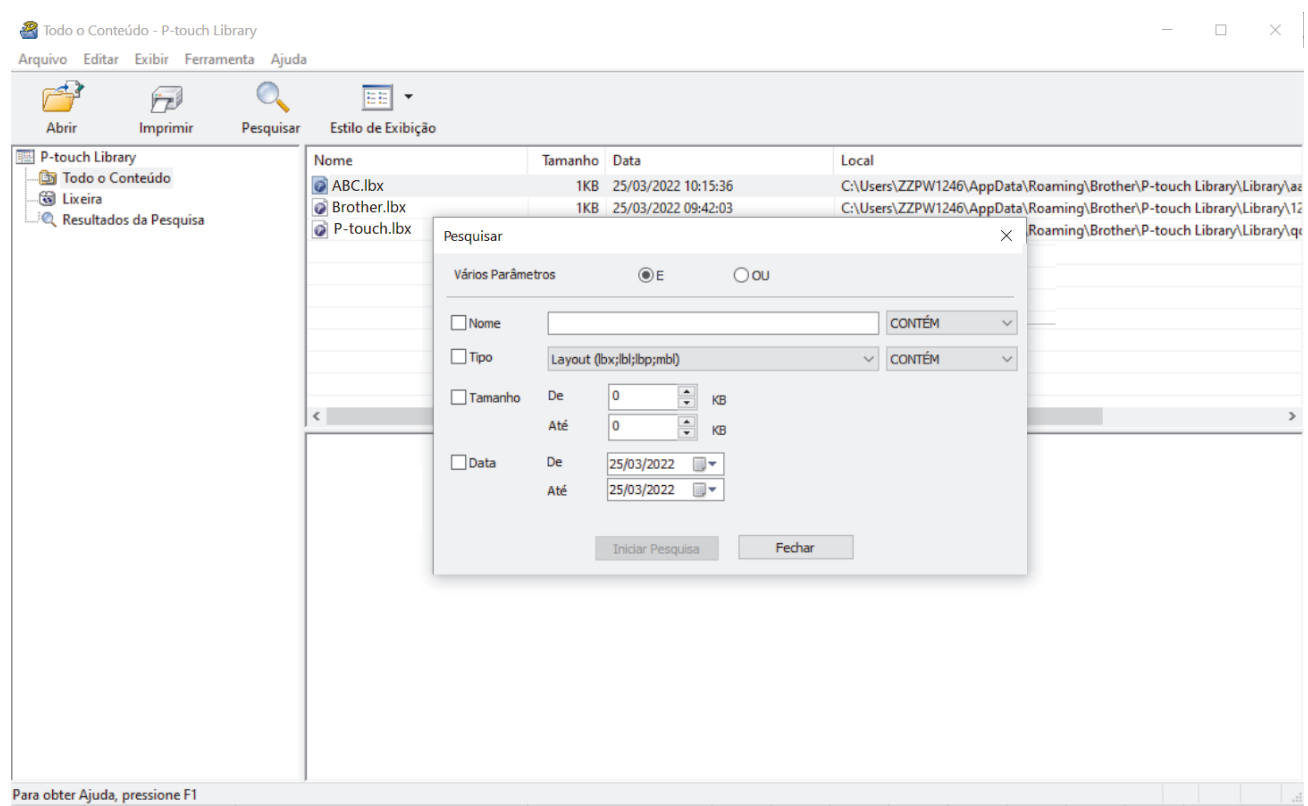

3. Especifique os critérios de pesquisa.

Os seguintes critérios de pesquisa estão disponíveis:

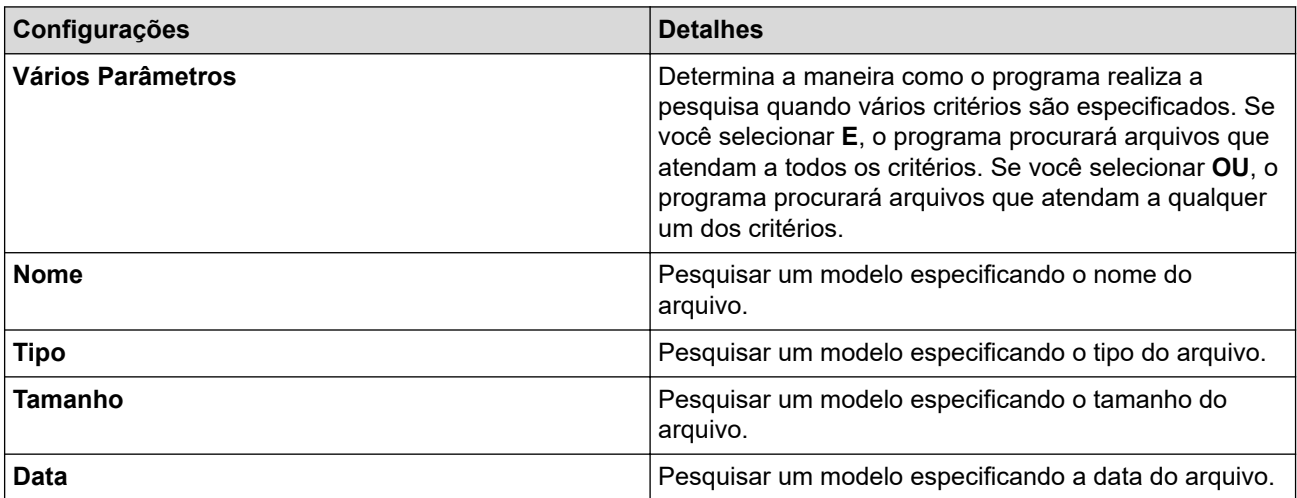

#### 4. Clique em **Iniciar Pesquisa**.

l

A pesquisa é iniciada e os resultados da pesquisa são exibidos.

5. Feche a caixa de diálogo **Pesquisar**.

Para confirmar os resultados da pesquisa, clique em **Resultados da Pesquisa** na exibição de pastas.

Para registrar modelos no aplicativo P-touch Library, arraste e solte os modelos na pasta **Todo o Conteúdo** ou na lista de pastas.

## **Informações relacionadas**

• [Armazenar e gerenciar modelos \(P-touch Library\)](#page-92-0)

### <span id="page-97-0"></span> [Página inicial](#page-1-0) > Rede

## **Rede**

**Modelos relacionados**: PJ-883

- [Informações de segurança importantes](#page-98-0)
- [Configurações de rede sem fio](#page-99-0)
- [Ferramentas de gerenciamento da Brother](#page-103-0)

<span id="page-98-0"></span> [Página inicial](#page-1-0) > [Rede](#page-97-0) > Informações de segurança importantes

## **Informações de segurança importantes**

**Modelos relacionados**: PJ-883

- A senha padrão para gerenciamento das configurações deste equipamento está localizada na cavidade da bateria, identificada como "**Pwd**". Recomendamos que a senha padrão seja alterada imediatamente com o objetivo de proteger o seu equipamento contra acesso não autorizado.
- Ao conectar o seu equipamento a uma rede externa, como a Internet, verifique se o ambiente de rede está protegido por um firewall separado ou por outros meios, a fim de evitar vazamentos de informações devido a configurações inadequadas ou acesso não autorizado por terceiros mal-intencionados.
- Se houver um sinal próximo, a rede local sem fio permitirá que você faça uma conexão com a rede local livremente. No entanto, se as configurações de segurança não estiverem configuradas corretamente, o sinal poderá ser interceptado por terceiros mal-intencionados, possivelmente resultando em:
	- Roubo de informações pessoais ou confidenciais
	- Transmissão inadequada de informações a terceiros representando os indivíduos especificados
	- Divulgação de conteúdos de comunicação transcritos e que foram interceptados

#### **Informações relacionadas**

• [Rede](#page-97-0)

<span id="page-99-0"></span> [Página inicial](#page-1-0) > [Rede](#page-97-0) > Configurações de rede sem fio

# **Configurações de rede sem fio**

**Modelos relacionados**: PJ-883

- [Usar a rede sem fio](#page-100-0)
- [Habilitar ou desabilitar o Wi-Fi](#page-102-0)

<span id="page-100-0"></span> [Página inicial](#page-1-0) > [Rede](#page-97-0) > [Configurações de rede sem fio](#page-99-0) > Usar a rede sem fio

# **Usar a rede sem fio**

**Modelos relacionados**: PJ-883

• [Antes de configurar o seu equipamento para uma rede sem fio](#page-101-0)

<span id="page-101-0"></span> [Página inicial](#page-1-0) > [Rede](#page-97-0) > [Configurações de rede sem fio](#page-99-0) > [Usar a rede sem fio](#page-100-0) > Antes de configurar o seu equipamento para uma rede sem fio

# **Antes de configurar o seu equipamento para uma rede sem fio**

#### **Modelos relacionados**: PJ-883

Antes de tentar configurar uma rede sem fio, considere o seguinte:

- Se você estiver usando uma rede sem fio empresarial, precisará saber o ID de usuário e a senha.
- Para obter os melhores resultados na impressão diária de documentos, coloque o seu equipamento o mais próximo possível do ponto de acesso/roteador da rede local sem fio com o mínimo de obstruções. Objetos de grande porte, paredes entre os dois dispositivos e interferência de outros dispositivos eletrônicos podem afetar a velocidade de transferência de dados de seus documentos.

Devido a esses fatores, o método sem fio pode não ser a melhor opção de conexão para todos os tipos de documentos e aplicativos.

- Se houver um sinal próximo, a rede local sem fio permitirá que você faça uma conexão com a rede local livremente. No entanto, se as configurações de segurança não estiverem configuradas corretamente, o sinal poderá ser interceptado por terceiros mal-intencionados, possivelmente resultando em:
	- Roubo de informações pessoais ou confidenciais
	- Transmissão inadequada de informações a terceiros representando os indivíduos especificados
	- Divulgação de conteúdos de comunicação transcritos e que foram interceptados

Certifique-se de saber o nome da rede (SSID) e a chave de rede (senha) do seu roteador/ponto de acesso sem fio. Se você não conseguir encontrar essas informações, consulte o fabricante do seu roteador/ponto de acesso sem fio, o administrador do sistema ou o provedor de Internet. A Brother não pode fornecer essas informações.

### **Informações relacionadas**

• [Usar a rede sem fio](#page-100-0)

<span id="page-102-0"></span> [Página inicial](#page-1-0) > [Rede](#page-97-0) > [Configurações de rede sem fio](#page-99-0) > Habilitar ou desabilitar o Wi-Fi

## **Habilitar ou desabilitar o Wi-Fi**

### **Modelos relacionados**: PJ-883

Siga as seguintes etapas para habilitar ou desabilitar o Wi-Fi ou Bluetooth e Wi-Fi:

Pressione o botão Bluetooth e Wi-Fi ((1)) para habilitar ou desabilitar a função Wi-Fi da impressora.

Quando a função Wi-Fi está habilitada, o indicador de Bluetooth e Wi-Fi  $(\ell_1)$  acende ou pisca em verde (

 $-\bullet$  ou ciano /  $\bullet$ 

Se o indicador de Bluetooth e Wi-Fi  $(q)$  estiver piscando em azul - $\bullet$  , pressione e mantenha pressionado o botão Bluetooth e Wi-Fi ((1)) por cerca de três segundos. A cor intermitente muda cada vez que você pressiona e mantém pressionado o botão Bluetooth e Wi-Fi ((1)). Pressione o botão Bluetooth e Wi-Fi ((1)) por três segundos para alternar entre modos de conexão.

### **Informações relacionadas**

• [Configurações de rede sem fio](#page-99-0)

<span id="page-103-0"></span> [Página inicial](#page-1-0) > [Rede](#page-97-0) > Ferramentas de gerenciamento da Brother

## **Ferramentas de gerenciamento da Brother**

#### **Modelos relacionados**: PJ-883

Use uma das ferramentas de gerenciamento da Brother para definir as configurações de rede do seu equipamento Brother.

Visite a página **Downloads** do seu modelo no site [support.brother.com](https://support.brother.com/g/b/midlink.aspx) para fazer download das ferramentas.

## **Informações relacionadas**

• [Rede](#page-97-0)

### <span id="page-104-0"></span> [Página inicial](#page-1-0) > Segurança

## **Segurança**

**Modelos relacionados**: PJ-883

- [Antes de usar recursos de segurança de rede](#page-105-0)
- [Configurar certificados para a segurança do dispositivo](#page-106-0)
- [Usar SSL/TLS](#page-121-0)
- [Usar SNMPv3](#page-131-0)
- [Usar autenticação IEEE 802.1x para uma rede sem fio](#page-134-0)

<span id="page-105-0"></span> [Página inicial](#page-1-0) > [Segurança](#page-104-0) > Antes de usar recursos de segurança de rede

## **Antes de usar recursos de segurança de rede**

**Modelos relacionados**: PJ-883

Seu equipamento emprega alguns dos mais recentes protocolos de segurança de rede e criptografia disponíveis atualmente. Esses recursos de rede podem ser integrados ao seu plano geral de segurança de rede para reforçar a proteção de dados e evitar o acesso não autorizado ao equipamento.

Recomendamos que os protocolos servidor FTP e TFTP sejam desabilitados. O acesso ao equipamento com o uso desses protocolos não é seguro.

## **Informações relacionadas**

• [Segurança](#page-104-0)

Ø

<span id="page-106-0"></span> [Página inicial](#page-1-0) > [Segurança](#page-104-0) > Configurar certificados para a segurança do dispositivo

## **Configurar certificados para a segurança do dispositivo**

#### **Modelos relacionados**: PJ-883

Você deve configurar um certificado para gerenciar seu equipamento em rede com segurança usando SSL/TLS. Você precisa utilizar o Gerenciamento via Web para configurar um certificado.

- [Recursos compatíveis do certificado de segurança](#page-107-0)
- [Como criar e instalar um certificado](#page-108-0)
- [Criar um certificado autoassinado](#page-109-0)
- [Criar uma Solicitação de assinatura de certificado \(CSR\) e instalar um certificado de](#page-110-0) [uma Autoridade de Certificação \(CA\)](#page-110-0)
- [Importar e exportar o certificado e a chave privada](#page-114-0)
- [Importar e exportar um certificado da CA](#page-117-0)
- [Gerenciar vários certificados](#page-120-0)

<span id="page-107-0"></span> [Página inicial](#page-1-0) > [Segurança](#page-104-0) > [Configurar certificados para a segurança do dispositivo](#page-106-0) > Recursos compatíveis do certificado de segurança

## **Recursos compatíveis do certificado de segurança**

**Modelos relacionados**: PJ-883

Seu equipamento é compatível com o uso de vários certificados de segurança, permitindo o gerenciamento, a autenticação e a comunicação com o equipamento de forma segura. Os recursos do certificado de segurança a seguir podem ser usados com o equipamento:

- Comunicação SSL/TLS
- Autenticação IEEE 802.1x

O seu equipamento é compatível com o seguinte:

• Certificado pré-instalado

Seu equipamento possui um certificado pré-instalado e autoassinado. Este certificado permite utilizar a comunicação SSL/TLS sem criar ou instalar um certificado diferente.

O certificado autoassinado pré-instalado protege sua comunicação até um determinado nível. Recomendamos o uso de um certificado emitido por uma organização confiável para garantir mais segurança.

• Certificado autoassinado

Este servidor de impressão emite seu próprio certificado. Usando esse certificado, você pode usar a comunicação SSL/TLS com facilidade, sem criar ou instalar um certificado diferente de uma autoridade de certificação.

• Certificado de uma autoridade de certificação (CA)

Existem dois métodos para instalar um certificado de CA. Se você já possui um certificado de uma CA ou deseja usar um certificado de uma CA confiável externa:

- Quando estiver usando uma solicitação de assinatura de certificado (CSR) a partir deste servidor de impressão.
- Quando importar um certificado e uma chave privada.
- CA (Autoridade de certificação)

Para utilizar um certificado da CA que identifique a CA e possua sua própria chave privada, você precisa importar esse certificado da CA diretamente dessa autoridade, antes de configurar os recursos de segurança da rede.

- Se você utilizar a comunicação SSL/TLS, recomendamos primeiro entrar em contato com o administrador de seu sistema.
	- Quando você restaura as configurações padrão de fábrica do servidor de impressão, o certificado e a chave privada que foram instalados são excluídos. Se você quiser manter o mesmo certificado e a chave privada depois de restaurar o servidor de impressora, exporte-os antes da restauração e depois reinstale-os.

### **Informações relacionadas**

• [Configurar certificados para a segurança do dispositivo](#page-106-0)
[Página inicial](#page-1-0) > [Segurança](#page-104-0) > [Configurar certificados para a segurança do dispositivo](#page-106-0) > Como criar e instalar um certificado

## **Como criar e instalar um certificado**

**Modelos relacionados**: PJ-883

Você tem duas opções ao escolher um certificado de segurança: usar um certificado autoassinado ou usar um certificado emitido por uma Autoridade de certificação (CA).

### **Opção 1**

### **Certificado autoassinado**

- 1. Crie um certificado autoassinado usando o Gerenciamento via Web.
- 2. Instale o certificado autoassinado em seu computador.

## **Opção 2**

### **Certificado de uma CA**

- 1. Crie uma CSR (Solicitação de assinatura de certificado) usando o Gerenciamento via Web.
- 2. Instale o certificado emitido pela CA no equipamento Brother usando o Gerenciamento via Web.
- 3. Instale o certificado em seu computador.

### **Informações relacionadas**

• [Configurar certificados para a segurança do dispositivo](#page-106-0)

 [Página inicial](#page-1-0) > [Segurança](#page-104-0) > [Configurar certificados para a segurança do dispositivo](#page-106-0) > Criar um certificado autoassinado

## **Criar um certificado autoassinado**

**Modelos relacionados**: PJ-883

- 1. Inicie o navegador da Web.
- 2. Insira "https://endereço IP do equipamento" na barra de endereço do navegador.

Por exemplo:

https://192.168.1.2

Caso esteja utilizando um DNS (Domain Name System, sistema de nomes de domínio) ou tenha habilitado um nome NetBIOS, você poderá digitar outro nome, como "Impressora\_compartilhada", em vez do endereço IP.

Por exemplo:

https://SharedPrinter

Se ativar um nome NetBIOS, você também poderá usar o nome do nó.

Por exemplo:

https://brnxxxxxxxxxxxx

3. Se necessário, digite a senha no campo **Login** e clique em **Login**.

A senha padrão para gerenciamento das configurações deste equipamento está localizada na cavidade da bateria, identificada como "**Pwd**".

4. Vá para o menu de navegação e clique em **Network (Rede)** > **Security (Segurança)** > **Certificate (Certificado)**.

Comece a partir do  $\equiv$  se o menu de navegação não for exibido no lado esquerdo da tela.

5. Clique em **Create Self-Signed Certificate (Criar certificado autoassinado)**.

- 6. Insira um **Common Name (Nome comum)** e uma **Valid Date (Data válida)**.
	- O **Common Name (Nome comum)** deve ter menos de 64 bytes. Insira um identificador, como um endereço IP, nome de nó ou nome de domínio, para ser usado quando você acessar este equipamento por meio de comunicação SSL/TLS. O nome do nó é exibido por padrão.
	- Um aviso aparecerá na tela se você usar o protocolo IPPS ou HTTPS e digitar no URL um nome diferente do **Common Name (Nome comum)** usado para o certificado autoassinado.
- 7. Selecione sua configuração na lista suspensa **Public Key Algorithm (Algoritmo de chave pública)**. A configuração padrão é **RSA(2048bit) (RSA(2048 bits))**.
- 8. Selecione sua configuração na lista suspensa **Digest Algorithm (Algoritmo de resumo)**. A configuração padrão é **SHA256**.
- 9. Clique em **Submit (Enviar)**.

### **Informações relacionadas**

• [Configurar certificados para a segurança do dispositivo](#page-106-0)

<span id="page-110-0"></span> [Página inicial](#page-1-0) > [Segurança](#page-104-0) > [Configurar certificados para a segurança do dispositivo](#page-106-0) > Criar uma Solicitação de assinatura de certificado (CSR) e instalar um certificado de uma Autoridade de Certificação (CA)

# **Criar uma Solicitação de assinatura de certificado (CSR) e instalar um certificado de uma Autoridade de Certificação (CA)**

#### **Modelos relacionados**: PJ-883

Se você já tiver um certificado de uma Autoridade de Certificação (CA) confiável externa, poderá armazenar o certificado e a chave privada no seu equipamento e gerenciá-los usando importação e exportação. Se não tiver um certificado de uma CA externa confiável, crie uma Solicitação de assinatura de certificado (CSR), envie a CSR à CA para autenticação e instale o certificado que a CA emitirá no seu equipamento.

- [Criar uma Solicitação de assinatura de certificado \(CSR\)](#page-111-0)
- [Instalar um certificado no seu equipamento](#page-113-0)

<span id="page-111-0"></span> [Página inicial](#page-1-0) > [Segurança](#page-104-0) > [Configurar certificados para a segurança do dispositivo](#page-106-0) > [Criar uma](#page-110-0) [Solicitação de assinatura de certificado \(CSR\) e instalar um certificado de uma Autoridade de Certificação](#page-110-0) [\(CA\)](#page-110-0) > Criar uma Solicitação de assinatura de certificado (CSR)

# **Criar uma Solicitação de assinatura de certificado (CSR)**

#### **Modelos relacionados**: PJ-883

Uma Solicitação de assinatura de certificado (CSR) é uma solicitação enviada a uma Autoridade de certificação (CA) para autenticação das credenciais contidas no certificado.

Recomendamos que você instale um Certificado raiz da CA no seu computador antes de criar a CSR.

- 1. Inicie o navegador da Web.
- 2. Insira "https://endereço IP do equipamento" na barra de endereço do navegador.

Por exemplo:

https://192.168.1.2

Caso esteja utilizando um DNS (Domain Name System, sistema de nomes de domínio) ou tenha habilitado um nome NetBIOS, você poderá digitar outro nome, como "Impressora\_compartilhada", em vez do endereço IP.

Por exemplo:

https://SharedPrinter

Se ativar um nome NetBIOS, você também poderá usar o nome do nó.

Por exemplo:

https://brnxxxxxxxxxxxx

3. Se necessário, digite a senha no campo **Login** e clique em **Login**.

A senha padrão para gerenciamento das configurações deste equipamento está localizada na cavidade da bateria, identificada como "**Pwd**".

4. Vá para o menu de navegação e clique em **Network (Rede)** > **Security (Segurança)** > **Certificate (Certificado)**.

Comece a partir do  $\equiv$  se o menu de navegação não for exibido no lado esquerdo da tela.

- 5. Clique em **Create CSR (Criar CSR)**.
- 6. Digite um **Common Name (Nome comum)** (obrigatório) e adicione outras informações sobre a sua **Organization (Organização)** (opcional).
	- As informações da sua empresa são necessárias para que uma CA possa confirmar a sua identidade e comprová-la para as outras pessoas.
	- O **Common Name (Nome comum)** deve ter menos de 64 bytes. Insira um identificador, como um endereço IP, nome de nó ou nome de domínio, para ser usado quando você acessar esta impressora por meio de comunicação SSL/TLS. O nome do nó é exibido por padrão. O **Common Name (Nome comum)** é obrigatório.
	- Um aviso será exibido na tela se você digitar no URL um nome diferente do Nome comum usado para o certificado.
	- A **Organization (Organização)**, a **Organization Unit (Unidade organizacional)**, a **City/Locality (Cidade/Local)** e a **State/Province (Estado/província)** devem ter menos de 64 bytes.
	- O campo **Country/Region (País/região)** deve conter um código de país de dois caracteres no formato ISO 3166.
	- Se estiver configurando uma extensão de certificado X.509v3, marque a caixa de seleção **Configure extended partition (Configurar partição estendida)** e, em seguida, selecione **Auto (Register IPv4) (Auto (Registrar IPv4) )** ou **Manual**.
- 7. Selecione a sua configuração na lista suspensa **Public Key Algorithm (Algoritmo de chave pública)**. A configuração padrão é **RSA(2048bit) (RSA(2048 bits))**.
- 8. Selecione a sua configuração na lista suspensa **Digest Algorithm (Algoritmo de resumo)**. A configuração padrão é **SHA256**.
- 9. Clique em **Submit (Enviar)**.

A CSR é exibida na tela. Salve a CSR como um arquivo ou copie e cole os seus dados em um formulário de CSR online fornecido por uma Autoridade de Certificação.

10. Clique em **Salvar**.

Ø

- Siga a política da sua CA quanto ao método de envio de uma CSR à CA.
- Se estiver usando a CA de raiz corporativa do Windows Server 2012/2012 R2/2016/2019/2022, recomendamos que você use o servidor web para o modelo de certificado para criar o Certificado de Cliente com segurança. Se estiver criando um Certificado de Cliente para um ambiente IEEE 802.1x com autenticação EAP-TLS, recomendamos que você use Usuário para o modelo de certificado.

Para obter informações adicionais, visite [support.brother.com,](https://support.brother.com/g/b/midlink.aspx) para consultar a página **Perguntas frequentes e Solução de problemas** do seu modelo.

Procure "SSL".

### **Informações relacionadas**

• [Criar uma Solicitação de assinatura de certificado \(CSR\) e instalar um certificado de uma Autoridade de](#page-110-0) [Certificação \(CA\)](#page-110-0)

<span id="page-113-0"></span> [Página inicial](#page-1-0) > [Segurança](#page-104-0) > [Configurar certificados para a segurança do dispositivo](#page-106-0) > [Criar uma](#page-110-0) [Solicitação de assinatura de certificado \(CSR\) e instalar um certificado de uma Autoridade de Certificação](#page-110-0) [\(CA\)](#page-110-0) > Instalar um certificado no seu equipamento

## **Instalar um certificado no seu equipamento**

#### **Modelos relacionados**: PJ-883

Quando receber um certificado de uma CA, siga o procedimento abaixo para instalá-lo no servidor de impressão:

Só é possível instalar um certificado que tenha sido emitido com a CSR do seu equipamento. Se desejar criar outra CSR, confirme se o certificado já está instalado antes de criar a nova CSR. Crie outra CSR apenas depois de instalar o certificado no equipamento. Se o certificado não estiver instalado, a CSR que você criar será inválida.

- 1. Inicie o navegador da Web.
- 2. Insira "https://endereço IP do equipamento" na barra de endereço do navegador.

Por exemplo:

https://192.168.1.2

Caso esteja utilizando um DNS (Domain Name System, sistema de nomes de domínio) ou tenha habilitado um nome NetBIOS, você poderá digitar outro nome, como "Impressora\_compartilhada", em vez do endereço IP.

Por exemplo:

https://SharedPrinter

Se ativar um nome NetBIOS, você também poderá usar o nome do nó.

Por exemplo:

https://brnxxxxxxxxxxxx

3. Se necessário, digite a senha no campo **Login** e clique em **Login**.

A senha padrão para gerenciamento das configurações deste equipamento está localizada na cavidade da bateria, identificada como "**Pwd**".

4. Vá para o menu de navegação e clique em **Network (Rede)** > **Security (Segurança)** > **Certificate (Certificado)**.

Comece a partir do  $\equiv$  se o menu de navegação não for exibido no lado esquerdo da tela.

- 5. Clique em **Install Certificate (Instalar certificado)**.
- 6. Navegue até o arquivo que contém o certificado emitido pela CA e depois clique em **Submit (Enviar)**.
	- O certificado foi corretamente criado e salvo na memória do equipamento.

Para usar comunicação SSL/TLS, você precisa ter o Certificado raiz da CA instalado em seu computador. Entre em contato com o administrador da rede.

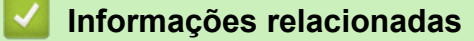

• [Criar uma Solicitação de assinatura de certificado \(CSR\) e instalar um certificado de uma Autoridade de](#page-110-0) [Certificação \(CA\)](#page-110-0)

<span id="page-114-0"></span> [Página inicial](#page-1-0) > [Segurança](#page-104-0) > [Configurar certificados para a segurança do dispositivo](#page-106-0) > Importar e exportar o certificado e a chave privada

# **Importar e exportar o certificado e a chave privada**

**Modelos relacionados**: PJ-883

Armazene o certificado e a chave privada no seu equipamento e gerencie-os, importando e exportando-os conforme necessário.

- [Importar um certificado e uma chave privada](#page-115-0)
- [Exportar o certificado e a chave privada](#page-116-0)

<span id="page-115-0"></span> [Página inicial](#page-1-0) > [Segurança](#page-104-0) > [Configurar certificados para a segurança do dispositivo](#page-106-0) > [Importar e exportar](#page-114-0) [o certificado e a chave privada](#page-114-0) > Importar um certificado e uma chave privada

## **Importar um certificado e uma chave privada**

#### **Modelos relacionados**: PJ-883

- 1. Inicie o navegador da Web.
- 2. Insira "https://endereço IP do equipamento" na barra de endereço do navegador.

Por exemplo: https://192.168.1.2

Caso esteja utilizando um DNS (Domain Name System, sistema de nomes de domínio) ou tenha habilitado um nome NetBIOS, você poderá digitar outro nome, como "Impressora\_compartilhada", em vez do endereço IP.

Por exemplo:

https://SharedPrinter

Se ativar um nome NetBIOS, você também poderá usar o nome do nó.

Por exemplo:

https://brnxxxxxxxxxxxx

3. Se necessário, digite a senha no campo **Login** e clique em **Login**.

A senha padrão para gerenciamento das configurações deste equipamento está localizada na cavidade da bateria, identificada como "**Pwd**".

4. Vá para o menu de navegação e clique em **Network (Rede)** > **Security (Segurança)** > **Certificate (Certificado)**.

Comece a partir do  $\equiv$  se o menu de navegação não for exibido no lado esquerdo da tela.

- 5. Clique em **Import Certificate and Private Key (Importar certificado e chave privada)**.
- 6. Navegue até o arquivo que você deseja importar.
- 7. Digite a senha se o arquivo for criptografado e clique em **Submit (Enviar)**.

O certificado e a chave privada são importados no seu equipamento.

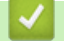

#### **Informações relacionadas**

• [Importar e exportar o certificado e a chave privada](#page-114-0)

<span id="page-116-0"></span> [Página inicial](#page-1-0) > [Segurança](#page-104-0) > [Configurar certificados para a segurança do dispositivo](#page-106-0) > [Importar e exportar](#page-114-0) [o certificado e a chave privada](#page-114-0) > Exportar o certificado e a chave privada

## **Exportar o certificado e a chave privada**

#### **Modelos relacionados**: PJ-883

- 1. Inicie o navegador da Web.
- 2. Insira "https://endereço IP do equipamento" na barra de endereço do navegador.

Por exemplo: https://192.168.1.2

Caso esteja utilizando um DNS (Domain Name System, sistema de nomes de domínio) ou tenha habilitado um nome NetBIOS, você poderá digitar outro nome, como "Impressora\_compartilhada", em vez do endereço IP.

Por exemplo:

https://SharedPrinter

Se ativar um nome NetBIOS, você também poderá usar o nome do nó.

Por exemplo:

https://brnxxxxxxxxxxxx

3. Se necessário, digite a senha no campo **Login** e clique em **Login**.

A senha padrão para gerenciamento das configurações deste equipamento está localizada na cavidade da bateria, identificada como "**Pwd**".

4. Vá para o menu de navegação e clique em **Network (Rede)** > **Security (Segurança)** > **Certificate (Certificado)**.

Comece a partir do  $\equiv$  se o menu de navegação não for exibido no lado esquerdo da tela.

- 5. Clique em **Export (Exportar)** quando a **Certificate List (Lista de certificados)** for exibida.
- 6. Insira a senha se quiser criptografar o arquivo.

Se a senha for deixada em branco, o arquivo gerado não será criptografado.

- 7. Insira novamente a senha para confirmá-la e clique em **Submit (Enviar)**.
- 8. Clique em **Salvar**.

O certificado e a chave privada são exportados para o seu computador.

Você também pode importar o certificado no seu computador.

#### **Informações relacionadas**

• [Importar e exportar o certificado e a chave privada](#page-114-0)

<span id="page-117-0"></span> [Página inicial](#page-1-0) > [Segurança](#page-104-0) > [Configurar certificados para a segurança do dispositivo](#page-106-0) > Importar e exportar um certificado da CA

# **Importar e exportar um certificado da CA**

**Modelos relacionados**: PJ-883

Você pode importar, exportar e armazenar certificados da CA no seu equipamento Brother.

- [Importar um certificado da CA](#page-118-0)
- [Exportar um certificado da CA](#page-119-0)

<span id="page-118-0"></span> [Página inicial](#page-1-0) > [Segurança](#page-104-0) > [Configurar certificados para a segurança do dispositivo](#page-106-0) > [Importar e exportar](#page-117-0) [um certificado da CA](#page-117-0) > Importar um certificado da CA

## **Importar um certificado da CA**

**Modelos relacionados**: PJ-883

- 1. Inicie o navegador da Web.
- 2. Insira "https://endereço IP do equipamento" na barra de endereço do navegador.

Por exemplo: https://192.168.1.2

Caso esteja utilizando um DNS (Domain Name System, sistema de nomes de domínio) ou tenha habilitado um nome NetBIOS, você poderá digitar outro nome, como "Impressora\_compartilhada", em vez do endereço IP.

Por exemplo:

https://SharedPrinter

Se ativar um nome NetBIOS, você também poderá usar o nome do nó.

Por exemplo:

Ø

https://brnxxxxxxxxxxxx

3. Se necessário, digite a senha no campo **Login** e clique em **Login**.

A senha padrão para gerenciamento das configurações deste equipamento está localizada na cavidade da bateria, identificada como "**Pwd**".

4. Vá para o menu de navegação e clique em **Network (Rede)** > **Security (Segurança)** > **CA Certificate (Certificado da CA)**.

Comece a partir do  $\equiv$  se o menu de navegação não for exibido no lado esquerdo da tela.

- 5. Clique em **Import CA Certificate (Importar certificado da CA)**.
- 6. Navegue até o arquivo que você deseja importar.
- 7. Clique em **Submit (Enviar)**.

### **Informações relacionadas**

• [Importar e exportar um certificado da CA](#page-117-0)

<span id="page-119-0"></span> [Página inicial](#page-1-0) > [Segurança](#page-104-0) > [Configurar certificados para a segurança do dispositivo](#page-106-0) > [Importar e exportar](#page-117-0) [um certificado da CA](#page-117-0) > Exportar um certificado da CA

## **Exportar um certificado da CA**

**Modelos relacionados**: PJ-883

- 1. Inicie o navegador da Web.
- 2. Insira "https://endereço IP do equipamento" na barra de endereço do navegador.

Por exemplo: https://192.168.1.2

Caso esteja utilizando um DNS (Domain Name System, sistema de nomes de domínio) ou tenha habilitado um nome NetBIOS, você poderá digitar outro nome, como "Impressora\_compartilhada", em vez do endereço IP.

Por exemplo:

https://SharedPrinter

Se ativar um nome NetBIOS, você também poderá usar o nome do nó.

Por exemplo:

https://brnxxxxxxxxxxxx

3. Se necessário, digite a senha no campo **Login** e clique em **Login**.

A senha padrão para gerenciamento das configurações deste equipamento está localizada na cavidade da bateria, identificada como "**Pwd**".

4. Vá para o menu de navegação e clique em **Network (Rede)** > **Security (Segurança)** > **CA Certificate (Certificado da CA)**.

Comece a partir do  $\equiv$  se o menu de navegação não for exibido no lado esquerdo da tela.

- 5. Selecione o certificado que você deseja exportar e clique em **Export (Exportar)**.
- 6. Clique em **Submit (Enviar)**.
- 7. Clique em ▼ ao lado de **Salvar** e, em seguida, especifique o local onde deseja salvar o arquivo.

### **Informações relacionadas**

• [Importar e exportar um certificado da CA](#page-117-0)

 [Página inicial](#page-1-0) > [Segurança](#page-104-0) > [Configurar certificados para a segurança do dispositivo](#page-106-0) > Gerenciar vários certificados

# **Gerenciar vários certificados**

**Modelos relacionados**: PJ-883

O recurso de vários certificados permite a utilização do Gerenciamento via Web para gerenciar cada certificado instalado em seu equipamento. No Gerenciamento via Web, navegue até a tela **Certificate (Certificado)** ou **CA Certificate (Certificado da CA)** para visualizar o conteúdo do certificado, excluir ou exportar seus certificados.

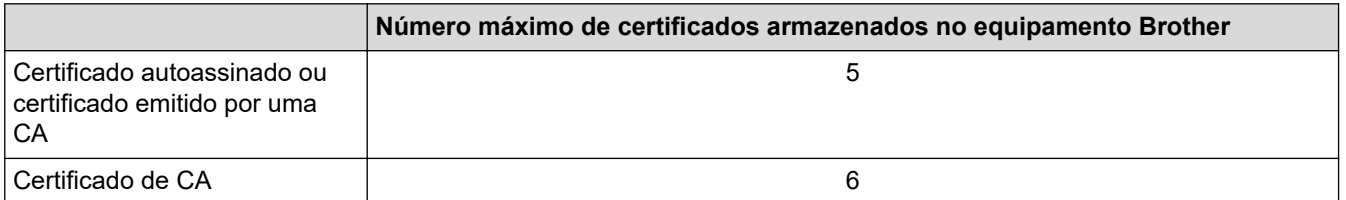

Recomendamos o armazenamento de menos certificados que o permitido, reservando um espaço de armazenamento para o caso de expiração de certificados. Quando um certificado expirar, importe um novo certificado no espaço reservado e depois exclua o certificado expirado. Isso previne falhas de configuração.

Ao usar HTTPS/IPPS ou IEEE 802.1x, selecione qual certificado você está usando.

### **Informações relacionadas**

• [Configurar certificados para a segurança do dispositivo](#page-106-0)

<span id="page-121-0"></span> [Página inicial](#page-1-0) > [Segurança](#page-104-0) > Usar SSL/TLS

## **Usar SSL/TLS**

**Modelos relacionados**: PJ-883

- [Introdução ao SSL/TLS](#page-122-0)
- [Gerenciar seu equipamento em rede com segurança usando SSL/TLS](#page-125-0)
- [Imprimir documentos com segurança usando SSL/TLS](#page-129-0)

<span id="page-122-0"></span> [Página inicial](#page-1-0) > [Segurança](#page-104-0) > [Usar SSL/TLS](#page-121-0) > Introdução ao SSL/TLS

## **Introdução ao SSL/TLS**

**Modelos relacionados**: PJ-883

O SSL (Secure Socket Layer) ou TLS (Transport Layer Security) é um método eficaz de proteção dos dados que são enviados por uma rede local ou de longa distância (LAN ou WLAN). Ele funciona criptografando dados, por exemplo dados de um trabalho de impressão, enviados por uma rede, para que qualquer um que tentar capturálos não possa lê-los.

O SSL/TLS também funcionará com outras formas de segurança, como chaves WPA e firewalls.

### **Informações relacionadas**

- [Usar SSL/TLS](#page-121-0)
	- [História resumida do SSL/TLS](#page-123-0)
	- [Vantagens de usar SSL/TLS](#page-124-0)

<span id="page-123-0"></span> [Página inicial](#page-1-0) > [Segurança](#page-104-0) > [Usar SSL/TLS](#page-121-0) > [Introdução ao SSL/TLS](#page-122-0) > História resumida do SSL/TLS

# **História resumida do SSL/TLS**

#### **Modelos relacionados**: PJ-883

O SSL/TLS foi criado originalmente para proteger informações de tráfego da Web, especialmente dados enviados entre navegadores Web e servidores. Por exemplo, quando você usa o Internet Explorer para Internet Banking e vê https:// e o pequeno ícone de cadeado no navegador, está usando SSL. O SSL é usado atualmente com aplicações adicionais, tais como software de Telnet, impressora e FTP, a fim de se tornar uma solução universal para segurança online. As suas intenções originais de design ainda estão sendo usadas hoje em dia por vários varejistas e bancos online para proteger dados confidenciais, como números de cartões de crédito, registros de clientes etc.

O SSL/TLS usa níveis extremamente altos de criptografia e é confiado por bancos em todo o mundo.

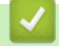

 **Informações relacionadas**

• [Introdução ao SSL/TLS](#page-122-0)

<span id="page-124-0"></span> [Página inicial](#page-1-0) > [Segurança](#page-104-0) > [Usar SSL/TLS](#page-121-0) > [Introdução ao SSL/TLS](#page-122-0) > Vantagens de usar SSL/TLS

# **Vantagens de usar SSL/TLS**

#### **Modelos relacionados**: PJ-883

A principal vantagem de usar SSL/TLS é garantir a impressão segura em uma rede IP impedindo que usuários não autorizados leiam dados enviados ao equipamento. O benefício mais importante do SSL é que ele pode ser usado para imprimir dados confidenciais com segurança. Por exemplo, um departamento de Recursos Humanos (RH) em uma grande empresa pode precisar imprimir contracheques regularmente. Sem criptografia, os dados contidos nesses contracheques podem ser lidos por outros usuários da rede. No entanto, com SSL/ TLS, qualquer pessoa que tente capturar os dados verá uma página de código e não o contracheque em si.

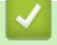

### **Informações relacionadas**

• [Introdução ao SSL/TLS](#page-122-0)

<span id="page-125-0"></span> [Página inicial](#page-1-0) > [Segurança](#page-104-0) > [Usar SSL/TLS](#page-121-0) > Gerenciar seu equipamento em rede com segurança usando SSL/TLS

## **Gerenciar seu equipamento em rede com segurança usando SSL/TLS**

**Modelos relacionados**: PJ-883

- [Configurar um certificado para SSL/TLS e protocolos disponíveis](#page-126-0)
- [Acessar o Gerenciamento via Web usando SSL/TLS](#page-127-0)
- [Instalar o certificado autoassinado para usuários Windows com direitos de administrador](#page-128-0)

<span id="page-126-0"></span> [Página inicial](#page-1-0) > [Segurança](#page-104-0) > [Usar SSL/TLS](#page-121-0) > [Gerenciar seu equipamento em rede com segurança usando](#page-125-0) [SSL/TLS](#page-125-0) > Configurar um certificado para SSL/TLS e protocolos disponíveis

## **Configurar um certificado para SSL/TLS e protocolos disponíveis**

**Modelos relacionados**: PJ-883

Configure um certificado no seu equipamento usando o Gerenciamento via Web antes de usar a comunicação SSL/TLS.

- 1. Inicie o navegador da Web.
- 2. Insira "https://endereço IP do equipamento" na barra de endereço do navegador.

Por exemplo:

https://192.168.1.2

Caso esteja utilizando um DNS (Domain Name System, sistema de nomes de domínio) ou tenha habilitado um nome NetBIOS, você poderá digitar outro nome, como "Impressora\_compartilhada", em vez do endereço IP.

Por exemplo:

https://SharedPrinter

Se ativar um nome NetBIOS, você também poderá usar o nome do nó.

Por exemplo:

https://brnxxxxxxxxxxxx

3. Se necessário, digite a senha no campo **Login** e clique em **Login**.

A senha padrão para gerenciamento das configurações deste equipamento está localizada na cavidade da bateria, identificada como "**Pwd**".

4. Vá para o menu de navegação e clique em **Network (Rede)** > **Network (Rede)** > **Protocol (Protocolo)**.

Comece a partir do  $\equiv$  se o menu de navegação não for exibido no lado esquerdo da tela.

- 5. Clique em **HTTP Server Settings (Configurações do servidor HTTP)**.
- 6. Selecione o certificado que você deseja configurar na lista suspensa **Select the Certificate (Selecionar o Certificado)**.
- 7. Clique em **Submit (Enviar)**.
- 8. Clique em **Yes (Sim)** para reiniciar o servidor de impressão.

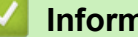

B

 **Informações relacionadas**

• [Gerenciar seu equipamento em rede com segurança usando SSL/TLS](#page-125-0)

<span id="page-127-0"></span> [Página inicial](#page-1-0) > [Segurança](#page-104-0) > [Usar SSL/TLS](#page-121-0) > [Gerenciar seu equipamento em rede com segurança usando](#page-125-0) [SSL/TLS](#page-125-0) > Acessar o Gerenciamento via Web usando SSL/TLS

## **Acessar o Gerenciamento via Web usando SSL/TLS**

**Modelos relacionados**: PJ-883

Para gerenciar o seu equipamento de rede com segurança, use o Gerenciamento via Web com o protocolo HTTPS.

- Ø • Para usar o protocolo HTTPS, a opção HTTPS deve ser ativada no equipamento. O protocolo HTTPS está habilitado por padrão.
	- Você pode alterar as configurações do protocolo HTTPS usando o Gerenciamento via Web.
- 1. Inicie o navegador da Web.

Ø

- 2. Digite "https://Nome Comum" na barra de endereços do navegador (onde "Nome Comum" é o Nome Comum que você atribuiu ao certificado, o qual pode ser seu endereço IP, nome do nó ou nome do domínio).
- 3. Se necessário, digite a senha no campo **Login** e clique em **Login**.

A senha padrão para gerenciamento das configurações deste equipamento está localizada na cavidade da bateria, identificada como "**Pwd**".

4. Você agora pode acessar o equipamento usando HTTPS.

### **Informações relacionadas**

• [Gerenciar seu equipamento em rede com segurança usando SSL/TLS](#page-125-0)

<span id="page-128-0"></span> [Página inicial](#page-1-0) > [Segurança](#page-104-0) > [Usar SSL/TLS](#page-121-0) > [Gerenciar seu equipamento em rede com segurança usando](#page-125-0) [SSL/TLS](#page-125-0) > Instalar o certificado autoassinado para usuários Windows com direitos de administrador

## **Instalar o certificado autoassinado para usuários Windows com direitos de administrador**

**Modelos relacionados**: PJ-883

O procedimento a seguir aplica-se ao Microsoft Internet Explorer. Se estiver usando outro navegador da Web, consulte a documentação fornecida para o seu navegador para obter informações sobre como instalar certificados.

- 1. Execute um destes procedimentos:
	- Windows 10, Windows Server 2016, Windows Server 2019 e Windows Server 2022

```
Clique em > Acessórios do Windows.
```
• Windows 8.1

Clique com o botão direito do mouse no ícone (**Internet Explorer**) na barra de tarefas.

• Windows Server 2012 e Windows Server 2012 R2

Clique em **(e)** (Internet Explorer) e depois clique com o botão direito do mouse no ícone (**Internet Explorer**) que aparece na barra de tarefas.

2. Clique com o botão direito do mouse em **Internet Explorer** e depois clique em **Executar como administrador**.

Se a opção **Mais** for exibida, clique em **Mais**.

Se a tela **Controle de Conta de Usuário** for exibida, clique em **Sim**.

- 3. Digite "http://endereço IP do equipamento/" (em que "endereço IP do equipamento" é o endereço IP do equipamento ou o nome do nó que você atribuiu ao certificado) na barra de endereços do navegador para acessar seu equipamento.
- 4. Clique em **Mais informações**.
- 5. Clique em **Continuar para a página da Web (não recomendado)**.
- 6. Clique em **Erro do Certificado** e, em seguida, clique em **Exibir certificados**.
- 7. Clique em **Instalar Certificado...**.
- 8. Quando o **Assistente para Importação de Certificados** for exibido, clique em **Avançar**.
- 9. Selecione **Colocar todos os certificados no repositório a seguir** e clique em **Procurar...**.
- 10. Selecione **Autoridades de Certificação Raiz Confiáveis** e clique em **OK**.
- 11. Clique em **Avançar**.
- 12. Clique em **Concluir**.
- 13. Clique em **Sim** se a impressão digital (do polegar) estiver correta.
- 14. Clique em **OK**.

### **Informações relacionadas**

• [Gerenciar seu equipamento em rede com segurança usando SSL/TLS](#page-125-0)

<span id="page-129-0"></span> [Página inicial](#page-1-0) > [Segurança](#page-104-0) > [Usar SSL/TLS](#page-121-0) > Imprimir documentos com segurança usando SSL/TLS

## **Imprimir documentos com segurança usando SSL/TLS**

**Modelos relacionados**: PJ-883

• [Imprimir documentos usando SSL/TLS](#page-130-0)

<span id="page-130-0"></span> [Página inicial](#page-1-0) > [Segurança](#page-104-0) > [Usar SSL/TLS](#page-121-0) > [Imprimir documentos com segurança usando SSL/](#page-129-0) [TLS](#page-129-0) > Imprimir documentos usando SSL/TLS

## **Imprimir documentos usando SSL/TLS**

**Modelos relacionados**: PJ-883

Para imprimir documentos com segurança com o protocolo IPP, use o protocolo IPPS.

- 1. Inicie o navegador da Web.
- 2. Insira "https://endereço IP do equipamento" na barra de endereço do navegador.

Por exemplo:

https://192.168.1.2

Caso esteja utilizando um DNS (Domain Name System, sistema de nomes de domínio) ou tenha habilitado um nome NetBIOS, você poderá digitar outro nome, como "Impressora\_compartilhada", em vez do endereço IP.

Por exemplo:

https://SharedPrinter

Se ativar um nome NetBIOS, você também poderá usar o nome do nó.

Por exemplo:

https://brnxxxxxxxxxxxx

3. Se necessário, digite a senha no campo **Login** e clique em **Login**.

A senha padrão para gerenciamento das configurações deste equipamento está localizada na cavidade da bateria, identificada como "**Pwd**".

4. Vá para o menu de navegação e clique em **Network (Rede)** > **Network (Rede)** > **Protocol (Protocolo)**.

Comece a partir do  $\equiv$  se o menu de navegação não for exibido no lado esquerdo da tela.

5. Confirme se a caixa de seleção **IPP** está marcada.

Se a caixa de seleção **IPP** não estiver marcada, marque a caixa de seleção **IPP** e clique em **Submit (Enviar)**.

Reinicie o equipamento para ativar a configuração.

Depois que o equipamento for reiniciado, acesse novamente a página do equipamento na Web, digite a senha, vá para o menu de navegação e depois clique em **Network (Rede)** > **Network (Rede)** > **Protocol (Protocolo)**.

- 6. Clique em **HTTP Server Settings (Configurações do servidor HTTP)**.
- 7. Marque a caixa de seleção **HTTPS(Port 443)** na área **IPP** e, em seguida, clique em **Submit (Enviar)**.
- 8. Reinicie o equipamento para ativar a configuração.

A comunicação usando IPPS não impede o acesso não autorizado ao servidor de impressão.

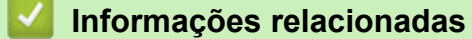

• [Imprimir documentos com segurança usando SSL/TLS](#page-129-0)

<span id="page-131-0"></span> [Página inicial](#page-1-0) > [Segurança](#page-104-0) > Usar SNMPv3

# **Usar SNMPv3**

**Modelos relacionados**: PJ-883

• [Gerenciar seu equipamento de rede com segurança usando o SNMPv3](#page-132-0)

<span id="page-132-0"></span> [Página inicial](#page-1-0) > [Segurança](#page-104-0) > [Usar SNMPv3](#page-131-0) > Gerenciar seu equipamento de rede com segurança usando o SNMPv3

## **Gerenciar seu equipamento de rede com segurança usando o SNMPv3**

**Modelos relacionados**: PJ-883

O protocolo SNMPv3 (Simple Network Management Protocol versão 3) oferece autenticação de usuário e criptografia de dados para gerenciar dispositivos de rede com segurança.

1. Inicie o navegador da Web.

Ø

Ø

- 2. Digite "https://Nome comum" na barra de endereços do navegador (onde "Nome comum" é o Nome comum que você atribuiu ao certificado, o qual pode ser seu endereço IP, nome do nó ou nome do domínio).
- 3. Se necessário, digite a senha no campo **Login** e clique em **Login**.

A senha padrão para gerenciamento das configurações deste equipamento está localizada na cavidade da bateria, identificada como "**Pwd**".

4. Vá para o menu de navegação e clique em **Network (Rede)** > **Network (Rede)** > **Protocol (Protocolo)**.

Comece a partir do  $\equiv$  se o menu de navegação não for exibido no lado esquerdo da tela.

- 5. Confirme se a opção **SNMP** está habilitada e clique em **Advanced Setting (Configurações avançadas)**.
- 6. Definir a configurações de SNMP.

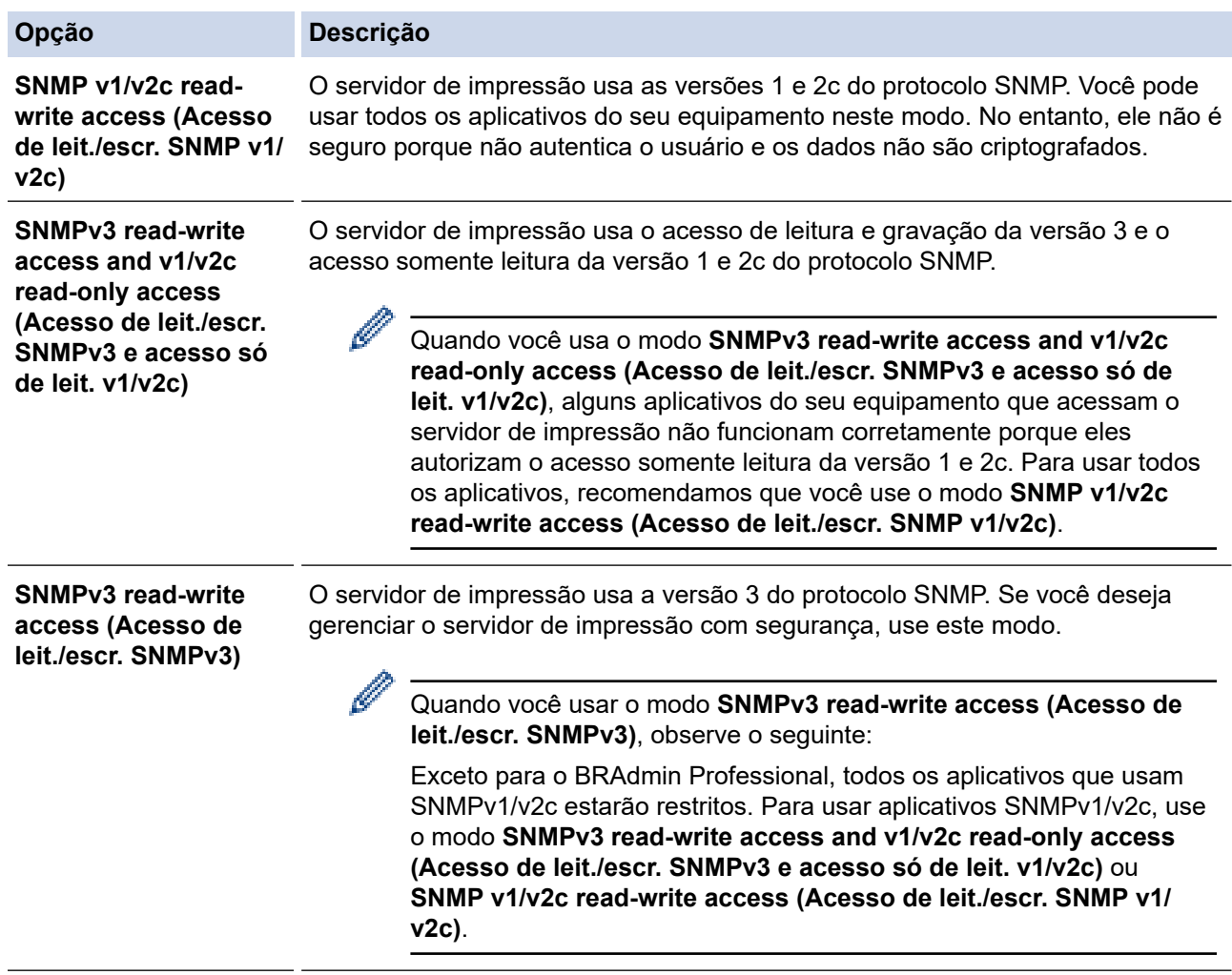

#### 7. Clique em **Submit (Enviar)**.

Se o seu equipamento exibir as opções de configuração de protocolo, selecione as opções desejadas.

8. Reinicie o equipamento para ativar a configuração.

# **Informações relacionadas**

• [Usar SNMPv3](#page-131-0)

<span id="page-134-0"></span> [Página inicial](#page-1-0) > [Segurança](#page-104-0) > Usar autenticação IEEE 802.1x para uma rede sem fio

# **Usar autenticação IEEE 802.1x para uma rede sem fio**

**Modelos relacionados**: PJ-883

- [O que é a autenticação IEEE 802.1x?](#page-135-0)
- [Configure a autenticação IEEE 802.1x para uma rede sem fio usando o Gerenciamento](#page-136-0) [via Web \(Navegador da web\)](#page-136-0)
- [Métodos de autenticação IEEE 802.1x](#page-138-0)

<span id="page-135-0"></span> [Página inicial](#page-1-0) > [Segurança](#page-104-0) > [Usar autenticação IEEE 802.1x para uma rede sem fio](#page-134-0) > O que é a autenticação IEEE 802.1x?

# **O que é a autenticação IEEE 802.1x?**

**Modelos relacionados**: PJ-883

IEEE 802.1x é um padrão IEEE para redes sem fio que limita o acesso de dispositivos de rede não autorizados. O seu equipamento Brother (suplicante) envia uma solicitação de autenticação a um servidor RADIUS (servidor de autenticação) por meio do seu ponto de acesso. Após a sua solicitação ser confirmada pelo servidor RADIUS, o seu equipamento pode acessar a rede.

### **Informações relacionadas**

• [Usar autenticação IEEE 802.1x para uma rede sem fio](#page-134-0)

<span id="page-136-0"></span> [Página inicial](#page-1-0) > [Segurança](#page-104-0) > [Usar autenticação IEEE 802.1x para uma rede sem fio](#page-134-0) > Configure a autenticação IEEE 802.1x para uma rede sem fio usando o Gerenciamento via Web (Navegador da web)

## **Configure a autenticação IEEE 802.1x para uma rede sem fio usando o Gerenciamento via Web (Navegador da web)**

**Modelos relacionados**: PJ-883

- Se você configurar seu equipamento usando a autenticação EAP-TLS, deve instalar o certificado de cliente emitido por uma CA antes de iniciar a configuração. Entre em contato com o administrador de sua rede sobre o certificado de cliente. Se você instalou mais de um certificado, recomendamos anotar o nome do certificado que deseja usar.
- Antes de verificar o certificado do servidor, você deve importar o certificado de CA emitido pela CA que assinou o certificado do servidor. Entre em contato com o seu administrador de rede ou com o seu provedor de serviços de Internet (ISP) para confirmar se é necessário importar um certificado de CA.
- 1. Inicie o navegador da Web.
- 2. Insira "https://endereço IP do equipamento" na barra de endereço do navegador.

Por exemplo:

https://192.168.1.2

Caso esteja utilizando um DNS (Domain Name System, sistema de nomes de domínio) ou tenha habilitado um nome NetBIOS, você poderá digitar outro nome, como "Impressora\_compartilhada", em vez do endereço IP.

Por exemplo:

https://SharedPrinter

Se ativar um nome NetBIOS, você também poderá usar o nome do nó.

Por exemplo:

https://brnxxxxxxxxxxxx

3. Se necessário, digite a senha no campo **Login** e clique em **Login**.

A senha padrão para gerenciamento das configurações deste equipamento está localizada na cavidade da bateria, identificada como "**Pwd**".

4. Vá para o menu de navegação e clique em **Network (Rede)**.

Comece a partir do  $\equiv$  se o menu de navegação não for exibido no lado esquerdo da tela.

5. Clique em **Wireless (Sem fio)** > **Wireless (Enterprise) (Sem fio (Empresarial))**.

6. Configure as configurações da autenticação IEEE 802.1x.

• Se estiver usando a autenticação **EAP-TLS**, selecione o certificado de cliente instalado (exibido com o nome do certificado) que será verificado na lista suspensa **Client Certificate (Certificado do Cliente)**.

• Se você selecionar a autenticação **EAP-FAST**, **PEAP**, **EAP-TTLS** ou **EAP-TLS**, selecione o método de verificação na lista suspensa **Server Certificate Verification (Verificação do Certificado do Servidor)**. Verifique o certificado do servidor usando o certificado de CA, previamente importado no equipamento, emitido pela CA que assinou o certificado do servidor.

Selecione um dos seguintes métodos de verificação na lista suspensa **Server Certificate Verification (Verificação do Certificado do Servidor)**:

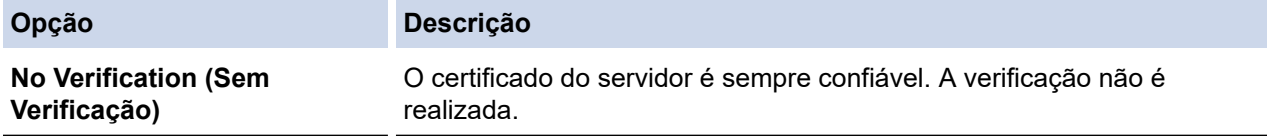

| Opção                                                                 | <b>Descrição</b>                                                                                                    |
|-----------------------------------------------------------------------|----------------------------------------------------------------------------------------------------|
| <b>CA Cert. (Certificado da CA)</b>                                   | Método de verificação para confirmar a credibilidade da CA emissora do<br>certificado do servidor, usando o certificado de CA emitido pela CA que<br>assinou o certificado do servidor. |
| <b>CA Cert. + ServerID</b><br>(Certificado da CA + ID do<br>servidor) | Método de verificação para verificar o valor de nome comum <sup>1</sup> do<br>certificado do servidor, além da credibilidade da CA emissora do<br>certificado do servidor.              |

<sup>1</sup> A verificação de nome comum compara o nome comum do certificado do servido com a cadeia de caracteres configurada para o **Server ID (ID do servidor)**. Antes de usar esse método, contate o seu administrador do sistema quanto ao nome comum do certificado do servidor e, em seguida, configure o **Server ID (ID do servidor)**.

7. Ao concluir a configuração, clique em **Submit (Enviar)**.

### **Informações relacionadas**

• [Usar autenticação IEEE 802.1x para uma rede sem fio](#page-134-0)

### **Tópicos relacionados:**

• [Configurar certificados para a segurança do dispositivo](#page-106-0)

<span id="page-138-0"></span> [Página inicial](#page-1-0) > [Segurança](#page-104-0) > [Usar autenticação IEEE 802.1x para uma rede sem fio](#page-134-0) > Métodos de autenticação IEEE 802.1x

## **Métodos de autenticação IEEE 802.1x**

**Modelos relacionados**: PJ-883

### **EAP-FAST**

O EAP-FAST (Extensible Authentication Protocol-Flexible Authentication via Secured Tunneling) é um método desenvolvido pela Cisco Systems, Inc., que usa um ID de usuário e uma senha para autenticação e algoritmos de chave simétrica para obter um processo de autenticação encapsulado.

O seu equipamento Brother é compatível com os seguintes métodos de autenticação interna:

- EAP-FAST/NENHUM
- EAP-FAST/MS-CHAPv2
- EAP-FAST/GTC

#### **PEAP**

O PEAP (Protected Extensible Authentication Protocol) é uma versão do método EAP desenvolvido pela Cisco Systems, Inc., Microsoft Corporation e RSA Security. O PEAP cria um túnel SSL (Secure Sockets Layer)/TLS (Transport Layer Security) criptografado entre um cliente e um servidor de autenticação para o envio de uma ID de usuário e uma senha. O método PEAP oferece autenticação mútua entre o servidor e o computador cliente.

O seu equipamento Brother é compatível com os seguintes métodos de autenticação interna:

- PEAP/MS-CHAPv2
- PEAP/GTC

#### **EAP-TTLS**

O EAP-TTLS (Extensible Authentication Protocol-Tunneled Transport Layer Security) foi desenvolvido pela Funk Software e a Certicom. O método EAP‑TTLS cria um túnel SSL criptografado entre um computador cliente e um servidor de autenticação, semelhante ao método PEAP, para envio de um ID de usuário e uma senha. O método EAP‑TTLS oferece autenticação mútua entre o servidor e o cliente.

O seu equipamento Brother é compatível com os seguintes métodos de autenticação interna:

- EAP-TTLS/CHAP
- EAP-TTLS/MS-CHAP
- EAP-TTLS/MS-CHAPv2
- EAP-TTLS/PAP

#### **EAP-TLS**

O EAP-TLS (Extensible Authentication Protocol-Transport Layer Security) requer autenticação por certificado digital tanto no cliente quanto no servidor de autenticação.

#### **Informações relacionadas**

• [Usar autenticação IEEE 802.1x para uma rede sem fio](#page-134-0)

### <span id="page-139-0"></span> [Página inicial](#page-1-0) > Atualizar

# **Atualizar**

- [Atualizar o P-touch Editor](#page-140-0)
- [Atualizar o firmware](#page-142-0)

<span id="page-140-0"></span> [Página inicial](#page-1-0) > [Atualizar](#page-139-0) > Atualizar o P-touch Editor

## **Atualizar o P-touch Editor**

Antes de atualizar o P-touch Editor, instale o driver de impressora.

- >> Windows
- [>> Mac](#page-141-0)

#### **Windows**

- 1. Inicie o aplicativo P-touch Update Software.
	- **Windows 10/Windows Server 2016/Windows Server 2019/Windows Server 2022:**

Clique em **Iniciar** > **Brother P-touch** > **P-touch Update Software** ou clique duas vezes no ícone **Ptouch Update Software** localizado na área de trabalho.

• **Windows 8.1/Windows Server 2012/Windows Server 2012 R2:**

Clique no ícone **P-touch Update Software** na tela **Aplicativos** ou clique duas vezes no ícone **P-touch Update Software** localizado na área de trabalho.

2. Clique no ícone **Atualização de software do computador**.

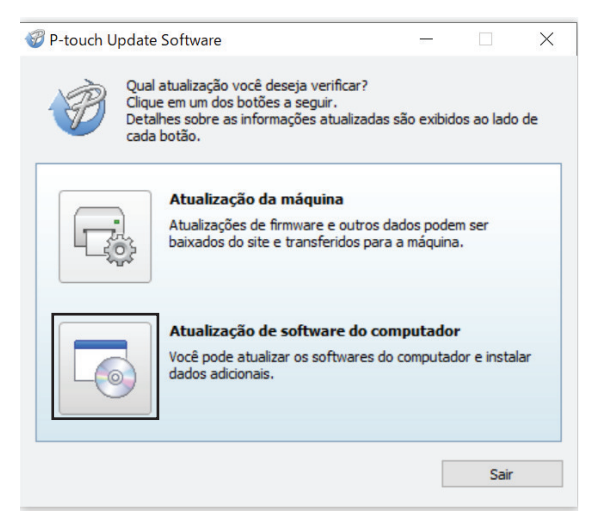

- 3. Selecione as opções **Impressora** e **Idioma** por meio das listas suspensas.
- 4. Marque a caixa de seleção do P-touch Editor e clique em **Instalar**.

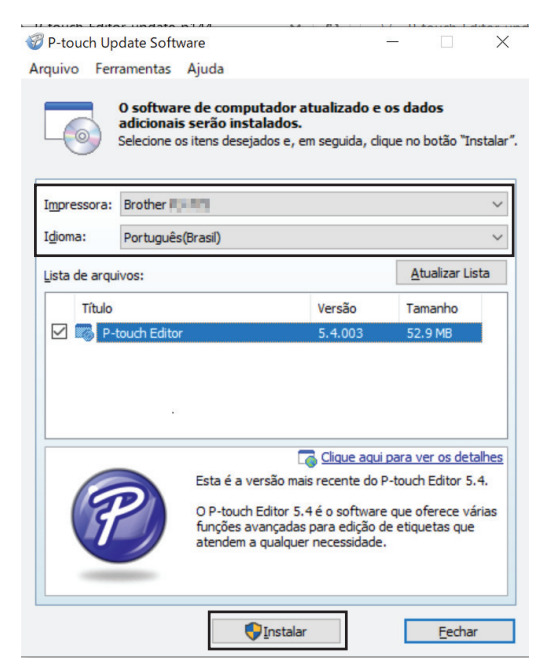

Quando a instalação foi concluída, será exibida uma mensagem de confirmação na tela.

#### <span id="page-141-0"></span>5. Clique em **OK**.

### **Mac**

Para atualizar o P-touch Editor em Mac, visite [http://appstore.com/mac/brotherindustriesltd/brotherptoucheditor.](http://appstore.com/mac/brotherindustriesltd/brotherptoucheditor)

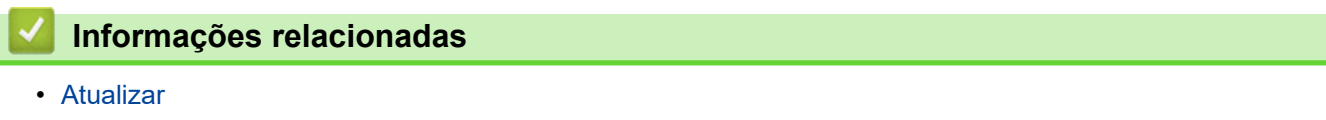

<span id="page-142-0"></span> [Página inicial](#page-1-0) > [Atualizar](#page-139-0) > Atualizar o firmware

## **Atualizar o firmware**

- Antes de atualizar o firmware, instale o driver de impressora primeiro.
- Não desligue a energia ao transferir dados ou atualizar o firmware.
- Feche todos os aplicativos que estiverem em execução.

>> Windows

[>> Mac](#page-143-0)

#### **Windows**

- 1. Ligue a impressora e conecte o cabo USB.
- 2. Inicie o aplicativo P-touch Update Software.
	- **Windows 10/Windows Server 2016/Windows Server 2019/Windows Server 2022:** Clique em **Iniciar** > **Brother P-touch** > **P-touch Update Software** ou clique duas vezes no ícone **Ptouch Update Software** localizado na área de trabalho.
	- **Windows 8.1/Windows Server 2012/Windows Server 2012 R2:**

Clique no ícone **P-touch Update Software** na tela **Aplicativos** ou clique duas vezes no ícone **P-touch Update Software** localizado na área de trabalho.

3. Clique no ícone **Atualização da máquina**.

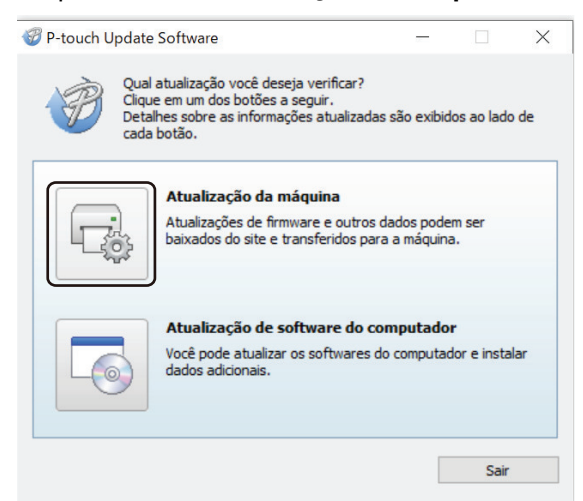

4. Selecione a opção **Impressora**, certificando-se de que o equipamento esteja conectado corretamente e, em seguida, clique em **OK**.

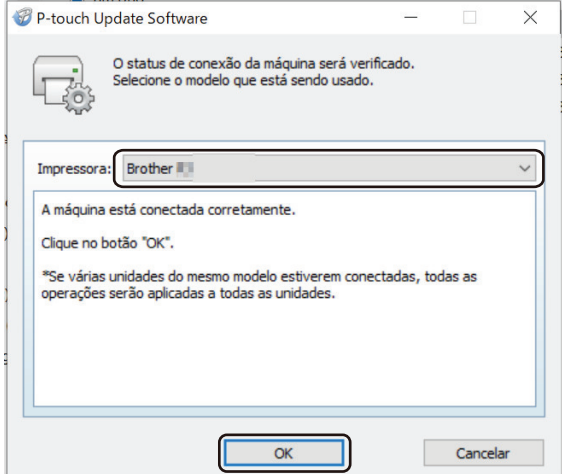

5. Selecione **Idioma** na lista suspensa.

<span id="page-143-0"></span>6. Marque a caixa de seleção do firmware que deseja atualizar e, em seguida, clique em **Transferir**.

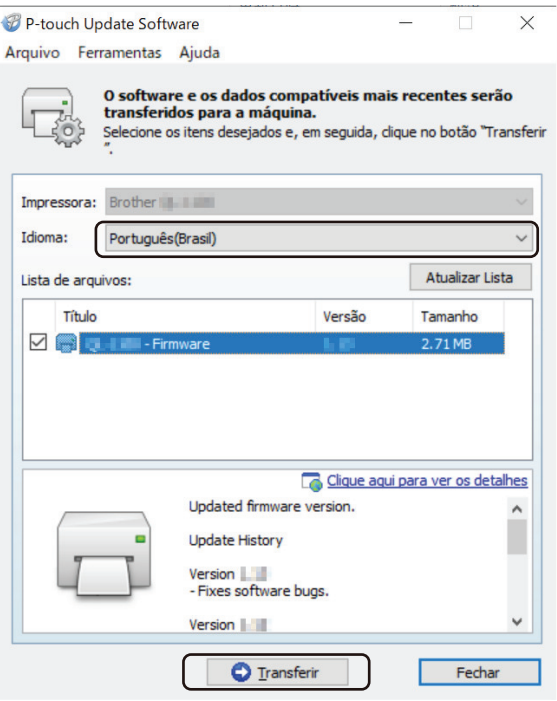

# **OBSERVAÇÃO**

Não desligue a impressora ou desconecte o cabo durante o processo de atualização e transferência de dados.

7. Verifique o conteúdo a ser atualizado e clique em **Iniciar** para iniciar a atualização. A atualização de firmware é iniciada.

### **Mac**

Baixe e instale o Transfer Express a partir da App Store para atualizar o firmware.

- 1. Ligue a impressora e conecte o cabo USB.
- 2. Clique duas vezes em **Macintosh HD** > **Aplicativos** e depois clique duas vezes no ícone **Transfer Express**.
- 3. Clique no menu pop-up **Escolha uma impressora** e selecione a sua impressora a partir da lista de impressoras.
- 4. Clique no botão **Baixar e atualizar**.

A atualização de firmware é iniciada.

# **OBSERVAÇÃO**

Não desligue a impressora ou desconecte o cabo durante o processo de atualização e transferência de dados.

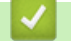

### **Informações relacionadas**

• [Atualizar](#page-139-0)
<span id="page-144-0"></span> [Página inicial](#page-1-0) > Configurações de impressora

# **Configurações de impressora**

- [Alterar as configurações de impressora usando a Printer Setting Tool \(Ferramenta de](#page-145-0) [Configuração de Impressora\) \(Windows\)](#page-145-0)
- [Aplicar alterações de configurações a várias impressoras \(Windows\)](#page-163-0)
- [Alterar as configurações de impressora usando a Printer Setting Tool \(Ferramenta de](#page-164-0) [Configuração de Impressora\) \(Mac\)](#page-164-0)
- [Aplicar alterações de configurações a várias impressoras \(Mac\)](#page-170-0)
- [Alterar as configurações de impressora usando o Gerenciamento via Web](#page-171-0)
- [Confirmar as configurações de impressora](#page-173-0)
- [Imprimir um documento usando o driver de impressora \(Windows/Mac\)](#page-59-0)

<span id="page-145-0"></span> [Página inicial](#page-1-0) > [Configurações de impressora](#page-144-0) > Alterar as configurações de impressora usando a Printer Setting Tool (Ferramenta de Configuração de Impressora) (Windows)

# **Alterar as configurações de impressora usando a Printer Setting Tool (Ferramenta de Configuração de Impressora) (Windows)**

- Certifique-se de que o driver de impressora tenha sido instalado corretamente e que você consiga imprimir.
- Conecte a impressora a um computador usando um cabo USB.

Além do driver de impressora e outro software, a Ferramenta de Configuração de Impressora é também instalada ao usar o instalador.

- 1. Conecte a impressora que deseja configurar ao computador.
- 2. Inicie a Printer Setting Tool (Ferramenta de Configuração de Impressora).
	- **Windows 10/Windows Server 2016/Windows Server 2019/Windows Server 2022:** Clique em **Iniciar** > **Brother** > **Printer Setting Tool**.
	- **Windows 8.1/Windows Server 2012/Windows Server 2012 R2:** Clique no ícone **Printer Setting Tool** na tela **Aplicativos**.

A janela principal é exibida.

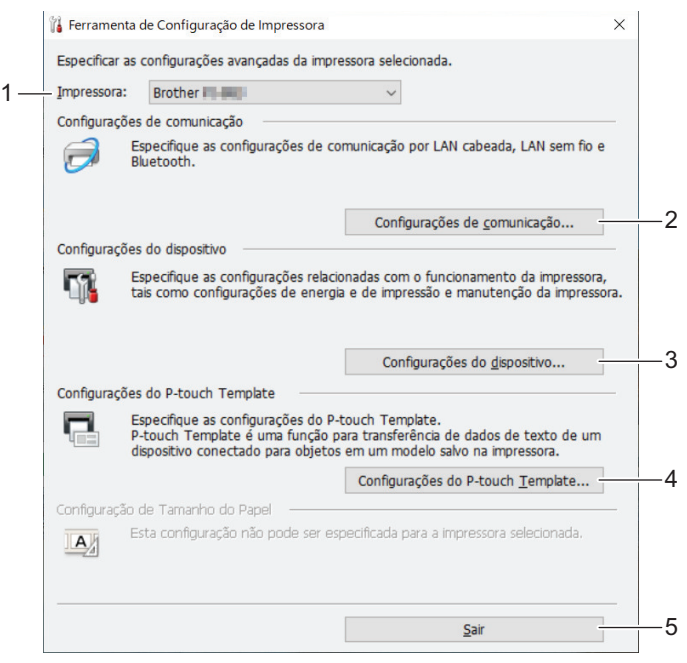

#### **1. Impressora**

Lista as impressoras conectadas.

- **2. Configurações de comunicação (PJ-862/PJ-863/PJ-883)** Especifique as configurações de comunicação.
- **3. Configurações do dispositivo**

Especifique as configurações do dispositivo.

**4. Configurações do P-touch Template**

Especifique as configurações do P‑touch Template.

Mais informações >> Manual do P-touch Template/Referência de Comandos (Apenas em inglês). Você pode fazer o download da versão mais recente disponível no site de suporte da Brother em [support.brother.com/manuals](https://support.brother.com/manuals/).

# **5. Sair**

Clique para fechar a janela.

- 3. Certifique-se de que a impressora que deseja configurar aparece ao lado de **Impressora**. Se uma impressora diferente for exibida, selecione a impressora desejada na lista suspensa.
- 4. Selecione as configurações que deseja alterar e especifique ou altere as configurações na caixa de diálogo.
- 5. Clique em **Aplicar** para aplicar as configurações à impressora.
- 6. Clique em **Sair** na janela principal para concluir a especificação de configurações.

Utilize a Ferramenta de Configuração de Impressora para configurar a impressora apenas quando esta estiver em espera. A impressora poderá ter problemas de funcionamento se você tentar configurá-la enquanto estiver processando ou imprimindo um trabalho de impressão.

# **Informações relacionadas**

• [Configurações de impressora](#page-144-0)

Ø

- [Configurações de comunicação da Printer Setting Tool \(Ferramenta de Configuração de Impressora\)](#page-147-0) [\(Windows\)](#page-147-0)
- [Configurações de dispositivos da Printer Setting Tool \(Ferramenta de Configuração de Impressora\)](#page-154-0) [\(Windows\)](#page-154-0)
- [Configurações do P-touch Template da Ferramenta de Configuração de Impressora \(Windows\)](#page-161-0)

<span id="page-147-0"></span> [Página inicial](#page-1-0) > [Configurações de impressora](#page-144-0) > [Alterar as configurações de impressora usando a Printer](#page-145-0) [Setting Tool \(Ferramenta de Configuração de Impressora\) \(Windows\)](#page-145-0) > Configurações de comunicação da Printer Setting Tool (Ferramenta de Configuração de Impressora) (Windows)

# **Configurações de comunicação da Printer Setting Tool (Ferramenta de Configuração de Impressora) (Windows)**

**Modelos relacionados**: PJ-862/PJ-863/PJ-883

Use Configurações de comunicação na Ferramenta de Configuração de Impressora para especificar ou alterar as informações de comunicação da impressora ao conectar a impressora e o computador com um cabo USB ou via conexão Bluetooth. Além de poder alterar as configurações de comunicação de uma impressora, você também pode aplicar as mesmas configurações a várias impressoras.

- >> Caixa de diálogo de configurações
- [>> Barra de menus](#page-148-0)
- [>> Guia](#page-150-0) **Geral**
- >> Guia **[LAN Sem Fio](#page-150-0)** (PJ-883)
- >> Guia **[Wireless Direct](#page-152-0)** (PJ-883)
- >> Guia **[Bluetooth](#page-152-0)**

# **Caixa de diálogo de configurações**

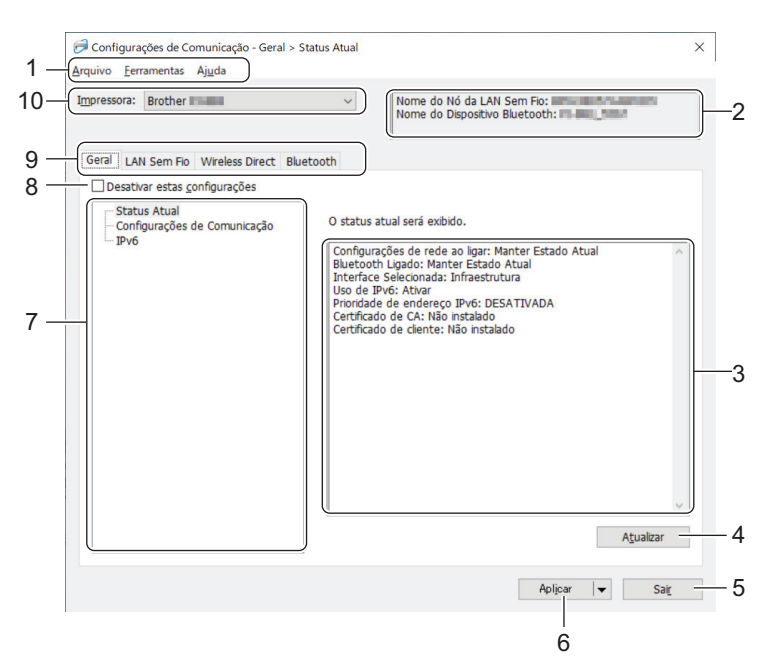

#### **1. Barra de menus**

Oferece acesso a vários comandos agrupados em cada menu (os menus **Arquivo**, **Ferramentas** e **Ajuda**) de acordo com as suas funções.

# **2. Nome do Dispositivo**

Exibe o nome do dispositivo.

**3. Área de exibição/alteração de configurações**

Exibe as configurações atuais para o item selecionado.

# **4. Atualizar**

Clique para atualizar as configurações exibidas com as informações mais recentes.

**5. Sair**

Clique para sair da janela **Configurações de comunicação** e retornar à janela principal da Ferramenta de Configuração de Impressora.

As configurações não serão aplicadas às impressoras se você clicar em **Sair** sem clicar no botão **Aplicar** depois de alterar as configurações.

# <span id="page-148-0"></span>**6. Aplicar**

Clique para aplicar as configurações à impressora. Para salvar as configurações especificadas em um arquivo de comandos, selecione o comando **Salvar no Arquivo de Comandos** na lista suspensa. O arquivo de comandos salvo pode ser usado no modo de armazenamento em massa para aplicar as configurações a uma impressora.

Clique em **Aplicar** para aplicar todas as configurações de todas as guias à impressora. Se a caixa de seleção **Desativar estas configurações** estiver selecionada, as configurações não serão aplicadas.

#### **7. Itens**

Quando o menu **Status Atual** é selecionado, as configurações atuais aparecem na área de exibição/ alteração de configurações. Selecione o item para as configurações que deseja alterar.

### **8. Desativar estas configurações**

Quando esta caixa de seleção é selecionada, o ícone **do aparece na guia, e não é mais possível** 

especificar ou alterar configurações. As configurações em guias que exibem o ícone não serão

aplicadas à impressora, mesmo que o botão **Aplicar** seja clicado. Além disso, as configurações na guia não serão salvas ou exportadas quando o comando **Salvar no Arquivo de Comandos** ou **Exportar** for usado. Para aplicar as configurações à impressora ou para salvá-las ou exportá-las, certifique-se de desmarcar a caixa de seleção.

#### **9. Guias de configurações**

Contêm configurações que podem ser especificadas ou alteradas. Se **for exibido em uma guia**, as

configurações dessa guia não serão aplicadas à impressora.

#### **10. Impressora**

Lista as impressoras conectadas.

# **Barra de menus**

# **Arquivo Opções de menu**

#### **Aplicar Configuração à Impressora**

Aplicar as configurações à impressora.

#### **Salvar Configurações no Arquivo de Comandos**

Salve as configurações especificadas em um arquivo de comandos. A extensão do arquivo é BIN. O arquivo de comandos salvo pode ser usado no modo de armazenamento em massa para aplicar as configurações a uma impressora.

• Se a caixa de seleção **Desativar estas configurações** estiver selecionada, as configurações não serão salvas.

- As seguintes informações não são salvas no arquivo de comandos:
	- Nome do nó
	- Endereço IP, máscara de sub-rede e gateway padrão (quando o endereço de IP é configurado como **STATIC**)
- Os comandos de configuração de comunicação salvos devem ser usados apenas para aplicar configurações a uma impressora. Para aplicar as configurações à impressora usando esse arquivo de comandos, use o modo de armazenamento em massa.
- Os arquivos de comandos salvos contêm chaves de autenticação e senhas. Tome as providências necessárias para proteger os arquivos de comandos salvos, por exemplo, salvando os arquivos em locais que não possam ser acessados por outros usuários.
- Não envie arquivos de comando para um modelo de impressora diferente.

# **Instalar certificados (PJ-883)**

Alguns métodos de autenticação de rede podem precisar de um certificado.

Instale um certificado na impressora conectada ou salve um certificado como arquivo de comandos que pode ser distribuído para os mesmos modelos de impressora.

#### **Importar**

#### **Importar as configurações sem fio do computador atual (PJ-883)**

Importa as configurações do computador.

- Para importar configurações de rede sem fio do computador é necessário ter privilégios de administrador.
	- Apenas configurações pessoais de autenticação de segurança (sistema aberto, autenticação de chave pública, WPA/WPA2-PSK e WPA3 SAE até 63 caracteres) podem ser importadas. Configurações de autenticação de segurança empresarial (como EAP-FAST), WPA2‑PSK (TKIP) e WPA‑PSK (AES) não podem ser importadas.
	- Se várias LANs sem fio estiverem habilitadas no seu computador, as primeiras configurações de rede sem fio (apenas configurações pessoais) detectadas serão consideradas para importar dados.
	- Apenas as configurações da guia **LAN Sem Fio** painel **Configurações Sem Fio** podem ser importadas (modo de comunicação, SSID, método de autenticação, modo de criptografia e chave de autenticação).

#### **Selecionar um Perfil a ser importado**

Importa o arquivo exportado e aplica as configurações a uma impressora. Clique em **Procurar** e selecione o arquivo que deseja importar. As configurações contidas no arquivo selecionado aparecem na área de exibição/alteração de configurações.

- Todas as configurações podem ser importadas, exceto nomes de nós.
- Apenas os perfis compatíveis com a impressora selecionada podem ser importados.
- Se o endereço IP do perfil importado estiver configurado como **STATIC**, altere o endereço IP do perfil importado, se necessário, para não duplicar o endereço IP de uma impressora existente configurada na rede.

#### **Exportar**

Salve as configurações atuais em um arquivo. Se a caixa de seleção **Desativar estas configurações** estiver selecionada, as configurações não serão salvas.

Os arquivos exportados não são criptografados.

#### **Ferramentas Opções de menu**

#### **Configurações de Opções**

#### **Reinicializar automaticamente a impressora após a aplicação das novas configurações**

Se essa caixa de seleção estiver marcada, a impressora será reinicializada automaticamente após a aplicação das configurações de comunicação. Se essa caixa de seleção estiver desmarcada, a impressora deverá ser reinicializada manualmente.

Ao configurar várias impressoras, desmarque essa caixa de seleção para reduzir o tempo necessário para alterar as configurações. Nesse caso, recomendamos marcar essa caixa de seleção ao configurar a primeira impressora, para que você possa confirmar que cada configuração está funcionando conforme planejado.

#### **Detecta automaticamente a impressora conectada e recupera as configurações atuais**

Se essa caixa de seleção estiver marcada e uma impressora estiver conectada ao computador, a impressora será detectada automaticamente e as configurações atuais da impressora serão exibidas no painel **Status Atual**.

<span id="page-150-0"></span>Se o modelo da impressora conectada for diferente da impressora exibida na lista suspensa **Impressora**, as configurações disponíveis em todas as guias serão alteradas para coincidir com a impressora conectada.

#### **Alterar Nome do Nó/Nome do Dispositivo Bluetooth**

Permite alterar o nome de um nó e o nome de um dispositivo Bluetooth.

#### **Redefinir para as Configurações Padrão de Comunicação**

Restaura as configurações de comunicação para as configurações de fábrica.

#### **Ajuda Opções de menu**

#### **Exibir a Ajuda**

Exibe os tópicos de Ajuda.

# **Guia Geral**

#### **Configurações de Comunicação**

#### **Configurações de rede ao ligar (PJ-883)**

Especifica as condições para conexão por meio da rede quando a impressora está ligada.

#### **Interface Selecionada (PJ-883)**

Selecione a opção **Infraestrutura**, **Infraestrutura e Wireless Direct** ou **Wireless Direct**.

#### **Bluetooth Ligado**

Especifica as condições para conexão via Bluetooth quando a impressora está ligada. Selecione a opção **Ativado por Padrão**, **Desativado por Padrão** ou **Manter Estado Atual**.

#### **IPv6 (PJ-883)**

#### **Uso de IPv6**

Selecione **Ativar** ou **Desativar**.

#### **Prioridade de endereço IPv6**

Selecione para atribuir prioridade a um endereço IPv6.

# **Configurações do AirPrint (PJ-883)**

Habilite ou desabilite o AirPrint e realize as configurações.

# **Guia LAN Sem Fio (PJ-883)**

#### **TCP/IP (Sem fios)**

#### **Método de Inicialização**

Selecione a opção **AUTO**, **BOOTP**, **DHCP**, **RARP** ou **STATIC**.

#### **Endereço IP/Máscara de Sub-rede/Gateway**

Especifique os vários valores de rede. Você pode inserir essas configurações apenas quando o endereço IP estiver configurado como **STATIC**.

#### **Método do Servidor DNS**

Selecione a opção **AUTO** ou **STATIC**.

#### **Endereço IP do Servidor DNS Primário/Endereço IP do Servidor DNS Secundário**

Você pode inserir essas configurações apenas quando o servidor DNS estiver configurado como **STATIC**.

#### **IPv6**

#### **Endereço IPv6 Static**

Especifique um endereço IPv6 permanente.

#### **Ativar esse endereço**

Ativa o endereço IPv6 estático especificado.

#### **Endereço IPv6 do Servidor DNS Primário/Endereço IPV6 do Servidor DNS Secundário**

Especifique os endereços IPv6 do servidor DNS.

#### **Lista de Endereços IPv6**

Exibe a lista de endereços IPv6.

#### **Configurações Sem Fio**

#### **Modo de Comunicação**

Exibe o modo de comunicação.

#### **SSID (Nome da Rede)**

Clique em **Pesquisar** para exibir os SSIDs disponíveis em uma caixa de diálogo separada.

#### **Canal**

Exibe o canal selecionado automaticamente.

#### **Método de Autenticação/Modo de Criptografia**

Os modos de criptografia suportados para os métodos de autenticação são exibidos na tabela seguinte.

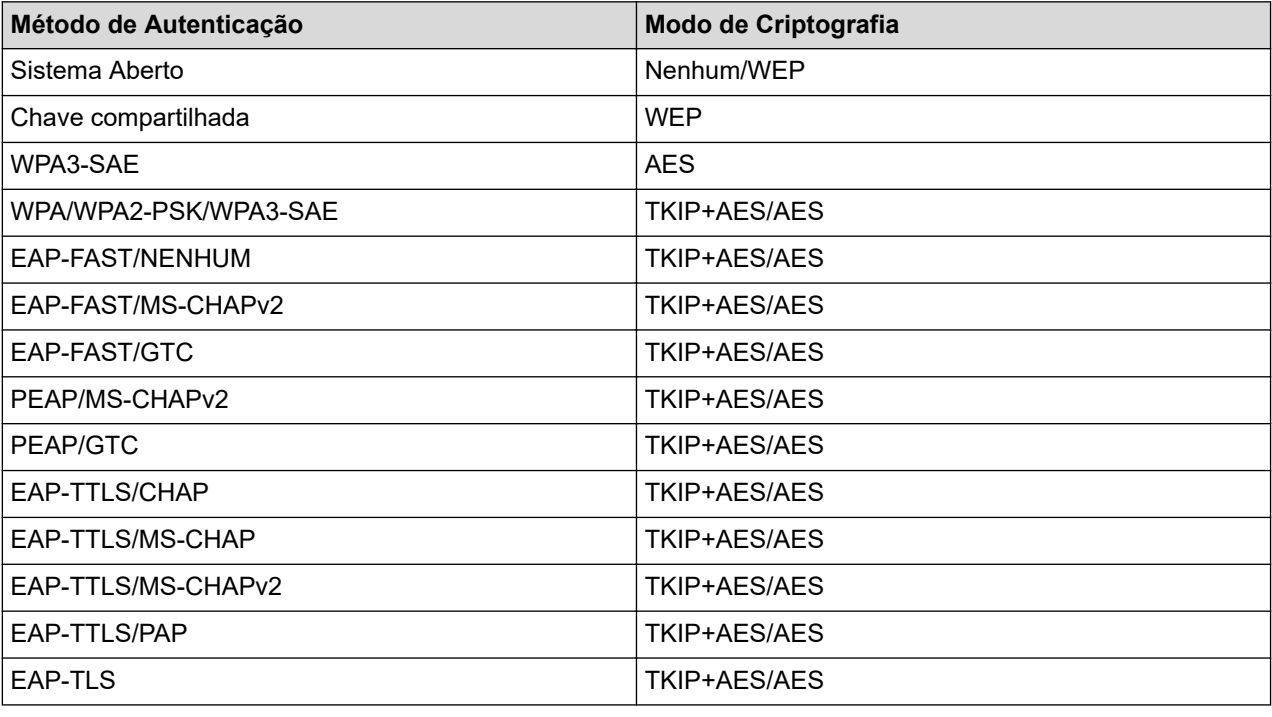

Para especificar configurações de segurança de nível mais alto: ao realizar a verificação do certificado com o método de autenticação EAP‑FAST, PEAP, EAP‑TTLS ou EAP‑TLS, não é possível especificar o certificado usando a Ferramenta de Configuração de Impressora. Após a configuração da impressora para conexão à rede, especifique o certificado usando um navegador da web para acessar a impressora. A instalação do certificado de autenticação também pode ser efetuada por meio da Ferramenta de Configuração de Impressora na barra de menus: **Arquivo** > **Instalar certificados**.

# **Chave WEP**

Você pode especificar uma configuração apenas quando WEP é selecionado como modo de criptografia.

# **PSK(Senha)**

Você pode especificar uma configuração apenas quando WPA/WPA2-PSK/WPA3-SAE é selecionado como método de autenticação.

#### <span id="page-152-0"></span>**ID de Usuário/Senha**

Você pode especificar configurações apenas quando EAP-FAST, PEAP, EAP-TTLS ou EAP-TLS é selecionado como método de autenticação. Além disso, com EAP‑TLS, não é necessário registrar uma senha, mas é necessário registrar um certificado de cliente. Para registrar um certificado, estabeleça conexão com a impressora usando um navegador da web e, em seguida, especifique o certificado.

#### **Exibir a chave e a senha na tela**

Quando esta caixa de seleção está selecionada, chaves e senhas são exibidas em texto normal (não criptografado).

# **Guia Wireless Direct (PJ-883)**

#### **Configurações Wireless Direct**

#### **Geração de chave the rede/SSID**

Selecione a opção **AUTO** ou **STATIC**.

#### **SSID (Nome da Rede)/Chave de rede**

Especifique o SSID (25 caracteres ASCII ou menos) e a chave de rede (63 caracteres ou menos) que você deseja usar no modo Wireless Direct.

Veja a seguir o SSID e a senha padrão:

- SSID: "DIRECT-\*\*\*\*\* PJ-883" onde \*\*\*\*\* corresponde aos últimos cinco dígitos do número de série da impressora.
- Senha: 883 \*\*\*\*\*

\*\*\*\*\* corresponde aos últimos cinco dígitos do número de série localizado na base da impressora.

#### **Canal**

Especifique o canal a ser usado no modo Wireless Direct.

# **Guia Bluetooth**

#### **Configurações de Bluetooth**

#### **Modo Bluetooth**

Selecione o modo de controle quando o Bluetooth está habilitado.

#### **Normal**

#### **Visível para Outros Dispositivos**

Permite que a impressora seja detectada por outros dispositivos Bluetooth.

#### **Alterar código PIN**

Altera o PIN.

#### **Exibir o código PIN na tela**

Exibe o PIN no seu computador.

#### **Emparelhar exige confirmação do usuário na impressora**

Se esta caixa de seleção estiver marcada ao usar o modo Classic Bluetooth, será necessário realizar operações no botão da impressora adicionais ao emparelhar com dispositivos que executam o Bluetooth 2.1 ou posterior.

#### **Reemparelhamento automático**

Define se é necessário reconectar automaticamente ao dispositivo Apple conectado anteriormente (iPad, iPhone ou iPod touch).

#### **Baixo consumo de energia**

# **Modo de segurança mínima**

Selecione o nível de segurança mínimo ao usar o modo **Baixo consumo de energia apenas**.

# **Emparelhar exige confirmação do usuário na impressora**

Se esta caixa de seleção estiver marcada ao usar o modo **Baixo consumo de energia apenas**, será necessário realizar operações no botão da impressora adicionais ao emparelhar com dispositivos compatíveis com Low Energy.

# **Informações relacionadas**

• [Alterar as configurações de impressora usando a Printer Setting Tool \(Ferramenta de Configuração de](#page-145-0) [Impressora\) \(Windows\)](#page-145-0)

<span id="page-154-0"></span> [Página inicial](#page-1-0) > [Configurações de impressora](#page-144-0) > [Alterar as configurações de impressora usando a Printer](#page-145-0) [Setting Tool \(Ferramenta de Configuração de Impressora\) \(Windows\)](#page-145-0) > Configurações de dispositivos da Printer Setting Tool (Ferramenta de Configuração de Impressora) (Windows)

# **Configurações de dispositivos da Printer Setting Tool (Ferramenta de Configuração de Impressora) (Windows)**

• PJ-822/PJ-823:

Use **Configurações do dispositivo** na Ferramenta de Configuração de Impressora para especificar ou alterar as configurações da impressora ao conectar a impressora e o computador com um cabo USB.

• PJ-862/PJ-863/PJ-883:

Use **Configurações do dispositivo** na Ferramenta de Configuração de Impressora para especificar ou alterar as configurações da impressora ao conectar a impressora e o computador com um cabo USB ou por meio de conexão Bluetooth.

Além de poder alterar as configurações de dispositivo para uma impressora, você também pode aplicar as mesmas configurações a várias impressoras.

Ao imprimir usando um aplicativo instalado no computador, várias configurações de impressão podem ser especificadas a partir do driver de impressora; no entanto, usar a ferramenta de Configurações do dispositivo da Ferramenta de Configuração de Impressora permite especificar configurações mais avançadas. As configurações atuais da impressora são recuperadas e exibidas ao abrir a janela **Configurações do dispositivo**. Se não for possível recuperar as configurações atuais, as configurações anteriores serão exibidas. Se não for possível recuperar as configurações atuais e não existirem configurações anteriores especificadas, as configurações de fábrica do equipamento serão exibidas.

- >> Caixa de diálogo de configurações
- [>> Barra de menus](#page-155-0)
- [>> Guia](#page-156-0) **Básico**
- >> Guia **[Avançado \(1\)](#page-157-0)**
- >> Guia **[Avançado \(2\)](#page-158-0)**
- >> Guia **[ESC/P herdado \(1\)](#page-159-0)**
- >> Guia **[ESC/P herdado \(2\)](#page-159-0)**

# **Caixa de diálogo de configurações**

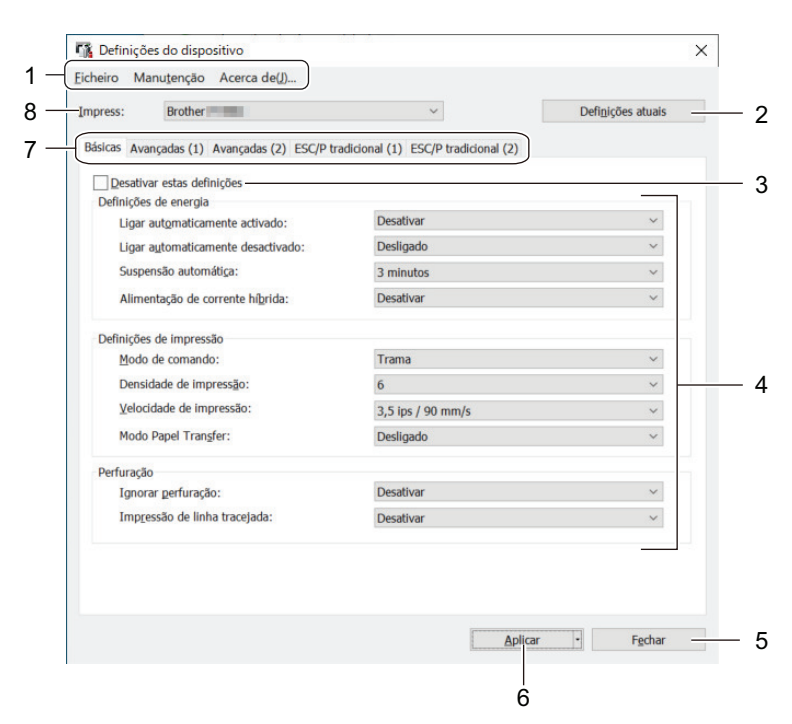

#### **1. Barra de menus**

Oferece acesso a vários comandos agrupados em cada menu (os menus **Arquivo**, **Manutenção** e **sobre**) de acordo com as suas funções.

# <span id="page-155-0"></span>**2. Configurações Atuais**

Recupera as configurações da impressora atualmente conectada e as exibe na caixa de diálogo. As configurações também serão recuperadas para parâmetros em guias que mostram o ícone .

#### **3. Desativar estas configurações**

Quando esta caixa de seleção é marcada, o ícone **de se** exibido na guia e não é mais possível especificar

ou alterar configurações. As configurações em guias que exibem o ícone não serão aplicadas à impressora, mesmo que o botão **Aplicar** seja clicado. Além disso, as configurações na guia não serão salvas ou exportadas quando o comando **Salvar no Arquivo de Comandos** ou **Exportar** for usado.

# **4. Parâmetros**

Exibe as configurações atuais.

#### **5. Fechar**

Clique para sair da janela **Configurações do dispositivo** e retornar à janela principal da Ferramenta de Configuração de Impressora.

#### **6. Aplicar**

Aplicar as configurações à impressora. Para salvar as configurações especificadas em um arquivo de comandos, selecione a opção **Salvar no Arquivo de Comandos** na lista suspensa.

O arquivo de comandos salvo pode ser usado no modo de armazenamento em massa para aplicar as configurações a uma impressora.

#### **7. Guias de configurações**

Contêm configurações que podem ser especificadas ou alteradas.

Se for exibido na guia, as configurações não poderão ser alteradas. Além disso, as configurações na

guia com o ícone não serão aplicadas à impressora, mesmo que **Aplicar** seja clicado. As configurações na guia não serão salvas quando o comando **Salvar no Arquivo de Comandos** for usado.

#### **8. Impressora**

Selecione a impressora que você deseja configurar.

# **Barra de menus**

#### **Arquivo Opções de menu**

#### **Aplicar Configuração à Impressora**

Aplicar as configurações à impressora.

#### **Verificar Configuração**

Exibe as configurações atuais.

#### **Salvar Configurações no Arquivo de Comandos**

Salva as configurações especificadas em um arquivo de comandos.

#### **Importar**

Importa um arquivo exportado.

#### **Exportar**

Salva as configurações atuais em um arquivo.

#### **Fechar**

Clique para sair da janela **Configurações do dispositivo** e retornar à janela principal da Ferramenta de Configuração de Impressora.

### <span id="page-156-0"></span>**Manutenção Opções de menu**

Você deve possuir privilégios de administrador para o computador ou a impressora para visualizar alguns itens. Verifique se possui privilégios de administrador para a impressora ao clicar no menu **Preferências de impressão** e, em seguida, clicar na guia **Segurança**.

#### **Limpar unidade**

Selecione para limpar o rolete de impressão da impressora ao inserir a folha de limpeza correspondente.

#### **Ajuste do sensor automático**

Ajusta o sensor de detecção de papel automaticamente.

#### **Configurações da unidade de impressão**

Imprime um relatório contendo a versão de firmware, tamanho do papel e informações de configuração.

#### **Configuração de fábrica**

(PJ-822/PJ-823) Restaura todas as configurações para configurações de fábrica, incluindo as configurações do dispositivo, e os dados transferidos.

(PJ-862/PJ-863/PJ-883) Restaura todas as configurações para configurações de fábrica, incluindo as configurações do dispositivo, os dados transferidos e as configurações de rede.

#### **Redefinir apenas as configurações do dispositivo**

Restaura as configurações que podem ser alteradas nas Configurações do dispositivo para configurações de fábrica.

#### **Excluir modelo**

Exclui todos os modelos armazenados na impressora.

#### **Configurações de Opções**

Se a caixa de seleção **Não exibir uma mensagem de erro se não for possível recuperar as configurações atuais na inicialização** estiver marcada, não será exibida uma mensagem de erro na vez seguinte.

#### **Guia Básico**

#### **Fonte de alimentação automática ligada**

Especifique como a impressora responde quando conectada via USB ou uma tomada de alimentação CA ou CC.

#### **Desligamento Automático**

Especifique o período de tempo necessário para que a impressora seja desligada automaticamente.

#### **Suspensão automática**

Especifique o tempo necessário para que a impressora entre automaticamente no modo Sleep.

- A impressora entrará automaticamente no modo Sleep quando o tempo especificado tiver decorrido sob as seguintes condições:
	- A impressora não recebe dados.
	- No modo ocioso.
	- O modo Sleep é cancelado quando as seguintes operações são realizadas:
		- É pressionado um botão da impressora.
		- A impressora recebe dados.
		- O cabo USB foi desconectado e reconectado.
		- O adaptador CA foi desconectado e reconectado.
		- A bateria de íons de lítio recarregável foi removida e reinserida.

# <span id="page-157-0"></span>**Fonte de alimentação híbrida**

Use o adaptador CA (PA-AD-600A) e a bateria de íons de lítio recarregável (PA-BT-002) para aumentar a velocidade de impressão.

# **Modo de Comando**

Especifique o formato de comandos da impressora.

### **Densidade de Impressão**

Ajusta a densidade de impressão da impressora.

# **Velocidade de Impressão**

Selecione a velocidade de impressão da impressora.

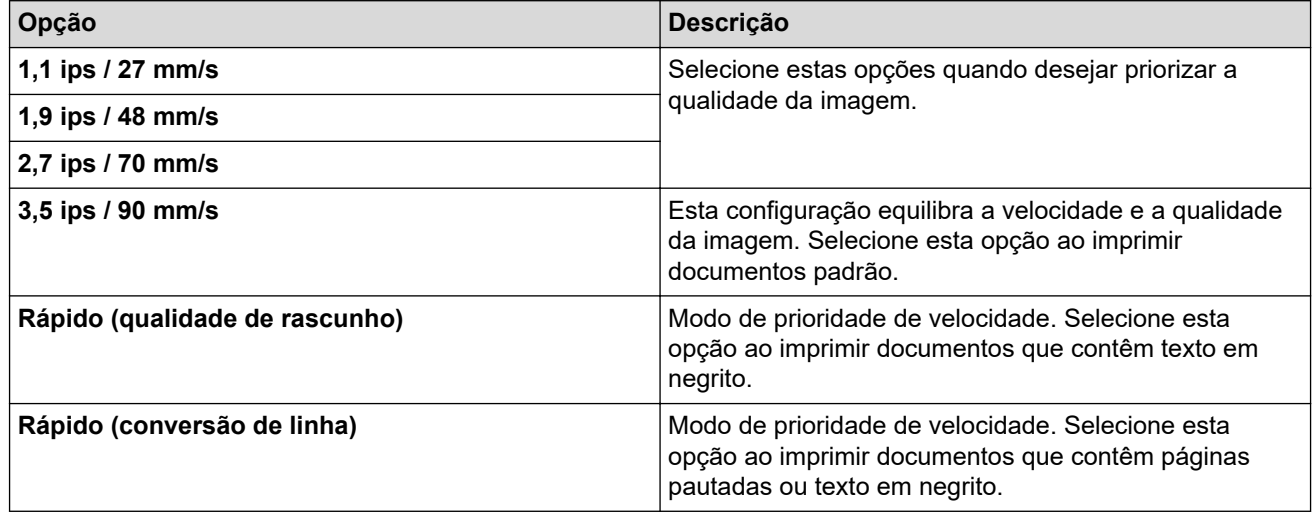

#### **Stencil Paper Mode**

Este modo é adequado para impressão em papel de estêncil. Ligue esta configuração quando realizar impressões em papel de estêncil.

#### **Ignorar picote**

Deixa uma margem de 25,4 mm (1 pol.) na parte superior e inferior do papel. Usar ao imprimir em papel de rolo perfurado para que a impressora não imprima nas perfurações.

# **Impressão de linha tracejada**

Imprime linhas tracejadas entre páginas, o que é útil na impressão em papel de rolo. Defina **Modo avançar página** como **Página fixa** e, em seguida, selecione **Ativar**. Observe que as linhas tracejadas são impressas no papel; não são perfuradas no papel.

# **Guia Avançado (1)**

# **Opção Rolo/Papel contínuo**

Especifique a configuração para usar a caixa da impressora de rolos opcional. Dependendo da opção selecionada, você pode ajustar o valor de alimentação ou a quantidade de retração do papel para a caixa da impressora de rolos.

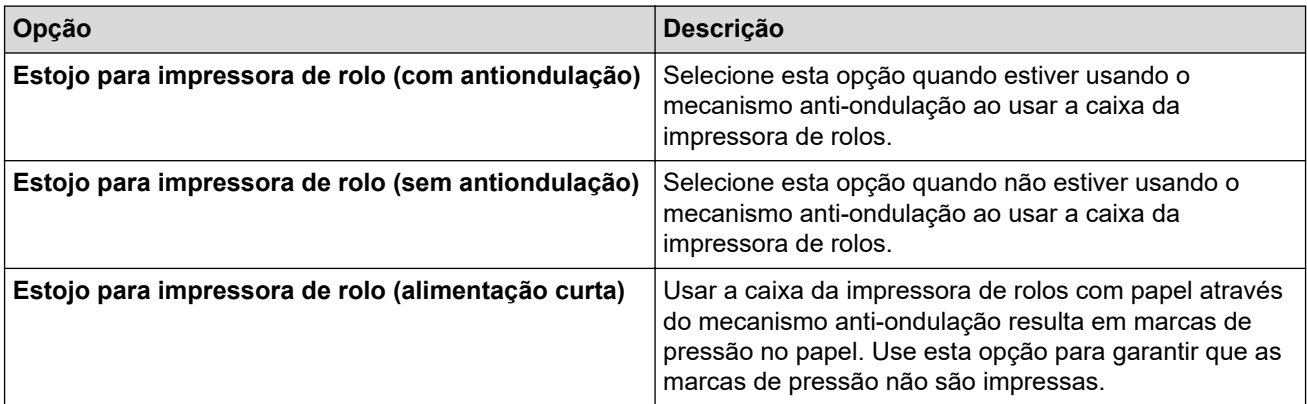

<span id="page-158-0"></span>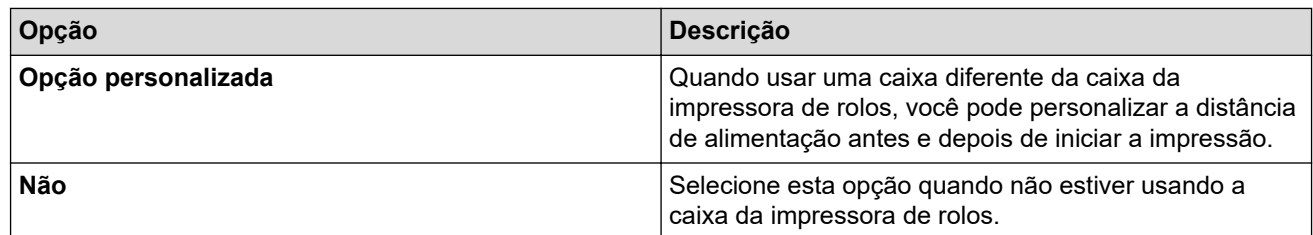

# **Ajuste da distância do ponto de rompimento**

Ajuste a posição de corte da barra para cortar para mídia em papel. Esta configuração está disponível quando **Opção Rolo/Papel contínuo** é definido como **Estojo para impressora de rolo (com antiondulação)**, **Estojo para impressora de rolo (sem antiondulação)** ou **Estojo para impressora de rolo (alimentação curta)**.

# **Ajuste da distância da alimentação**

Especifique a quantidade de papel fornecida após a impressão. Esta configuração está disponível quando **Opção Rolo/Papel contínuo** é definido como **Opção personalizada**.

#### **Ajuste da posição inicial**

Especifique o valor de ajustes para alinhar a borda dianteira do papel com a posição adequada. Esta configuração está disponível quando **Opção Rolo/Papel contínuo** é definido como **Opção personalizada**.

#### **Tempo da pausa de corte**

Especifique o tempo de espera para o corte entre páginas.

#### **Ajuste do comprimento de impressão**

Especifique a relação de redução ou ampliação para impressão.

#### **Modo avançar página**

Especifique a forma como a impressora responde a comandos de avanço de página recebidos de qualquer fonte.

#### **Tempo de aderência no papel**

Especifique o atraso antes de a impressora agarrar o papel.

#### **Pré-alimentação**

Quando selecionar **Ativar**, a impressora ejetará uma pequena quantidade de papel quando a impressora for ligada. Quando usar papel de rolo perfurado ou papel de rolo pré-impresso, recomendamos definir este parâmetro para **Desativar**.

#### **Limite da marca negra**

Ajusta o valor de limiar para a determinação de marcações pretas no papel com marcações pretas. Se as marcações pretas estiverem muito claras para reconhecer a posição de paragem, defina um valor inferior ao valor atual.

#### **Excedido o limite de página**

Se os dados de impressão não couberem em uma página e passarem para a segunda página, selecione se deseja cancelar ou imprimir os dados na segunda página.

# **Guia Avançado (2)**

#### **Dados de Impressão após a Impressão**

Especifique se os dados de impressão serão excluídos após a impressão.

#### **Configuração de impressão JPEG**

Selecione o método de processamento de imagem para a impressão de imagens JPEG.

#### **Limite binário simples**

Especifique o limiar binário simples quando **Configuração de impressão JPEG** estiver configurado como **Binário simples**.

### <span id="page-159-0"></span>**Ajustar a imagem JPEG para adequar à mídia**

Permite o ampliação ou redução de uma imagem JPEG de acordo com o tamanho do papel.

#### **Modo avião**

Permite desabilitar as interfaces de Bluetooth ou Wi-Fi. Esta função é útil ao utilizar a impressora em um lugar onde não são permitidas transmissões de sinal.

# **Guia ESC/P herdado (1)**

#### **Tamanho do papel**

Selecione o tamanho do papel padrão.

Este parâmetro terá prioridade se for alterado na caixa de diálogo do driver de impressora.

#### **Comprimento do formulário**

Este parâmetro pode ser definido apenas quando **Tamanho do papel** estiver configurado como **Personalizado**.

O comprimento do formulário é determinado ao especificar o número de linhas por página ou o comprimento em polegadas de cada página. As configurações disponíveis diferem em função das configurações de **Espaçamento da linha de texto** selecionadas.

#### **Margem inferior**

A configuração especificada para este parâmetro entra em vigor apenas quando **Tamanho do papel** está configurado como **Personalizado**.

A altura da margem inferior é expressa em linhas de texto. As configurações disponíveis diferem em função das configurações de **Espaçamento da linha de texto** selecionadas.

#### **Espaçamento da linha de texto**

Especifique a altura de cada linha de texto.

#### **Margem esquerda**

Especifique a margem esquerda.

#### **Margem direita**

Especifique a margem direita.

#### **Densidade padrão**

Especifique a largura de caracteres.

#### **Modo CR-LF**

Especifique como a impressora responde quando os comandos LF (avanço de linha) e CR (retorno de carro) (caracteres ASCII 10 e 13) são recebidos.

# **Guia ESC/P herdado (2)**

#### **Caracteres estendidos**

Especifique quais caracteres são usados ao imprimir os caracteres ASCII 128 a 255.

#### **Mapa do conjunto de caracteres**

Especifique que conjunto de caracteres é usado, permitindo a impressão de caracteres especiais adequados ao idioma selecionado.

#### **Fonte padrão**

Especifique qual a fonte incorporada usada.

#### **Reduzir tamanho dos caracteres**

Especifique se o texto é imprimido em um tamanho reduzido.

# **Atributo do caractere**

Especifique os atributos usados para texto impresso.

# **Informações relacionadas**

• [Alterar as configurações de impressora usando a Printer Setting Tool \(Ferramenta de Configuração de](#page-145-0) [Impressora\) \(Windows\)](#page-145-0)

<span id="page-161-0"></span> [Página inicial](#page-1-0) > [Configurações de impressora](#page-144-0) > [Alterar as configurações de impressora usando a Printer](#page-145-0) [Setting Tool \(Ferramenta de Configuração de Impressora\) \(Windows\)](#page-145-0) > Configurações do P-touch Template da Ferramenta de Configuração de Impressora (Windows)

# **Configurações do P-touch Template da Ferramenta de Configuração de Impressora (Windows)**

O Modo P‑touch Template permite inserir dados nos objetos de código de barras e texto de um modelo baixado usando outros dispositivos conectados à impressora. A disponibilidade de opções e acessórios pode variar em função do país. Use as configurações do P‑touch Template na Ferramenta de Configuração de Impressora para especificar ou alterar as funções do P‑touch Template.

- O modo P-touch Template também é compatível com outros dispositivos de entrada, como uma balança, um equipamento de teste, um controlador ou um dispositivo lógico programável.
	- Para mais informações sobre as configurações do P-touch Template **>>** *Manual do P-touch Template/ Referência de Comandos* (Apenas em inglês). Você pode fazer o download da versão mais recente disponível no site de suporte da Brother em [support.brother.com/manuals](https://support.brother.com/manuals/).

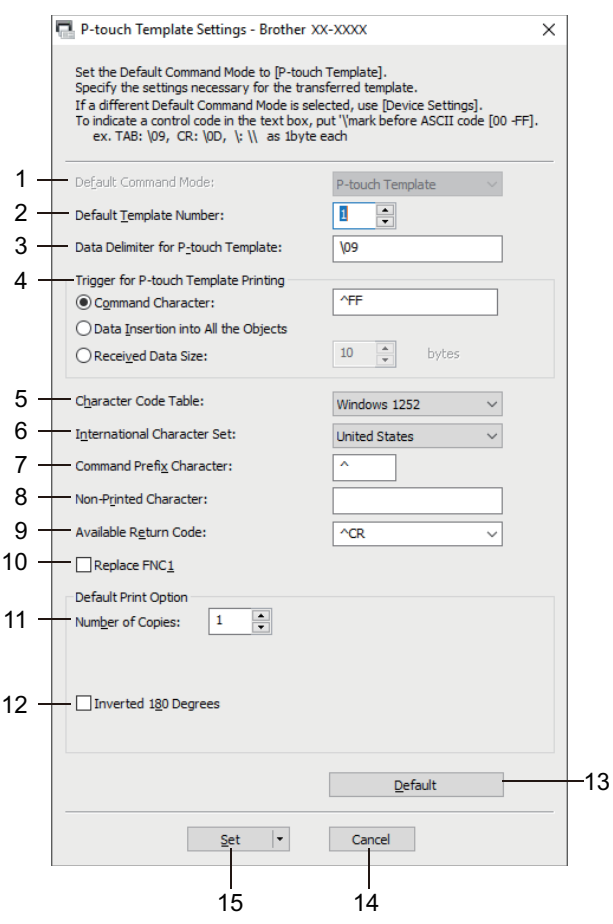

# **1. Default Command Mode (Modo de comando padrão)**

Especifica o modo de P-touch Template como modo padrão.

#### **2. Default Template Number (Número de modelo padrão)**

Seleciona um número de modelo padrão que a impressora define ao ser ligada. Se você não deseja transferir um modelo para a impressora, não especifique um número de modelo.

**3. Data Delimiter for P-touch Template (Delimitador de dados para o P-touch Template)** Exibe um símbolo usado para indicar os limites entre grupos de dados em um arquivo (máximo de 20 caracteres).

# **4. Trigger for P-touch Template Printing (Acionador para Impressão do P-touch Template)**

Especifique um acionador para iniciar a impressão a partir de várias opções.

• **Command Character (Caractere de comando)**: A impressão é iniciada quando o caractere de comando especificado aqui é recebido.

- **Data Insertion into All the Objects (Inserção de dados em todos os objetos)**: A impressão é iniciada quando o delimitador do último objeto é recebido.
- **Received Data Size (Tamanho dos dados recebidos)**: A impressão é iniciada quando o número de caracteres especificado aqui é recebido. Entretanto, os delimitadores não são incluídos no número de caracteres.

# **5. Character Code Table (Tabela de códigos de caracteres)**

Selecione um dos conjuntos de códigos de caracteres.

### **6. International Character Set (Conjunto de caracteres internacional)**

Lista conjuntos de caracteres de países específicos. Os seguintes códigos variam em função do país selecionado:

### **23h 24h 40h 5Bh 5Ch 5Dh 5Eh 60h 7Bh 7Ch 7Dh 7Eh**

Para alterar os caracteres >> Manual do P-touch Template/Referência de Comandos (Apenas em inglês). Você pode fazer o download da versão mais recente disponível no site de suporte da Brother em [support.brother.com/manuals](https://support.brother.com/manuals/).

# **7. Command Prefix Character (Caractere de prefixo de comando)**

Especifica o código de caractere de prefixo que identifica os comandos usados no modo P-touch Template.

# **8. Non-Printed Character (Caractere não impresso)**

Os caracteres especificados aqui não são impressos quando os dados são recebidos (máximo de 20 caracteres).

# **9. Available Return Code (Código de retorno disponível)**

O código de avanço de linha é usado ao alimentar dados, para indicar que os próximos dados recebidos devem ser movidos para a próxima linha em um objeto de texto. Selecione um de quatro códigos de avanço de linha ou insira o código de avanço de linha desejado (máximo de 20 caracteres).

#### **10. Replace FNC1 (Substituir FNC1)**

Substitui códigos GS por FNC1.

#### **11. Number of Copies (Número de cópias)**

Define o número de cópias (máximo de 99 cópias).

# **12. Inverted 180 Degrees (180 graus invertidos)**

Se esta caixa de seleção estiver marcada, os dados serão impressos após terem sido girados 180 graus.

# **13. Default (Padrão)**

Restaura todos os valores de configuração na caixa de diálogo Configurações do P‑touch Template para os valores padrão.

# **14. Cancel (Cancelar)**

Cancela as configurações e fecha a caixa de diálogo. As configurações permanecem inalteradas.

#### **15. Set (Configurar)**

Aplica as configurações à impressora. Para salvar as configurações especificadas em um arquivo de comandos para usar no futuro, selecione o comando **Save in Command File (Salvar no arquivo de comandos)** na lista suspensa.

O arquivo de comandos salvo pode ser usado no modo de Armazenamento em Massa para aplicar as configurações a uma impressora.

# **Informações relacionadas**

• [Alterar as configurações de impressora usando a Printer Setting Tool \(Ferramenta de Configuração de](#page-145-0) [Impressora\) \(Windows\)](#page-145-0)

# **Tópicos relacionados:**

• [Imprimir usando a interface USB \(modo de Armazenamento em Massa\)](#page-57-0)

<span id="page-163-0"></span> [Página inicial](#page-1-0) > [Configurações de impressora](#page-144-0) > Aplicar alterações de configurações a várias impressoras (Windows)

# **Aplicar alterações de configurações a várias impressoras (Windows)**

>> Configurações de comunicação (PJ-862/PJ-863/PJ-883)

>> Configurações do dispositivo

# **Configurações de comunicação (PJ-862/PJ-863/PJ-883)**

- 1. Depois de aplicar as configurações à primeira impressora, desconecte a impressora do computador e conecte a segunda impressora ao computador.
- 2. Selecione a impressora recém-conectada na lista suspensa **Impressora**.

Se a caixa de seleção **Detecta automaticamente a impressora conectada e recupera as configurações atuais** na caixa de diálogo **Configurações de Opções** estiver selecionada, a impressora conectada com o cabo USB será selecionada automaticamente.

3. Clique em **Aplicar**.

PJ-883: Recomendamos selecionar a caixa de seleção **Reinicializar automaticamente a impressora após a aplicação das novas configurações** ao configurar a primeira impressora para que você possa confirmar que a impressora pode ser conectada corretamente ao roteador/ponto de acesso sem fio com as novas configurações.

As mesmas configurações que foram aplicadas à primeira impressora são aplicadas à segunda impressora.

- 4. Repita essas etapas para todas as impressoras cujas configurações você deseja alterar.
	- PJ-883: Se o endereço IP for configurado como **STATIC**, o endereço IP da impressora também será alterado para o mesmo endereço da primeira impressora. Altere o endereço IP, se necessário.
	- Para aplicar as mesmas configurações a outro computador, clique em **Arquivo** > **Importar** e selecione o arquivo de configurações exportado.

# **Configurações do dispositivo**

- 1. Depois de aplicar as configurações à primeira impressora, desconecte a impressora do computador e conecte a segunda impressora ao computador.
- 2. Selecione a impressora recém-conectada na lista suspensa **Impressora**.
- 3. Clique em **Aplicar**.

As mesmas configurações que foram aplicadas à primeira impressora são aplicadas à segunda impressora.

4. Repita essas etapas para todas as impressoras cujas configurações você deseja alterar.

Para aplicar as mesmas configurações a outro computador, clique em **Arquivo** > **Importar** e selecione o arquivo de configurações exportado.

# **Informações relacionadas**

• [Configurações de impressora](#page-144-0)

<span id="page-164-0"></span> [Página inicial](#page-1-0) > [Configurações de impressora](#page-144-0) > Alterar as configurações de impressora usando a Printer Setting Tool (Ferramenta de Configuração de Impressora) (Mac)

# **Alterar as configurações de impressora usando a Printer Setting Tool (Ferramenta de Configuração de Impressora) (Mac)**

- Certifique-se de que o driver de impressora tenha sido instalado corretamente e que você consiga imprimir.
- Conecte a impressora a um computador usando um cabo USB.

PJ-883: Não é possível especificar configurações com esta ferramenta usando uma rede Wi‑Fi.

PJ-862/PJ-863/PJ-883: Não é possível especificar configurações com esta ferramenta usando Bluetooth.

Além do driver de impressora e outro software, a Ferramenta de Configuração de Impressora é também instalada ao usar o instalador.

- 1. Conecte a impressora que deseja configurar ao computador.
- 2. Clique duas vezes em **Macintosh HD** > **Aplicativos** > **Brother** > **Printer Setting Tool** > **Printer Setting Tool.app**.

# A janela **Printer Setting Tool** é exibida.

- 3. Certifique-se de que a impressora que deseja configurar aparece ao lado de **Printer (Impressora)**. Se uma impressora diferente for exibida, selecione a impressora desejada no menu pop-up.
- 4. Especifique ou altere as configurações no guia de configurações.
- 5. Clique no botão **Apply Settings to the Printer (Aplicar configurações à impressora)** para aplicar as configurações à impressora.
- 6. Clique em **Exit (Sair)**.

Ø

Utilize a Ferramenta de Configuração de Impressora para configurar a impressora apenas quando esta estiver em espera. A impressora poderá ter problemas de funcionamento se você tentar configurá-la enquanto estiver processando ou imprimindo.

# **Informações relacionadas**

- [Configurações de impressora](#page-144-0)
	- [Caixa de diálogo de configurações na Ferramenta de Configuração de Impressora \(Mac\)](#page-165-0)

<span id="page-165-0"></span> [Página inicial](#page-1-0) > [Configurações de impressora](#page-144-0) > [Alterar as configurações de impressora usando a Printer](#page-164-0) [Setting Tool \(Ferramenta de Configuração de Impressora\) \(Mac\)](#page-164-0) > Caixa de diálogo de configurações na Ferramenta de Configuração de Impressora (Mac)

# **Caixa de diálogo de configurações na Ferramenta de Configuração de Impressora (Mac)**

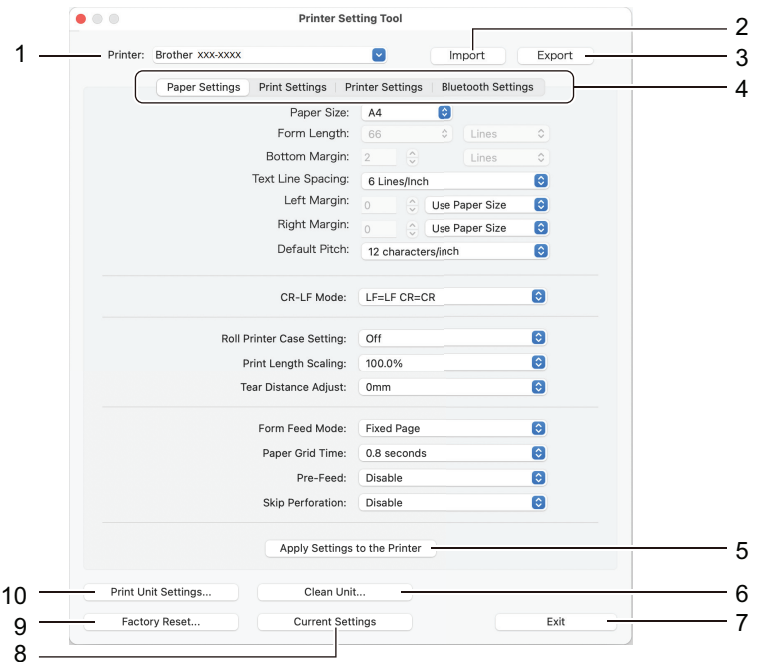

# **1. Printer (Impressora)**

Lista as impressoras conectadas.

# **2. Import (Importar)**

Importa as configurações de um arquivo.

**3. Export (Exportar)**

Salva as configurações atuais em um arquivo.

**4. Guias de configurações**

Contém configurações para especificar ou alterar.

# **5. Apply Settings to the Printer (Aplicar configurações à impressora)**

Aplicar as configurações à impressora.

**6. Clean Unit (Limpar unidade)**

Selecione para limpar o rolete de impressão da impressora ao inserir a folha de limpeza correspondente.

**7. Exit (Sair)**

Clique para sair da Ferramenta de Configuração de Impressora.

# **8. Current Settings (Configurações atuais)**

Recupera as configurações da impressora atualmente conectada e as exibe na caixa de diálogo.

**9. Factory Reset (Configuração de fábrica)**

Restaura todas as configurações para configurações de fábrica, incluindo as configurações do dispositivo.

# **10. Print Unit Settings (Configurações da unidade de impressão)**

Imprime um relatório contendo a versão de firmware, tamanho do papel e informações de configuração.

>> Guia **[Paper Settings \(Configurações do papel\)](#page-166-0)**

- >> Guia **[Print Settings \(Configurações de impressão\)](#page-167-0)**
- >> Guia **[Printer Settings \(Configurações de impressora\)](#page-168-0)**
- >> Guia **[Bluetooth Settings \(Configurações de Bluetooth\)](#page-168-0)** (PJ-862/PJ-863/PJ-883)
- >> Guia **[Wireless LAN \(LAN sem fio\)](#page-168-0)** (PJ-883)

# <span id="page-166-0"></span>**Guia Paper Settings (Configurações do papel)**

# **Paper Size (Tamanho do papel)**

Selecione o tamanho do papel padrão.

# **Form Length (Comprimento do formulário)**

Este parâmetro pode ser definido apenas quando **Paper Size (Tamanho do papel)** estiver configurado como **Custom (Personalizado)**.

O comprimento do formulário é determinado ao especificar o número de linhas por página ou o comprimento em polegadas de cada página. As configurações disponíveis diferem em função das configurações de **Text Line Spacing (Espaçamento entre linhas de texto)** selecionadas.

# **Bottom Margin (Margem inferior)**

A configuração especificada para este parâmetro entra em vigor apenas quando **Paper Size (Tamanho do papel)** está configurado como **Custom (Personalizado)**.

A altura da margem inferior é expressa em linhas de texto. As configurações disponíveis diferem em função das configurações de **Text Line Spacing (Espaçamento entre linhas de texto)** selecionadas.

# **Text Line Spacing (Espaçamento entre linhas de texto)**

Especifique a altura de cada linha de texto.

# **Left Margin (Margem esquerda)**

Especifique a margem esquerda.

# **Right Margin (Margem direita)**

Especifique a margem direita.

# **Default Pitch (Densidade padrão)**

Especifique a largura de caracteres.

### **CR-LF Mode (Modo CR-LF)**

Especifique como a impressora responde quando os comandos LF (avanço de linha) e CR (retorno de carro) (caracteres ASCII 10 e 13) são recebidos.

# **Roll Printer Case Setting (Configurações da caixa da impressora de rolos)**

Especifique a configuração para usar a caixa da impressora de rolos opcional. Dependendo da opção selecionada, você pode ajustar o valor de alimentação ou a quantidade de retração do papel para a caixa da impressora de rolos.

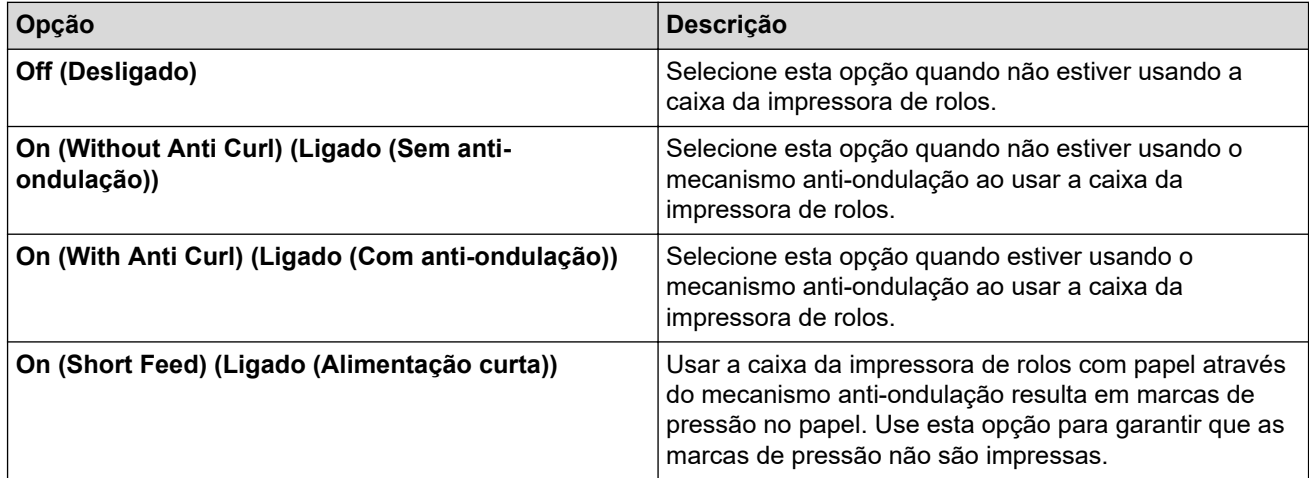

# **Print Length Scaling (Dimensionamento do comprimento de impressão)**

Especifique a relação de redução ou ampliação para impressão.

# **Tear Distance Adjust (Ajuste da distância de rasgo)**

Ajuste a posição de corte da barra para cortar para mídia em papel.

### <span id="page-167-0"></span>**Form Feed Mode (Modo de avanço de página)**

Especifique a forma como a impressora responde a comandos de avanço de página recebidos de qualquer fonte.

#### **Tempo de aderência no papel**

Especifique o atraso antes de a impressora agarrar o papel.

# **Pre-Feed (Pré-alimentação)**

Quando selecionar **Enable (Habilitar)**, a impressora ejetará uma pequena quantidade de papel quando a impressora for ligada. Quando usar papel de rolo perfurado ou papel de rolo pré-impresso, recomendamos definir este parâmetro para **Disable (Desabilitar)**.

#### **Skip Perforation (Pular perfuração)**

Deixa uma margem de 25,4 mm (1 pol.) na parte superior e inferior do papel. Usar ao imprimir em papel de rolo perfurado para que a impressora não imprima nas perfurações.

# **Guia Print Settings (Configurações de impressão)**

#### **Command Mode (Modo de comando)**

Especifique o formato de comandos da impressora.

#### **Print Density (Densidade de impressão)**

Selecione a densidade de impressão.

#### **Print Speed (Velocidade de impressão)**

Selecione a velocidade de impressão da impressora.

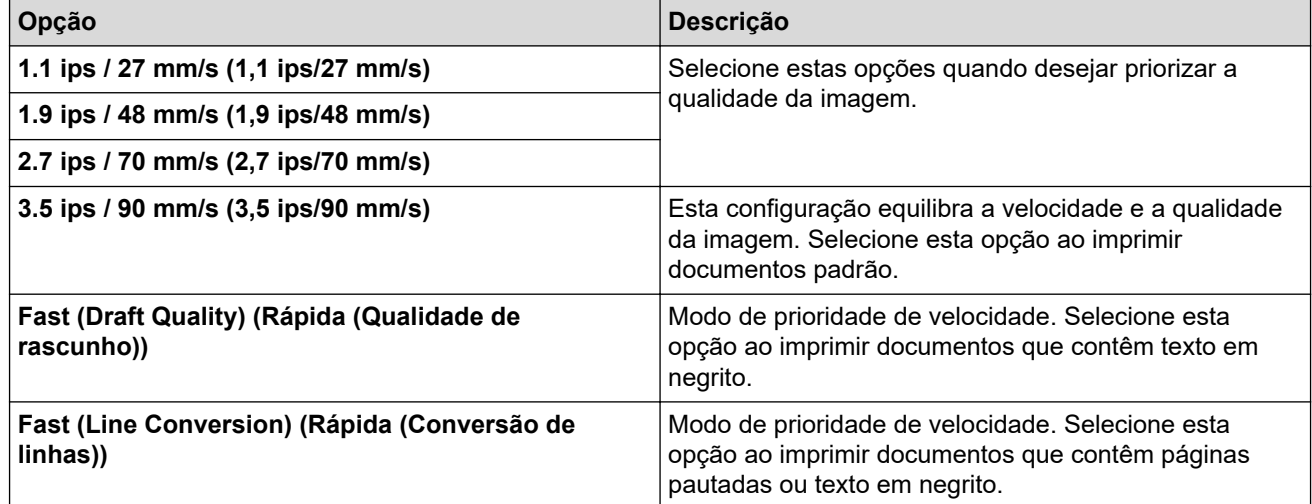

#### **Extended Characters (Caracteres estendidos)**

Especifique quais caracteres são usados ao imprimir os caracteres ASCII 128 a 255.

#### **Character Set Map (Mapa de conjunto de caracteres)**

Especifique que conjunto de caracteres é usado, permitindo a impressão de caracteres especiais adequados ao idioma selecionado.

#### **Default Font (Fonte padrão)**

Especifique qual a fonte incorporada usada.

#### **Character Attributes (Atributos dos caracteres)**

Especifique os atributos usados para texto impresso.

#### **Dash Line Print (Impressão de linha tracejada)**

Imprime linhas tracejadas entre páginas, o que é útil na impressão em papel de rolo. Defina **Form Feed Mode (Modo de avanço de página)** como **Fixed Page (Página fixa)** e, em seguida, selecione **Enable (Habilitar)**. Observe que as linhas tracejadas são impressas no papel; não são perfuradas no papel.

#### <span id="page-168-0"></span>**Stencil Paper Mode (Modo de papel de estêncil)**

Este modo é adequado para impressão em papel de estêncil. Ligue esta configuração quando realizar impressões em papel de estêncil.

# **Guia Printer Settings (Configurações de impressora)**

#### **Auto Power On (Ligar automaticamente)**

Especifique como a impressora responde quando conectada via USB ou uma tomada de alimentação CA ou CC.

#### **Auto Power Off (Desligamento automático)**

Especifique o período de tempo necessário para que a impressora seja desligada automaticamente.

#### **Blackmark Threshold (Limiar de marca preta)**

Ajusta o valor de limiar para a determinação de marcações pretas no papel com marcações pretas. Se as marcações pretas estiverem muito claras para reconhecer a posição de paragem, defina um valor inferior ao valor atual.

#### **Print Data after Printing (Dados de impressão após a impressão)**

Especifique se os dados de impressão serão excluídos após a impressão.

#### **JPEG Printing Setting (Configurações de impressão de JPEG)**

Selecione o método de processamento de imagem para a impressão de imagens JPEG.

#### **Scale JPEG images to fit media (Dimensionar imagens JPEG de acordo com a mídia)**

Permite o ampliação ou redução de uma imagem JPEG de acordo com o tamanho do papel.

#### **Airplane Mode (Modo avião)**

Permite desabilitar as interfaces de Bluetooth ou Wi-Fi. Esta função é útil ao utilizar a impressora em um lugar onde não são permitidas transmissões de sinal.

# **Guia Bluetooth Settings (Configurações de Bluetooth) (PJ-862/PJ-863/PJ-883)**

#### **Bluetooth Device Name (Nome do dispositivo Bluetooth)**

Exibe o nome do dispositivo Bluetooth.

#### **Bluetooth Address (Endereço Bluetooth)**

Exibe o endereço Bluetooth adquirido.

#### **Visible to Other Devices (Visível para outros dispositivos)**

Permite que a impressora seja detectada por outros dispositivos Bluetooth.

#### **Change PIN code (Alterar código PIN)**

Se **On (Ligado)** estiver selecionado, você pode alterar o código PIN compatível com Bluetooth 2.0 ou anterior.

#### **Request Secure Simple Pairing (SSP) settings during pairing (Requisitar configurações de Emparelhamento Simples e Seguro (SSP) durante o emparelhamento)**

Se esta caixa de seleção estiver marcada, o emparelhamento poderá ser executado usando os botões da impressora para dispositivos compatíveis com Bluetooth 2.1 ou posterior.

# **Guia Wireless LAN (LAN sem fio) (PJ-883)**

# **WirelessDirect**

Liga ou desliga a função Wireless Direct.

# **SSID/Network Key Generation (Geração de chave de rede/SSID)**

Selecione a opção **AUTO (AUTOMÁTICO)** ou **STATIC (ESTÁTICO)**.

# **SSID(Network Name) (SSID (Nome da rede))/Network Key (Chave de rede)**

Especifique o SSID (de 3 a 25 caracteres ASCII) e a chave de rede que você deseja usar no modo Wireless Direct. Você pode especificar uma configuração apenas quando a opção **STATIC (ESTÁTICO)** estiver definida como **SSID/Network Key Generation (Geração de chave de rede/SSID)**.

# **Display current settings (Exibir as configurações atuais)**

Exibe as configurações atuais para Wireless Direct. Clique no botão **Current Settings (Configurações atuais)** para atualizar as configurações exibidas com as informações mais recentes.

# **Informações relacionadas**

• [Alterar as configurações de impressora usando a Printer Setting Tool \(Ferramenta de Configuração de](#page-164-0) [Impressora\) \(Mac\)](#page-164-0)

<span id="page-170-0"></span> [Página inicial](#page-1-0) > [Configurações de impressora](#page-144-0) > Aplicar alterações de configurações a várias impressoras (Mac)

# **Aplicar alterações de configurações a várias impressoras (Mac)**

- 1. Depois de aplicar as configurações à primeira impressora, desconecte a impressora do computador e conecte a segunda impressora ao computador.
- 2. Selecione a impressora recém-conectada no menu pop-up **Printer (Impressora)**.
- 3. Clique em **Apply Settings to the Printer (Aplicar configurações à impressora)**. As mesmas configurações que foram aplicadas à primeira impressora são aplicadas à segunda impressora.
- 4. Repita essas etapas para todas as impressoras cujas configurações você deseja alterar.

# **Informações relacionadas**

• [Configurações de impressora](#page-144-0)

<span id="page-171-0"></span> [Página inicial](#page-1-0) > [Configurações de impressora](#page-144-0) > Alterar as configurações de impressora usando o Gerenciamento via Web

# **Alterar as configurações de impressora usando o Gerenciamento via Web**

Modelos relacionados: P.I-883

Você pode usar um navegador da web padrão para alterar as configurações da sua impressora usando HTTP (Hyper Text Transfer Protocol) ou HTTPS (Hyper Text Transfer Protocol over Secure Socket Layer).

Ao usar o Gerenciamento via Web, as seguintes operações estão disponíveis:

- Exibir as informações de status da sua impressora
- Alterar configurações da rede, tais como informações de TCP/IP
- Exibir as informações sobre a versão de software da impressora
- Alterar detalhes de configuração da rede e da impressora
	- Recomendamos o Microsoft Internet Explorer 11/Microsoft Edge para Windows, Safari 10/11 para Mac, Google Chrome™ para Android (4.x ou posterior) e Google Chrome™/Safari para iOS (10.x ou posterior). Certifique-se de que o JavaScript e os Cookies estão sempre habilitados em qualquer que seja o navegador usado.
	- A senha de login padrão para gerenciamento das configurações de impressora está localizada no seu equipamento, identificada como "Pwd". Recomendamos que você a altere para proteger a sua impressora contra acesso não autorizado.

Para usar o Gerenciamento via Web, a sua rede deve usar TCP/IP, e a impressora e o computador devem ter um endereço IP válido.

- 1. Inicie o navegador da web.
- 2. Insira "https://endereço IP do equipamento" na barra de endereço do navegador.
	- Por exemplo:

https://192.168.1.2

Caso esteja utilizando um DNS (Domain Name System, sistema de nomes de domínio) ou tenha habilitado um nome NetBIOS, você poderá digitar outro nome, como "Impressora\_compartilhada", em vez do endereço IP.

Por exemplo:

https://SharedPrinter

Se ativar um nome NetBIOS, você também poderá usar o nome do nó.

Por exemplo:

https://brnxxxxxxxxxxxx

- 3. Se necessário, digite a senha no campo **Login** e clique em **Login**.
- 4. Altere as configurações de impressora.

Todas as vezes que você acessar o Gerenciamento via Web, digite a senha no campo de **Login** e, em seguida, clique em **Login**. Depois de definir as configurações, clique em **Logout (Sair)**.

# **Informações relacionadas**

- [Configurações de impressora](#page-144-0)
	- [Definir ou alterar uma senha de login para o Gerenciamento via Web](#page-172-0)

<span id="page-172-0"></span> [Página inicial](#page-1-0) > [Configurações de impressora](#page-144-0) > [Alterar as configurações de impressora usando o](#page-171-0) [Gerenciamento via Web](#page-171-0) > Definir ou alterar uma senha de login para o Gerenciamento via Web

# **Definir ou alterar uma senha de login para o Gerenciamento via Web**

**Modelos relacionados**: PJ-883

A senha padrão para gerenciamento das configurações deste equipamento está localizada na cavidade da bateria, identificada como "**Pwd**". Recomendamos que a senha padrão seja alterada imediatamente com o objetivo de proteger o seu equipamento contra acesso não autorizado.

- 1. Inicie o navegador da Web.
- 2. Insira "https://endereço IP do equipamento" na barra de endereço do navegador.

Por exemplo:

https://192.168.1.2

Caso esteja utilizando um DNS (Domain Name System, sistema de nomes de domínio) ou tenha habilitado um nome NetBIOS, você poderá digitar outro nome, como "Impressora\_compartilhada", em vez do endereço IP.

Por exemplo:

https://SharedPrinter

Se ativar um nome NetBIOS, você também poderá usar o nome do nó.

Por exemplo:

https://brnxxxxxxxxxxxx

- 3. Execute um destes procedimentos:
	- Se você já tiver definido sua própria senha, digite-a e depois clique em **Login**.
	- Se não tiver definido sua própria senha anteriormente, digite a senha de login padrão e clique em **Login**.
- 4. Vá para o menu de navegação e clique em **Administrator (Administrador)** > **Login Password (Senha de login)**.
	- A senha padrão para gerenciamento das configurações deste equipamento está localizada na cavidade da bateria e está identificada como "**Pwd**".
		- Comece a partir do  $\equiv$  se o menu de navegação não for exibido no lado esquerdo da tela.
- 5. Para alterar a senha, digite a sua senha atual no campo **Enter Old Password (Digite a senha antiga)**.
- 6. Seguindo as diretrizes **Login Password (Senha de login)** na tela, digite a sua nova senha no campo **Enter New Password (Insira nova senha)**.
- 7. Digite novamente a nova senha no campo **Confirm New Password (Confirmar nova senha)**.
- 8. Clique em **Submit (Enviar)**.

Você também pode alterar as configurações de bloqueio no menu **Login Password (Senha de login)**.

# **Informações relacionadas**

• [Alterar as configurações de impressora usando o Gerenciamento via Web](#page-171-0)

<span id="page-173-0"></span> [Página inicial](#page-1-0) > [Configurações de impressora](#page-144-0) > Confirmar as configurações de impressora

# **Confirmar as configurações de impressora**

Para confirmar as configurações de impressora, você pode imprimir um relatório de configuração com dimensões de Carta sem conectar a impressora a um computador ou dispositivo móvel. (O relatório caberá em uma folha A4.)

- 1. Ligue a impressora.
- 2. Certifique-se de que o papel não foi carregado.
- 3. Pressione e mantenha pressionado o botão de Alimentação  $\downarrow \sqrt{\phantom{a}}\phantom{}$  até que o indicador de Dados acenda em

vermelho

Ø

4. Insira uma porção de papel térmico da Brother genuíno na ranhura de entrada de papel da impressora. O relatório começará a ser imprimido.

O relatório indica o nome do modelo, o número de série e outros detalhes sobre a configuração da

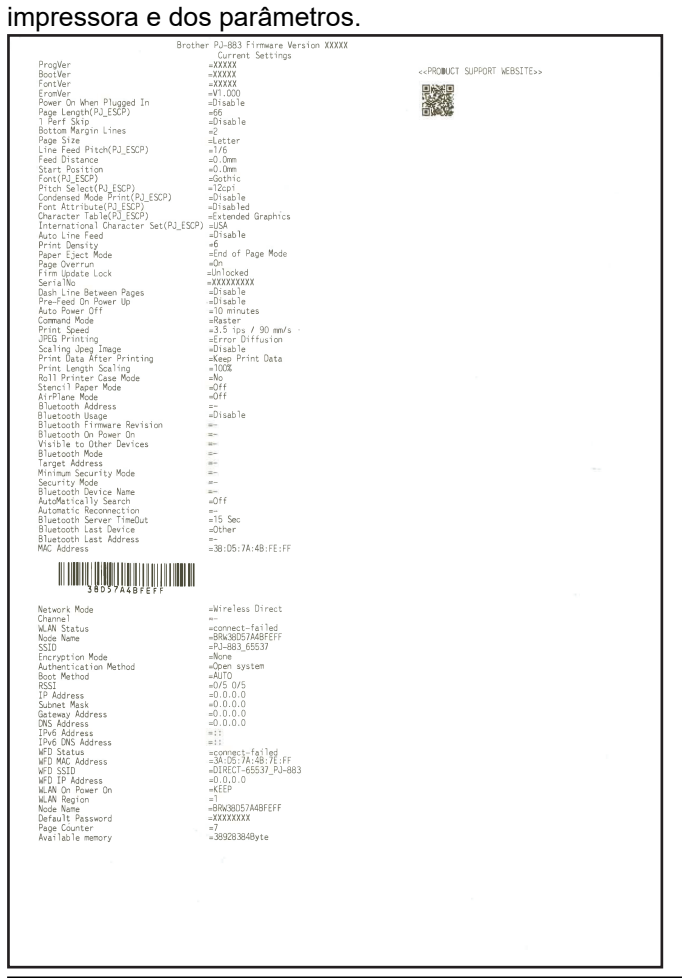

# **Informações relacionadas**

• [Configurações de impressora](#page-144-0)

<span id="page-174-0"></span> [Página inicial](#page-1-0) > Manutenção de rotina

# **Manutenção de rotina**

• [Manutenção](#page-175-0)

<span id="page-175-0"></span> [Página inicial](#page-1-0) > [Manutenção de rotina](#page-174-0) > Manutenção

# **Manutenção**

A manutenção da impressora pode ser realizada conforme necessário. No entanto, alguns ambientes requerem uma manutenção mais frequente (por exemplo, ambientes com poeiras).

>> Limpar o rolete de impressão

- [>> Limpar a superfície da impressora](#page-176-0)
- [>> Limpar uma obstrução de papel](#page-176-0)

# **Limpar o rolete de impressão**

Sujeira ou resíduos no rolete de impressão podem resultar no fornecimento incorreto do papel (torcendo a imagem impressa) e na degradação da qualidade de impressão (distorcendo a imagem impressa).

- 1. Ligue a impressora e certifique-se de que o papel não foi carregado.
- 2. Insira a folha de limpeza na entrada de papel.

O texto "CLEANING SHEET" (Folha de limpeza) deve estar voltado para cima e em direção à parte frontal da impressora, como ilustrado. O rolo colocará a folha de limpeza na posição inicial.

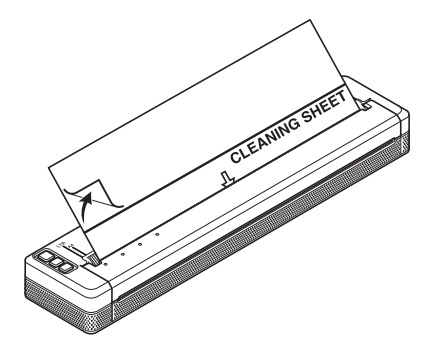

3. Remova o papel protetor da metade superior da folha de limpeza, como ilustrado.

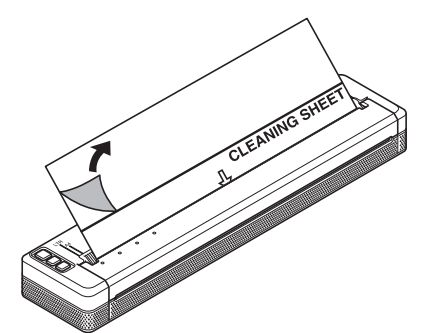

Não remova a parte inferior do papel da metade inferior da folha de limpeza.

4. Pressione o botão de Alimentação  $\lfloor \cdot \rfloor$  por mais de dois segundos.

A impressora irá fornecer e ejetar a folha de limpeza.

- Não tente limpar o rolete de impressão com qualquer outro material além da folha de limpeza.
- A folha de limpeza destina-se exclusivamente à limpeza do rolete de impressão. Não a use para limpar outras partes da impressora.
- Contate a Brother ou o seu revendedor Brother para obter uma folha de limpeza de substituição.

# <span id="page-176-0"></span>**Limpar a superfície da impressora**

Limpe a superfície da impressora com um pano seco.

# **IMPORTANTE**

- Não use um pano molhado ou permita que água entre na impressora.
- Não use benzeno, álcool, diluente ou produtos de limpeza abrasivos, alcalinos ou ácidos. Tais produtos de limpeza podem danificar a superfície da impressora.

# **Limpar uma obstrução de papel**

1. Levante cuidadosamente a cobertura de lançamento para abri-la.

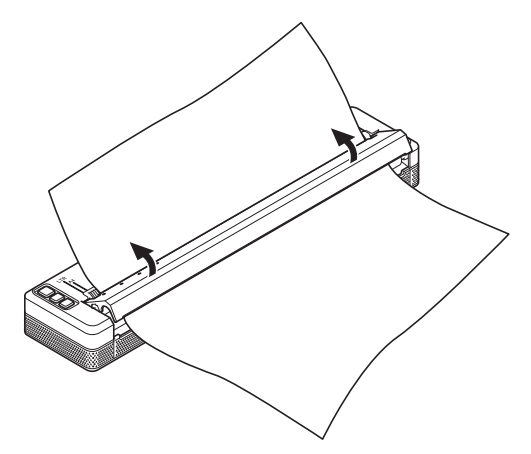

2. Retire cuidadosamente o papel da impressora em uma das direções.

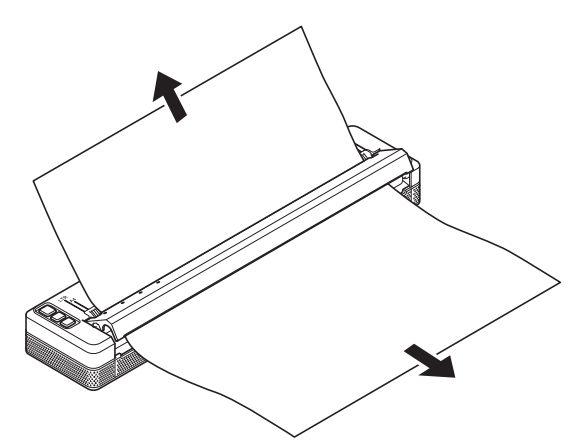

- 3. Feche a tampa de liberação.
- 4. Insira o papel e imprima novamente.

# **Informações relacionadas**

• [Manutenção de rotina](#page-174-0)

<span id="page-177-0"></span> [Página inicial](#page-1-0) > Solução de problemas

# **Solução de problemas**

- [Se estiver tendo dificuldades com o seu equipamento](#page-178-0)
- [Problemas de impressão](#page-179-0)
- [Problemas de rede](#page-186-0)
- [Informações sobre a versão](#page-189-0)
- [Restaurar a impressora](#page-190-0)

<span id="page-178-0"></span> [Página inicial](#page-1-0) > [Solução de problemas](#page-177-0) > Se estiver tendo dificuldades com o seu equipamento

# **Se estiver tendo dificuldades com o seu equipamento**

Este capítulo explica como resolver problemas típicos que você pode encontrar ao utilizar a impressora. Se tiver qualquer problema com a impressora, certifique-se de realizar as seguintes tarefas corretamente:

• Instale a bateria de íons de lítio recarregável ou conecte a impressora a uma tomada de alimentação CA ou CC.

Mais informações **> >** Tópicos relacionados: Instalar a bateria de íons de lítio recarregável.

Mais informações uu *Tópicos relacionados*: Conectar a impressora a uma fonte externa.

- Remova totalmente a embalagem de proteção da impressora.
- Instale e selecione o driver de impressora correto.

Mais informações >> Tópicos relacionados: Instalar drivers de impressora e software em um computador.

• Conecte a impressora a um computador ou dispositivo móvel.

Mais informações >> Tópicos relacionados: Conectar a impressora a um computador ou dispositivo móvel.

- Feche a tampa de liberação completamente.
- Carregue o papel corretamente.

Mais informações >> Tópicos relacionados: Colocar papel na impressora.

Se ainda existirem problemas  $\triangleright$  *Informações relacionadas* Se, após a leitura desses tópicos, você não conseguir resolver o problema, acesse o site de suporte da Brother em [support.brother.com.](https://support.brother.com/g/b/midlink.aspx)

# **Informações relacionadas**

• [Solução de problemas](#page-177-0)

#### **Tópicos relacionados:**

- [Instalar a bateria de íons de lítio recarregável](#page-23-0)
- [Conectar a impressora a uma fonte externa](#page-26-0)
- [Conectar a impressora a um computador ou dispositivo móvel](#page-37-0)
- [Instalar drivers de impressora e software em um computador](#page-34-0)
- [Colocar papel na impressora](#page-31-0)

# <span id="page-179-0"></span>**Problemas de impressão**

- >> Avisos de indicadores
- [>> Problemas de papel](#page-180-0)
- [>> Problemas da imagem impressa](#page-180-0)
- [>> As páginas não são impressas](#page-182-0)
- [>> As páginas são parcialmente impressas](#page-184-0)

# **Avisos de indicadores**

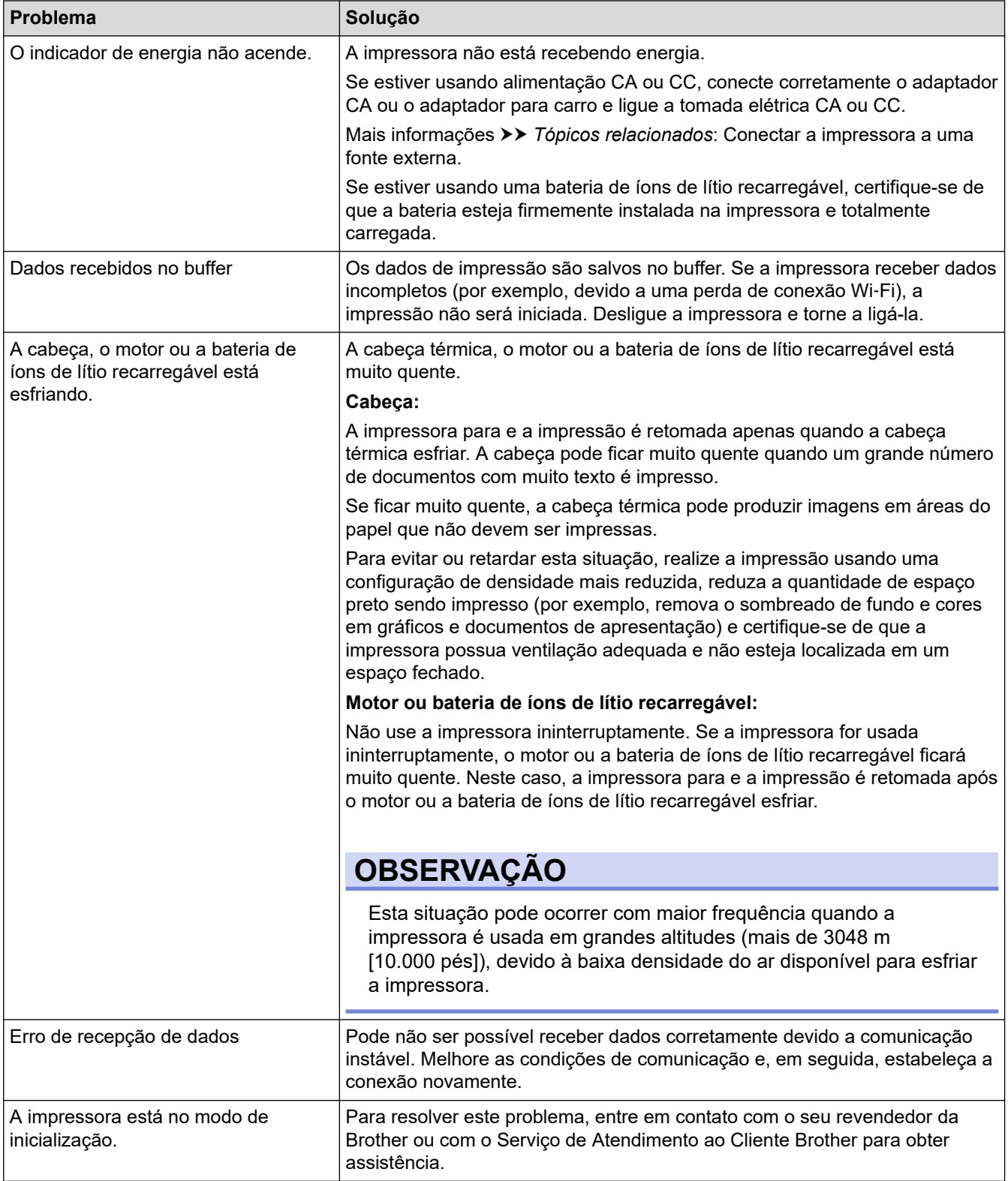
# **Problemas de papel**

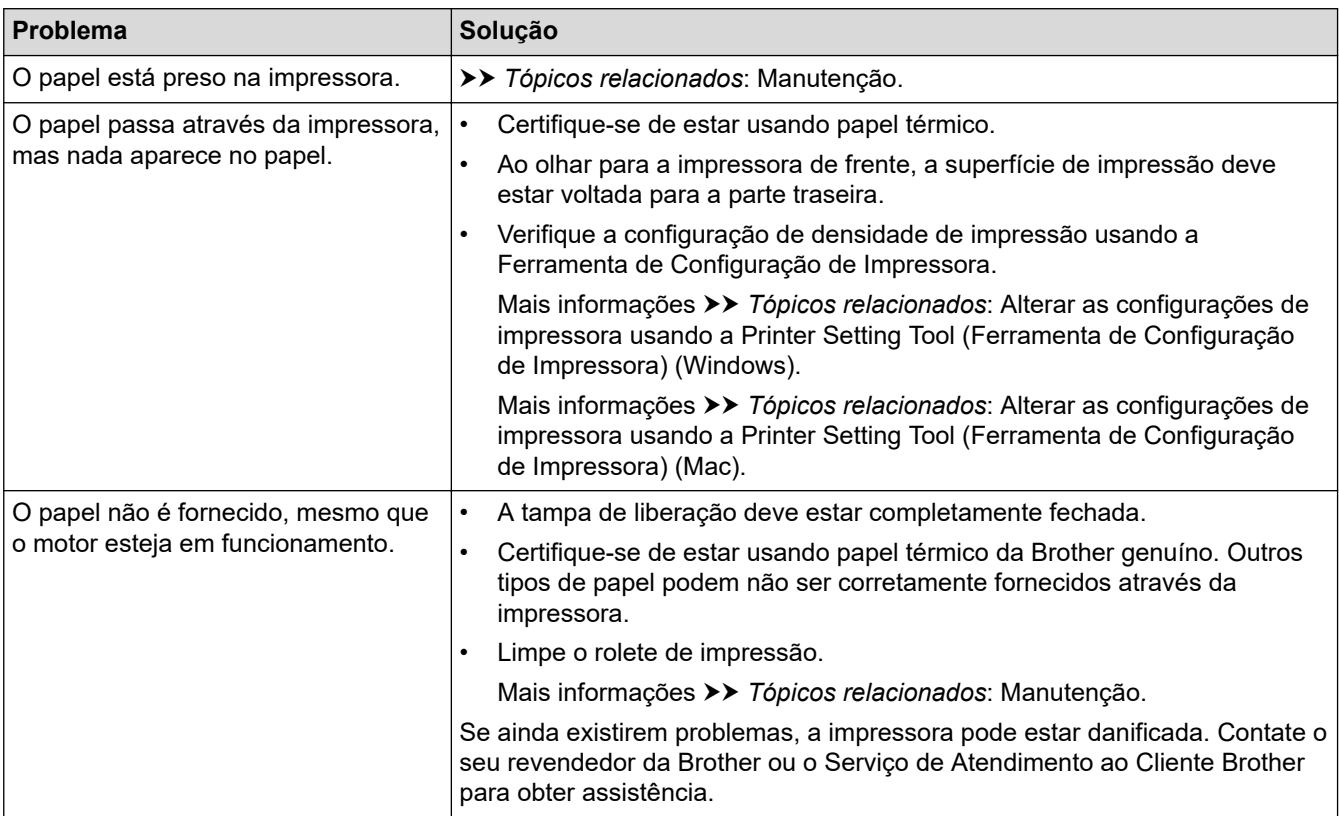

# **Problemas da imagem impressa**

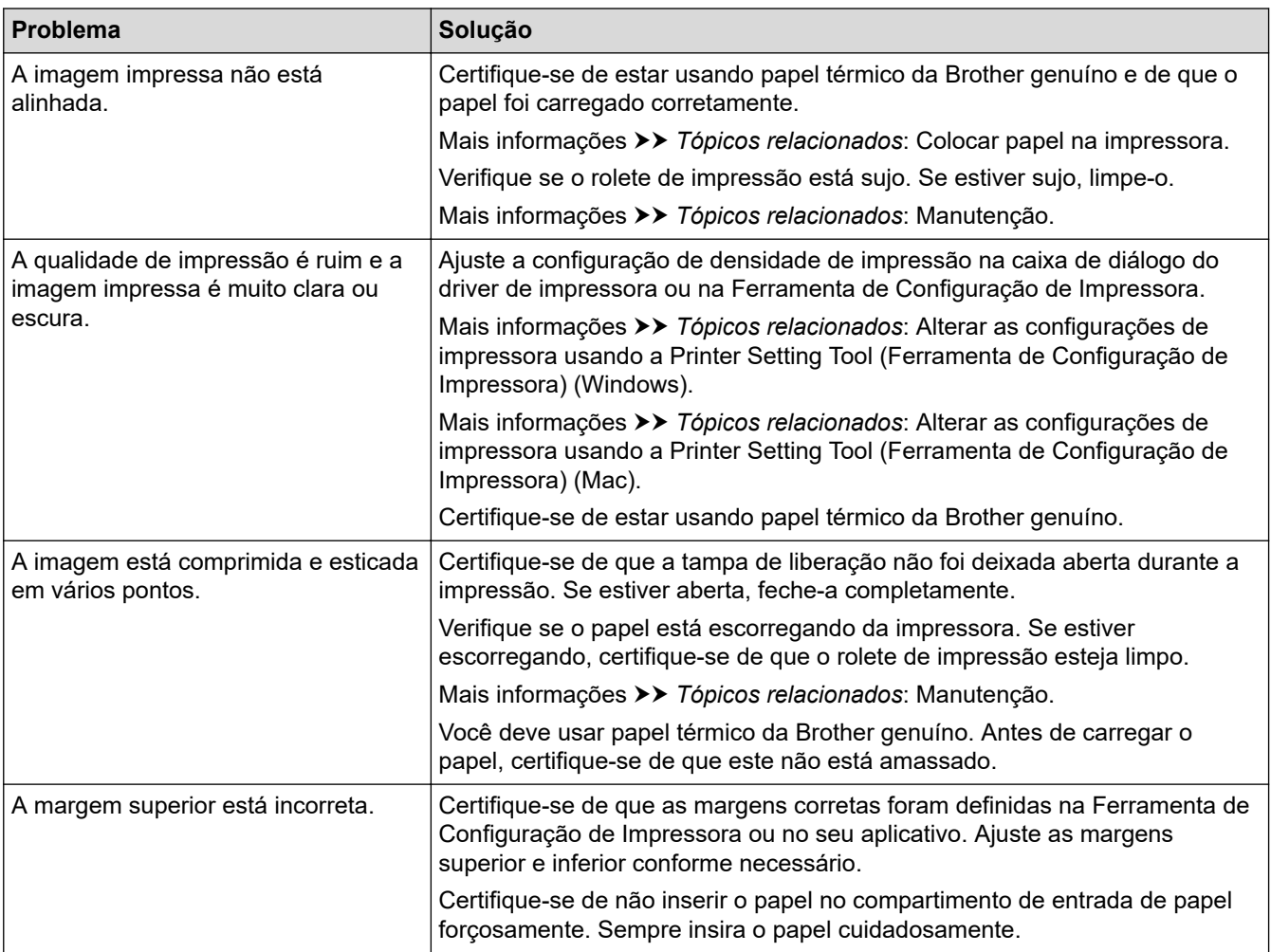

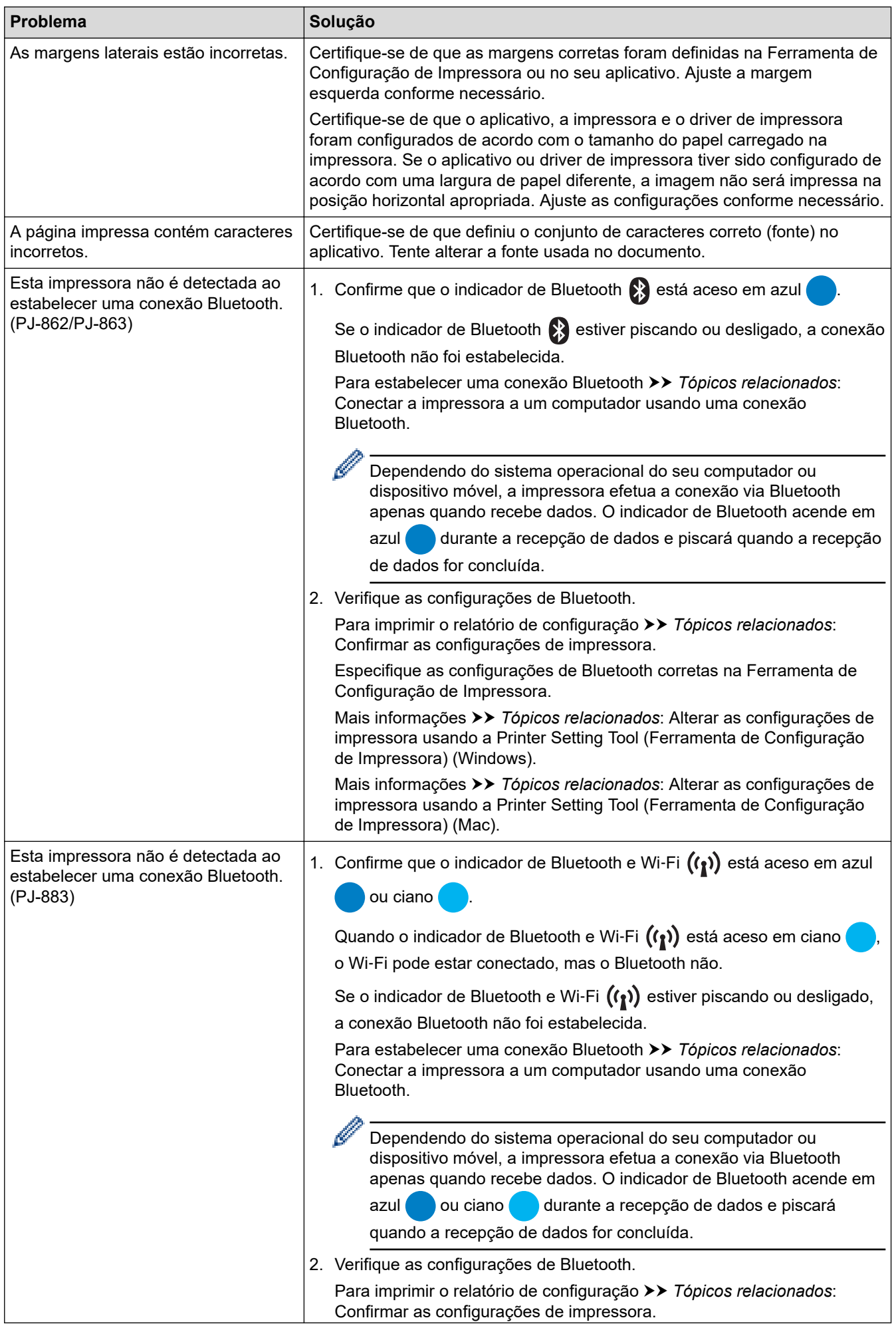

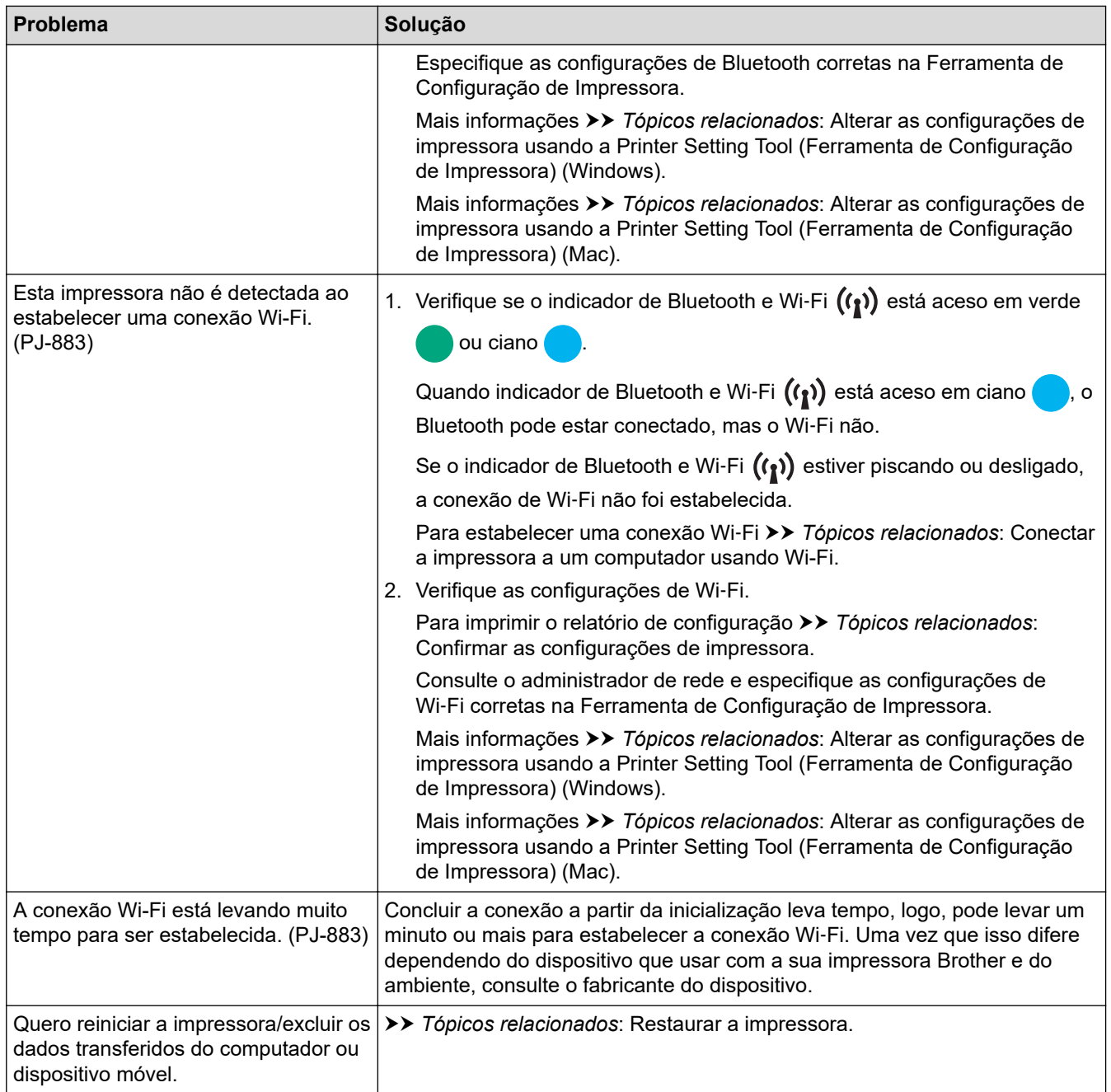

# **As páginas não são impressas**

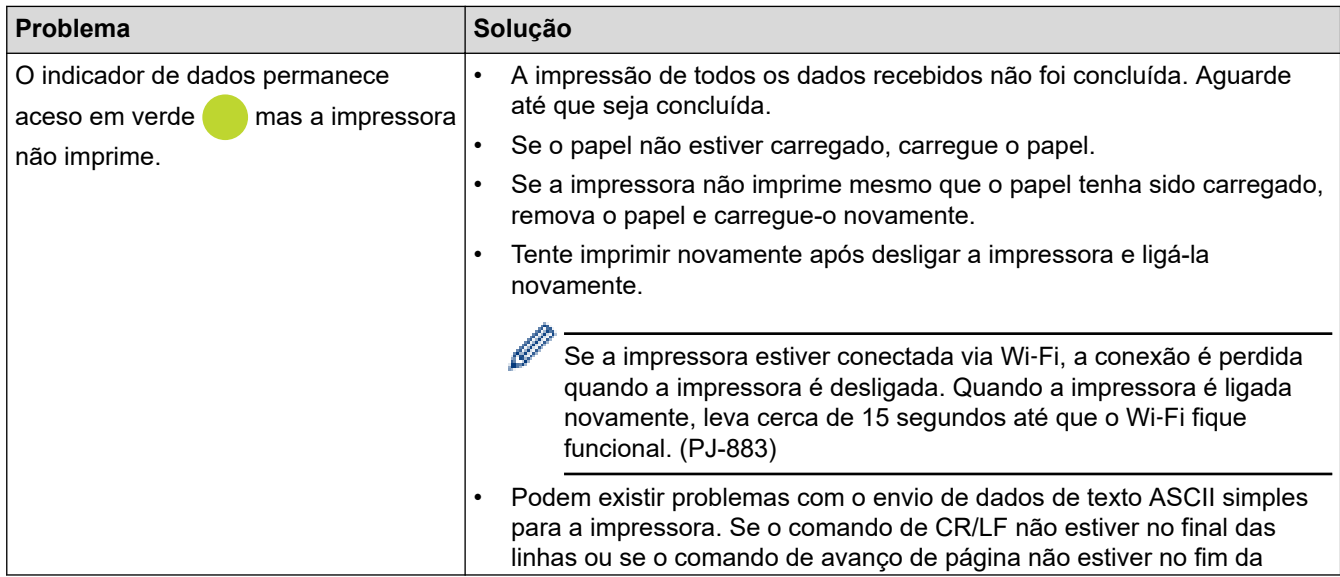

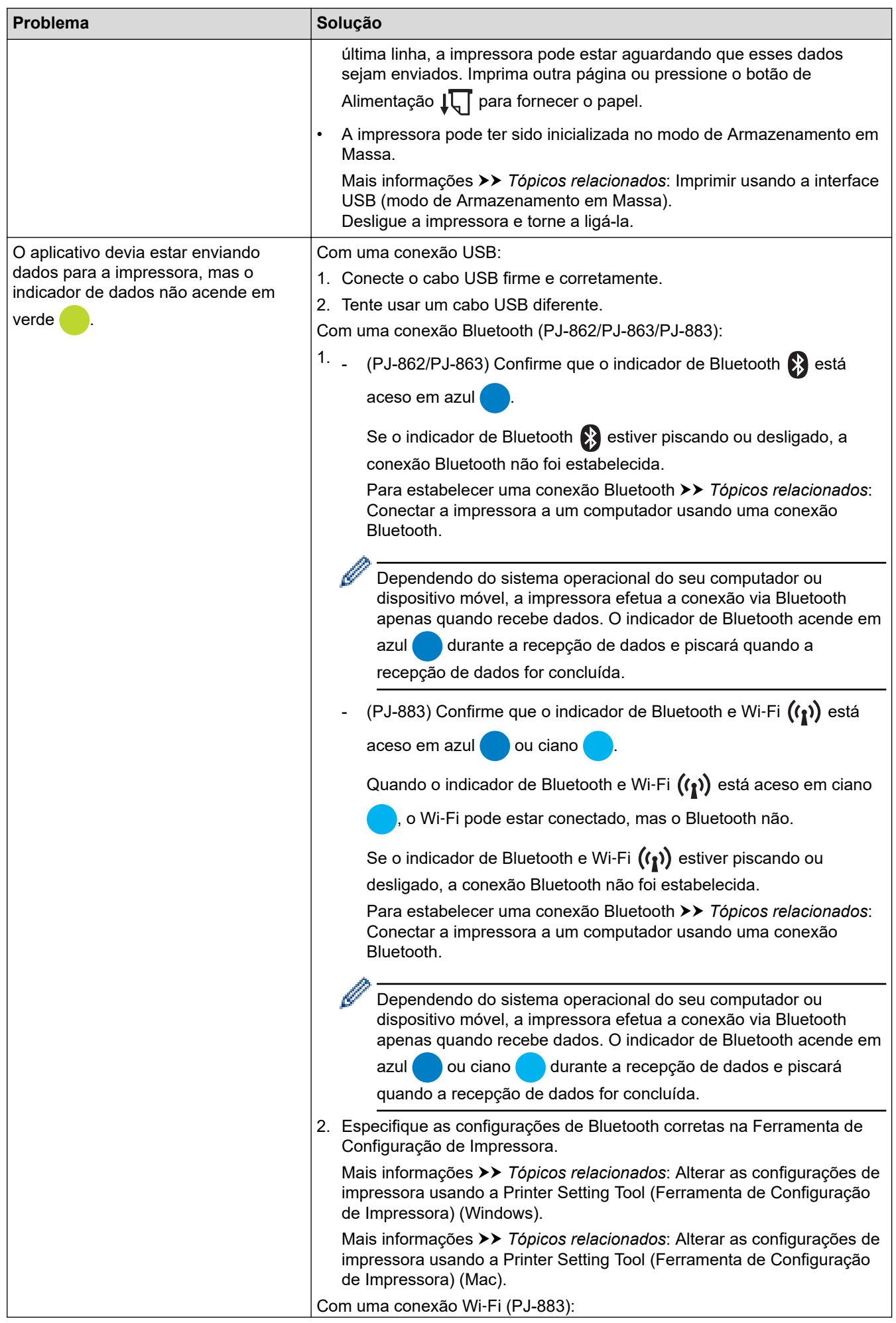

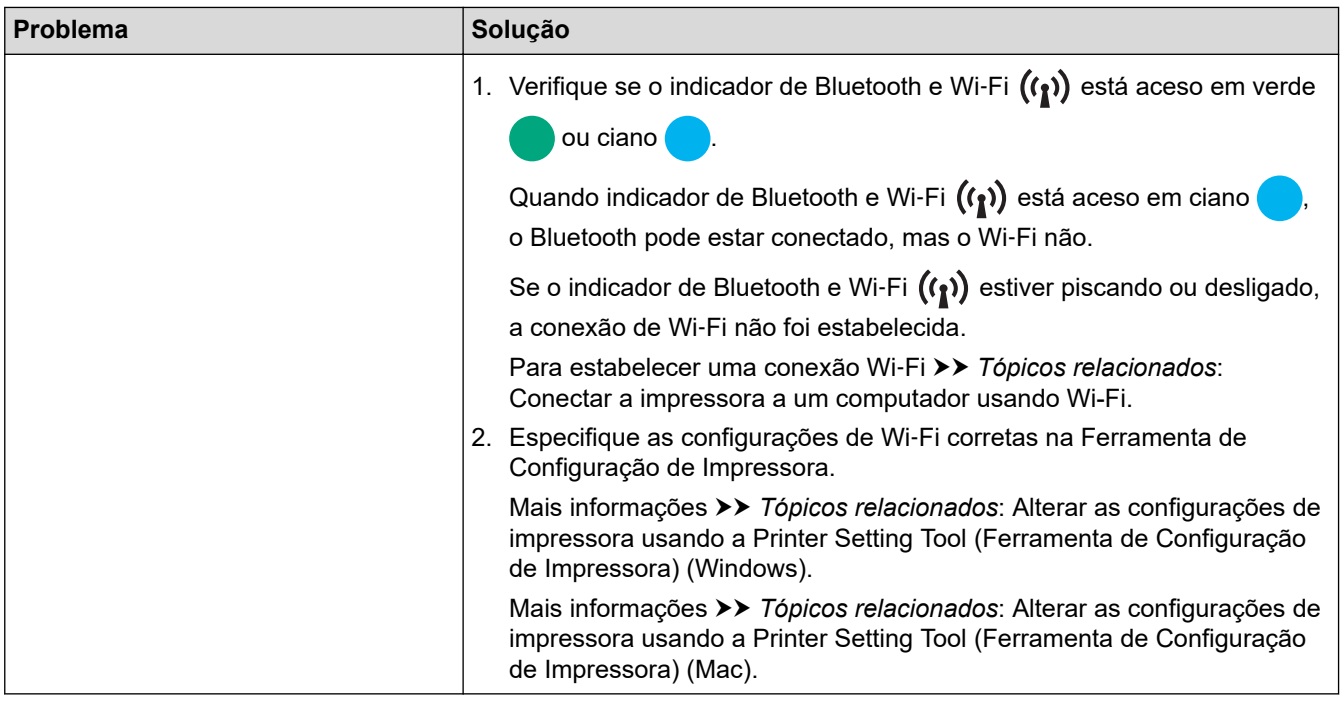

### **As páginas são parcialmente impressas**

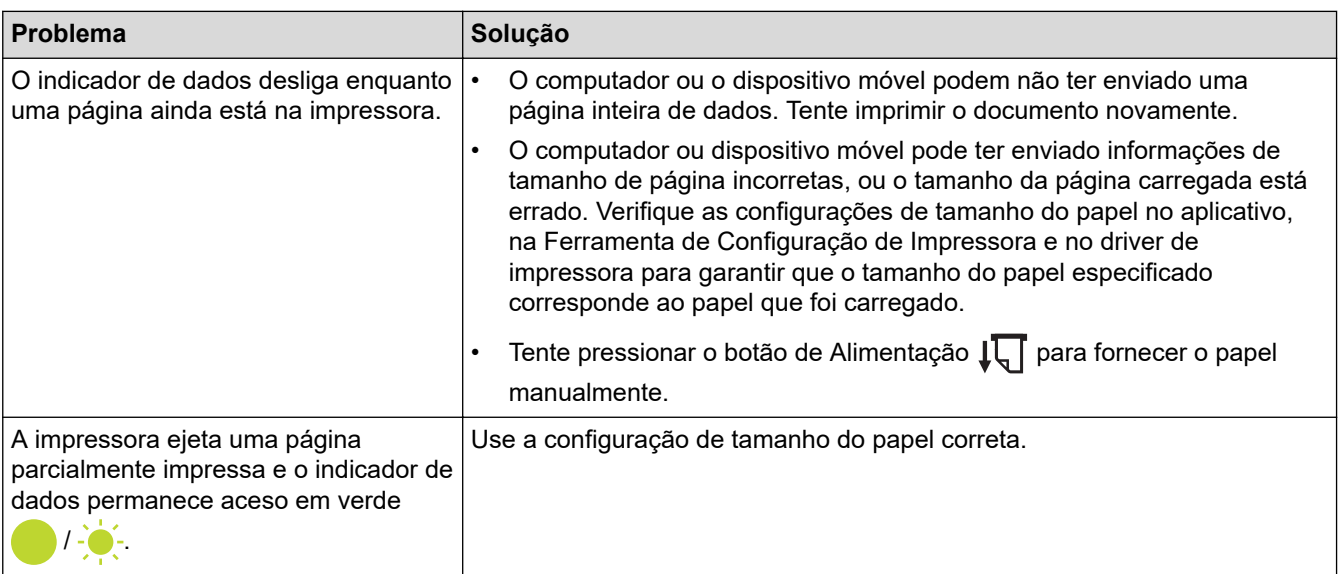

# **Informações relacionadas**

• [Solução de problemas](#page-177-0)

- [Conectar a impressora a uma fonte externa](#page-26-0)
- [Manutenção](#page-175-0)
- [Alterar as configurações de impressora usando a Printer Setting Tool \(Ferramenta de Configuração de](#page-145-0) [Impressora\) \(Windows\)](#page-145-0)
- [Alterar as configurações de impressora usando a Printer Setting Tool \(Ferramenta de Configuração de](#page-164-0) [Impressora\) \(Mac\)](#page-164-0)
- [Colocar papel na impressora](#page-31-0)
- [Conectar a impressora a um computador usando uma conexão Bluetooth](#page-46-0)
- [Confirmar as configurações de impressora](#page-173-0)
- [Conectar a impressora a um computador usando Wi-Fi](#page-39-0)
- [Restaurar a impressora](#page-190-0)

• [Imprimir usando a interface USB \(modo de Armazenamento em Massa\)](#page-57-0)

 [Página inicial](#page-1-0) > [Solução de problemas](#page-177-0) > Problemas de rede

# **Problemas de rede**

**Modelos relacionados**: PJ-862/PJ-863/PJ-883

>> Problemas de configuração da rede

[>> Não é possível imprimir por meio da rede/A impressora não é detectada na rede mesmo após uma](#page-187-0) [instalação bem-sucedida](#page-187-0)

[>> Problemas com software de segurança](#page-188-0)

[>> Verificar a operação de dispositivos de rede](#page-188-0)

## **Problemas de configuração da rede**

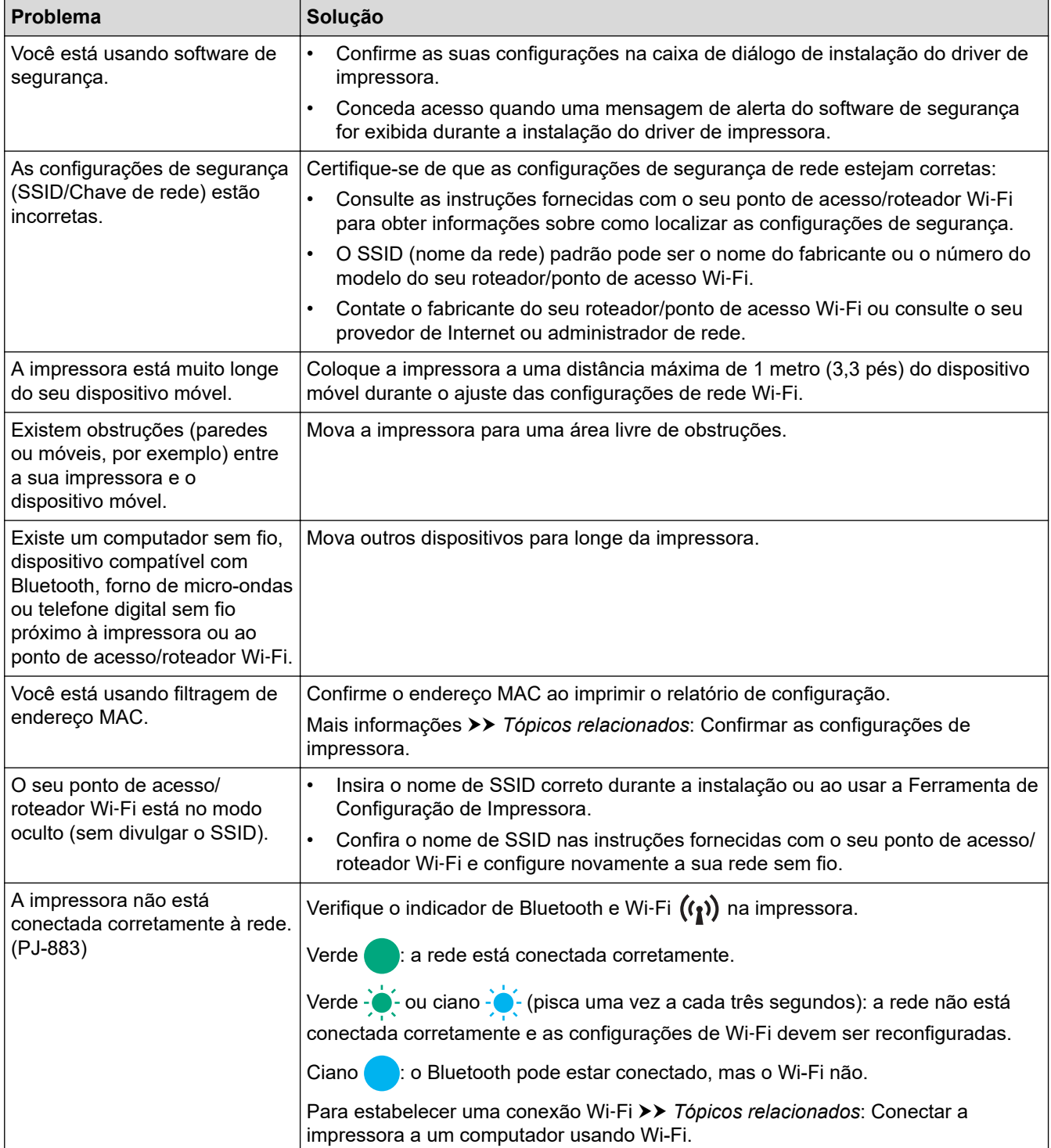

<span id="page-187-0"></span>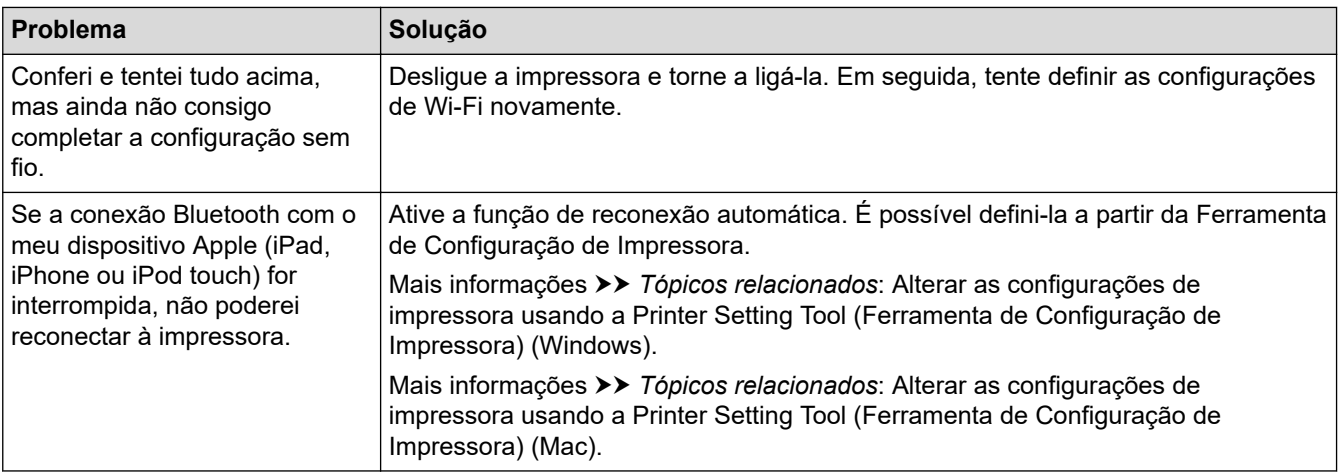

## **Não é possível imprimir por meio da rede/A impressora não é detectada na rede mesmo após uma instalação bem-sucedida**

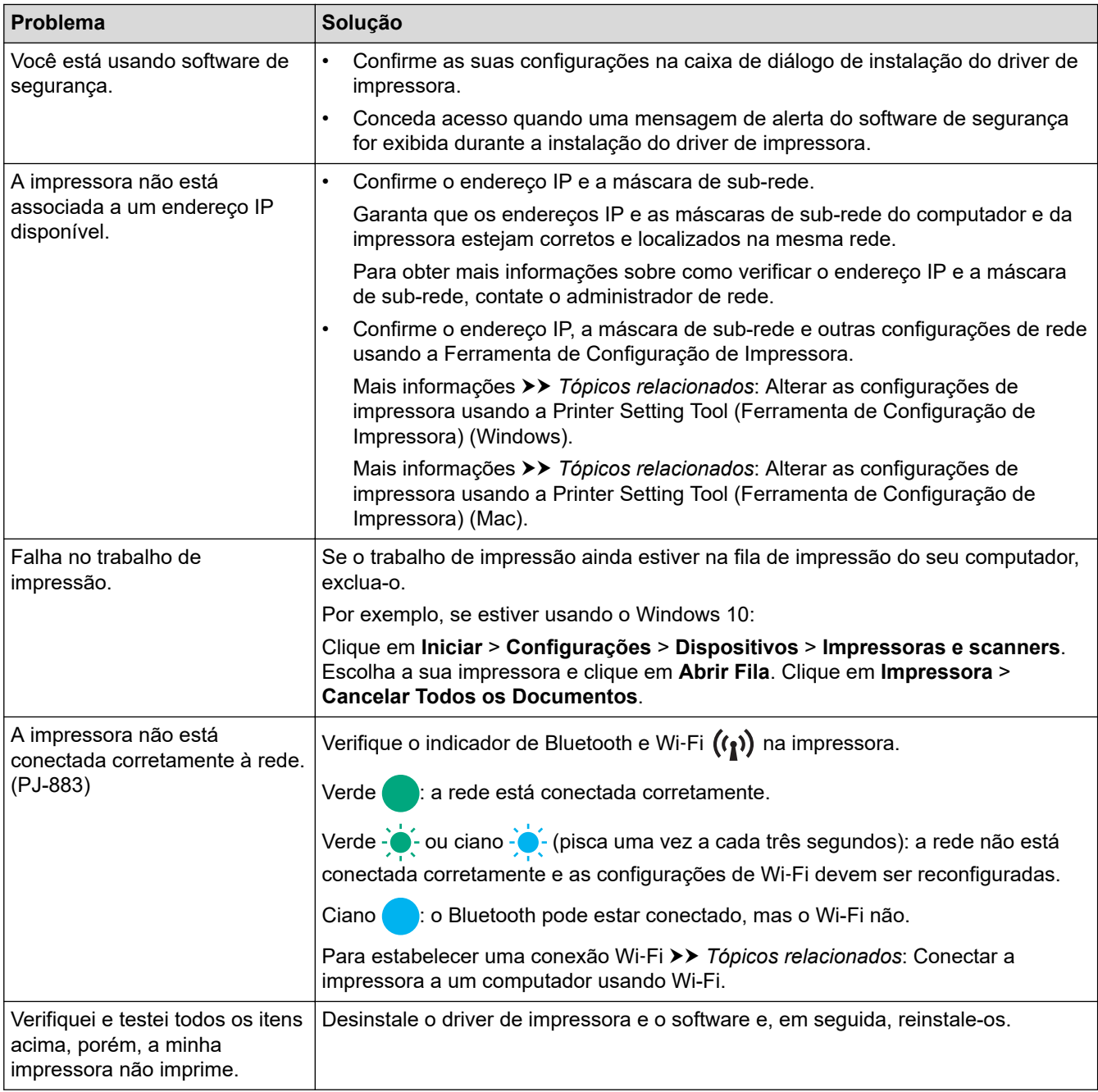

## <span id="page-188-0"></span>**Problemas com software de segurança**

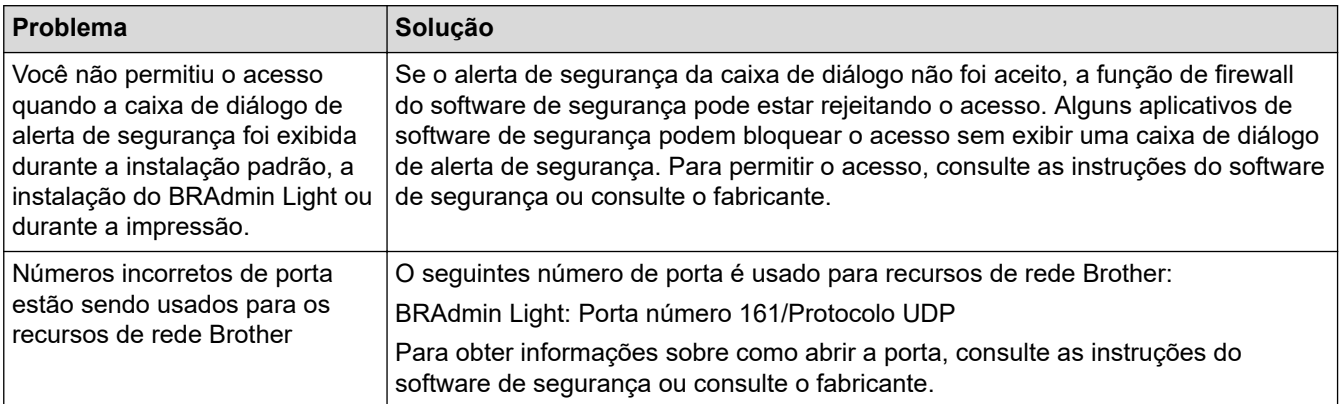

## **Verificar a operação de dispositivos de rede**

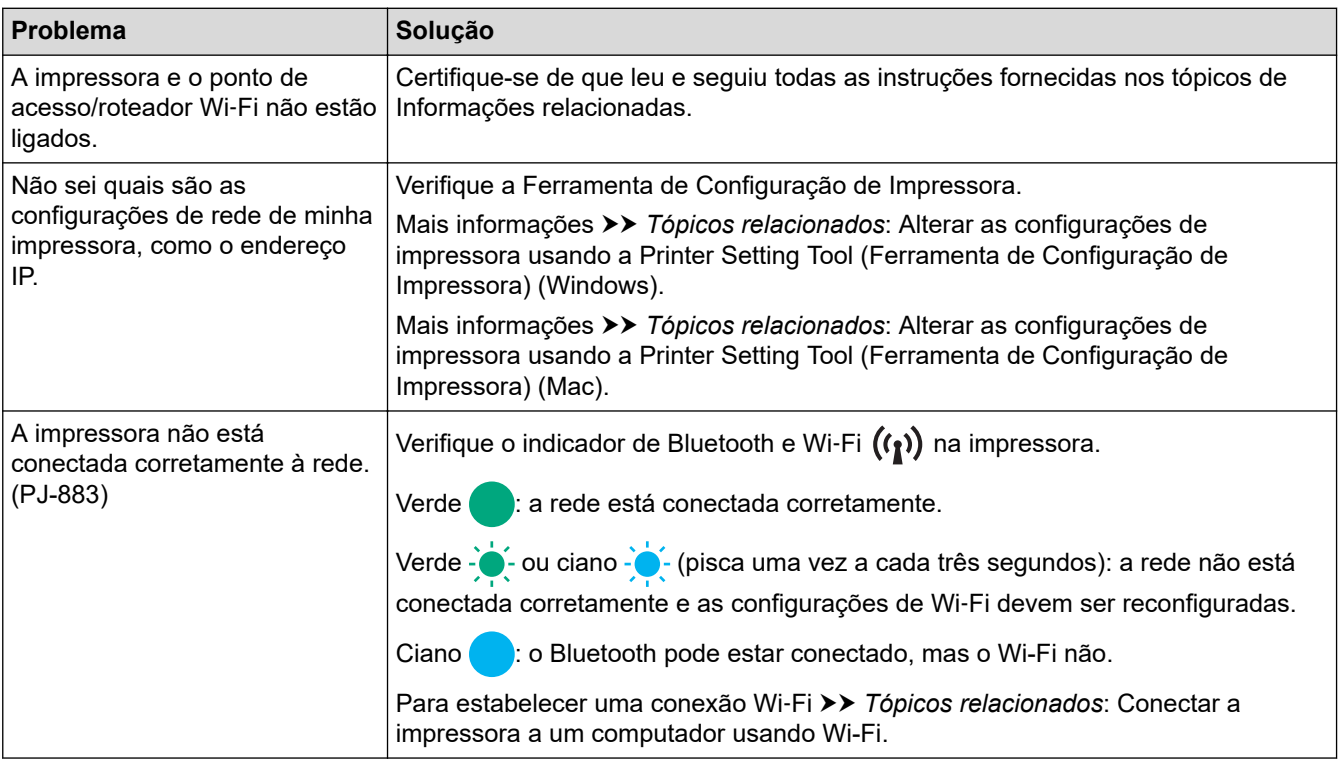

## **Informações relacionadas**

• [Solução de problemas](#page-177-0)

- [Confirmar as configurações de impressora](#page-173-0)
- [Alterar as configurações de impressora usando a Printer Setting Tool \(Ferramenta de Configuração de](#page-145-0) [Impressora\) \(Windows\)](#page-145-0)
- [Alterar as configurações de impressora usando a Printer Setting Tool \(Ferramenta de Configuração de](#page-164-0) [Impressora\) \(Mac\)](#page-164-0)
- [Conectar a impressora a um computador usando Wi-Fi](#page-39-0)

 [Página inicial](#page-1-0) > [Solução de problemas](#page-177-0) > Informações sobre a versão

# **Informações sobre a versão**

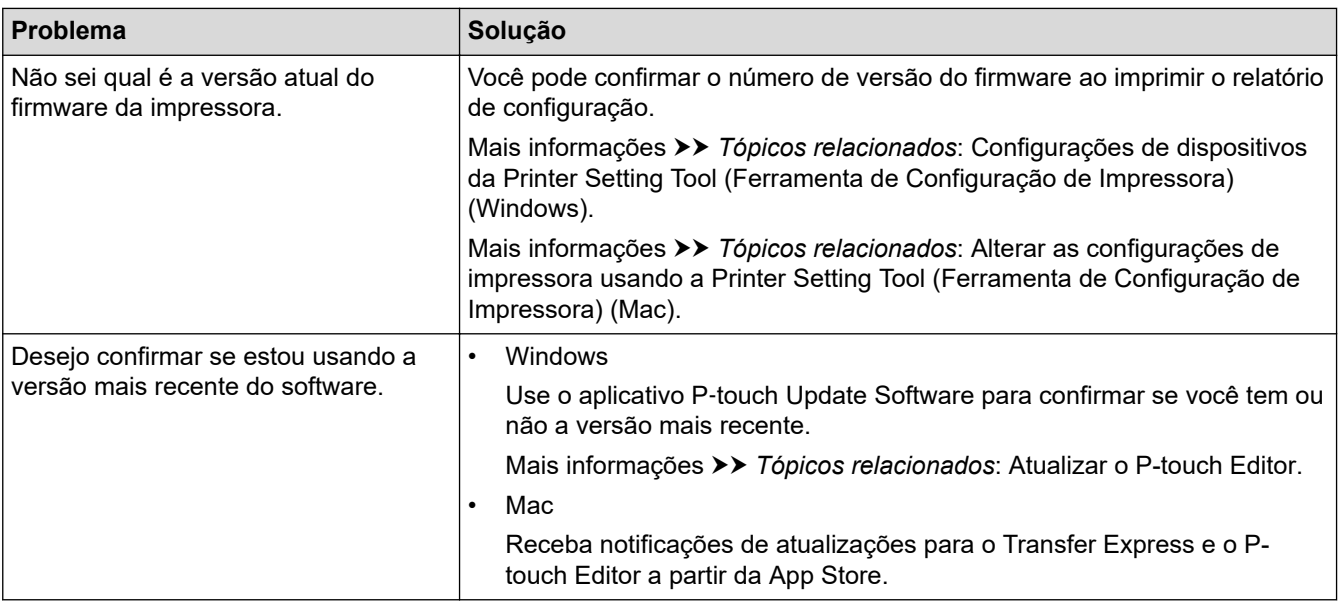

# **Informações relacionadas**

• [Solução de problemas](#page-177-0)

- [Configurações de dispositivos da Printer Setting Tool \(Ferramenta de Configuração de Impressora\)](#page-154-0) [\(Windows\)](#page-154-0)
- [Alterar as configurações de impressora usando a Printer Setting Tool \(Ferramenta de Configuração de](#page-164-0) [Impressora\) \(Mac\)](#page-164-0)
- [Atualizar o P-touch Editor](#page-140-0)

<span id="page-190-0"></span> [Página inicial](#page-1-0) > [Solução de problemas](#page-177-0) > Restaurar a impressora

## **Restaurar a impressora**

Restaure a memória interna da sua impressora para excluir os dados transferidos de um computador ou dispositivo móvel ou se a impressora não estiver funcionando corretamente.

>> Restaurar todas as configurações para as configurações de fábrica usando os botões da impressora >> Restaurar os dados usando a Ferramenta de Configuração de Impressora

#### **Restaurar todas as configurações para as configurações de fábrica usando os botões da impressora**

- 1. Desligue a impressora.
- 2. Pressione e mantenha pressionados por cerca de dois segundo os botões de Alimentação  $\lfloor \frac{n}{k} \rfloor$  e Liga/ Desliga  $(1)$
- 3. Mantendo pressionado o botão de Alimentação  $\lfloor \frac{n}{2} \rfloor$ , pressione o botão de Liga/Desliga (1) duas vezes e, em seguida, libere o botão de Alimentação  $\lfloor \cceil \rceil$ .

O indicador de energia começará a piscar em laranja -  $\bullet$ -

- 4. Execute um destes procedimentos:
	- Pressione o botão de Alimentação  $\downarrow \downarrow \parallel$  três vezes para restaurar as configurações de dispositivo da impressora para as configurações de fábrica e excluir todos os dados transferidos para a impressora.
	- Pressione o botão de Alimentação  $\lfloor \sqrt{1} \rfloor$  quatro vezes para restaurar as configurações de dispositivo e de comunicação da impressora para as configurações de fábrica e excluir todos os dados transferidos para a impressora.

### **Restaurar os dados usando a Ferramenta de Configuração de Impressora**

Você pode usar a Ferramenta de Configuração de Impressora a partir de um computador para:

- Excluir os modelos e bancos de dados
- (PJ-862/PJ-863/PJ-883) Restaurar configurações de comunicação
- Restaurar as configurações da impressora para as configurações de fábrica

#### **Informações relacionadas**

• [Solução de problemas](#page-177-0)

- [Alterar as configurações de impressora usando a Printer Setting Tool \(Ferramenta de Configuração de](#page-145-0) [Impressora\) \(Windows\)](#page-145-0)
- [Alterar as configurações de impressora usando a Printer Setting Tool \(Ferramenta de Configuração de](#page-164-0) [Impressora\) \(Mac\)](#page-164-0)

## <span id="page-191-0"></span> [Página inicial](#page-1-0) > Apêndice

# **Apêndice**

- [Especificações](#page-192-0)
- [Software Development Kit](#page-195-0)
- [Dimensões do produto](#page-196-0)
- [Ajuda e Suporte ao Cliente Brother](#page-201-0)

## <span id="page-192-0"></span>**Especificações**

- >> Impressão
- >> Tamanho da impressora
- >> Interface
- [>> Ambiente](#page-193-0)
- [>> Fonte de Alimentação](#page-193-0)
- [>> Especificação de mídias](#page-193-0)
- [>> Software](#page-193-0)
- [>> Sistemas operacionais compatíveis](#page-194-0)

#### **Impressão**

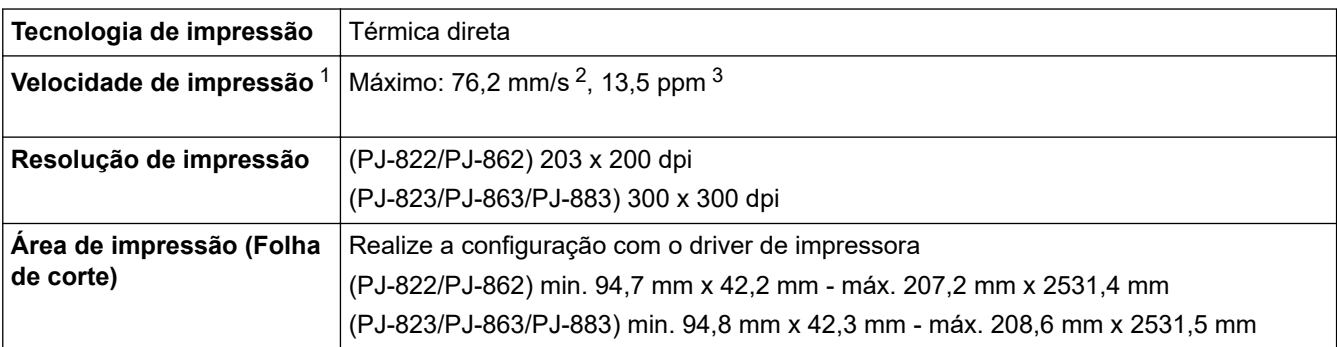

## **Tamanho da impressora**

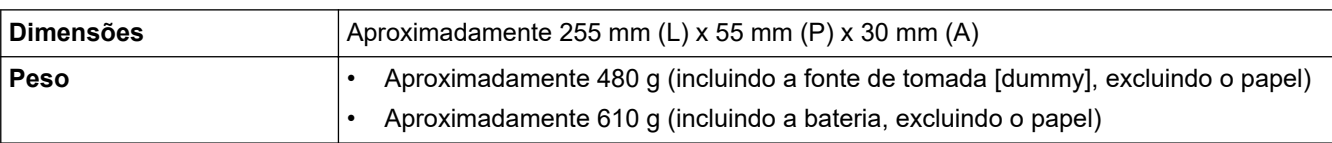

### **Interface**

| <b>USB</b>                                 | USB Ver. 2.0 (Velocidade total) (Tipo C)<br>Classe da impressora: Armazenamento em massa (16 MB de memória)                                                                                                    |
|--------------------------------------------|----------------------------------------------------------------------------------------------------|
| <b>Bluetooth</b><br>(PJ-862/PJ-863/PJ-883) | Bluetooth Ver. 5.2 (Classic + LE)<br>SPP, OPP, HCRP (Bluetooth Classic), GATT (Bluetooth Low Energy)<br>Protocolo suportado: iAP                                                                                                    |
| LAN sem fio (2,4 GHz)<br>(PJ-883)          | IEEE 802.11b/g/n (Modo de Infraestrutura)<br>IEEE 802.11g/n (Modo Wireless Direct)                                                                                                    |
| LAN sem fio (5 GHz)<br>(PJ-883)            | IEEE 802.11a/n (Modo de Infraestrutura)                                                                                                    |
| Protocolo (IPv4)<br>(PJ-883)               | ARP, RARP, BOOTP, DHCP, APIPA (Auto IP), resolução de nomes WINS/NetBIOS,<br>Resolvedor de DNS, mDNS, Respondente de LLMNR, LPR, LPD, Porta Raw<br>Personalizada/Port9100, IPP/IPPS, Cliente e Servidor FTP, SNMPv1/v2c/v3, Cliente e<br>Servidor HTTP/HTTPS, Servidor TFTP, ICMP, Serviços Web (Impressão), Cliente<br><b>SNTP</b> |
| Protocolo (IPv6)<br>(PJ-883)               | NDP, RA, Resolvedor DNS, mDNS, Respondente de LLMNR, LPR, LPD, Porta Raw<br>Personalizada/Port9100, IPP/IPPS, Cliente e Servidor FTP, SNMPv1/v2c/v3, Cliente e                                                                                                    |

<sup>1</sup> Estas figuras variam em função do ambiente. O nosso ambiente padrão consiste no seguinte: Impressão com uma conexão USB usando uma bateria de íons de lítio recarregável nova e totalmente carregada em um ambiente com uma temperatura de 23 °C (73,4 °F), usando o padrão JEITA J1.

<sup>2</sup> Ao imprimir em papel de tamanho A4.

<sup>3</sup> Quando a configuração **Modo avançar página** está definida como **Página fixa** (tamanho do papel: A4) e imprimindo continuamente em papel de rolo.

<span id="page-193-0"></span>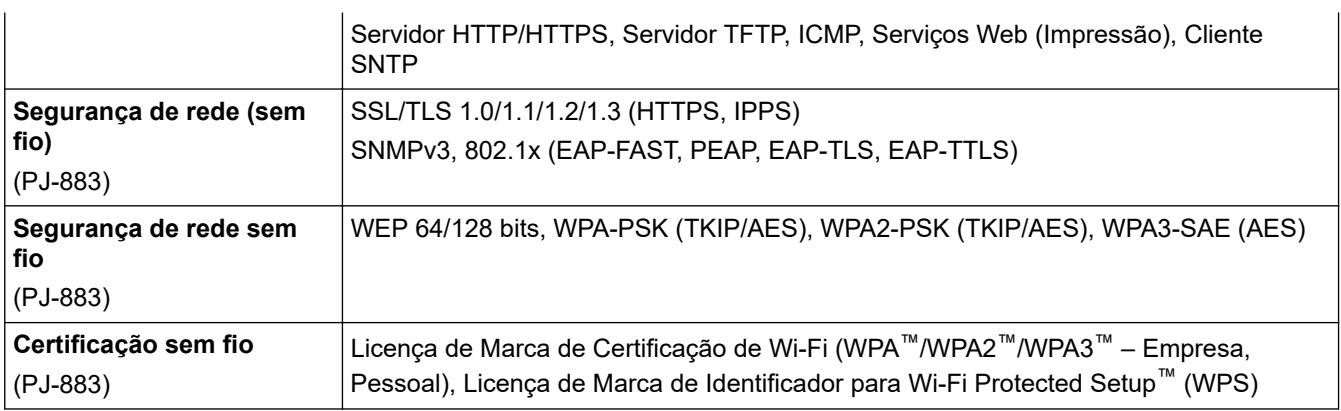

## **Ambiente**

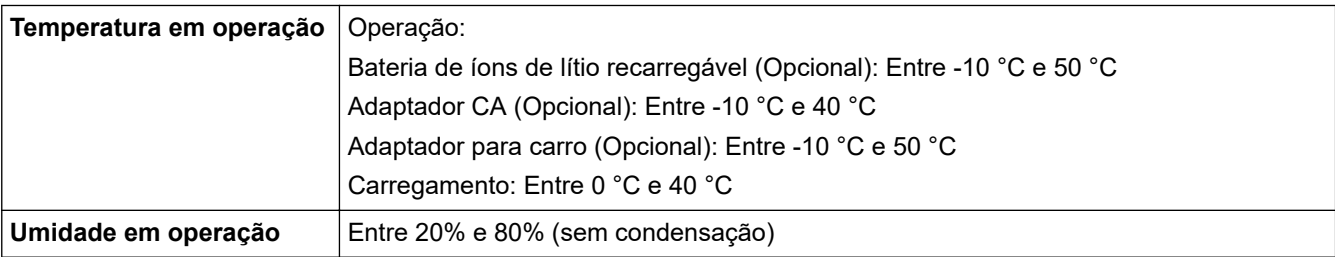

## **Fonte de Alimentação**

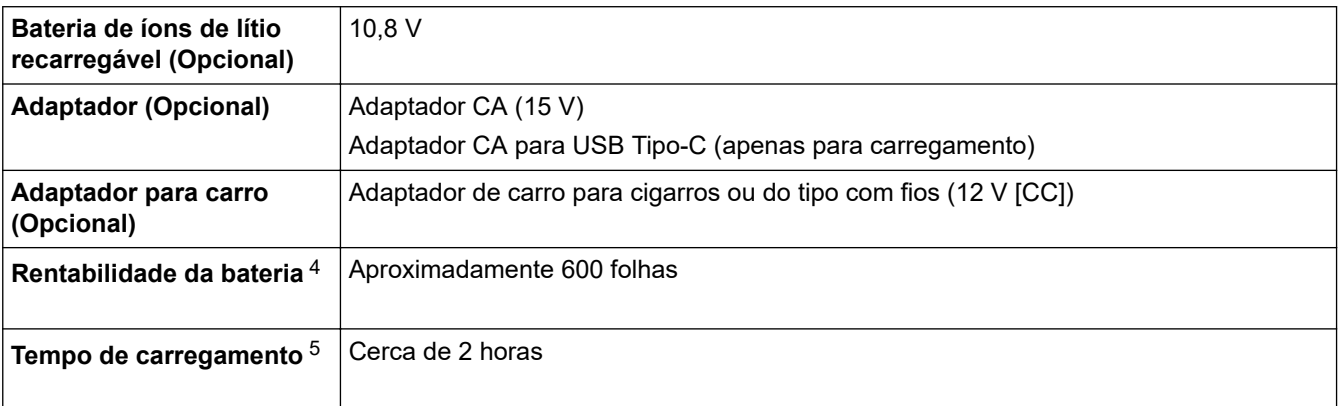

# **Especificação de mídias**

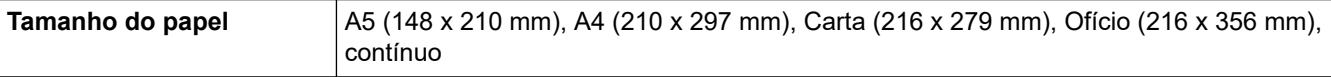

## **Software**

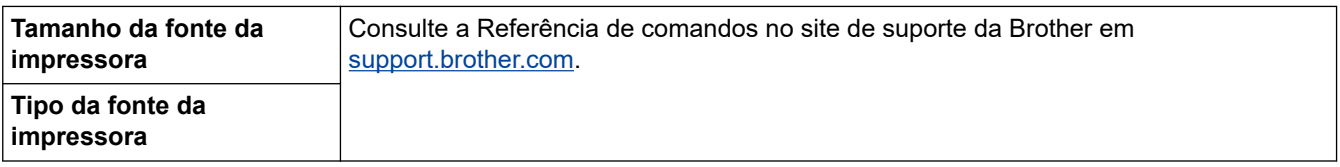

<sup>4</sup> Estas figuras variam em função do ambiente. O nosso ambiente padrão consiste no seguinte: Padrão JEITA J1 impresso continuamente em papel de tamanho A4 quando conectado pela interface USB e a bateria totalmente carregada está instalada Densidade de impressão: 6 Temperatura ambiente: 25 °C/77 °F

<sup>5</sup> Ao usar um adaptador CA, um adaptador CA para USB Tipo-C ou um adaptador para carro.

## <span id="page-194-0"></span>**Sistemas operacionais compatíveis**

Para obter a lista mais recente de software compatível, visite [support.brother.com.](https://support.brother.com/g/b/midlink.aspx)

## **Informações relacionadas**

• [Apêndice](#page-191-0)

# <span id="page-195-0"></span>**Software Development Kit**

O Software Development Kit (SDK) está disponível a partir do Brother Developer Center ([https://](https://support.brother.com/g/s/es/dev/en/index.html?navi=offall) [support.brother.com/g/s/es/dev/en/index.html](https://support.brother.com/g/s/es/dev/en/index.html?navi=offall)).

(PJ-862/PJ-863/PJ-883) Também é possível fazer o download do b‑PAC SDK e dos SDKs para dispositivos móveis (Android™, iPhone e iPad). (Os SDKs disponíveis estão sujeitos a alterações sem aviso prévio.) (PJ-822/PJ-823) Também é possível fazer o download do b‑PAC SDK e dos SDKs para dispositivos móveis (apenas para Android™). (Os SDKs disponíveis estão sujeitos a alterações sem aviso prévio.)

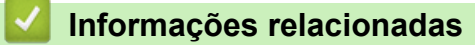

• [Apêndice](#page-191-0)

# <span id="page-196-0"></span>**Dimensões do produto**

O bloco de montagem da cavidade da bateria está instalado nas ilustrações. Todos os valores medidos são exibidos em milímetros.

>> Impressora

Ø

- [>> Caixa da impressora de rolos](#page-198-0)
- [>> Guia de papel](#page-199-0)
- [>> Suporte para rolo de papel](#page-200-0)

#### **Impressora**

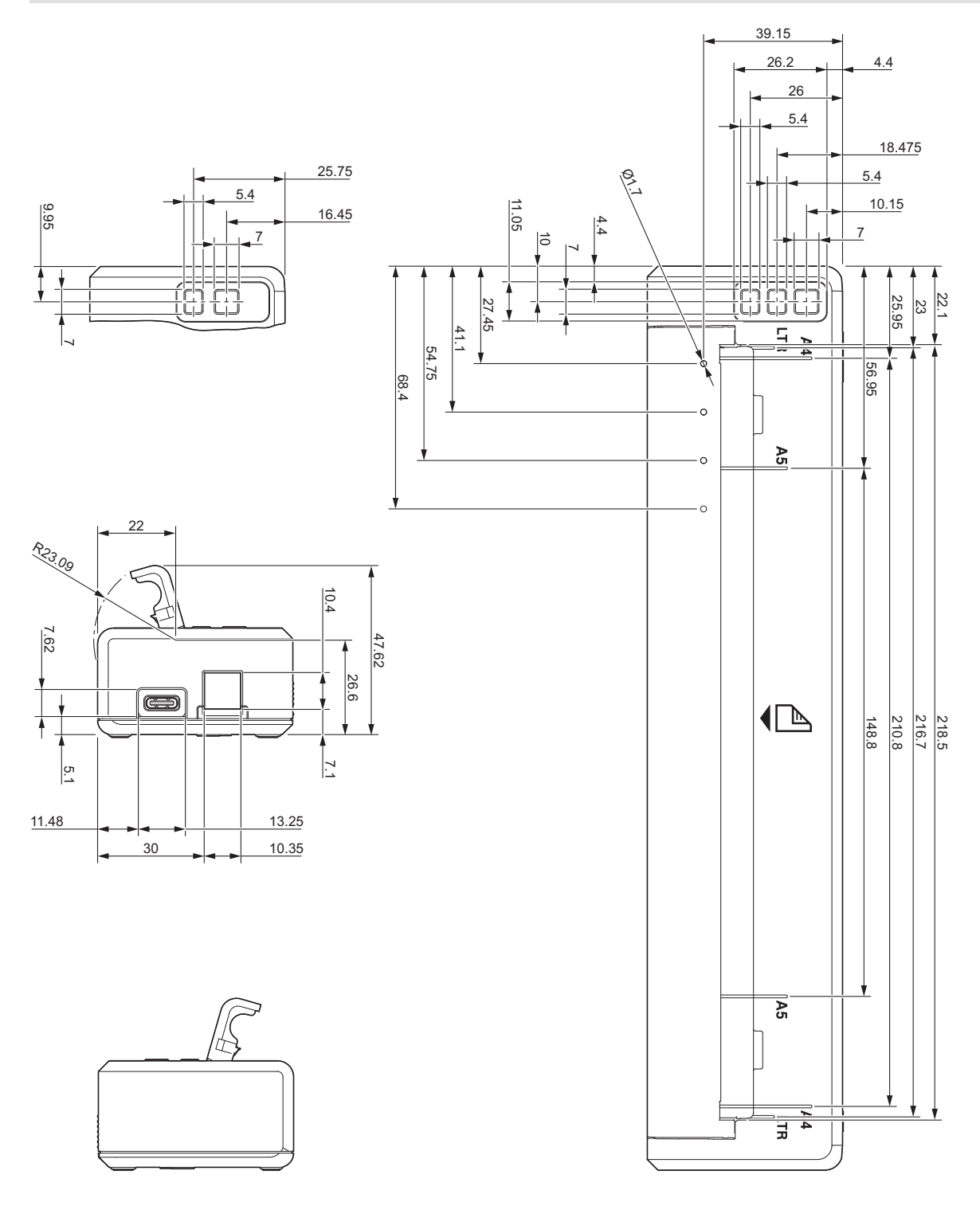

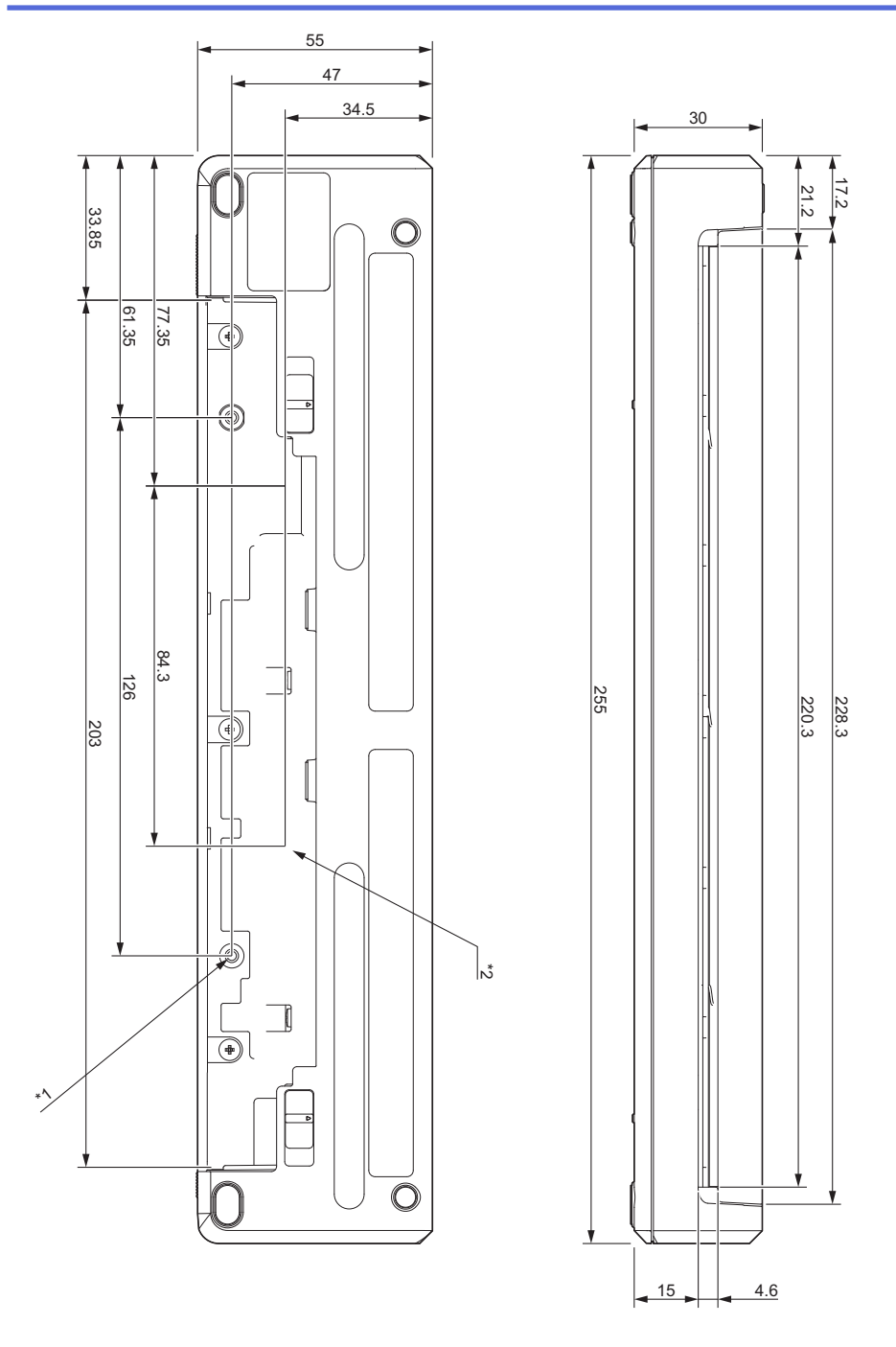

### **Observações de montagem**

- \*1 Primeiro, acople o bloco de montagem da cavidade da bateria à impressora.
- \*2 Acople o bloco de montagem da cavidade da bateria à superfície desejada.

#### **Condições de teste da Brother**

Estes valores não estão garantidos. Ao montar a impressora para a primeira utilização, certifique-se de que a impressora foi montada de forma segura.

- \*1 Dimensões: Use parafusos auto-atarraxantes M2.6; Profundidade do orifício do parafuso: 6 mm; Força de aperto: 2,2 kgf cm; Material: Aço
- \*2 Dimensões: Use parafusos M2.6; Profundidade do orifício do parafuso: 6 mm; Força de aperto: 3,5 kgf cm; Material: Aco

Use parafusos de cabeça de lentilha revestidos por um fixador de roscas, para evitar que os parafusos fiquem soltos.

Placa de montagem

Espessura: 2 mm; Material: Aço

# <span id="page-198-0"></span>**Caixa da impressora de rolos**

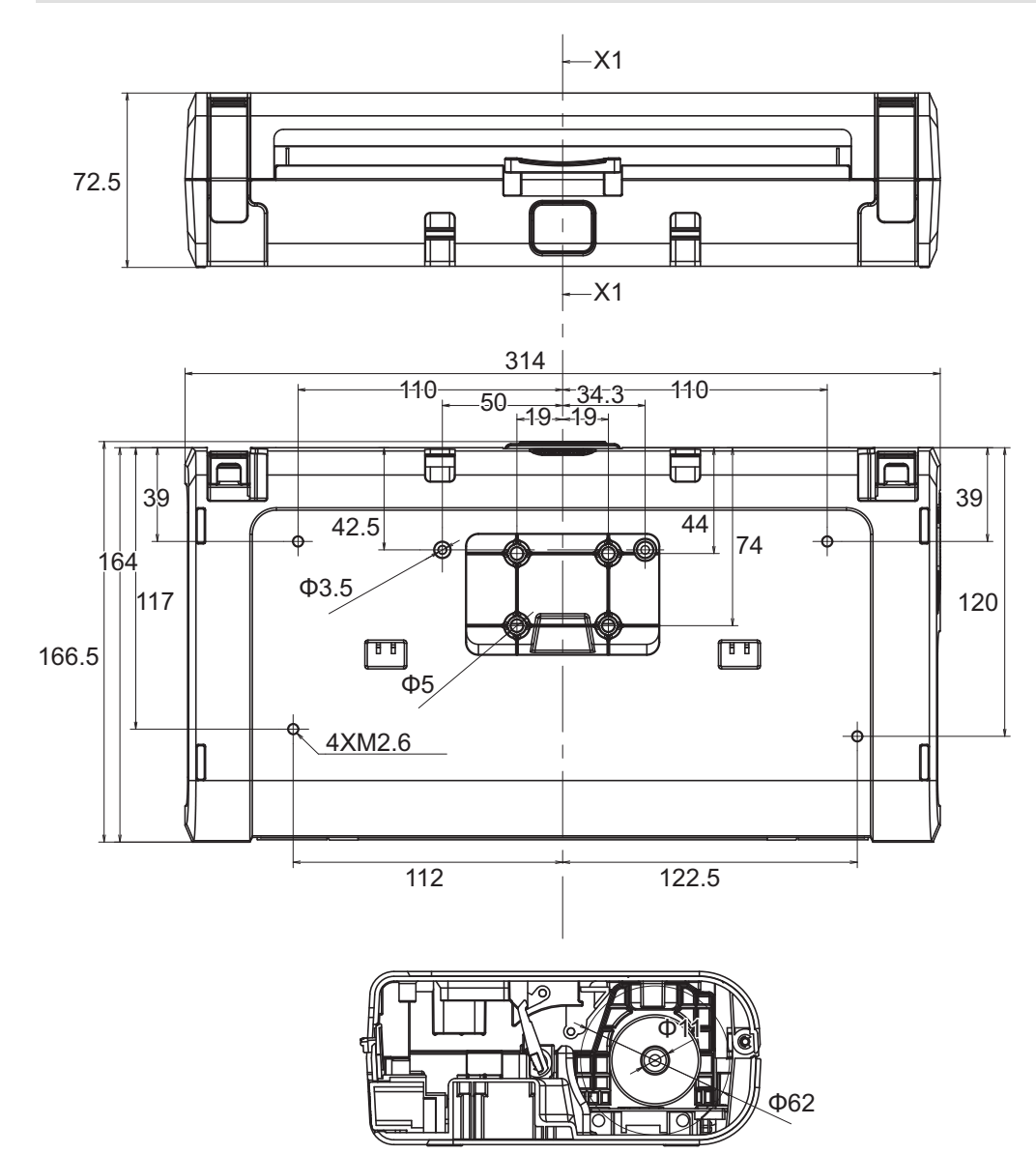

X1-X1

# <span id="page-199-0"></span>**Guia de papel**

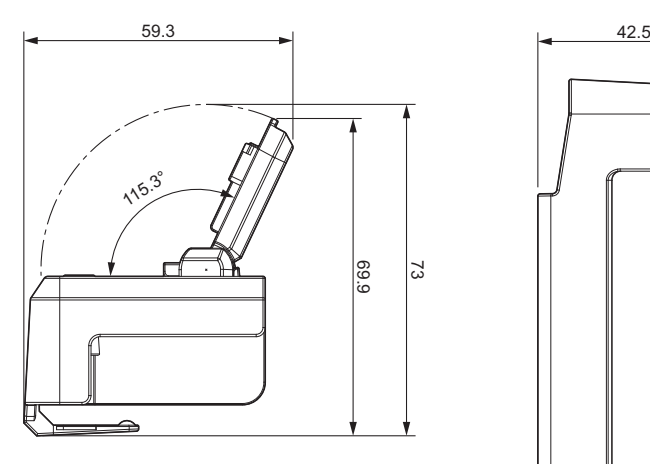

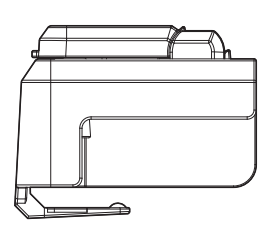

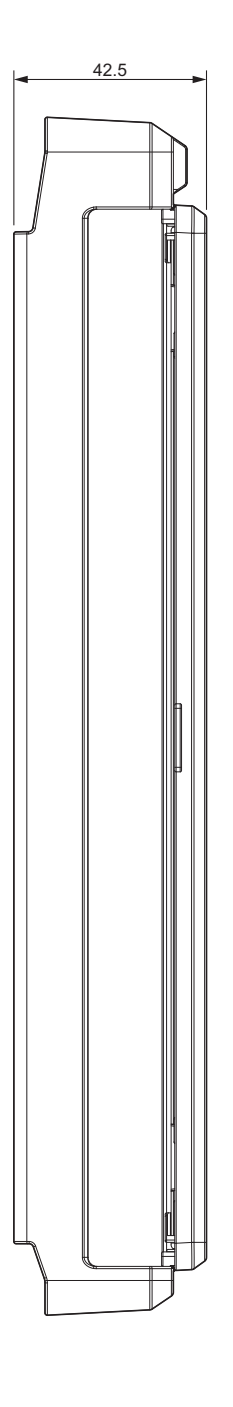

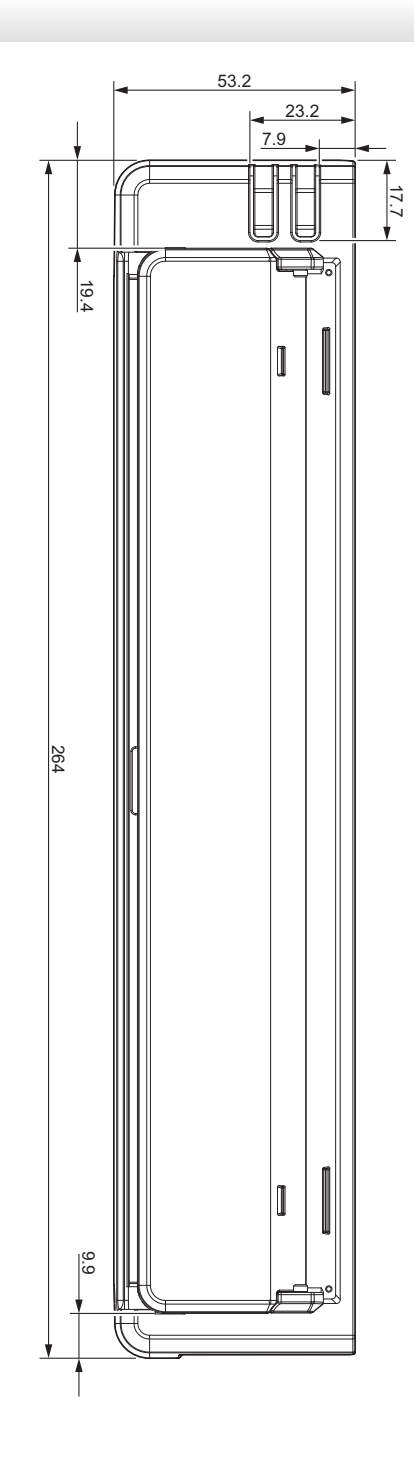

<span id="page-200-0"></span>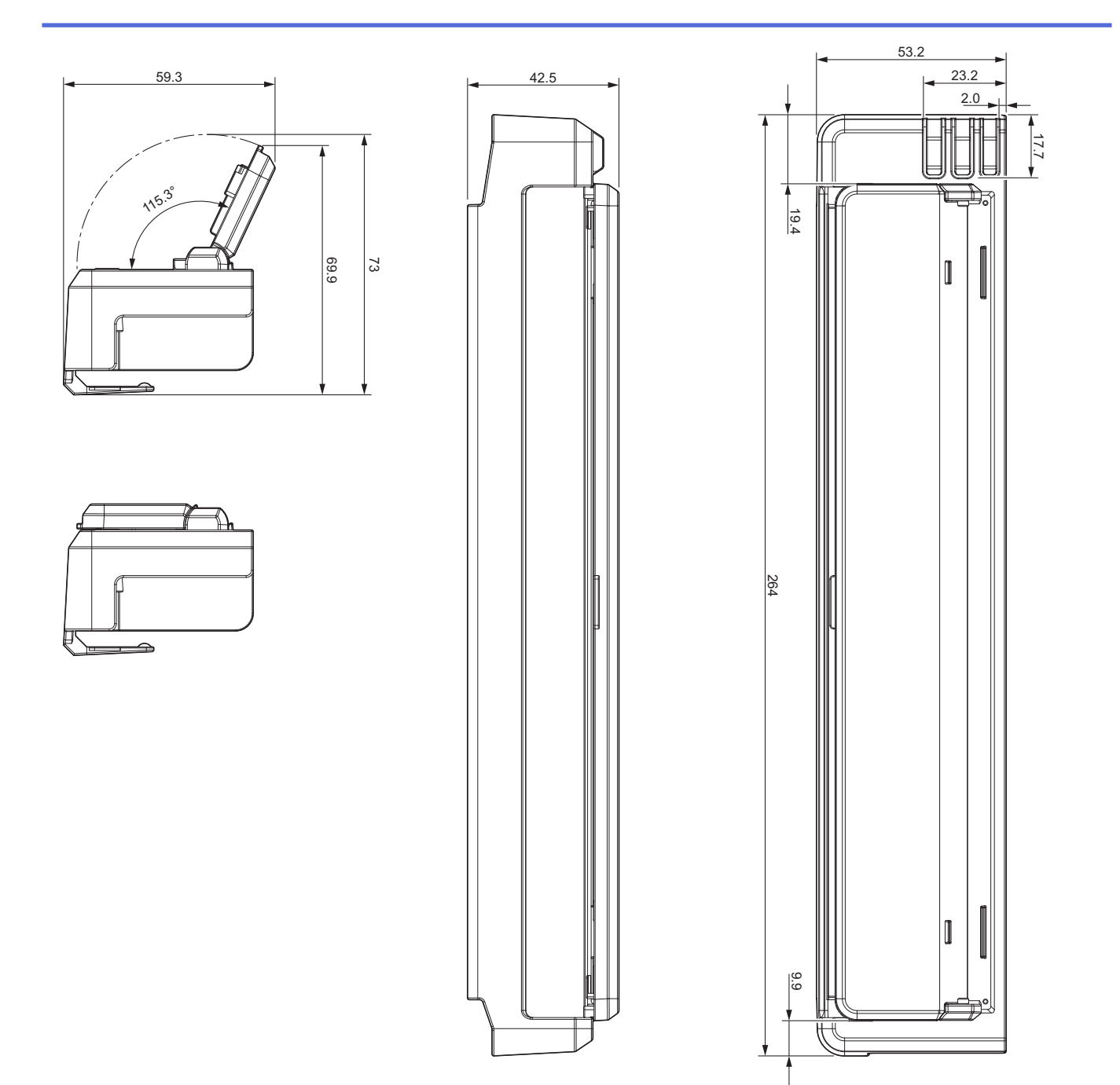

# **Suporte para rolo de papel**

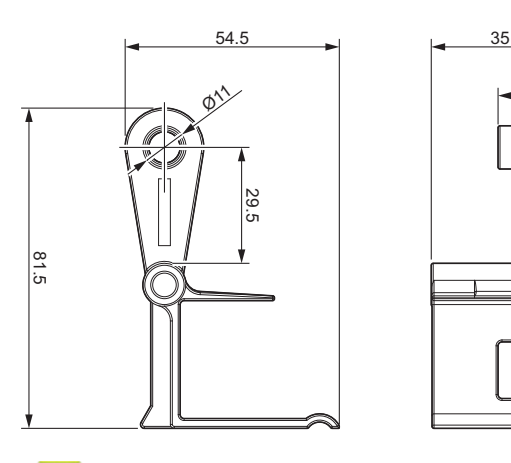

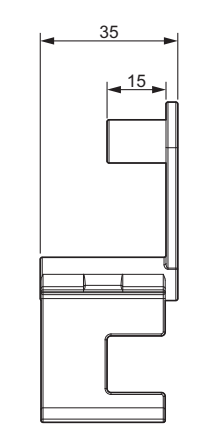

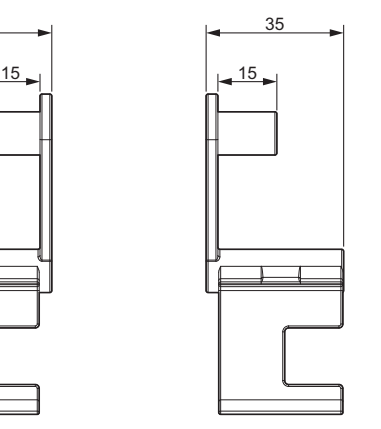

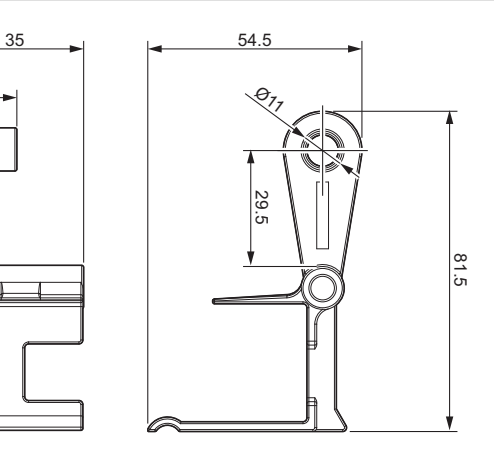

- **Informações relacionadas**
- [Apêndice](#page-191-0)

<span id="page-201-0"></span> [Página inicial](#page-1-0) > [Apêndice](#page-191-0) > Ajuda e Suporte ao Cliente Brother

# **Ajuda e Suporte ao Cliente Brother**

### **IMPORTANTE**

Para obter assistência técnica, entre em contato com o país em que o equipamento foi adquirido. Telefone sempre a partir **do território do país em questão**.

- >> Perguntas frequentes
- >> Assistência Técnica
- >> Para adquirir acessórios e suprimentos

#### **Perguntas frequentes**

Para obter mais informações sobre seu equipamento Brother, visite o site de suporte da Brother: [support.brother.com](https://support.brother.com/g/b/midlink.aspx). Para obter ajuda adicional e outras dicas, visite a página **Perguntas frequentes e Solução de problemas** do seu modelo; para ter acesso às versões mais recentes de drivers e software, visite a página **Downloads** do seu modelo.

#### **Assistência Técnica**

Para obter informações sobre a Assistência Técnica, acesse o site:

**[www.brother.com.br](http://www.brother.com.br)**

#### **Para adquirir acessórios e suprimentos**

Acesse o site:

**[www.brotherstore.com.br](http://www.brotherstore.com.br)**

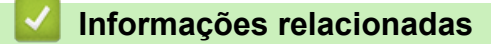

• [Apêndice](#page-191-0)

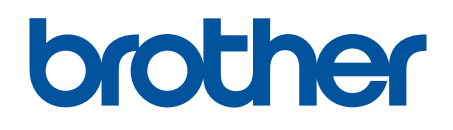

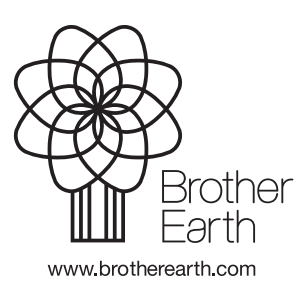

BRA Versão 0